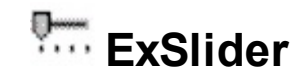

The Exontrol's eXSlider component allows you adding skinable sliders to your forms or dialogs. A "slider control" (also known as a trackbar) is a window containing a slider and optional tick marks. When the user moves the slider, using either the mouse or the direction keys, the control sends events to indicate the change. The volume controls in the Windows operating system are slider controls. The eXSlider component lets the user changes its visual appearance using skins, each one providing an additional visual experience that enhances viewing pleasure. Skins are relatively easy to build and put on any part of the control. The control is written from scratch as most of our controls, and it is not sub classing a slider or trackbar window class or similar, that's why it supports features never seen in other controls.

Features include:

- WYSWYG Template/Layout Editor support
- Skinnable Interface support (ability to apply a skin to the any background part)
- Windows XP Theme support
- Horizontal or Vertical orientation support
- Customizable HTML labels
- Allow Floating Points
- ProgressBar support
- Owner Draw support
- Multi-lines tooltip support
- Ability to put HTML text on any part of the control, includes icons or custom size pictures
- ANSI and UNICODE versions available
- and more

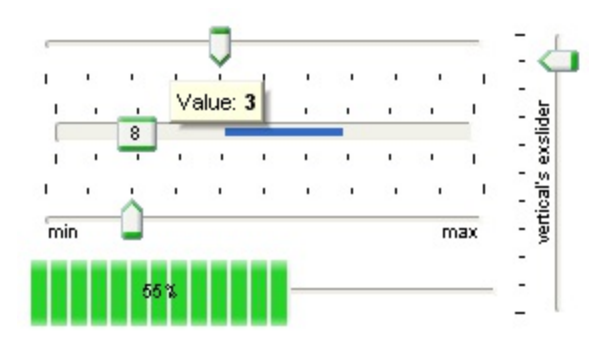

Ž ExSlider is a trademark of Exontrol. All Rights Reserved.

# **How to get support?**

To keep your business applications running, you need support you can count on.

Here are few hints what to do when you're stuck on your programming:

- Check out the samples they are here to provide some quick info on how things should be done
- Check out the how-to questions using the **[eXHelper](https://exontrol.com/exhelper.jsp)** tool
- Check out the help includes documentation for each method, property or event
- Check out if you have the latest version, and if you don't have it send an update request [here](https://exontrol.com/update.jsp).
- Submit your problem(question) [here.](https://exontrol.com/techsupport.jsp)

Don't forget that you can contact our development team if you have ideas or requests for new components, by sending us an e-mail at support@exontrol.com ( please include the name of the product in the subject, ex: exgrid ) . We're sure our team of developers will try to find a way to make you happy - and us too, since we helped.

Regards, Exontrol Development Team

<https://www.exontrol.com>

# **constants AlignmentEnum**

The AlignmentEnum type defines the caption's alignment. Use the [Caption](#page-46-0) property to specify a text being displayed on any part of the control. Use the [CaptionAlignment](#page-50-0) property to specify the alignment of the text inside the part.

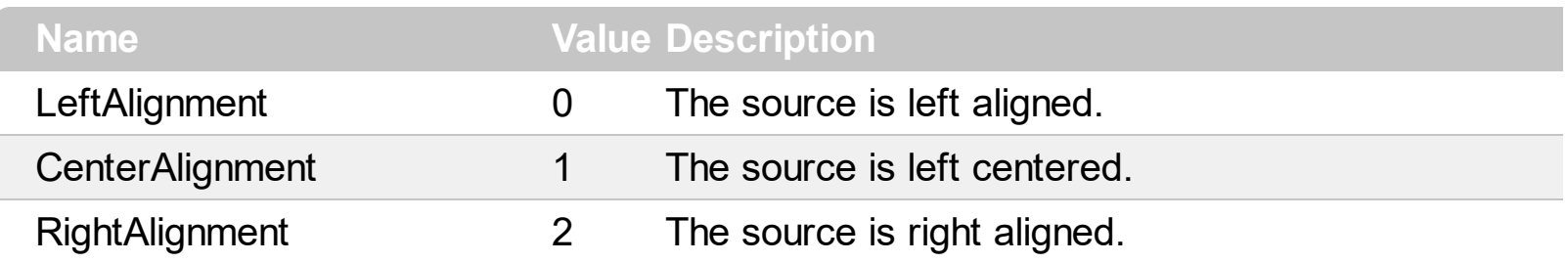

# **constants AppearanceEnum**

The AppearanceEnum enumeration is used to specify the appearance of the control's border. See also the **[Appearance](#page-37-0)** property.

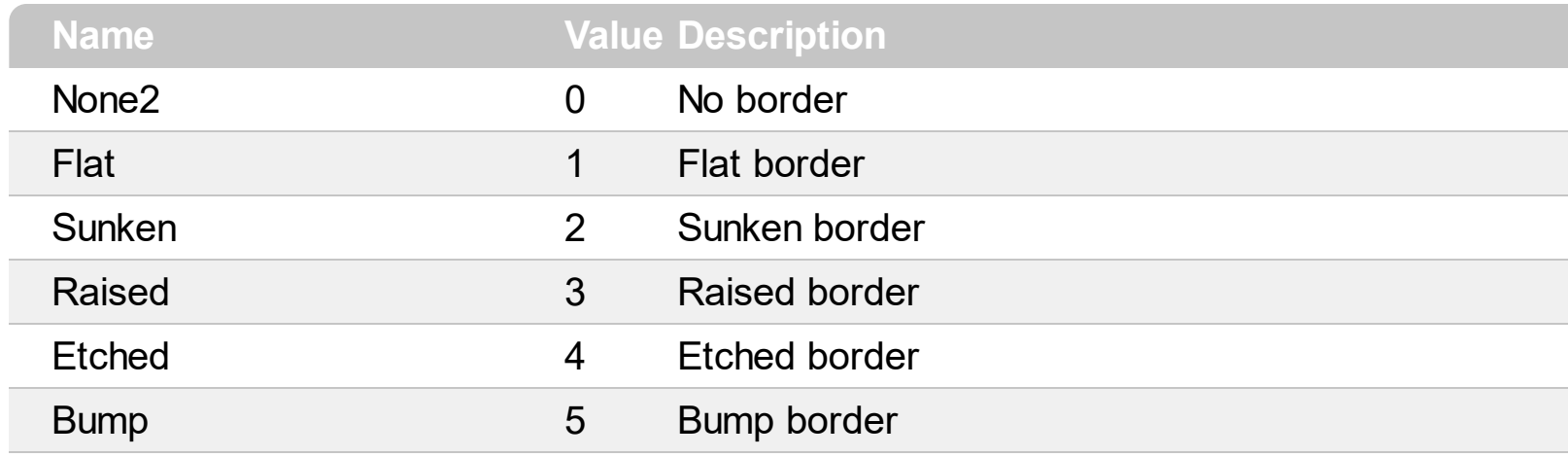

## **constants BackgroundPartEnum**

The BackgroundPartEnum type defines the parts of the control in a specified state. Use the [Background](#page-42-0) property to change the visual appearance of a any part of the control in a specified state.

Use the [VisiblePart](#page-147-0) or [VisibleParts](#page-148-0) property to specify which part is visible and which part is not visible. Use the **[EnablePart](#page-56-0)** or **[EnableParts](#page-57-0)** property to specify which part is enabled and which part is disabled.

- All BackgroundPartEnum expressions that starts with **exVS** changes a part in a vertical slider ([Orientation](#page-85-0) property is exVertical).
- All BackgroundPartEnum expressions that starts with **exHS** changes a part in the horizontal slider ( [Orientation](#page-85-0) property is exHorizontal ).
- Any BackgroundPartEnum expression that ends with **P** specifies a part of the control when it is pressed.
- Any BackgroundPartEnum expression that ends with **D** specifies a part of the control when it is disabled.
- Any BackgroundPartEnum expression that ends with **H** specifies a part of the control when the cursor hovers it.
- Any BackgroundPartEnum expression that ends with no **H**, **P** or **D** specifies a part of the control in normal state.

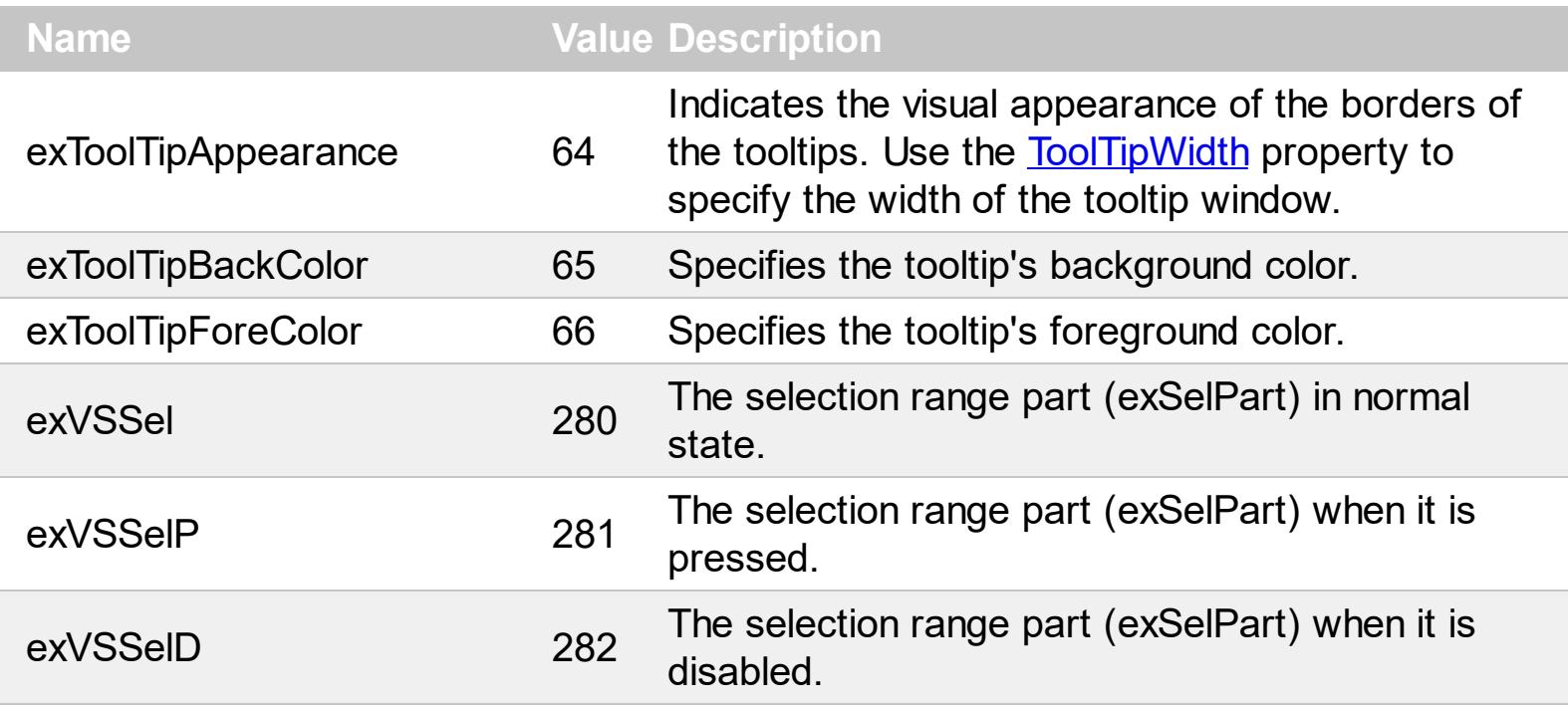

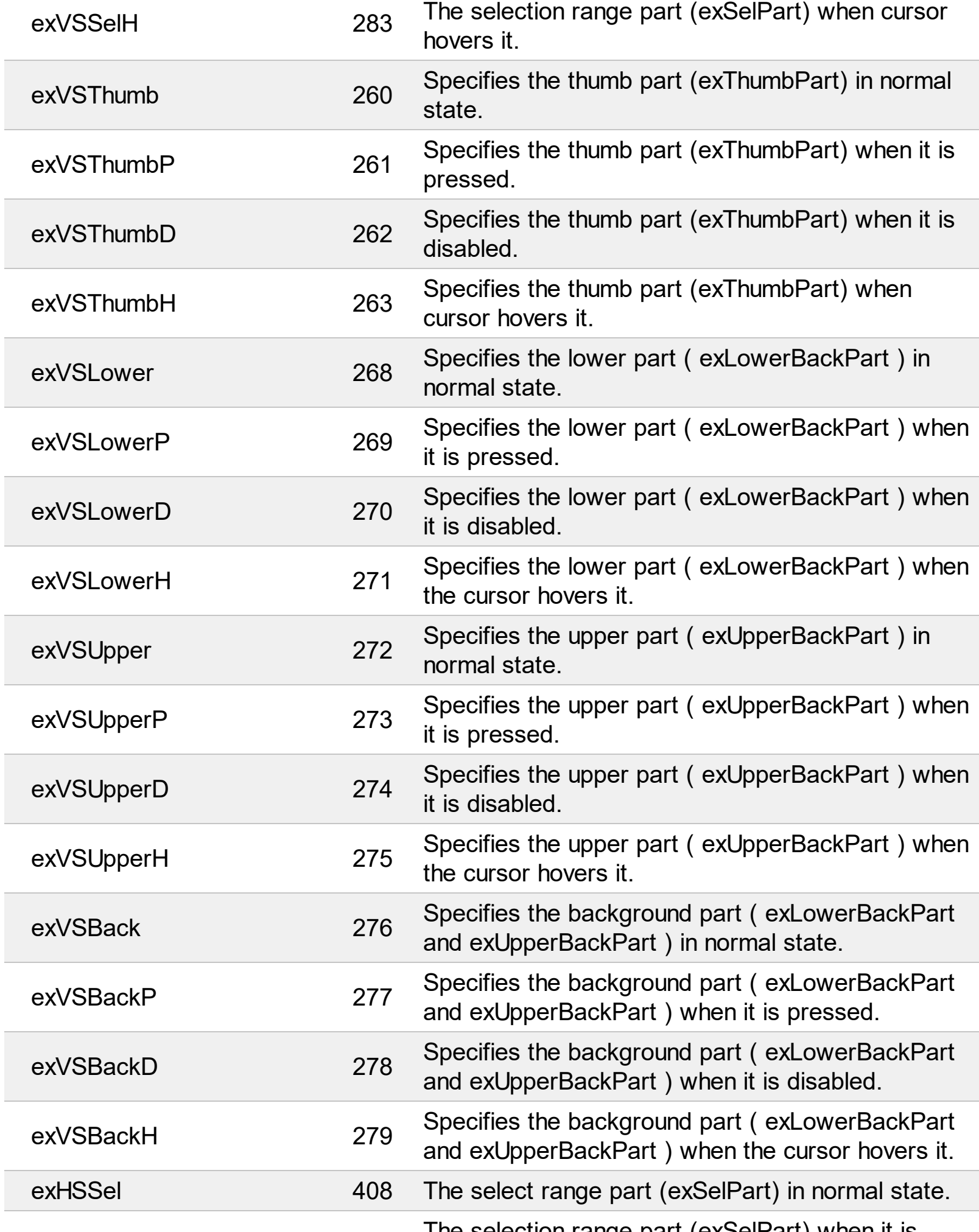

Ī

Ī

L

Ī

L

Ī

L

Ī

L

The selection range part (exSelPart) when it is

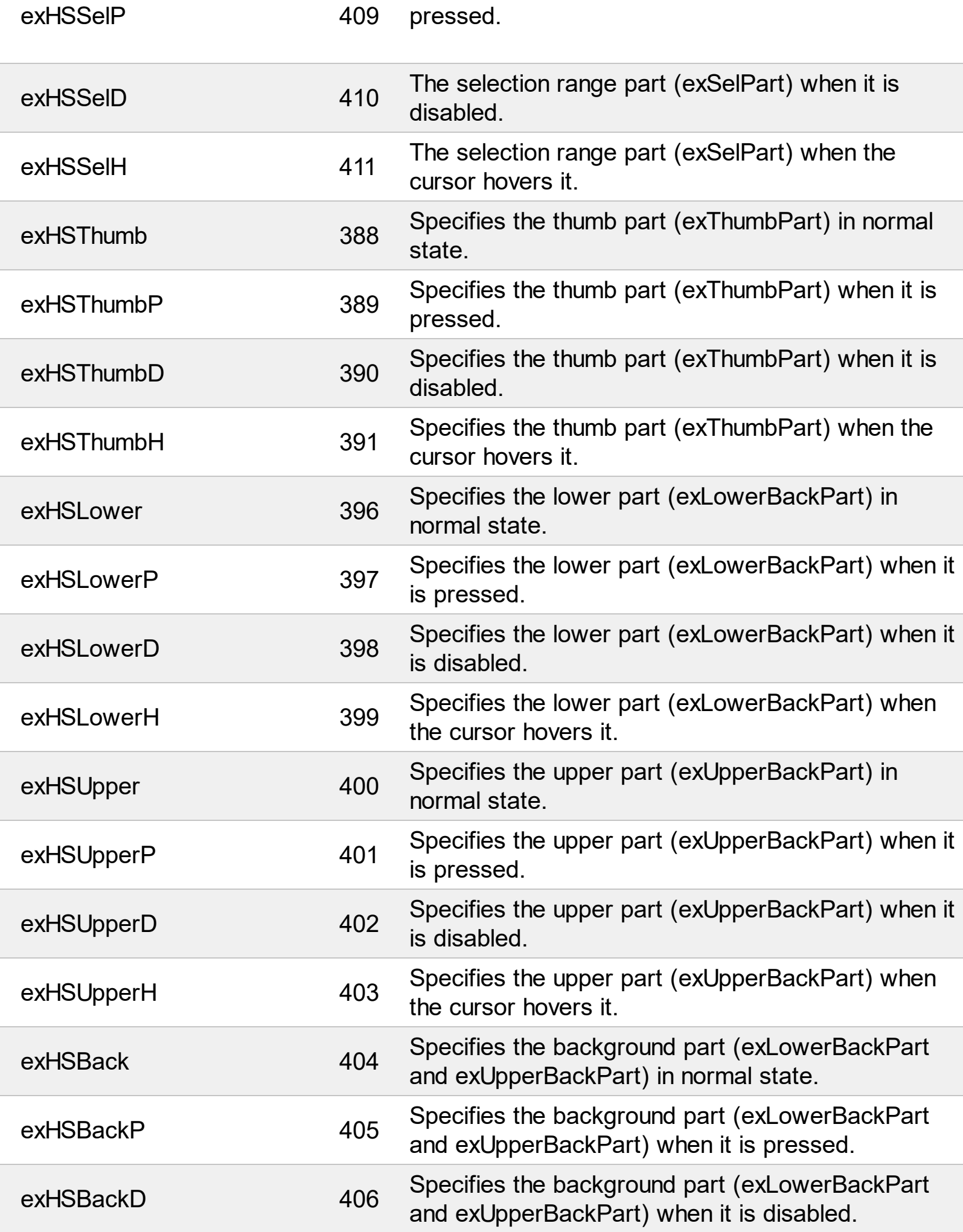

# **constants OrientationEnum**

Specifies how the control is displayed. Use the **[Orientation](#page-85-0)** property to specify the control's orientation.

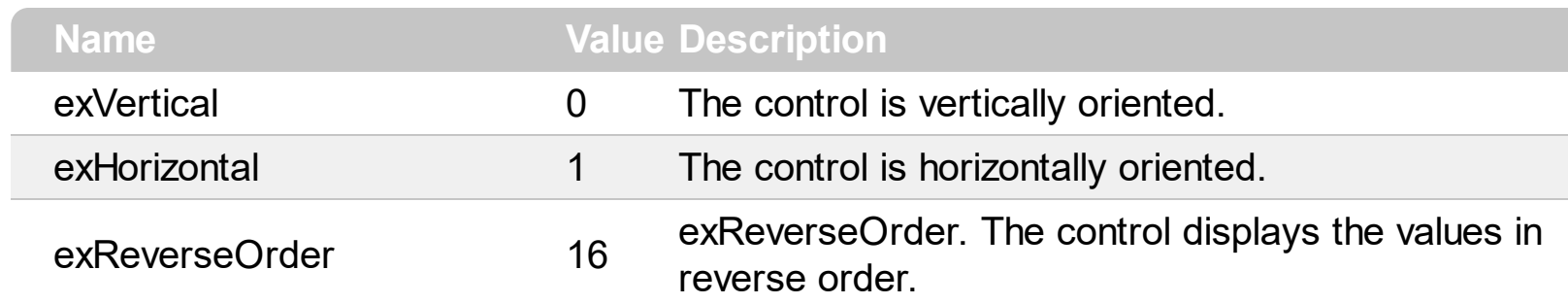

## **constants PartEnum**

 $\overline{\phantom{a}}$ 

The PartEnum expression indicates the parts in the control. Use the **[Background](#page-42-0)** property to change the visual aspect for a specified part. Use the [VisiblePart](#page-147-0) or [VisibleParts](#page-148-0) property to specify which part is visible and which part is not visible. Use the **[EnablePart](#page-56-0)** or **[EnableParts](#page-57-0)** property to specify which part is enabled and which part is disabled.

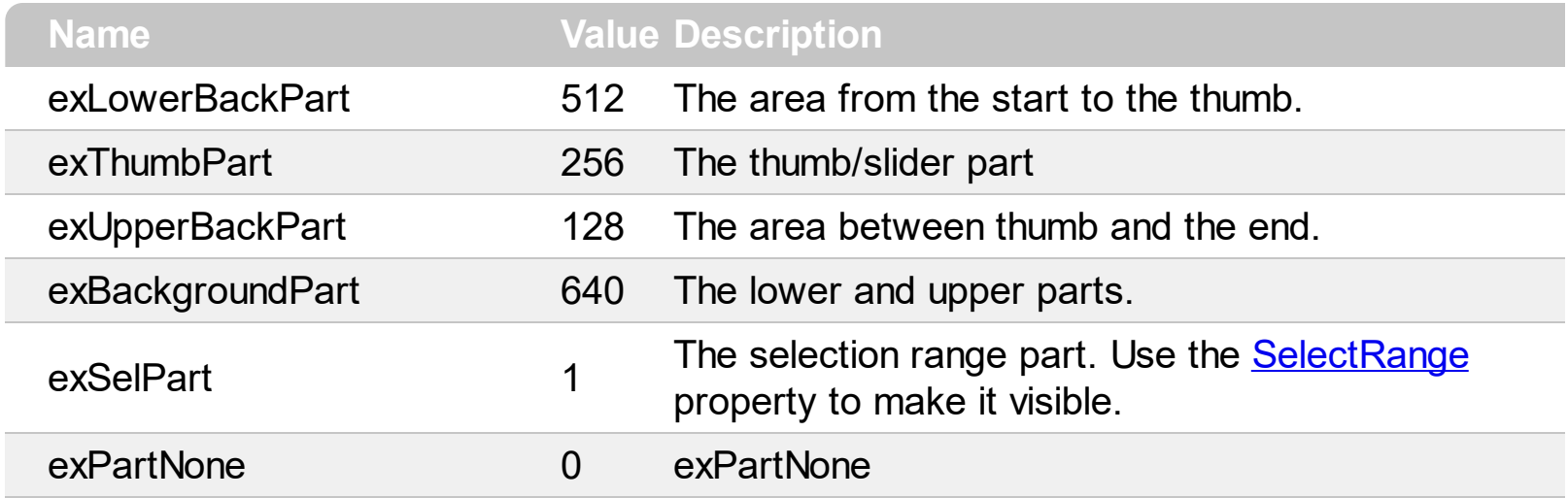

# **constants PictureDisplayEnum**

Specifies how the picture is displayed on the control's background. Use the **[PictureDisplay](#page-92-0)** property to specify how the control displays its picture.

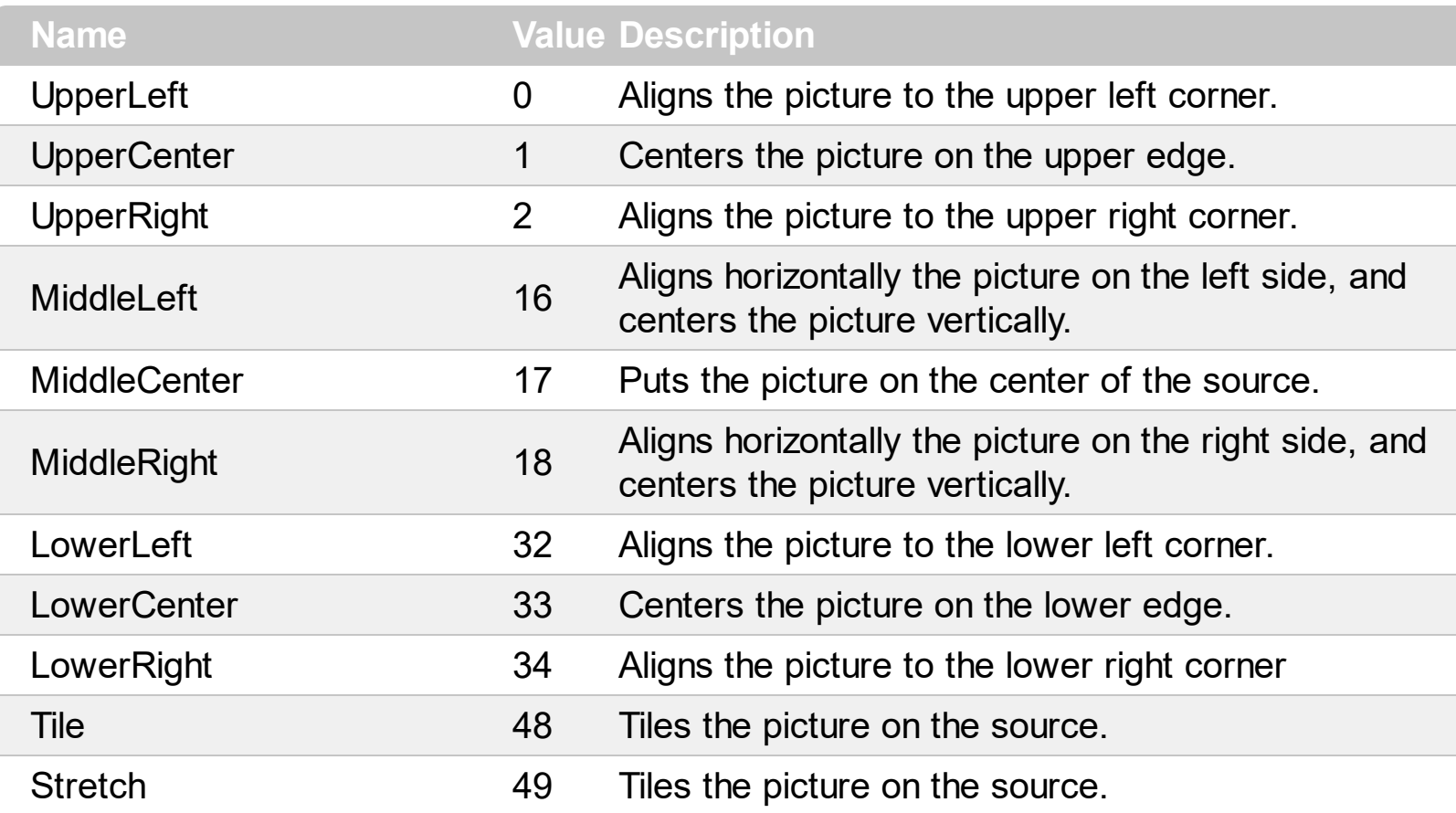

# **constants TickStyleEnum**

 $\overline{\phantom{a}}$ 

Specifies how the control displays the ticks. Use the **[TickStyle](#page-119-0)** property to specify how the ticks are displayed. The **[TickColor](#page-116-0)** property indicates the color to paint the ticks.

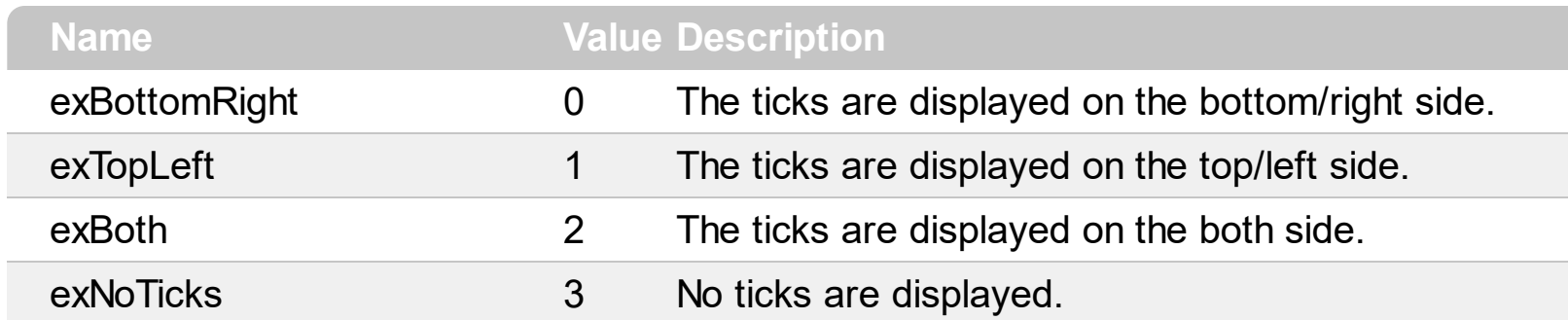

## **Appearance object**

The component lets the user changes its visual appearance using **skins**, each one providing an additional visual experience that enhances viewing pleasure. Skins are relatively easy to build and put on any part of the control. The Appearance object holds a collection of skins. The Appearance object supports the following properties and methods:

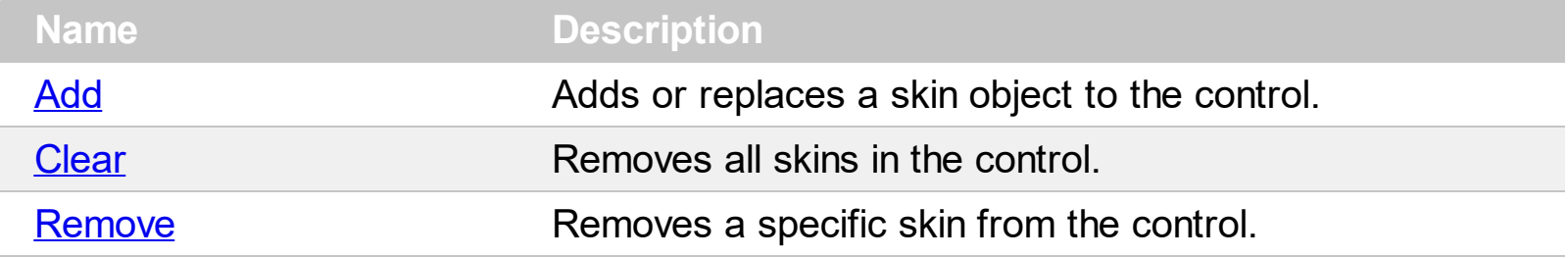

# <span id="page-13-0"></span>**method Appearance.Add (ID as Long, Skin as Variant)**

Adds or replaces a skin object to the control.

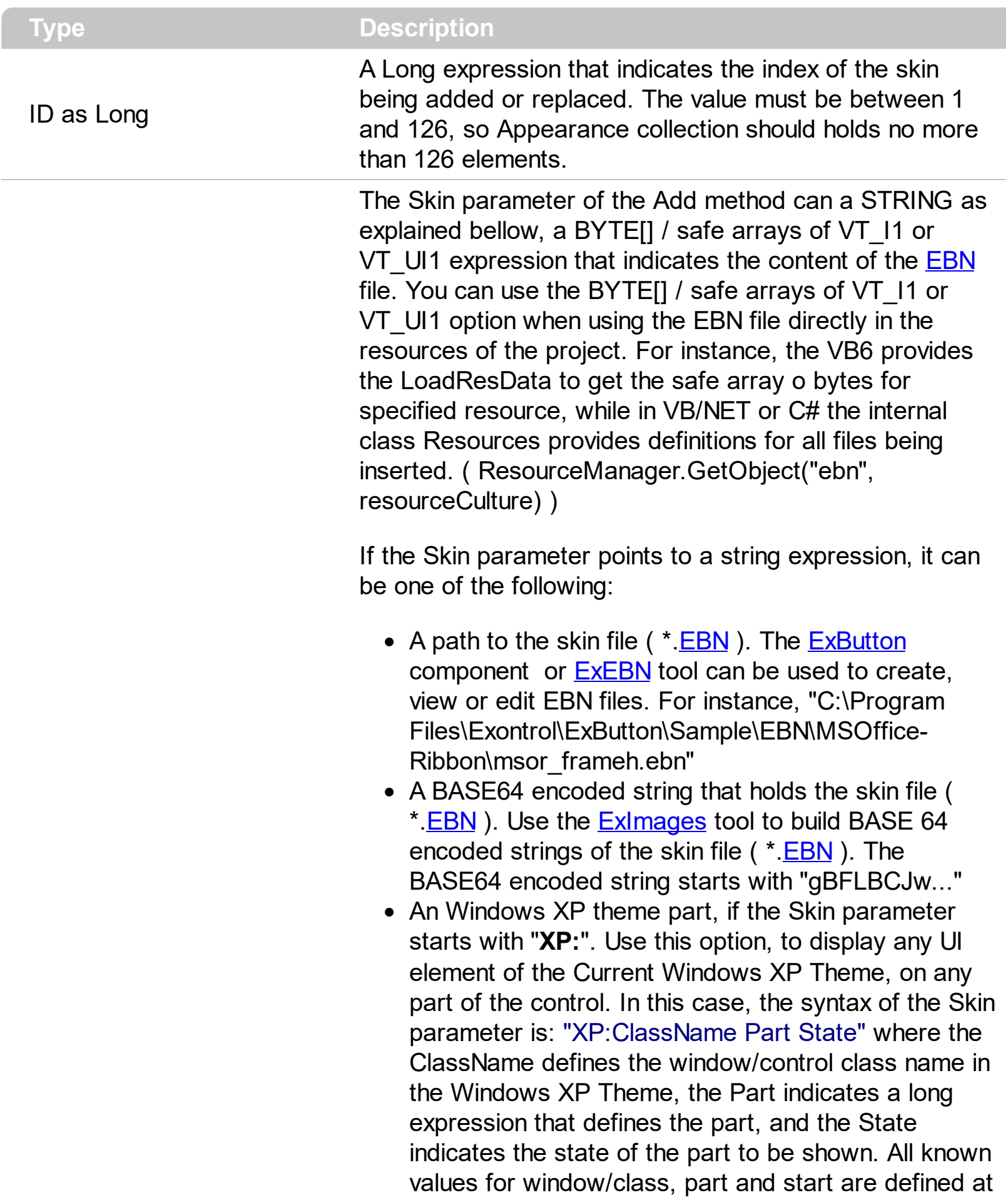

the end of this document. For instance the "XP:Header 1 2" indicates the part 1 of the Header class in the state 2, in the current Windows XP theme.

The following screen shots show a few Windows XP Theme Elements, running on Windows Vista and Windows 10, using the XP options:

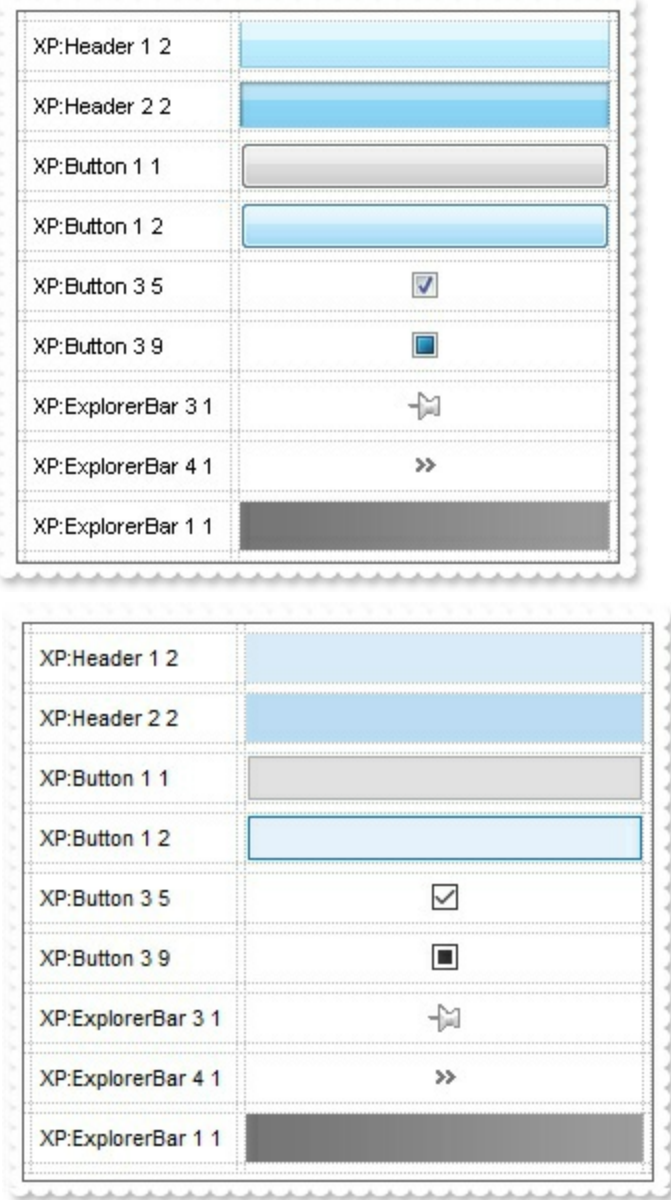

A copy of another skin with different coordinates ( position, size ), if the Skin parameter starts with "**CP**:". Use this option, to display the EBN, using different coordinates ( position, size ). By default, the EBN skin object is rendered on the part's client area. Using this option, you can display the same EBN, on a different position / size. In this case, the syntax of the Skin parameter is: "CP:ID Left Top Right Bottom"

Skin as Variant

where the ID is the identifier of the EBN to be used ( it is a number that specifies the ID parameter of the Add method ), Left, Top, Right and Bottom parameters/numbers specifies the relative position to the part's client area, where the EBN should be rendered. The Left, Top, Right and Bottom parameters are numbers ( negative, zero or positive values, with no decimal ), that can be followed by the D character which indicates the value according to the current DPI settings. For instance, "CP:1 -2 -2 2 2", uses the EBN with the identifier 1, and displays it on a 2-pixels wider rectangle no matter of the DPI settings, while "CP:1 -2D -2D 2D 2D" displays it on a 2-pixels wider rectangle if DPI settings is 100%, and on on a 3-pixels wider rectangle if DPI settings is 150%.

The following screen shot shows the same EBN being displayed, using different CP options:

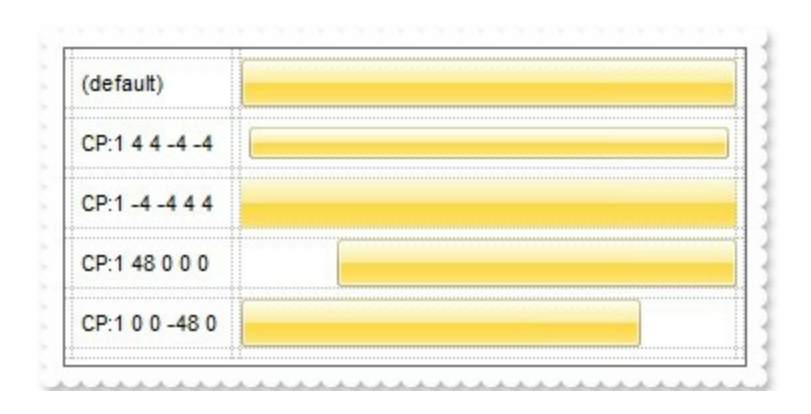

**Return Description**

Boolean A Boolean expression that indicates whether the new skin was added or replaced.

Use the Add method to add or replace skins to the control. Use the **[Background](#page-42-0)** property to assign a skin or a color to any part of the control in a specified state.

For instance, the Background(exVSThumbP) =  $RGB(255,0,0)$  defines the thumb in a red color, when it is pressed. The skin method, in it's simplest form, uses a single graphic file (\*.ebn) assigned to a part of the control, when the "XP:" prefix is not specified in the Skin parameter ( available for Windows XP systems ). By using a collection of objects laid over the graphic, it is possible to define which sections of the graphic will be used as borders, corners and other possible elements, fixing them to their proper position regardless of the size of the part. Use the [Remove](#page-20-0) method to remove a specific skin from the control. Use the [Clear](#page-19-0) method to remove all skins in the control. Use the **[BeginUpdate](#page-45-0)** and **[EndUpdate](#page-58-0)** methods to maintain performance while do multiple changes to the control.

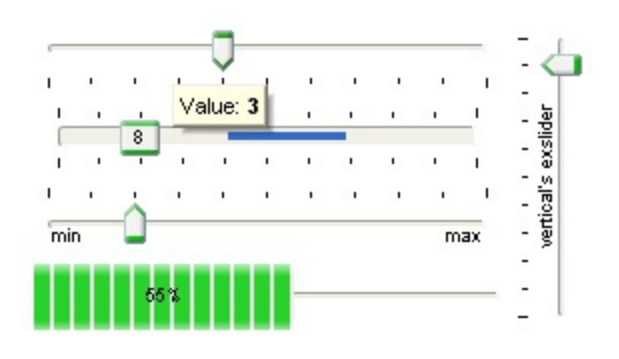

### **The identifier you choose for the skin is very important to be used in the background properties like explained bellow.** Shortly, the color properties ( Background property ) uses 4 bytes ( DWORD, double WORD, and so on ) to hold a RGB value. More than that, the first byte ( most significant byte in the color ) is used only to specify system color. if the first bit in the byte is 1, the rest of bits indicates the index of the system color being used. So, we use the last 7 bits in the high significant byte of the color to indicates the identifier of the skin being used. So, since the 7 bits can cover 127 values, excluding 0, we have 126 possibilities to store an identifier in that byte. This way, a DWORD expression indicates the background color stored in RRGGBB format and the index of the skin ( ID parameter ) in the last 7 bits in the high significant byte of the color. For instance, the

Background(exThumbPart) = Background(exThumbPart) Or &H2000000 indicates that we apply the skin with the index 2 using the old color, to the thumb part.

```
In the following samples, we have used the following skin file: , and we get a slider like
follows:
```
The following VB sample changes the visual appearance of the thumb, in the vertical slider:

```
With Slider1
  .VisualAppearance.Add 1, "D:\Exontrol\ExSlider\sample\VB\Gauge\Vertical
2\thumb.ebn"
  .Background(exVSThumb) = &H1000000
End With
```
The following VB sample changes the visual appearance of the thumb ( **when it is pressed** ), in the vertical slider:

```
With Slider1
  .VisualAppearance.Add 1, "D:\Exontrol\ExSlider\sample\VB\Gauge\Vertical
2\thumb.ebn"
  .Background(exVSThumbP) = &H1000000
End With
```
The following C++ sample changes the visual appearance of the thumb, in the vertical slider:

m\_slider.GetVisualAppearance().Add( 1, COleVariant( \_T("D:\\Exontrol\\ExSlider\\sample\\VB\\Gauge\\Vertical 2\\thumb.ebn") ) ); m\_slider.SetBackground( 260 /\*exVSThumb\*/, 0x01000000 );

The following C++ sample changes the visual appearance of the thumb ( **when it is pressed** ), in the vertical slider:

m\_slider.GetVisualAppearance().Add( 1, COleVariant( \_T("D:\\Exontrol\\ExSlider\\sample\\VB\\Gauge\\Vertical 2\\thumb.ebn") ) ); m\_slider.SetBackground( **261** /\*exVSThumb**P**\*/, 0x01000000 );

The following VB.NET sample changes the visual appearance of the thumb, in the vertical slider:

With AxSlider1

```
.VisualAppearance.Add(1, "D:\Exontrol\ExSlider\sample\VB\Gauge\Vertical
2\thumb.ebn")
```

```
.set_Background(EXSLIDERLib.BackgroundPartEnum.exVSThumb, &H1000000)
End With
```
The following VB.NET sample changes the visual appearance of the thumb ( **when it is pressed** ), in the vertical slider:

With AxSlider1

```
.VisualAppearance.Add(1, "D:\Exontrol\ExSlider\sample\VB\Gauge\Vertical
```
2\thumb.ebn")

.set\_Background(EXSLIDERLib.BackgroundPartEnum.exVSThumb**P**, &H1000000) End With

The following C# sample changes the visual appearance of the thumb, in the vertical slider:

axSlider1.VisualAppearance.Add(1, "D:\\Exontrol\\ExSlider\\sample\\VB\\Gauge\\Vertical 2\\thumb.ebn");

axSlider1.set\_Background(EXSLIDERLib.BackgroundPartEnum.exVSThumb, 0x1000000);

The following C# sample changes the visual appearance of the thumb ( **when it is pressed** ), in the vertical slider:

```
axSlider1.VisualAppearance.Add(1, "D:\\Exontrol\\ExSlider\\sample\\VB\\Gauge\\Vertical
2\\thumb.ebn");
```
axSlider1.set\_Background(EXSLIDERLib.BackgroundPartEnum.exVSThumb**P**, 0x1000000);

The following VFP sample changes the visual appearance of the thumb, in the vertical slider:

```
with thisform.Slider1
  .VisualAppearance.Add(1, "D:\Exontrol\ExSlider\sample\VB\Gauge\Vertical
2\thumb.ebn")
  Background(260) = 0x1000000endwith
```
The following VFP sample changes the visual appearance of the thumb ( **when it is pressed** ), in the vertical slider:

```
with thisform.Slider1
  .VisualAppearance.Add(1, "D:\Exontrol\ExSlider\sample\VB\Gauge\Vertical
2\thumb.ebn")
  .Background(261) = 0x1000000
endwith
```
# <span id="page-19-0"></span>**method Appearance.Clear ()**

Removes all skins in the control.

### **Type Description**

Use the Clear method to clear all skins from the control. Use the [Remove](#page-20-0) method to remove a specific skin. If you need to remove the skin appearance from a part of the control you need to reset the last 7 bits in the high significant byte of the color being applied to the background's part. The skin method may change the visual appearance for any part of the control, in any state.

# <span id="page-20-0"></span>**method Appearance.Remove (ID as Long)**

Removes a specific skin from the control.

l

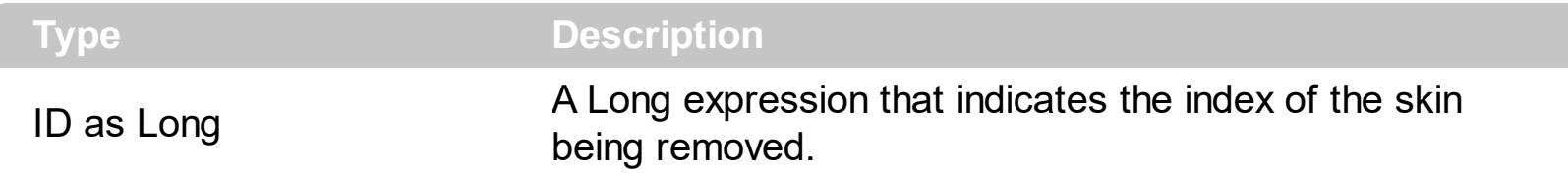

Use the Remove method to remove a specific skin. The identifier of the skin being removed should be the same as when the skin was added using the [Add](#page-13-0) method. Use the [Clear](#page-19-0) method to clear all skins from the control. If you need to remove the skin appearance from a part of the control you need to reset the last 7 bits in the high significant byte of the color being applied to the background's part. The skin method may change the visual appearance for any part of the control, in any state.

# **Slider object**

**Tip** The /COM object can be placed on a HTML page (with usage of the HTML object tag: <object classid="clsid:...">) using the class identifier: {031F9B36-1219-4DF5-8E09-1A50B8185BC2}. The object's program identifier is: "Exontrol.Slider". The /COM object module is: "ExSlider.dll"

The Exontrol's eXSlider component allows you adding skinable sliders to your forms or dialogs. A "slider control" (also known as a trackbar) is a window containing a slider and optional tick marks. When the user moves the slider, using either the mouse or the direction keys, the control sends events to indicate the change. The volume controls in the Windows operating system are slider controls. The component supports the following properties and methods:

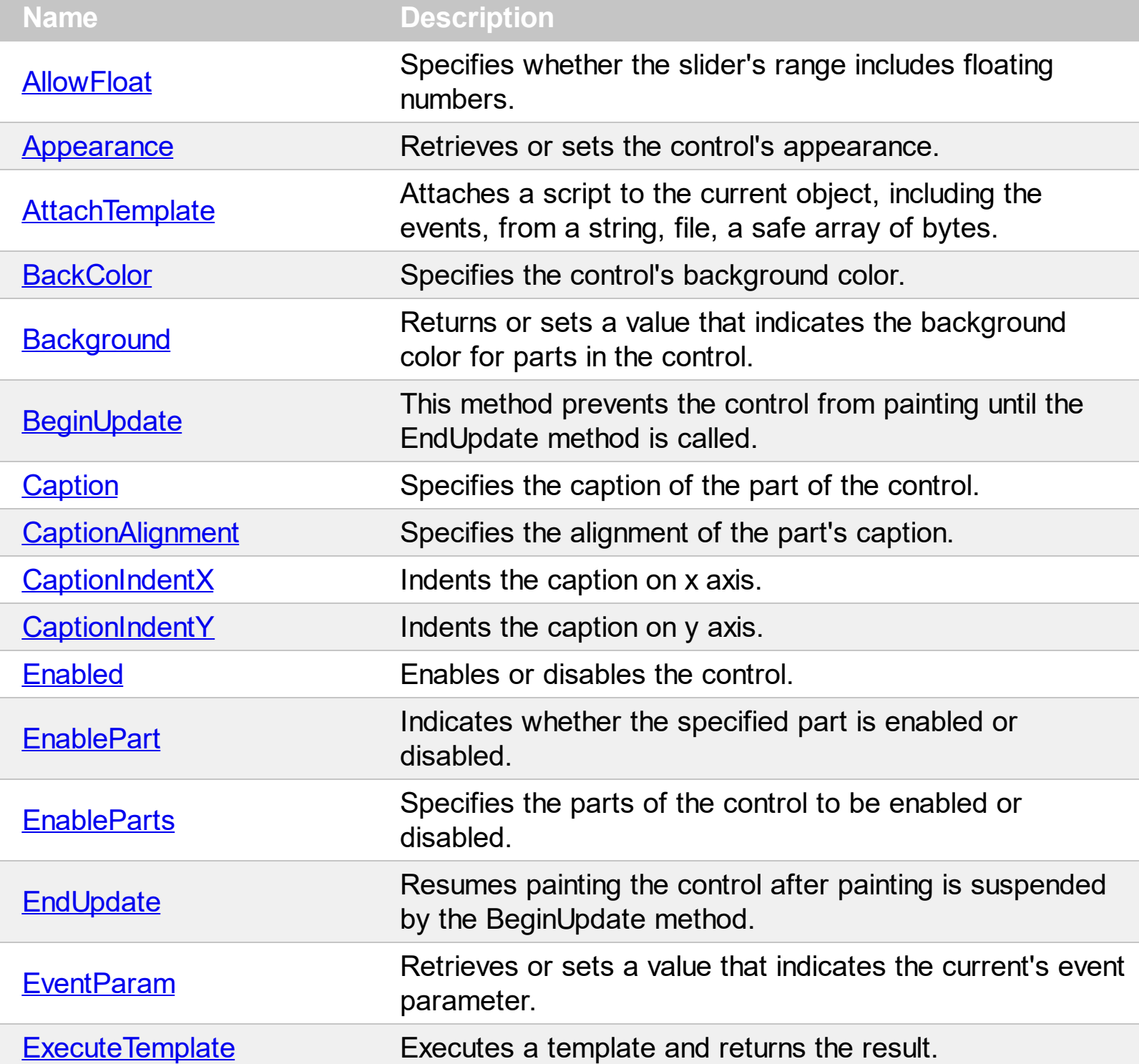

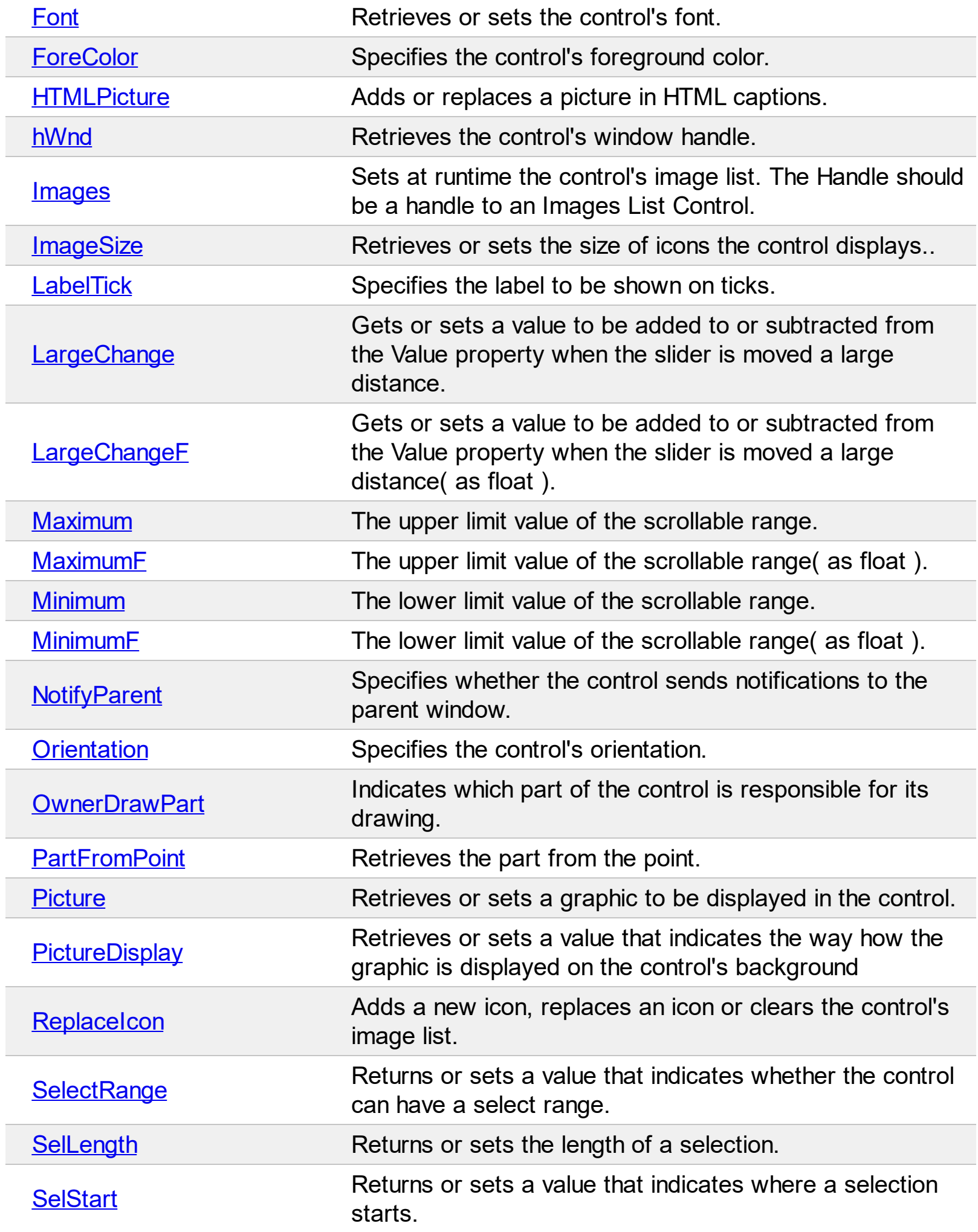

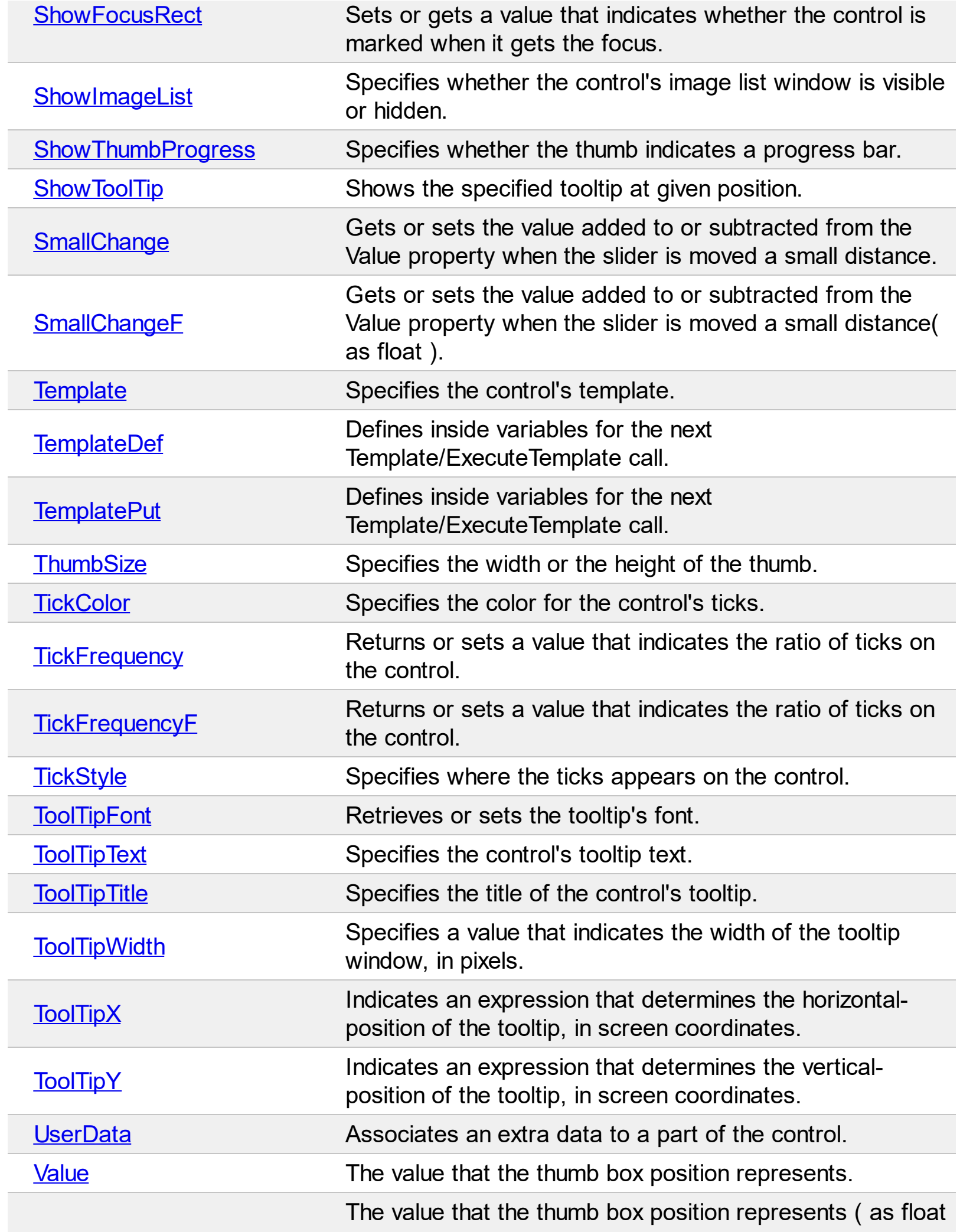

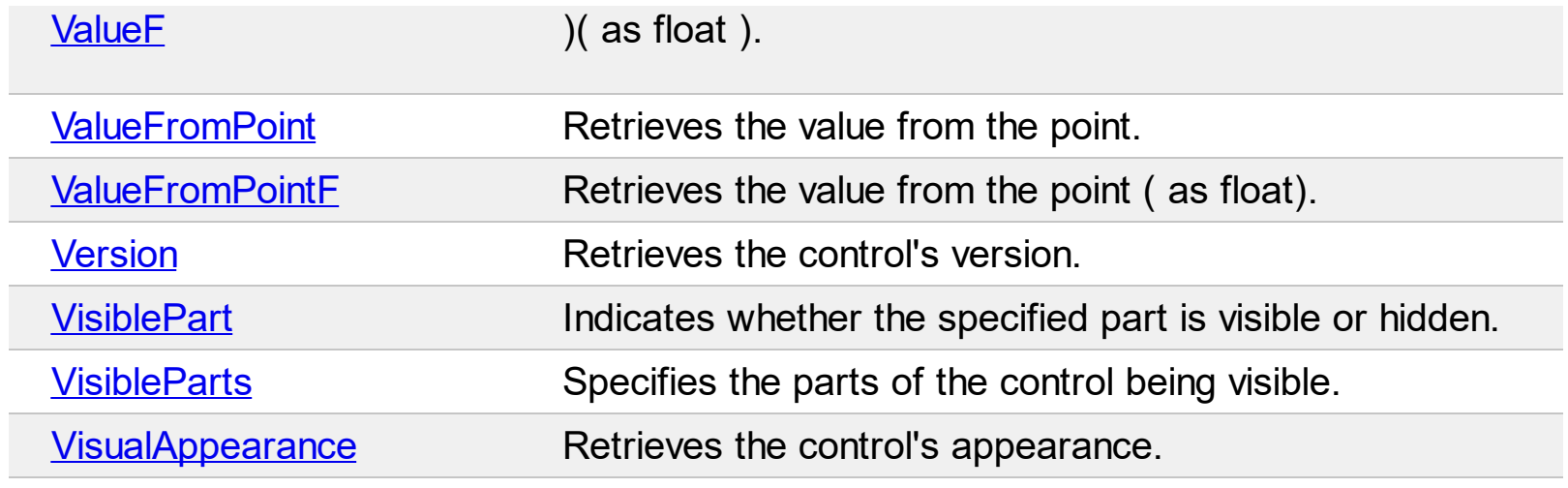

# <span id="page-25-0"></span>**property Slider.AllowFloat as Boolean**

Specifies whether the slider's range includes floating numbers.

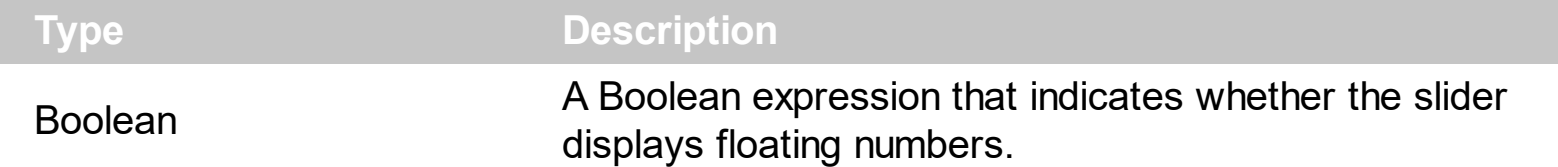

By default, the AllowFloat property is False. Use the AllowFloat property to use the control on handling value within a floating numbers range.

$$
\begin{array}{cccccccccccc} -325 & -300 & -275 & -250 & -225 & -200 & -1.75 & -1.50 & -1.25 & -1.00 & -0.75 & -0.50 & -0.25 & 0.00 & 0.25 & 0.50 & 0.75 & 1.00 & 1.25 & 1.50 & 1.75 & 2.00 & 2.25 & 2.50 & 2.75 & 3.00 & 3.25 & 0.50 & 0.50 &
$$

If the AllowFloat property is False ( by default ) the following properties work with integer numbers:

- [Minimum](#page-82-0) property specifies the lower limit value of the scrollable range.
- [Maximum](#page-80-0) property specifies the upper limit value of the scrollable range.
- [Value](#page-129-0) property indicates the position of the slider.
- [SmallChange](#page-105-0) property gets or sets the value added to or subtracted from the Value property when the slider is moved a small distance.
- [LargeChange](#page-78-0) property indicates the amount by which the slider position changes when the user clicks in the slider or presses the PAGE UP or PAGE DOWN keys.
- [TickFrequency](#page-117-0) property returns or sets a value that indicates the ratio of ticks on the control.

If the AllowFloat property is **True** ( by default ) the following properties work with floating numbers:

- [MinimumF](#page-83-0) property specifies the lower limit value of the scrollable range.
- [MaximumF](#page-81-0) property specifies the upper limit value of the scrollable range.
- [ValueF](#page-131-0) property indicates the position of the slider.
- [SmallChangeF](#page-106-0) property gets or sets the value added to or subtracted from the Value property when the slider is moved a small distance.
- [LargeChangeF](#page-79-0) property indicates the amount by which the slider position changes when the user clicks in the slider or presses the PAGE UP or PAGE DOWN keys.
- [TickFrequencyF](#page-118-0) property returns or sets a value that indicates the ratio of ticks on the control.

The following samples shows how to use and specify floating numbers within the control ( the range from -3.25 to 3.25 ):

VBA (MS Access, Excell...)

```
' Change event - Occurs when the value of the control is changed.
Private Sub Slider1_Change()
  With Slider1
    Debug.Print( .ValueF )
  End With
End Sub
With Slider1
  .BeginUpdate
  .AllowFloat = True
  MinimumF = -3.25MaximumF = 3.25.SmallChangeF = 0.25
  .LargeChangeF = 1
  .TickFrequencyF = 0.5
  ValueF = 0.LabelTick = "value format '' "
  .EndUpdate
End With
```
## VB6

```
' Change event - Occurs when the value of the control is changed.
Private Sub Slider1_Change()
  With Slider1
    Debug.Print( .ValueF )
  End With
End Sub
With Slider1
  .BeginUpdate
  .AllowFloat = True
  MiniumF = -3.25MaximumF = 3.25.SmallChangeF = 0.25
  .LargeChangeF = 1
```

```
.TickFrequencyF = 0.5
  .ValueF = 0.LabelTick = "value format '' "
  .EndUpdate
End With
```
## VB.NET

```
' Change event - Occurs when the value of the control is changed.
Private Sub Exslider1_Change(ByVal sender As System.Object) Handles
Exslider1.Change
  With Exslider1
    Debug.Print( .ValueF )
  End With
End Sub
With Exslider1
  .BeginUpdate()
  .AllowFloat = True
  MinimumF = -3.25MaximumF = 3.25.SmallChangeF = 0.25
  .LargeChangeF = 1
  .TickFrequencyF = 0.5
  ValueF = 0.LabelTick = "value format '' "
  .EndUpdate()
End With
```
## VB.NET for /COM

```
' Change event - Occurs when the value of the control is changed.
Private Sub AxSlider1_Change(ByVal sender As System.Object, ByVal e As
System.EventArgs) Handles AxSlider1.Change
  With AxSlider1
    Debug.Print( .ValueF )
  End With
End Sub
```

```
With AxSlider1
  .BeginUpdate()
  .AllowFloat = True
  MinimumF = -3.25MaximumF = 3.25.SmallChangeF = 0.25.LargeChangeF = 1
  .TickFrequencyF = 0.5
  .ValueF = 0.LabelTick = "value format '' "
  .EndUpdate()
End With
```

```
C++
```

```
// Change event - Occurs when the value of the control is changed.
void OnChangeSlider1()
{
  /*
    Copy and paste the following directives to your header file as
    it defines the namespace 'EXSLIDERLib' for the library: 'ExSlider 1.0 Control
Library'
    #import <ExSlider.dll>
    using namespace EXSLIDERLib;
  */
  EXSLIDERLib::ISliderPtr spSlider1 = GetDlgItem(IDC_SLIDER1)-
>GetControlUnknown();
  OutputDebugStringW( _bstr_t(spSlider1->GetValueF()) );
}
EXSLIDERLib::ISliderPtr spSlider1 = GetDlgItem(IDC_SLIDER1)-
>GetControlUnknown();
spSlider1->BeginUpdate();
spSlider1->PutAllowFloat(VARIANT_TRUE);
spSlider1->PutMinimumF(-3.25);
spSlider1->PutMaximumF(3.25);
```

```
spSlider1->PutSmallChangeF(0.25);
spSlider1->PutLargeChangeF(1);
spSlider1->PutTickFrequencyF(0.5);
spSlider1->PutValueF(0);
spSlider1->PutLabelTick(L"value format '' ");
spSlider1->EndUpdate();
```
C++ Builder

```
// Change event - Occurs when the value of the control is changed.
void __fastcall TForm1::Slider1Change(TObject *Sender)
{
  OutputDebugString( PChar(Slider1->ValueF) );
}
Slider1->BeginUpdate();
Slider1->AllowFloat = true;
Slider1->MinimumF = -3.25;
Slider1->MaximumF = 3.25;
Slider1->SmallChangeF = 0.25;
Slider1->LargeChangeF = 1;
Slider1->TickFrequencyF = 0.5;
Slider1->ValueF = 0;
Slider1->LabelTick = L"value format '' ";
Slider1->EndUpdate();
```
 $C#$ 

```
// Change event - Occurs when the value of the control is changed.
private void exslider1_Change(object sender)
{
  System.Diagnostics.Debug.Print( exslider1.ValueF.ToString() );
}
//this.exslider1.Change += new
exontrol.EXSLIDERLib.exg2antt.ChangeEventHandler(this.exslider1_Change);
```

```
exslider1.BeginUpdate();
exslider1.AllowFloat = true;
exslider1.MinimumF = -3.25;
exslider1.MaximumF = 3.25;
exslider1.SmallChangeF = 0.25;
exslider1.LargeChangeF = 1;
exslider1.TickFrequencyF = 0.5;
exslider1.ValueF = 0;
exslider1.LabelTick = "value format '' ";
exslider1.EndUpdate();
```
**JavaScript** 

```
<SCRIPT FOR="Slider1" EVENT="Change()" LANGUAGE="JScript">
 alert( Slider1.ValueF );
</SCRIPT>
<OBJECT classid="clsid:031F9B36-1219-4DF5-8E09-1A50B8185BC2" id="Slider1">
</OBJECT>
<SCRIPT LANGUAGE="JScript">
 Slider1.BeginUpdate();
 Slider1.AllowFloat = true;
 Slider1.MinimumF = -3.25;
 Slider1.MaximumF = 3.25;
 Slider1.SmallChangeF = 0.25;
 Slider1.LargeChangeF = 1;
 Slider1.TickFrequencyF = 0.5;
 Slider1.ValueF = 0;
 Slider1.LabelTick = "value format '' ";
 Slider1.EndUpdate();
</SCRIPT>
```
C# for /COM

## **// Change event - Occurs when the value of the control is changed.**

private void axSlider1\_Change(object sender, EventArgs e)

```
System.Diagnostics.Debug.Print( axSlider1.ValueF.ToString() );
```
## **//this.axSlider1.Change += new EventHandler(this.axSlider1\_Change);**

```
axSlider1.BeginUpdate();
axSlider1.AllowFloat = true;
axSlider1.MinimumF = -3.25;
axSlider1.MaximumF = 3.25;
axSlider1.SmallChangeF = 0.25;
axSlider1.LargeChangeF = 1;
axSlider1.TickFrequencyF = 0.5;
axSlider1.ValueF = 0;
axSlider1.LabelTick = "value format '' ";
axSlider1.EndUpdate();
```

```
X++ (Dynamics Ax 2009)
```
{

}

```
// Change event - Occurs when the value of the control is changed.
void onEvent_Change()
{
  ;<br>,
  print( exslider1.ValueF() );
}
public void init()
{
  ;<br>,
  super();
  exslider1.BeginUpdate();
  exslider1.AllowFloat(true);
  exslider1.MinimumF(-3.25);
  exslider1.MaximumF(3.25);
  exslider1.SmallChangeF(0.25);
```

```
exslider1.LargeChangeF(1);
exslider1.TickFrequencyF(0.5);
exslider1.ValueF(0);
exslider1.LabelTick("value format '' ");
exslider1.EndUpdate();
```

```
Delphi 8 (.NET only)
```
}

```
// Change event - Occurs when the value of the control is changed.
procedure TWinForm1.AxSlider1_Change(sender: System.Object; e:
System.EventArgs);
begin
  with AxSlider1 do
  begin
    OutputDebugString( ValueF );
  end
end;
with AxSlider1 do
begin
  BeginUpdate();
  AllowFloat := True;
  MinimumF := -3.25;
  MaximumF := 3.25;
  SmallChangeF := 0.25;
  LargeChangeF := 1;
  TickFrequencyF := 0.5;
  ValueF:= 0;LabelTick := 'value format '''' ';
  EndUpdate();
end
```
Delphi (standard)

**// Change event - Occurs when the value of the control is changed.** procedure TForm1.Slider1Change(ASender: TObject; ); begin

```
with Slider1 do
  begin
    OutputDebugString( ValueF );
  end
end;
with Slider1 do
begin
  BeginUpdate();
  AllowFloat := True;
  MinimumF := -3.25;
  MaximumF:= 3.25;
  SmallChangeF := 0.25;
  LargeChangeF := 1;
  TickFrequencyF := 0.5;
  ValueF := 0;
  LabelTick := 'value format '''' ';
  EndUpdate();
end
```
## VFP

```
*** Change event - Occurs when the value of the control is changed. ***
LPARAMETERS nop
  with thisform.Slider1
    DEBUGOUT( .ValueF)
  endwith
with thisform.Slider1
  .BeginUpdate
  .AllowFloat = .T.
  MinimumF = -3.25MaximumF = 3.25.SmallChangeF = 0.25
  .LargeChangeF = 1
  .TickFrequencyF = 0.5
  ValueF = 0
```

```
.LabelTick = "value format '' "
  .EndUpdate
endwith
```
#### dBASE Plus

```
/*
with (this.ACTIVEX1.nativeObject)
  Change = class::nativeObject_Change
endwith
*/
// Occurs when the value of the control is changed.
function nativeObject_Change()
  local oSlider
  oSlider = form.Activex1.nativeObject
  ? Str(oSlider.ValueF)
return
local oSlider
oSlider = form.Activex1.nativeObject
oSlider.BeginUpdate()
oSlider.AllowFloat = true
oSlider.MinimumF = -3.25
oSlider.MaximumF = 3.25
oSlider.SmallChangeF = 0.25
oSlider.LargeChangeF = 1
oSlider.TickFrequencyF = 0.5
oSlider.ValueF = 0
oSlider.LabelTick = "value format '' "
oSlider.EndUpdate()
```
#### Visual Objects

METHOD OCX\_Exontrol1Change() CLASS MainDialog **// Change event - Occurs when the value of the control is changed.** OutputDebugString(String2Psz( AsString(oDCOCX\_Exontrol1:ValueF) ))

oDCOCX\_Exontrol1:BeginUpdate() oDCOCX\_Exontrol1:**AllowFloat** := true oDCOCX\_Exontrol1:MinimumF := -3.25 oDCOCX\_Exontrol1:MaximumF := 3.25 oDCOCX\_Exontrol1:SmallChangeF := 0.25 oDCOCX\_Exontrol1:LargeChangeF := 1 oDCOCX\_Exontrol1:TickFrequencyF := 0.5 oDCOCX\_Exontrol1:ValueF := 0 oDCOCX\_Exontrol1:LabelTick := "value format '' " oDCOCX\_Exontrol1:EndUpdate()

## **PowerBuilder**

```
/*begin event Change() - Occurs when the value of the control is changed.*/
/*
  OleObject oSlider
  oSlider = ole_1.Object
  MessageBox("Information",string( String(oSlider.ValueF) ))
*/
/*end event Change*/
OleObject oSlider
oSlider = ole_1.Object
oSlider.BeginUpdate()
oSlider.AllowFloat = true
oSlider.MinimumF = -3.25
oSlider.MaximumF = 3.25
oSlider.SmallChangeF = 0.25
oSlider.LargeChangeF = 1
oSlider.TickFrequencyF = 0.5
oSlider.ValueF = 0
oSlider.LabelTick = "value format
```
#### **property Slider.Appearance as AppearanceEnum**

Retrieves or sets the control's appearance.

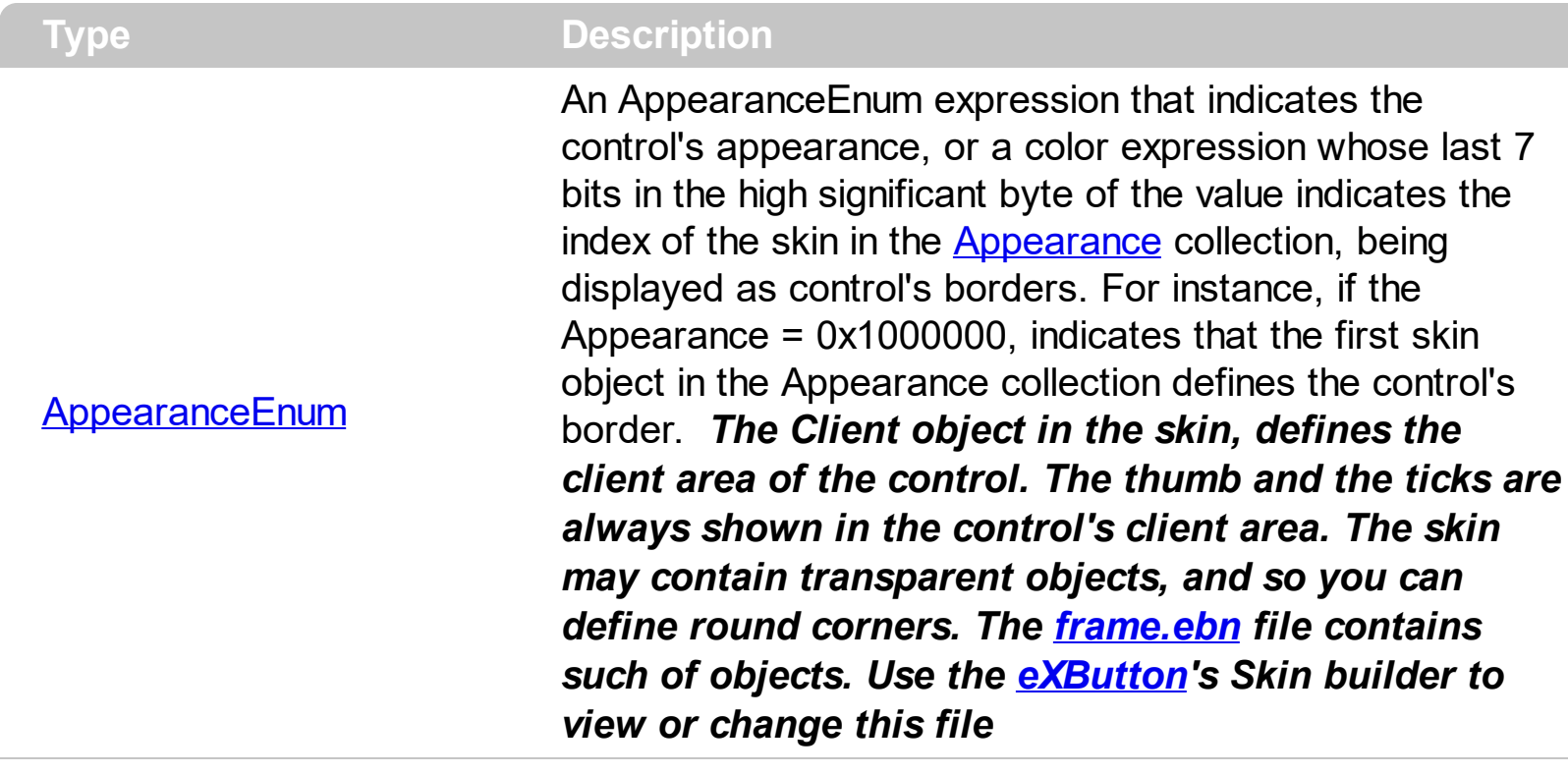

By default, the control displays no border. Use the [VisualAppearance](#page-149-0) property to add new skins to the control. Use the **[Background](#page-42-0)** property to change the visual appearance for a specific part of the control.

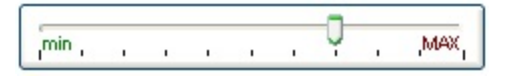

The following VB sample changes the visual aspect of the borders of the control ( please check the above picture for round corners ):

```
With Slider1
  .BeginUpdate
    .VisualAppearance.Add &H16, "c:\temp\frame.ebn"
    .Appearance = &H16000000
    .BackColor = RGB(250, 250, 250)
  .EndUpdate
End With
```
The following VB.NET sample changes the visual aspect of the borders of the control:

With AxSlider1 .BeginUpdate()

```
.VisualAppearance.Add(&H16, "c:\temp\frame.ebn")
  .Appearance = &H16000000
  .BackColor = Color.FromArgb(250, 250, 250)
  .EndUpdate()
End With
```
The following C# sample changes the visual aspect of the borders of the control:

```
axSlider1.BeginUpdate();
axSlider1.VisualAppearance.Add(0x16, "c:\\temp\\frame.ebn");
axSlider1.Appearance = (EXSLIDERLib.AppearanceEnum)0x16000000;
axSlider1.BackColor = Color.FromArgb(250, 250, 250);
axSlider1.EndUpdate();
```
The following C++ sample changes the visual aspect of the borders of the control:

```
m_slider.BeginUpdate();
m_slider.GetVisualAppearance().Add( 0x16, COleVariant( "c:\\temp\\frame.ebn" ) );
m_slider.SetAppearance( 0x16000000 );
m_slider.SetBackColor( RGB(250,250,250) );
m_slider.EndUpdate();
```
The following VFP sample changes the visual aspect of the borders of the control:

```
with thisform.Slider1
  .BeginUpdate
    .VisualAppearance.Add(0x16, "c:\temp\frame.ebn")
    Appearance = 0x16000000.BackColor = RGB(250, 250, 250)
  .EndUpdate
endwith
```
#### **method Slider.AttachTemplate (Template as Variant)**

Attaches a script to the current object, including the events, from a string, file, a safe array of bytes.

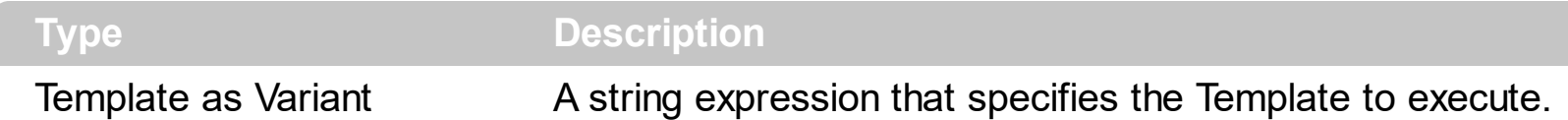

The AttachTemplate/x-script code is a simple way of calling control/object's properties, methods/events using strings. The AttachTemplate features allows you to attach a x-script code to the component. The AttachTemplate method executes x-script code ( including events ), from a string, file or a safe array of bytes. This feature allows you to run any xscript code for any configuration of the component /COM, /NET or /WPF. Exontrol owns the x-script implementation in its easiest form and it does not require any VB engine or whatever to get executed. The x-script code can be converted to several programming languages using the eXHelper tool.

The following sample opens the Windows Internet Explorer once the user clicks the control ( /COM version ):

```
AttachTemplate("handle Click(){ CreateObject(`internetexplorer.application`){ Visible =
True; Navigate(`https://www.exontrol.com`) } } ")
```
This script is equivalent with the following VB code:

```
Private Sub Slider1_Click()
  With CreateObject("internetexplorer.application")
    .Visible = True
    .Navigate ("https://www.exontrol.com")
  End With
End Sub
```
The AttachTemplate/x-script syntax in BNF notation is defined like follows:

```
<x-script> := <lines><lines> := <line>[<eol> <lines>] | <block>
<block> := <call> [<eol>] { [<eol>] <lines> [<eol>] } [<eol>]
\text{ceol} := ";" | "\r\n"
<line> := <dim> | <createobject> | <call> | <set> | <comment> | <handle>[<eol>]{[<eol>]
<lines>[<eol>]}[<eol>]
<dim> := "DIM" <variables>
<variables> := <variable> [, <variables>]
```

```
<variable> := "ME" | <identifier>
<createobject> := "CREATEOBJECT(`"<type>"`)"
<call> := <variable> | <property> | <variable>"."<property> | <createobject>"."<property>
<property> := [<property>"."]<identifier>["("<parameters>")"]
\text{~} <set> := \text{~} <call> "=" \text{~} <value>
<property> := <identifier> | <identifier>"("[<parameters>]")"
<parameters> := <value> [","<parameters>]
<value> := <boolean> | <number> | <color> | <date> | <string> | <createobject> | <call>
<boolean> := "TRUE" | "FALSE"
<number> := "0X"<hexa> | ["-"]<integer>["."<integer>]
\ledigit10> := 0 | 1 | 2 | 3 | 4 | 5 | 6 | 7 | 8 | 9
<digit16> := <digit10> | A | B | C | D | E | F
<integer> := <digit10>[<integer>]
\epsilonhexa> := \epsilondigit16>[\epsilonhexa>]
<color> := "RGB("<integer>","<integer>","<integer>")"
<date> := "#"<integer>"/"<integer>"/"<integer>" "[<integer>":"<integer>":"<integer>"]"#"
<string> := '"'<text>'"' | "`"<text>"`"
<comment> := "'"<text>
<handle> := "handle " <event>
<event> := <identifier>"("[<eparameters>]")"
<eparameters> := <eparameter> [","<eparameters>]
<parameters> := <identifier>
```
where:

<identifier> indicates an identifier of the variable, property, method or event, and should start with a letter.

<type> indicates the type the CreateObject function creates, as a progID for /COM version or the assembly-qualified name of the type to create for /NET or /WPF version <text> any string of characters

The Template or x-script is composed by lines of instructions. Instructions are separated by "\n\r" ( newline characters ) or ";" character.

The advantage of the Attach[Template](#page-107-0) relative to Template / [ExecuteTemplate](#page-61-0) is that the AttachTemplate can add handlers to the control events.

#### <span id="page-41-0"></span>**property Slider.BackColor as Color**

Specifies the control's background color.

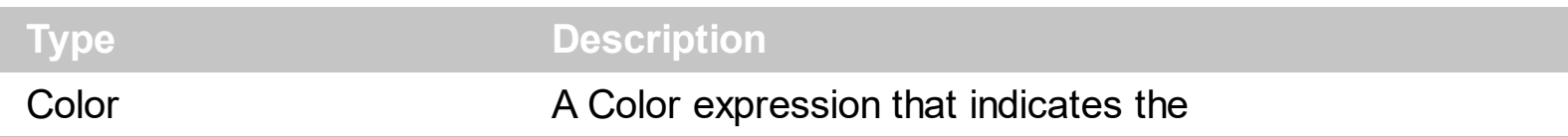

Use the BackColor property to specify the control's background color. This property does not affect the visual appearance of the control applied using the **[Background](#page-42-0)** property. Use the **[Picture](#page-91-0)** property to assign a picture on the control's background. Use the **[ForeColor](#page-64-0)** property to specify the control's foreground color. The **[Caption](#page-46-0)** property assigns a text on any part of the control.

#### <span id="page-42-0"></span>**property Slider.Background(Part as BackgroundPartEnum) as Color**

Returns or sets a value that indicates the background color for parts in the control.

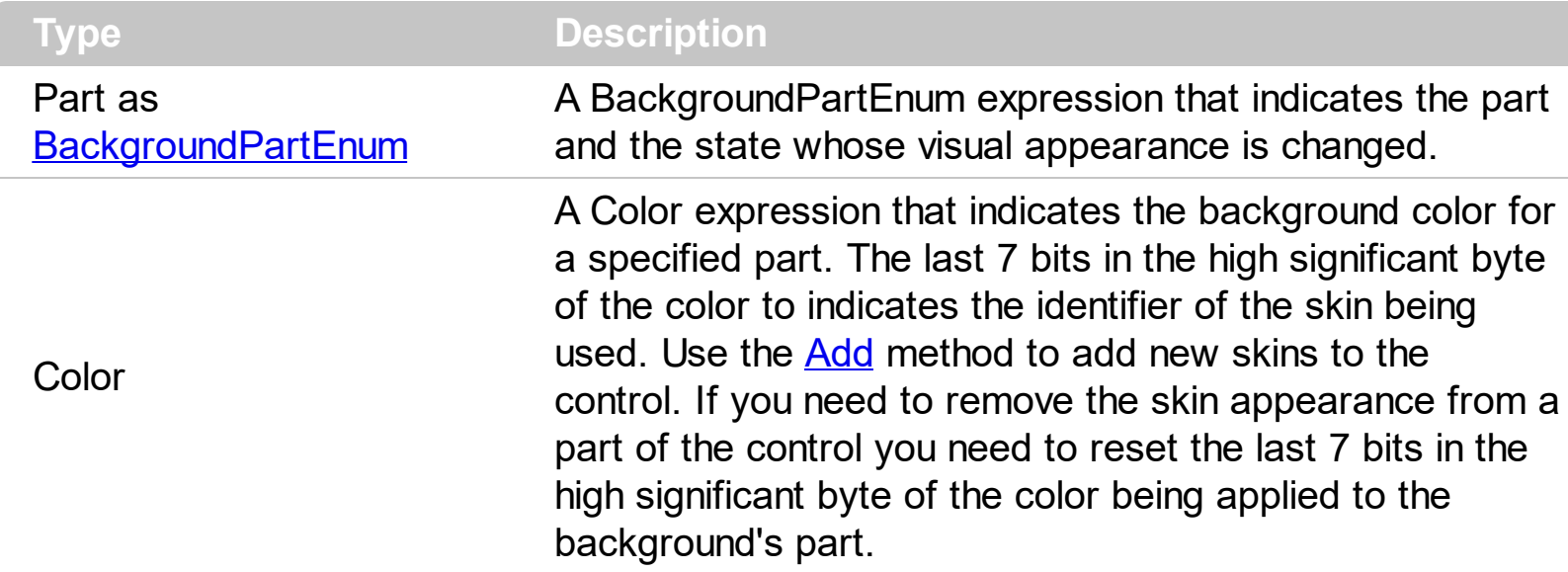

The Background property specifies a background color or a visual appearance for specific parts in the control. If the Background property is 0, the control draws the part as default. Use the [Add](#page-13-0) method to add new skins to the control. Use the [Remove](#page-20-0) method to remove a specific skin from the control. Use the [Clear](#page-19-0) method to remove all skins in the control. Use the **[BeginUpdate](#page-45-0)** and **[EndUpdate](#page-58-0)** methods to maintain performance while multiple changes are applied. Use the [VisiblePart](#page-147-0) or [VisibleParts](#page-148-0) property to specify visible parts in the control.

In the following samples, we have used the following skin file: and we get the following slider: <u>Alexander School (1999)</u>

The following VB sample changes the visual appearance of the thumb, in the vertical slider:

```
With Slider1
  .VisualAppearance.Add 1, "D:\Exontrol\ExSlider\sample\VB\Gauge\Vertical
2\thumb.ebn"
  .Background(exVSThumb) = &H1000000
End With
```
The following VB sample changes the visual appearance of the thumb ( **when it is pressed** ), in the vertical slider:

With Slider1

```
.VisualAppearance.Add 1, "D:\Exontrol\ExSlider\sample\VB\Gauge\Vertical
2\thumb.ebn"
```

```
.Background(exVSThumbP) = &H1000000
End With
```
The following C++ sample changes the visual appearance of the thumb, in the vertical slider:

```
m_slider.GetVisualAppearance().Add( 1, COleVariant(
_T("D:\\Exontrol\\ExSlider\\sample\\VB\\Gauge\\Vertical 2\\thumb.ebn") ) );
m_slider.SetBackground( 260 /*exVSThumb*/, 0x01000000 );
```
The following C++ sample changes the visual appearance of the thumb ( **when it is pressed** ), in the vertical slider:

m\_slider.GetVisualAppearance().Add( 1, COleVariant( \_T("D:\\Exontrol\\ExSlider\\sample\\VB\\Gauge\\Vertical 2\\thumb.ebn") ) ); m\_slider.SetBackground( **261** /\*exVSThumb**P**\*/, 0x01000000 );

The following VB.NET sample changes the visual appearance of the thumb, in the vertical slider:

```
With AxSlider1
  .VisualAppearance.Add(1, "D:\Exontrol\ExSlider\sample\VB\Gauge\Vertical
2\thumb.ebn")
  .set_Background(EXSLIDERLib.BackgroundPartEnum.exVSThumb, &H1000000)
End With
```
The following VB.NET sample changes the visual appearance of the thumb ( **when it is pressed** ), in the vertical slider:

With AxSlider1

.VisualAppearance.Add(1, "D:\Exontrol\ExSlider\sample\VB\Gauge\Vertical

2\thumb.ebn")

.set\_Background(EXSLIDERLib.BackgroundPartEnum.exVSThumb**P**, &H1000000) End With

The following C# sample changes the visual appearance of the thumb, in the vertical slider:

axSlider1.VisualAppearance.Add(1, "D:\\Exontrol\\ExSlider\\sample\\VB\\Gauge\\Vertical 2\\thumb.ebn");

axSlider1.set\_Background(EXSLIDERLib.BackgroundPartEnum.exVSThumb, 0x1000000);

The following C# sample changes the visual appearance of the thumb ( **when it is pressed** ), in the vertical slider:

```
axSlider1.VisualAppearance.Add(1, "D:\\Exontrol\\ExSlider\\sample\\VB\\Gauge\\Vertical
2\\thumb.ebn");
axSlider1.set_Background(EXSLIDERLib.BackgroundPartEnum.exVSThumbP, 0x1000000);
```
The following VFP sample changes the visual appearance of the thumb, in the vertical slider:

```
with thisform.Slider1
  .VisualAppearance.Add(1, "D:\Exontrol\ExSlider\sample\VB\Gauge\Vertical
2\thumb.ebn")
  Background(260) = 0x1000000endwith
```
The following VFP sample changes the visual appearance of the thumb ( **when it is pressed** ), in the vertical slider:

```
with thisform.Slider1
  .VisualAppearance.Add(1, "D:\Exontrol\ExSlider\sample\VB\Gauge\Vertical
2\thumb.ebn")
  .Background(261) = 0x1000000
endwith
```
### <span id="page-45-0"></span>**method Slider.BeginUpdate ()**

This method prevents the control from painting until the EndUpdate method is called.

#### **Type Description**

This method prevents the control from painting until the EndUpdate method is called. The BeginUpdate and **[EndUpdate](#page-58-0)** methods increases the speed of making your changes, by preventing painting the control when it suffers any change. Once that BeginUpdate method was called, you have to make sure that EndUpdate method will be called too.

#### <span id="page-46-0"></span>**property Slider.Caption(Part as PartEnum) as String**

Specifies the caption of the part of the control.

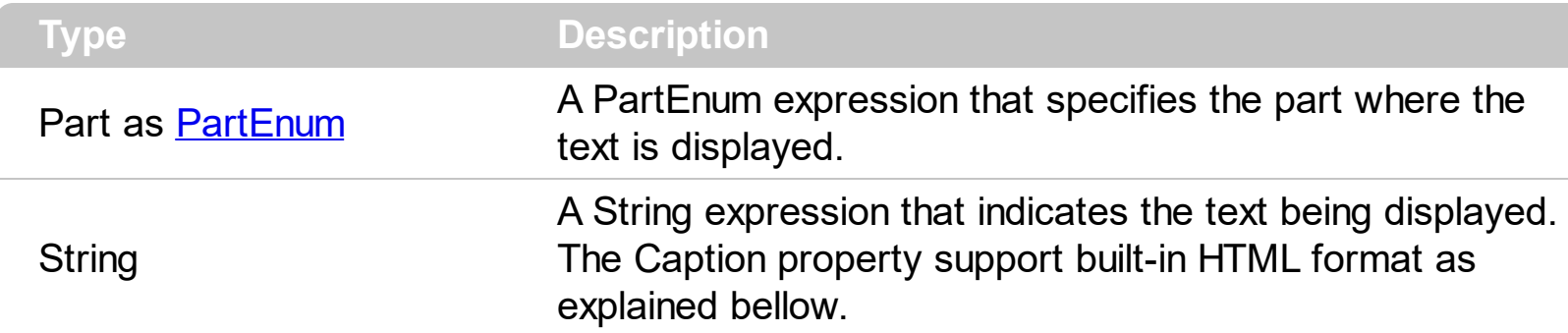

Use the Caption property to specify a caption on any part of the control. Use the [Font](#page-63-0) property to specify the control's font. Use the **[ForeColor](#page-64-0)** property to specify the caption's color, if the <fgcolor> tag is not used. Use the [Value](#page-129-0) property to specify the control's value. The [CaptionAlignment](#page-50-0) property specifies the alignment of the caption in the part area. Use the [CaptionIndentX](#page-53-0) property to indent the caption on the part, on the X axis. Use the [CaptionIndentY](#page-54-0) property to indent the caption of the part on the Y axis. Use the [Background](#page-42-0) property to change the visual appearance for any part of the control, in any state. The **[ImageSize](#page-69-0)** property defines the size (width/height) of the icons within the control's Images collection.

The Caption property supports the following built-in HTML tags:

- $**6**$  **and**  $**6**$  **and**  $**6**$  **displays the text in <b>bold**
- **<i> ... </i>** displays the text in *italics*
- $\cdot$   $\leq$ **u**  $\leq$   $\leq$   $\le$
- <s> ... </s> Strike-through text
- <a **id;options>** ... </a> displays an [anchor](about:blank) element that can be clicked. An anchor is a piece of text or some other object (for example an image) which marks the beginning and/or the end of a hypertext link.The <a> element is used to mark that piece of text (or inline image), and to give its hypertextual relationship to other documents. The control fires the *AnchorClick(AnchorID, Options)* event when the user clicks the anchor element. The *FormatAnchor* property customizes the visual effect for anchor elements.
- **<font face;size> ... </font>** displays portions of text with a different font and/or different size. For instance, the "<font Tahoma;12>bit</font>" draws the bit text using the Tahoma font, on size 12 pt. If the name of the font is missing, and instead size is present, the current font is used with a different size. For instance, "<font ;12>bit</font>" displays the bit text using the current font, but with a different size.
- **<fgcolor rrggbb> ... </fgcolor>** or <fgcolor=rrggbb> ... </fgcolor> displays text with a specified foreground color. The rr/gg/bb represents the red/green/blue values of the color in hexa values.
- **<bgcolor rrggbb>** ... **</bgcolor>** or **<bgcolor=rrggbb>** ... **</bgcolor>** displays text with a specified **background** color. The rr/gg/bb represents the red/green/blue values of

the color in hexa values.

- **<solidline rrggbb> ... </solidline>** or <solidline=rrggbb> ... </solidline> draws a solidline on the bottom side of the current text-line, of specified RGB color. The <solidline> ... </solidline> draws a black solid-line on the bottom side of the current text-line. The rr/gg/bb represents the red/green/blue values of the color in hexa values.
- **<dotline rrggbb> ... </dotline>** or <dotline=rrggbb> ... </dotline> draws a dot-line on the bottom side of the current text-line, of specified RGB color. The <dotline> ... </dotline> draws a black dot-line on the bottom side of the current text-line. The rr/gg/bb represents the red/green/blue values of the color in hexa values.
- **<upline> ... </upline>** draws the line on the top side of the current text-line (requires <solidline> or <dotline>).
- <r> right aligns the text
- **<c>** centers the text
- <br> forces a line-break
- **<img>number[:width]</img>** inserts an icon inside the text. The number indicates the index of the icon being inserted. Use the Images method to assign a list of icons to your chart. The last 7 bits in the high significant byte of the number expression indicates the identifier of the skin being used to paint the object. Use the [Add](#page-13-0) method to add new skins to the control. If you need to remove the skin appearance from a part of the control you need to reset the last 7 bits in the high significant byte of the color being applied to the part. The width is optional and indicates the width of the icon being inserted. Using the width option you can overwrite multiple icons getting a nice effect. By default, if the width field is missing, the width is 18 pixels.
- **<img>key[:width]</img>** inserts a custom size picture into the text being previously loaded using the HTMLPicture property. The Key parameter indicates the key of the picture being displayed. The Width parameter indicates a custom size, if you require to stretch the picture, else the original size of the picture is used.
- & glyph characters as  $\&$ ; ( $\&$ ),  $\&$ It; ( $\&$ ),  $\>$ ; ( $\&$ ),  $\&qout$  ( $\@ifnextchar[{n}{\rightarrow}$ ) and  $\&flumber$ ( the character with specified code ), For instance, the € displays the EUR character. The **&** ampersand is only recognized as markup when it is followed by a known letter or a #character and a digit. For instance if you want to display <b>bold</b> in HTML caption you can use &lt;b&gt;bold&lt;/b&gt;
- < off offset> ... </off> defines the vertical offset to display the text/element. The offset parameter defines the offset to display the element. This tag is inheritable, so the offset is keep while the associated </off> tag is found. You can use the <off offset> HTML tag in combination with the <font face;size> to define a smaller or a larger font to be displayed. For instance: "Text with <font ;7><**off** 6>subscript" displays the text such as: Text with subscript The "Text with <font ;7><**off** -6>superscript" displays the

text such as: Text with <sup>subscript</sup>

**<gra rrggbb;mode;blend> ... </gra>** defines a gradient text. The text color or <fgcolor> defines the starting gradient color, while the rr/gg/bb represents the red/green/blue values of the ending color, 808080 if missing as gray. The mode is a value between 0 and 4, 1 if missing, and blend could be 0 or 1, 0 if missing. The <font> HTML tag can be used to define the height of the font. Any of the rrggbb, mode or blend field may not be specified. The <gra> with no fields, shows a vertical gradient color from the current text color to gray (808080). For instance the "<font ;18><**gra** FFFFFF;1;1>gradient-center</**gra**></font>" generates the following picture:

gradient-center

• **<out rrggbb;width>** ... **</out>** shows the text with outlined characters, where rr/gg/bb represents the red/green/blue values of the outline color, 808080 if missing as gray, width indicates the size of the outline, 1 if missing. The text color or <fgcolor> defines the color to show the inside text. The <font> HTML tag can be used to define the height of the font. For instance the "<font ;31><**out** 000000> <fgcolor=FFFFFF>outlined</fgcolor></**out**></font>" generates the following picture:

### outlined

• **<sha rrggbb;width;offset> ... </sha> define a text with a shadow, where rr/gg/bb** represents the red/green/blue values of the shadow color, 808080 if missing as gray, width indicates the size of shadow, 4 if missing, and offset indicates the offset from the origin to display the text's shadow, 2 if missing. The text color or <fgcolor> defines the color to show the inside text. The <font> HTML tag can be used to define the height of the font. For instance the "<font ;31><**sha**>shadow</**sha**></font>" generates the following picture:

### shadow

or "*<font ;31><sha 404040;5;0><fgcolor=FFFFFF>outline anti-aliasing</fgcolor> </sha></font>*" gets:

# ouiline anti-aliasing

For instance, the following VB sample prints the control's Value on the control's thumb:

```
Private Sub Slider1_Change()
  With Slider1
    .Caption(exThumbPart) = .Value
  End With
End Sub
```
The following C++ sample prints the control's Value on the control's thumb:

void OnChangeSlider1()

```
CString strFormat;
strFormat.Format( _T("%i"), m_slider.GetValue() );
m_slider.SetCaption( 256, strFormat );
```
The following VB.NET sample prints the control's Value on the control's thumb:

```
With AxSlider1
  .set_Caption(EXSLIDERLib.PartEnum.exThumbPart, .Value.ToString())
End With
```
The following C# sample prints the control's Value on the control's thumb:

```
private void axSlider1_Change(object sender, EventArgs e)
{
  axSlider1.set_Caption(EXSLIDERLib.PartEnum.exThumbPart, axSlider1.Value.ToString());
}
```
The following VFP sample prints the control's Value on the control's thumb:

\*\*\* ActiveX Control Event \*\*\*

with thisform.Slider1  $\text{.}$ Caption(256) =  $\text{.}$ Value endwith

{

 $\vert$  }

#### <span id="page-50-0"></span>**property Slider.CaptionAlignment(Part as PartEnum) as AlignmentEnum**

Specifies the alignment of the part's caption.

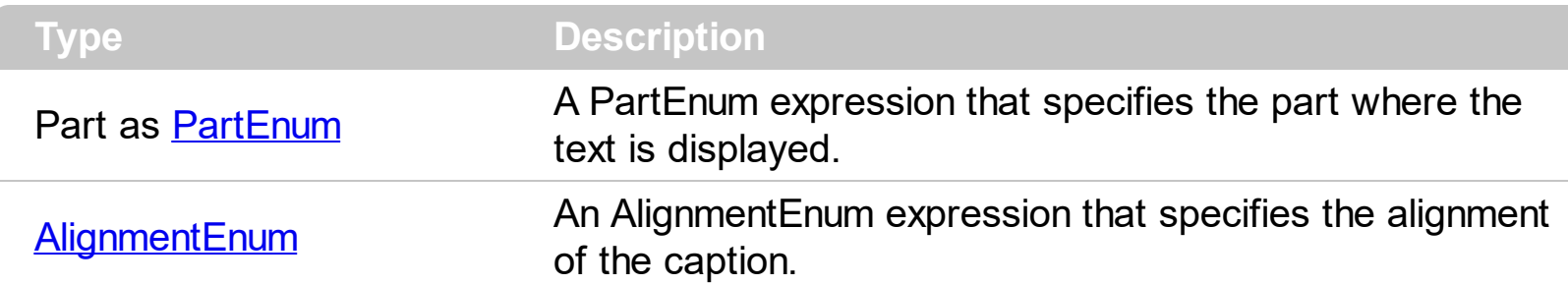

By default, the CaptionAlignment property is CenterAlignment. Use the [CaptionIndentX](#page-53-0) property to indent the caption on the part, on the X axis. Use the [CaptionIndentY](#page-54-0) property to indent the caption of the part on the Y axis. Use the [Caption](#page-46-0) property to specify a caption on any part of the control. Use the **[Font](#page-63-0)** property to specify the control's font. Use the [ForeColor](#page-64-0) property to specify the caption's color, if the <fgcolor> tag is not used. Use the [Value](#page-129-0) property to specify the control's value.

The Caption property supports the following built-in HTML tags:

- **• ...**  $**db**$  **displays the text in <b>bold**
- **<i> ... </i>** displays the text in *italics*
- $\leq$ **u**  $\leq$   $\leq$ **u**  $\leq$   $\leq$   $\leq$   $\leq$   $\leq$   $\leq$   $\leq$   $\leq$   $\leq$   $\leq$   $\leq$   $\leq$   $\leq$   $\leq$   $\leq$   $\leq$   $\leq$   $\leq$   $\leq$   $\leq$   $\leq$   $\leq$   $\leq$   $\leq$   $\leq$   $\leq$   $\leq$   $\leq$   $\leq$   $\leq$   $\leq$   $\leq$   $\leq$
- **<s> ... </s> Strike-through text**
- <a id;options> ... </a> displays an **[anchor](about:blank)** element that can be clicked. An anchor is a piece of text or some other object (for example an image) which marks the beginning and/or the end of a hypertext link.The <a> element is used to mark that piece of text (or inline image), and to give its hypertextual relationship to other documents. The control fires the *AnchorClick(AnchorID, Options)* event when the user clicks the anchor element. The *FormatAnchor* property customizes the visual effect for anchor elements.
- **<font face;size> ... </font>** displays portions of text with a different font and/or different size. For instance, the "<font Tahoma;12>bit</font>" draws the bit text using the Tahoma font, on size 12 pt. If the name of the font is missing, and instead size is present, the current font is used with a different size. For instance, "<font ;12>bit</font>" displays the bit text using the current font, but with a different size.
- **<fgcolor rrggbb> ... </fgcolor>** or <fgcolor=rrggbb> ... </fgcolor> displays text with a specified foreground color. The rr/gg/bb represents the red/green/blue values of the color in hexa values.
- **<bgcolor rrggbb>** ... **</bgcolor>** or **<bgcolor=rrggbb>** ... **</bgcolor>** displays text with a specified **background** color. The rr/gg/bb represents the red/green/blue values of the color in hexa values.
- **<solidline rrggbb> ... </solidline>** or <solidline=rrggbb> ... </solidline> draws a solidline on the bottom side of the current text-line, of specified RGB color. The <solidline>

... </solidline> draws a black solid-line on the bottom side of the current text-line. The rr/gg/bb represents the red/green/blue values of the color in hexa values.

- **<dotline rrggbb> ... </dotline>** or <dotline=rrggbb> ... </dotline> draws a dot-line on the bottom side of the current text-line, of specified RGB color. The <dotline> ... </dotline> draws a black dot-line on the bottom side of the current text-line. The rr/gg/bb represents the red/green/blue values of the color in hexa values.
- **<upline> ... </upline>** draws the line on the top side of the current text-line (requires <solidline> or <dotline>).
- <r> right aligns the text
- **<c>** centers the text
- <br> forces a line-break
- **<img>number[:width]</img>** inserts an icon inside the text. The number indicates the index of the icon being inserted. Use the Images method to assign a list of icons to your chart. The last 7 bits in the high significant byte of the number expression indicates the identifier of the skin being used to paint the object. Use the [Add](#page-13-0) method to add new skins to the control. If you need to remove the skin appearance from a part of the control you need to reset the last 7 bits in the high significant byte of the color being applied to the part. The width is optional and indicates the width of the icon being inserted. Using the width option you can overwrite multiple icons getting a nice effect. By default, if the width field is missing, the width is 18 pixels.
- **<img>key[:width]</img>** inserts a custom size picture into the text being previously loaded using the HTMLPicture property. The Key parameter indicates the key of the picture being displayed. The Width parameter indicates a custom size, if you require to stretch the picture, else the original size of the picture is used.
- & glyph characters as & ( & ), < ( < ), &gt; ( > ), &gout; ( " ) and &#number; ( the character with specified code ), For instance, the € displays the EUR character. The **&** ampersand is only recognized as markup when it is followed by a known letter or a #character and a digit. For instance if you want to display <b>bold</b> in HTML caption you can use &lt;b&gt;bold&lt;/b&gt;
- < off offset> ... </off> defines the vertical offset to display the text/element. The offset parameter defines the offset to display the element. This tag is inheritable, so the offset is keep while the associated </off> tag is found. You can use the <off offset> HTML tag in combination with the <font face;size> to define a smaller or a larger font to be displayed. For instance: "Text with <font ;7><**off** 6>subscript" displays the text such as: Text with subscript The "Text with <font ;7><**off** -6>superscript" displays the text such as: Text with <sup>subscript</sup>
- **<gra rrggbb;mode;blend> ... </gra>** defines a gradient text. The text color or  $\bullet$ <fgcolor> defines the starting gradient color, while the rr/gg/bb represents the red/green/blue values of the ending color, 808080 if missing as gray. The mode is a value between 0 and 4, 1 if missing, and blend could be 0 or 1, 0 if missing. The <font> HTML tag can be used to define the height of the font. Any of the rrggbb, mode or blend field may not be specified. The <gra> with no fields, shows a vertical gradient

color from the current text color to gray (808080). For instance the "<font ;18><**gra** FFFFFF;1;1>gradient-center</**gra**></font>" generates the following picture:

gradient-center

• <out rrggbb; width> ... </out> shows the text with outlined characters, where rr/gg/bb represents the red/green/blue values of the outline color, 808080 if missing as gray, width indicates the size of the outline, 1 if missing. The text color or <fgcolor> defines the color to show the inside text. The <font> HTML tag can be used to define the height of the font. For instance the "<font ;31><**out** 000000>

<fgcolor=FFFFFF>outlined</fgcolor></**out**></font>" generates the following picture:

### outlined

• **<sha rrggbb;width;offset> ... </sha> define a text with a shadow, where rr/gg/bb** represents the red/green/blue values of the shadow color, 808080 if missing as gray, width indicates the size of shadow, 4 if missing, and offset indicates the offset from the origin to display the text's shadow, 2 if missing. The text color or <fgcolor> defines the color to show the inside text. The <font> HTML tag can be used to define the height of the font. For instance the "<font ;31><**sha**>shadow</**sha**></font>" generates the following picture:

## shadow

or "*<font ;31><sha 404040;5;0><fgcolor=FFFFFF>outline anti-aliasing</fgcolor> </sha></font>*" gets:

# ouiline anti-aliasing

#### <span id="page-53-0"></span>**property Slider.CaptionIndentX(Part as PartEnum) as Long**

Indents the caption on x axis.

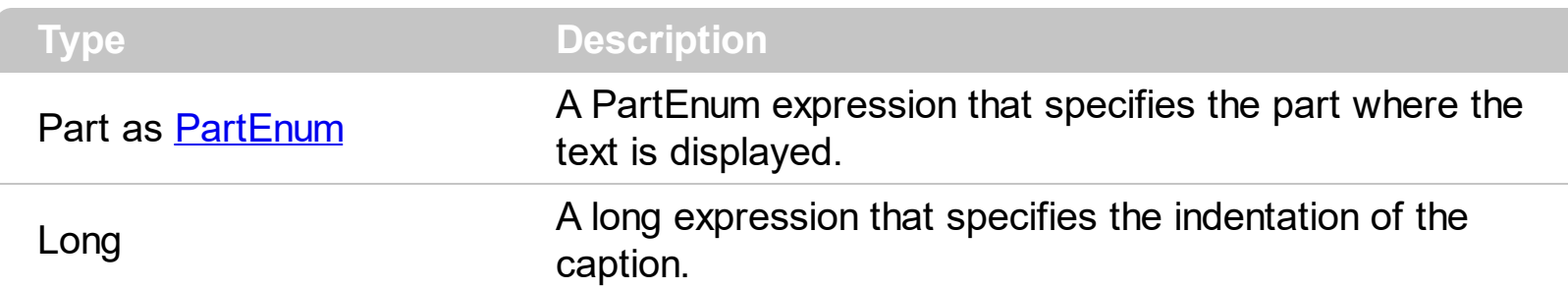

By default, the CaptionIndentX property is 0. Use the CaptionIndentX property to indent the caption on the part, on the X axis. Use the **[CaptionIndentY](#page-54-0)** property to indent the caption of the part on the Y axis. Use the [CaptionAlignment](#page-50-0) property to align the caption of the part. Use the [Caption](#page-46-0) property to specify a caption on any part of the control. Use the [Font](#page-63-0) property to specify the control's font. Use the **[ForeColor](#page-64-0)** property to specify the caption's color, if the <fgcolor> tag is not used. Use the [Value](#page-129-0) property to specify the control's value.

#### <span id="page-54-0"></span>**property Slider.CaptionIndentY(Part as PartEnum) as Long**

Indents the caption on y axis.

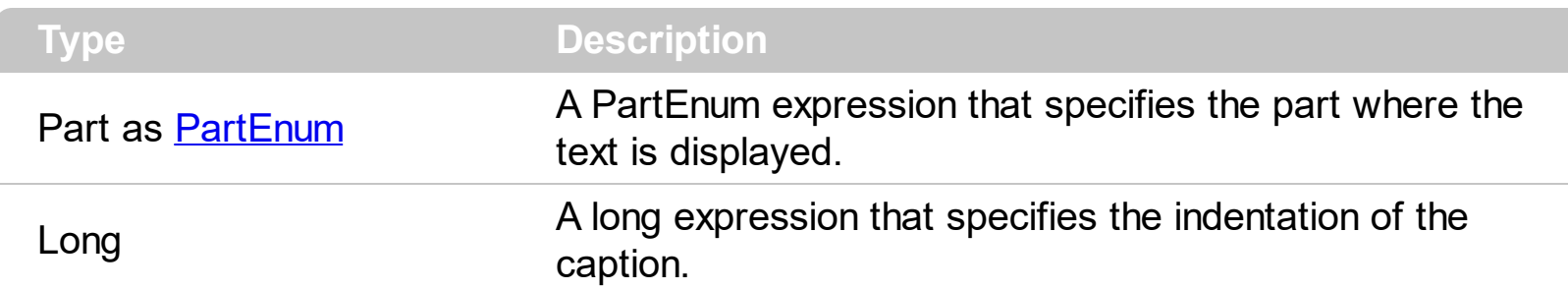

By default, the CaptionIndentX property is 0. Use the CaptionIndentY property to indent the caption of the part on the Y axis. Use the **[CaptionIndentX](#page-53-0)** property to indent the caption on the part, on the X axis. Use the [CaptionAlignment](#page-50-0) property to align the caption of the part. Use the [Caption](#page-46-0) property to specify a caption on any part of the control. Use the [Font](#page-63-0) property to specify the control's font. Use the **[ForeColor](#page-64-0)** property to specify the caption's color, if the <fgcolor> tag is not used. Use the [Value](#page-129-0) property to specify the control's value.

#### **property Slider.Enabled as Boolean**

Enables or disables the control.

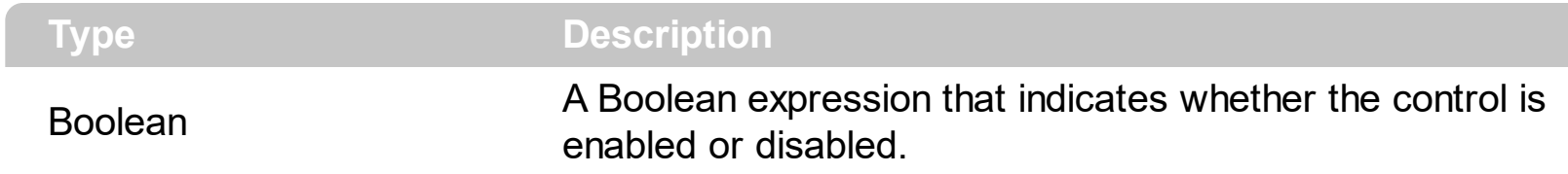

By default, the Enabled property is True. Use the **[EnablePart](#page-56-0) or [EnableParts](#page-57-0)** property to specify a disabled part. If the Enabled property is False, all visible parts of the control are displayed in disabled state. Use the [VisiblePart](#page-147-0) property to specify which parts are visible or hidden. Use the **[Background](#page-42-0)** property to apply a visual effect on any part of the control in any state.

#### <span id="page-56-0"></span>**property Slider.EnablePart(Part as PartEnum) as Boolean**

Indicates whether the specified part is enabled or disabled.

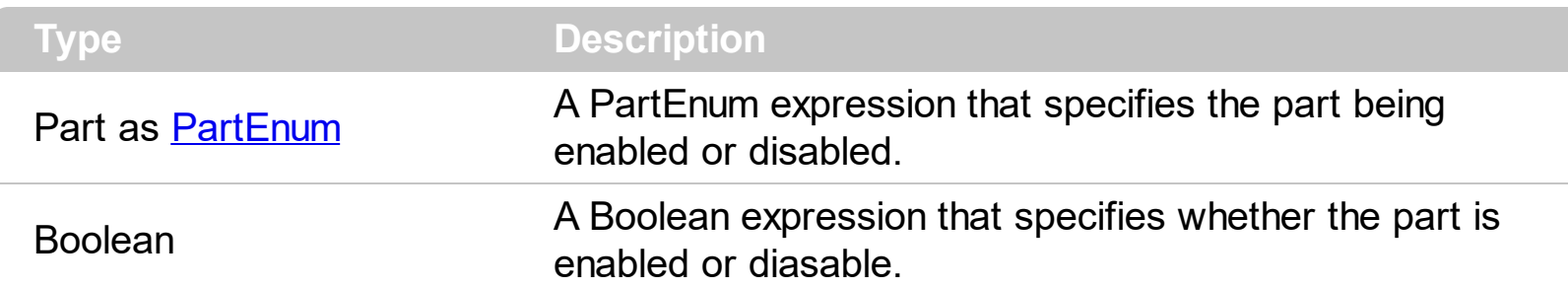

By default, when a part becomes visible, automatically the EnablePart is called. Use the EnablePart property to disable parts of the control. A disabled part can't be clicked, and shows the disabled state. Use the **[Background](#page-42-0)** property to apply a visual effect on any part of the control. The **[EnableParts](#page-57-0)** property is similar with the EnablePart property. Use the [VisiblePart](#page-147-0) property to specify which parts are visible or hidden. The [ClickPart](#page-166-0) or Clicking Part event is fired only if the user clicked in an enabled part.

By default, the following parts are enabled:

- exLowerBackPart ( the part between the start and the thumb part of the control )
- exThumbPart ( the thumb/slider part )
- exUpperBackPart ( the part between the thumb and end of the control)

#### <span id="page-57-0"></span>**property Slider.EnableParts as Long**

Specifies the parts of the control to be enabled or disabled.

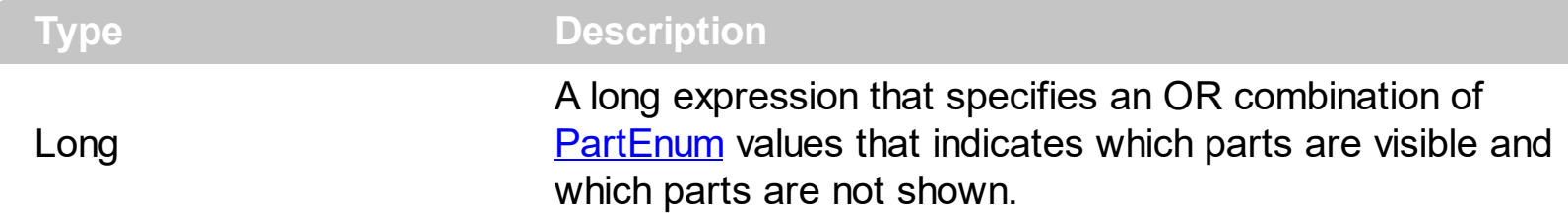

By default, the EnableParts property is 897 ( that's a OR combination of exLowerBackPart, exThumbPart, exUpperBackPart). The [VisiblePart](#page-147-0) property specifies which part is visible and which part is hidden. By default, when a part becomes visible, automatically the EnablePart is called. Use the [EnablePart](#page-56-0) property to disable parts of the control. A disabled part can't be clicked, and shows the disabled state. Use the **[Background](#page-42-0)** property to apply a visual effect on any part of the control. The EnableParts property is similar with the EnablePart property.

By default, the following parts are enabled:

- exLowerBackPart ( the part between the start and the thumb part of the control )
- exThumbPart ( the thumb/slider part )
- exUpperBackPart ( the part between the thumb and the end part of the control )

### <span id="page-58-0"></span>**method Slider.EndUpdate ()**

Resumes painting the control after painting is suspended by the BeginUpdate method.

#### **Type Description**

This method prevents the control from painting until the EndUpdate method is called. The [BeginUpdate](#page-45-0) and EndUpdate methods increases the speed of making your changes, by preventing painting the control when it suffers any change. Once that BeginUpdate method was called, you have to make sure that EndUpdate method will be called too.

#### **property Slider.EventParam(Parameter as Long) as Variant**

Retrieves or sets a value that indicates the current's event parameter.

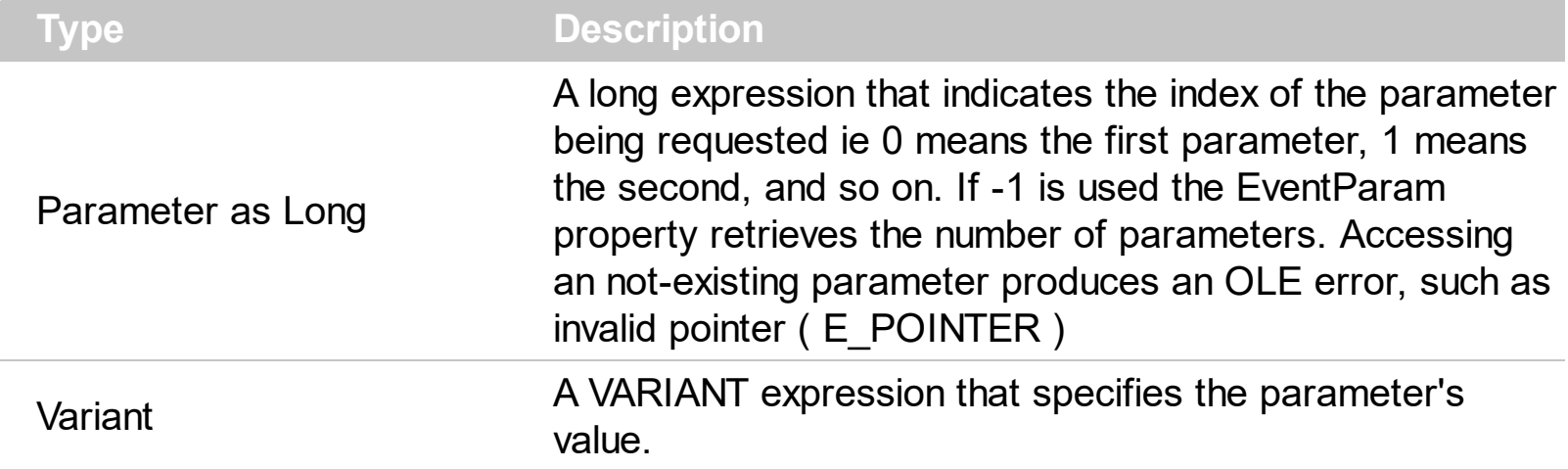

The EventParam method is provided to allow changing the event's parameters passed by reference, even if your environment does not support changing it ( uniPaas 1.5 (formerly known as eDeveloper), DBase, and so on ). For instance, Unipaas event-handling logic cannot update ActiveX control variables by updating the received arguments. The EventParam(0) retrieves the value of the first parameter of the event, while the EventParam(1) = 0, changes the value of the second parameter to 0 ( the operation is successfully, only if the parameter is passed by reference ). The EventParam(-1) retrieves the number of the parameters of the current event.

Let's take the event "event KeyDown (**KeyCode** as Integer, ByVal Shift as Integer)", where the KeyCode parameter is passed by reference. For instance, put the KeyCode parameter on 0, and the arrow keys are disabled while the control has the focus.

In most languages you will type something like:

```
Private Sub Control1_KeyDown(KeyCode As Integer, Shift As Integer)
  KeyCode = 0End Sub
```
In case your environment does not support events with parameters by reference, you can use a code like follows:

```
Private Sub Control1_KeyDown(KeyCode As Integer, Shift As Integer)
  Control1.EventParam(0) = 0End Sub
```
In other words, the EventParam property provides the parameters of the current event for reading or writing access, even if your environment does not allow changing parameters by reference.

Calling the EventParam property outside of an event produces an OLE error, such as pointer invalid, as its scope was designed to be used only during events.

#### <span id="page-61-0"></span>**method Slider.ExecuteTemplate (Template as String)**

Executes a template and returns the result.

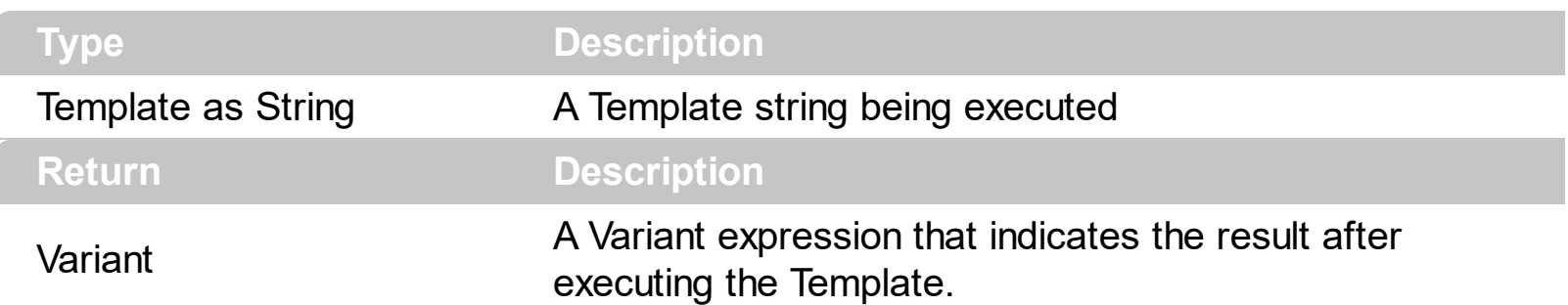

Use the ExecuteTemplate property to returns the result of executing a template file. Use the [Template](#page-107-0) property to execute a template without returning any result. Use the ExecuteTemplate property to execute code by passing instructions as a string ( template string ).

For instance, the following sample retrieves the control's background color:

#### Debug.Print Slider1.ExecuteTemplate("BackColor")

Most of our UI components provide a Template page that's accessible in design mode. No matter what programming language you are using, you can have a quick view of the component's features using the WYSWYG Template editor.

- Place the control to your form or dialog.
- Locate the Properties item, in the control's context menu, in design mode. If your environment doesn't provide a Properties item in the control's context menu, please try to locate in the Properties browser.
- Click it, and locate the Template page.
- Click the Help button. In the left side, you will see the component, in the right side, you will see a x-script code that calls methods and properties of the control.

The control's Template page helps user to initialize the control's look and feel in design mode, using the x-script language that's easy and powerful. The Template page displays the control on the left side of the page. On the right side of the Template page, a simple editor is displayed where user writes the initialization code. The control's look and feel is automatically updated as soon as the user types new instructions. The Template script is saved to the container persistence ( when Apply button is pressed ), and it is executed when the control is initialized at runtime. Any component that provides a WYSWYG Template page, provides a Template property. The Template property executes code from a string ( template string ).

The Template script is composed by lines of instructions. Instructions are separated by "\n\r" ( newline ) characters.

An instruction can be one of the following:

- **Dim** list of variables *Declares the variables. Multiple variables are separated by commas. ( Sample: Dim h, h1, h2 )*
- variable **=** property( list of arguments ) *Assigns the result of the property to a variable. The "variable" is the name of a declared variable. The "property" is the property name of the object in the context. The "list or arguments" may include variables or values separated by commas. ( Sample: h = InsertItem(0,"New Child") )*
- property**(** list of arguments **)** = value *Changes the property. The value can be a variable, a string, a number, a boolean value or a RGB value.*
- method**(** list of arguments **)** *Invokes the method. The "list or arguments" may include variables or values separated by commas.*
- **{** *Beginning the object's context. The properties or methods called between { and } are related to the last object returned by the property prior to { declaration.*
- **}** *Ending the object's context*
- object**.** property( list of arguments )**.**property( list of arguments ).... *The .(dot) character splits the object from its property. For instance, the Columns.Add("Column1").HeaderBackColor = RGB(255,0,0), adds a new column and changes the column's header back color.*

The Template supports the following general functions:

- **RGB(**R,G,B**)** *property retrieves an RGB value, where the R, G, B are byte values that indicates the R G B values for the color being specified. For instance, the following code changes the control's background color to red: BackColor = RGB(255,0,0)*
- **CreateObject(**progID**)** *property creates and retrieves a single uninitialized object of the class associated with a specified program identifier*

#### <span id="page-63-0"></span>**property Slider.Font as IFontDisp**

Retrieves or sets the control's font.

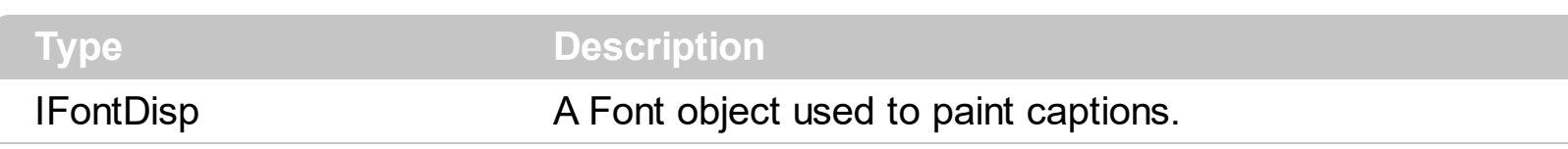

Use the Font property to specify the font being used when a part displays its caption. Use the [Caption](#page-46-0) property to specify a text in any part of the control. Use the **[ForeColor](#page-64-0)** property to specify the caption's color, if the <fgcolor> tag is not used. Use the [Value](#page-129-0) property to specify the control's value. The [CaptionAlignment](#page-50-0) property specifies the alignment of the caption in the part ar

#### <span id="page-64-0"></span>**property Slider.ForeColor as Color**

Specifies the control's foreground color.

 $\overline{\phantom{a}}$ 

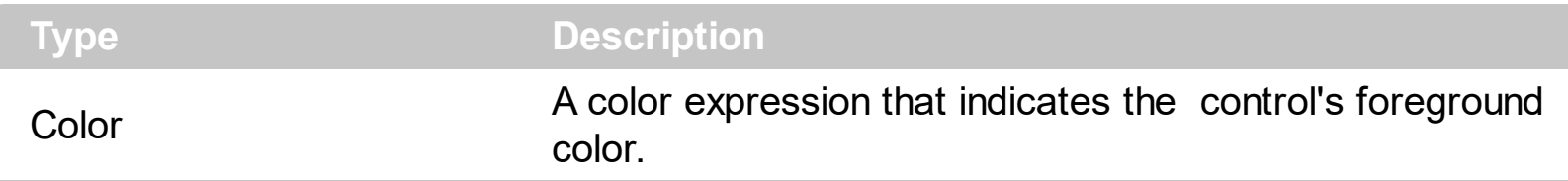

Use the ForeColor property to specify the control's foreground color. The [Caption](#page-46-0) property assigns a text on any part of the control. Use the **[BackColor](#page-41-0)** property to specify the control's background color. This property does not affect the visual appearance of the control applied using the **[Background](#page-42-0)** property. Use the **[Picture](#page-91-0)** property to assign a picture on the control's background.

#### <span id="page-65-0"></span>**property Slider.HTMLPicture(Key as String) as Variant**

Adds or replaces a picture in HTML captions.

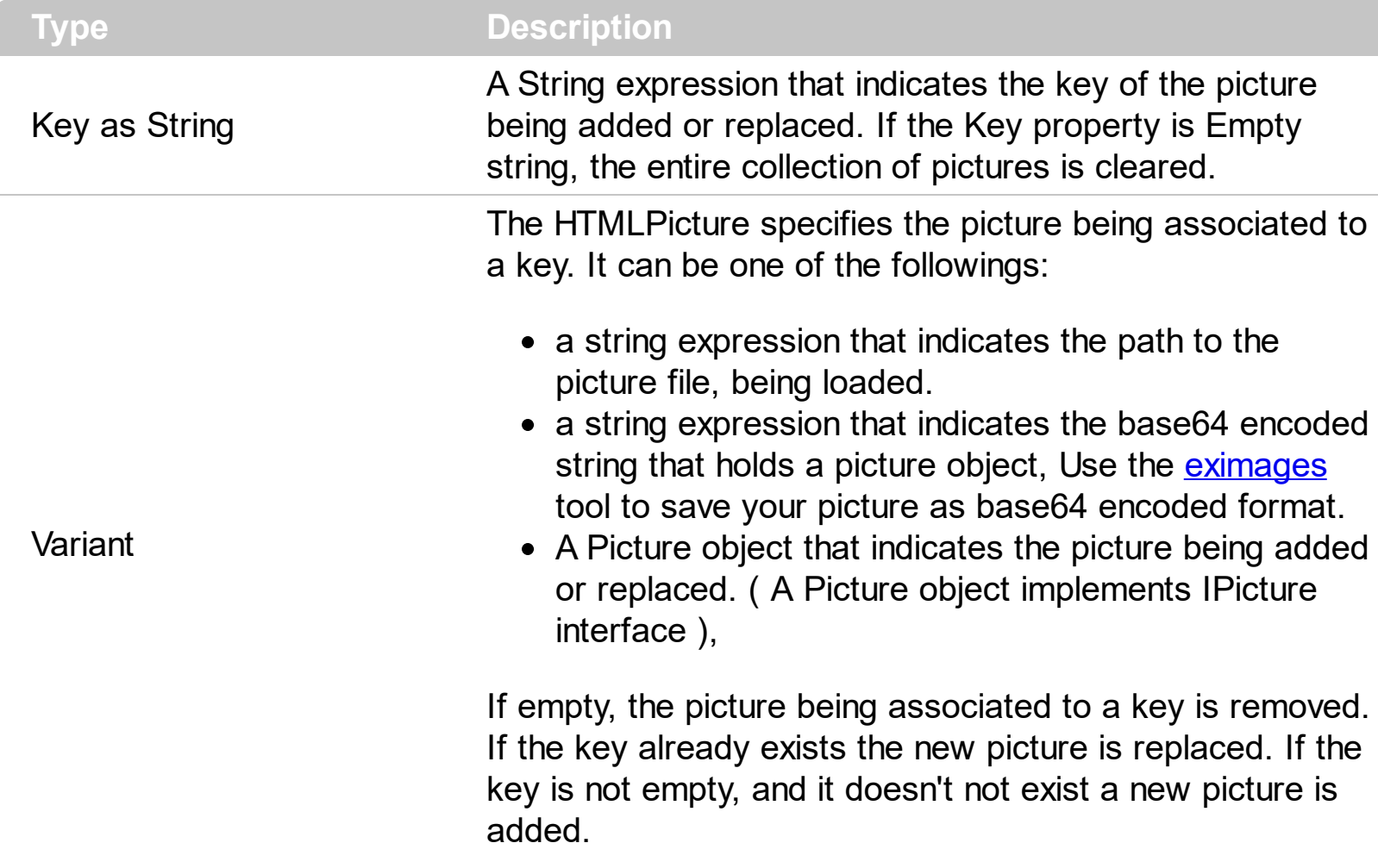

The HTMLPicture property handles a collection of custom size picture being displayed in the HTML captions, using the <img> tags. By default, the HTMLPicture collection is empty. Use the HTMLPicture property to add new pictures to be used in HTML captions. For instance, the HTMLPicture("pic1") = "c:\winnt\zapotec.bmp", loads the zapotec picture and associates the pic1 key to it. Any "<img>pic1</img>" sequence in HTML captions, displays the pic1 picture. On return, the HTMLPicture property retrieves a Picture object ( this implements the IPictureDisp interface). Use the **[Caption](#page-46-0)** property to specify a caption on any part of the control. Use the **[Background](#page-42-0)** property to change the visual appearance for any part of the control, in any state.

#### **property Slider.hWnd as Long**

Retrieves the control's window handle.

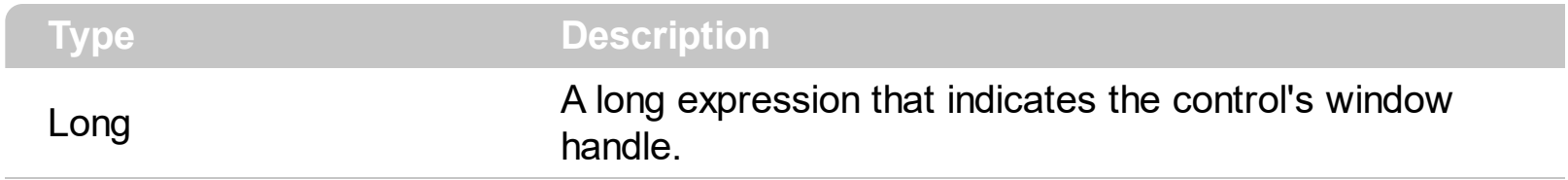

The Microsoft Windows operating environment identifies each form and control in an application by assigning it a handle, or hWnd. The hWnd property is used with Windows API calls. Many Windows operating environment functions require the hWnd of the active window as an argument.

#### <span id="page-67-0"></span>**method Slider.Images (Handle as Variant)**

Sets at runtime the control's image list. The Handle should be a handle to an Images List Control.

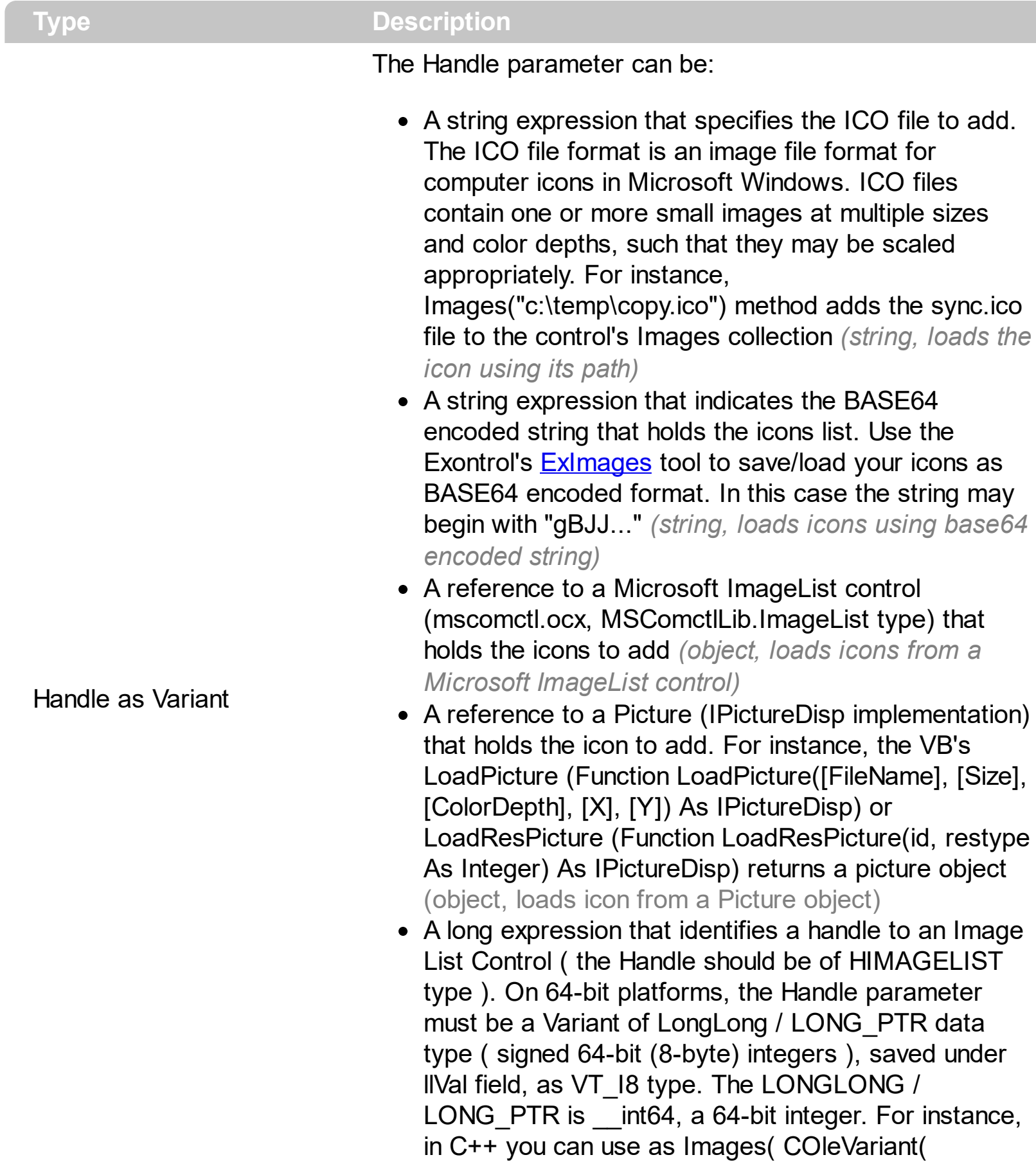

(LONG\_PTR)hImageList) ) or Images( COleVariant(

(LONGLONG)hImageList) ), where hImageList is of HIMAGELIST type. The GetSafeHandle() method of the CImageList gets the HIMAGELIST handle (long, loads icon from HIMAGELIST type)

Use the Images method to add icons being displayed in any part of the control using the Caption property. The user can add images at design time, by drag and drop files to combo's image holder. The **[ImageSize](#page-69-0)** property defines the size (width/height) of the icons within the control's Images collection. Use the **[ReplaceIcon](#page-93-0)** method to add, remove or clear icons in the control's images collection. Use the **[Caption](#page-46-0)** property to specify the part's caption. Use the **[HTMLPicture](#page-65-0)** property to display custom size pictures in any part of the control.

#### <span id="page-69-0"></span>**property Slider.ImageSize as Long**

l

Retrieves or sets the size of icons the control displays..

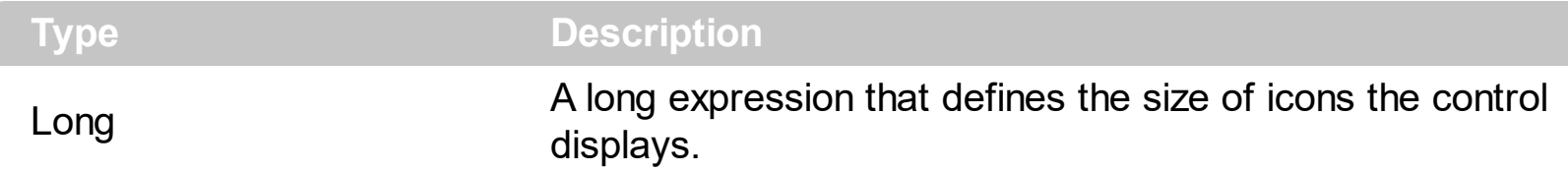

By default, the ImageSize property is 16 (pixels). The ImageSize property specifies the size of icons being loaded using the **[Images](#page-67-0)** method. The control's Images collection is cleared if the ImageSize property is changed, so it is recommended to set the ImageSize property before calling the Images method. The ImageSize property defines the size (width/height) of the icons within the control's Images collection. For instance, if the ICO file to load includes different types the one closest with the size specified by ImageSize property is loaded by Images method. The ImageSize property does NOT change the height for the control's font.

#### **property Slider.LabelTick as String**

Specifies the label to be shown on ticks.

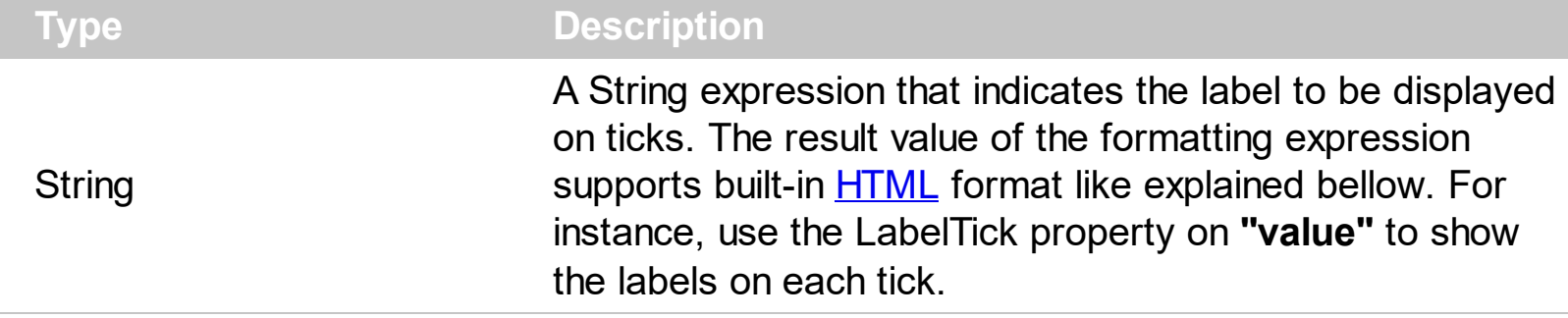

By default, the LabelTick property is empty, which means no labels are displayed on ticks. The **[TickFrequency](#page-117-0)/[TickFrequencyF](#page-118-0)** property returns or sets a value that indicates the ratio of ticks on the control. The AllowFloat property specifies whether the control integer or floating numbers.

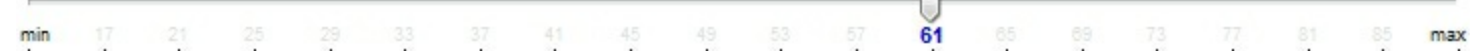

For instance:

- "value", shows the values for each tick.
- " (value=current ? '<font ;12><fgcolor=FF0000>' : '' ) + value", shows the current slider's position with a different color and font.
- "value = current ? value : ''", shows the value for the current tick only.
- "( value = current ? '<b><font ;10>' : " ) + (value array 'ab bc cd de ef fg gh hi ij jk kl' split ' ')" displays different captions for slider's values.

The LabelTick property is a formatted expression which result may include the **[HTML](#page-76-0)** tags.

The LabelTick property indicates a formatting expression that may use the following predefined keywords:

- **value** gets the slider's position to be displayed
- **current** gets the current slider's value. The current keyword gets the *[Value](#page-129-0)/[ValueF](#page-131-0)*
- **vmin** gets the slider's minimum value. The vmin keyword gets the **[Minimum/](#page-82-0)[MinimumF](#page-83-0)**
- **vmax** gets the slider's maximum value. The vmax keyword gets the [Maximum](#page-80-0)/[MaximumF](#page-81-0)
- smin gets the slider's selection minimum value. The smin keyword gets the **[SelStart](#page-96-0)** value.
- smax gets the slider's selection maximum value. The smax keyword gets the **[SelStart](#page-96-0)** + [SelLength](#page-95-0) value.

*The supported binary arithmetic operators are:*

- **\*** ( multiplicity operator ), priority 5
- **/** ( divide operator ), priority 5
- **mod** ( reminder operator ), priority 5
- **+** ( addition operator ), priority 4 ( concatenates two strings, if one of the operands is of string type )
- **-** ( subtraction operator ), priority 4

*The supported unary boolean operators are:*

• **not** ( not operator ), priority 3 ( high priority )

*The supported binary boolean operators are:*

- **or** ( or operator ), priority 2
- and ( or operator ), priority 1

*The supported binary boolean operators, all these with the same priority 0, are :*

- **<** ( less operator )
- **<=** ( less or equal operator )
- **=** ( equal operator )
- **!=** ( not equal operator )
- **>=** ( greater or equal operator )
- **>** ( greater operator )

*The supported ternary operators, all these with the same priority 0, are :*

**?** ( **Immediate If operator** ), returns and executes one of two expressions, depending on the evaluation of an expression. The syntax for is

#### *"expression ? true\_part : false\_part"*

, while it executes and returns the true\_part if the expression is true, else it executes and returns the false\_part. For instance, the *"%0 = 1 ? 'One' : (%0 = 2 ? 'Two' : 'not found')"* returns 'One' if the value is 1, 'Two' if the value is 2, and 'not found' for any other value. A n-ary equivalent operation is the case() statement, which is available in newer versions of the component.

*The supported n-ary operators are (with priority 5):*

*array (at operator),* returns the element from an array giving its index ( 0 base ). The *array* operator returns empty if the element is found, else the associated element in the collection if it is found. The syntax for *array* operator is
#### *"expression array (c1,c2,c3,...cn)"*

, where the c1, c2, ... are constant elements. The constant elements could be numeric, date or string expressions. For instance the *"month(value)-1 array ('J','F','M','A','M','Jun','J','A','S','O','N','D')"* is equivalent with *"month(value)-1 case (default:''; 0:'J';1:'F';2:'M';3:'A';4:'M';5:'Jun';6:'J';7:'A';8:'S';9:'O';10:'N';11:'D')"*.

*in (include operator),* specifies whether an element is found in a set of constant elements. The *in* operator returns -1 ( True ) if the element is found, else 0 (false) is retrieved. The syntax for *in* operator is

#### *"expression in (c1,c2,c3,...cn)"*

, where the c1, c2, ... are constant elements. The constant elements could be numeric, date or string expressions. For instance the *"value in (11,22,33,44,13)"* is equivalent with *"(expression = 11) or (expression = 22) or (expression = 33) or (expression = 44) or (expression = 13)"*. The *in* operator is not a time consuming as the equivalent *or* version is, so when you have large number of constant elements it is recommended using the *in* operator. Shortly, if the collection of elements has 1000 elements the *in* operator could take up to 8 operations in order to find if an element fits the set, else if the *or* statement is used, it could take up to 1000 operations to check, so by far, the *in* operator could save time on finding elements within a collection.

*switch (switch operator),* returns the value being found in the collection, or a predefined value if the element is not found (default). The syntax for *switch* operator is

#### *"expression switch (default,c1,c2,c3,...,cn)"*

, where the c1, c2, ... are constant elements, and the default is a constant element being returned when the element is not found in the collection. The constant elements could be numeric, date or string expressions. The equivalent syntax is "% $0 = c 1 ? c 1$ : ( %0 = c 2 ? c 2 : ( ... ? . : default) )". The *switch* operator is very similar with the *in* operator excepts that the first element in the switch is always returned by the statement if the element is not found, while the returned value is the value itself instead -1. For instance, the "%0 switch ('not found',1,4,7,9,11)" gets 1, 4, 7, 9 or 11, or 'not found' for any other value. As the *in* operator the *switch* operator uses binary searches for fitting the element, so it is quicker that iif (immediate if operator) alterative.

*case() (case operator)* returns and executes one of n expressions, depending on the evaluation of the expression ( IIF - immediate IF operator is a binary case() operator ). The syntax for *case()* operator is:

#### **"***expression case ([default : default\_expression ; ] c1 : expression1 ; c2 : expression2 ; c3 : expression3 ;....)***"**

If the default part is missing, the case() operator returns the value of the expression if it is not found in the collection of cases ( c1, c2, ...). For instance, if the value of expression is not any of c1, c2, .... the default expression is executed and returned. If the value of the expression is c1, then the *case()* operator executes and returns the *expression1.* The *default, c1, c2, c3, ...* must be constant elements as numbers, dates or strings. For instance, the "*date(shortdate(value)) case (default:0 ; #1/1/2002#:1 ; #2/1/2002#:1; #4/1/2002#:1; #5/1/2002#:1)*" indicates that only *#1/1/2002#, #2/1/2002#, #4/1/2002# and #5/1/2002#* dates returns 1, since the others returns 0. For instance the following sample specifies the hour being non-working for specified dates: "*date(shortdate(value)) case(default:0;#4/1/2009# : hour(value) >= 6 and hour(value) <= 12 ; #4/5/2009# : hour(value) >= 7 and hour(value) <= 10 or hour(value) in(15,16,18,22); #5/1/2009# : hour(value) <= 8)*" statement indicates the working hours for dates as follows:

- #4/1/2009#, from hours 06:00 AM to 12:00 PM
	- #4/5/2009#, from hours 07:00 AM to 10:00 AM and hours 03:00PM, 04:00PM, 06:00PM and 10:00PM
	- #5/1/2009#, from hours 12:00 AM to 08:00 AM

The *in*, *switch* and *case()* use binary search to look for elements so they are faster then using iif and or expressions.

Obviously, the priority of the operations inside the expression is determined by ( ) parenthesis and the priority for each operator.

*The supported conversion unary operators are:*

**type** (unary operator) retrieves the type of the object. For instance type(%0) = 8 specifies the cells that contains string values.

Here's few predefined types:

- $\circ$  0 empty (not initialized)
- $0$  1 null
- $\circ$  2 short
- $\circ$  3 long
- $\circ$  4 float
- $\circ$  5 double
- $\circ$  6 currency
- $\circ$  7 date
- $\circ$  8 string
- 9 object
- $\circ$  10 error
- $\circ$  11 boolean
- 12 variant
- $\circ$  13 any
- $\circ$  14 decimal
- $\circ$  16 char
- $\circ$  17 byte
- $\circ$  18 unsigned short
- $\circ$  19 unsigned long
- 20 long on 64 bits
- 21 unsigned long on 64 bites
- **str** (unary operator) converts the expression to a string
- **dbl** (unary operator) converts the expression to a number
- **date** (unary operator) converts the expression to a date, based on your regional settings
- **dateS** (unary operator) converts the string expression to a date using the format MM/DD/YYYY HH:MM:SS.

*Other known operators for numbers are:*

- **int** (unary operator) retrieves the integer part of the number
- **round** (unary operator) rounds the number ie 1.2 gets 1, since 1.8 gets 2
- **floor** (unary operator) returns the largest number with no fraction part that is not greater than the value of its argument
- **abs** (unary operator) retrieves the absolute part of the number ie -1 gets 1, 2 gets 2
- value **format** 'flags' (binary operator) formats the value with specified flags. If flags is empty, the number is displayed as shown in the field "Number" in the "Regional and Language Options" from the Control Panel. For instance the 1000 format '' displays 1,000.00 for English format, while 1.000,00 is displayed for German format. 1000 format '2|.|3|,' will always displays 1,000.00 no matter of settings in the control panel. If formatting the number fails for some invalid parameter, the value is displayed with no formatting.

The ' flags' for format operator is a list of values separated by | character such as '*NumDigits|DecimalSep|Grouping|ThousandSep|NegativeOrder|LeadingZero*' with the following meanings:

- *NumDigits* specifies the number of fractional digits, If the flag is missing, the field "No. of digits after decimal" from "Regional and Language Options" is using.
- *DecimalSep* specifies the decimal separator. If the flag is missing, the field "Decimal symbol" from "Regional and Language Options" is using.
- Grouping indicates the number of digits in each group of numbers to the left of the decimal separator. Values in the range 0 through 9 and 32 are valid. The most significant grouping digit indicates the number of digits in the least significant group immediately to the left of the decimal separator. Each subsequent grouping digit

indicates the next significant group of digits to the left of the previous group. If the last value supplied is not 0, the remaining groups repeat the last group. Typical examples of settings for this member are: 0 to group digits as in 123456789.00; 3 to group digits as in 123,456,789.00; and 32 to group digits as in 12,34,56,789.00. If the flag is missing, the field "Digit grouping" from "Regional and Language Options" indicates the grouping flag.

- *ThousandSep* specifies the thousand separator. If the flag is missing, the field "Digit grouping symbol" from "Regional and Language Options" is using.
- *NegativeOrder* indicates the negative number mode. If the flag is missing, the field "Negative number format" from "Regional and Language Options" is using. The valid values are 0, 1, 2, 3 and 4 with the following meanings:
	- 0 Left parenthesis, number, right parenthesis; for example, (1.1)
	- 1 Negative sign, number; for example, -1.1
	- 2 Negative sign, space, number; for example, 1.1
	- 3 Number, negative sign; for example, 1.1-
	- 4 Number, space, negative sign; for example, 1.1 -
- *LeadingZero* indicates if leading zeros should be used in decimal fields. If the flag is missing, the field "Display leading zeros" from "Regional and Language Options" is using. The valid values are 0, 1

*Other known operators for strings are:*

- **len** (unary operator) retrieves the number of characters in the string
- **lower** (unary operator) returns a string expression in lowercase letters
- **upper** (unary operator) returns a string expression in uppercase letters
- **proper** (unary operator) returns from a character expression a string capitalized as appropriate for proper names
- **ltrim** (unary operator) removes spaces on the left side of a string
- **rtrim** (unary operator) removes spaces on the right side of a string
- **trim** (unary operator) removes spaces on both sides of a string
- **startwith** (binary operator) specifies whether a string starts with specified string
- **endwith** (binary operator) specifies whether a string ends with specified string
- **contains** (binary operator) specifies whether a string contains another specified string
- **left** (binary operator) retrieves the left part of the string
- **right** (binary operator) retrieves the right part of the string
- a mid b (binary operator) retrieves the middle part of the string a starting from b (1) means first position, and so on )
- a **count** b (binary operator) retrieves the number of occurrences of the b in a
- a **replace** b **with** c (double binary operator) replaces in a the b with c, and gets the result.
- a **split** b, splits the a using the separator b, and returns an array. For instance, the "weekday(value) array 'Sun Mon Thu Wed Thu Fri Sat' **split** ' '" gets the weekday as

string. This operator can be used with the array

*Other known operators for dates are:*

- **time** (unary operator) retrieves the time of the date in string format, as specified in the control's panel.
- **timeF** (unary operator) retrieves the time of the date in string format, as "HH:MM:SS". For instance the timeF(1:23 PM) returns "13:23:00"
- **shortdate** (unary operator) formats a date as a date string using the short date format, as specified in the control's panel.
- **shortdateF** (unary operator) formats a date as a date string using the "MM/DD/YYYY" format. For instance the shortdateF(December 31, 1971 11:00 AM) returns "12/31/1971".
- **dateF** (unary operator) converts the date expression to a string expression in "MM/DD/YYYY HH:MM:SS" format.
- **longdate** (unary operator) formats a date as a date string using the long date format, as specified in the control's panel.
- **year** (unary operator) retrieves the year of the date (100,...,9999)
- **month** (unary operator) retrieves the month of the date ( 1, 2,...,12 )
- day (unary operator) retrieves the day of the date (1, 2, ..., 31)
- **yearday** (unary operator) retrieves the number of the day in the year, or the days since January 1st ( 0, 1,...,365 )
- **weekday** (unary operator) retrieves the number of days since Sunday ( 0 Sunday, 1 Monday,..., 6 - Saturday )
- **hour** (unary operator) retrieves the hour of the date ( 0, 1, ..., 23 )
- **min** (unary operator) retrieves the minute of the date ( 0, 1, ..., 59 )
- **sec** (unary operator) retrieves the second of the date ( 0, 1, ..., 59 )

The LabelTick property can display labels using the following built-in HTML tags:

- **<b></b>** displays the text in **bold**.
- $\leq$  **i>**  $\leq$  **displays the text in** *italics***.**
- $\leq$ **u**> $\leq$ /**u**> underlines the text.
- <s></s> Strike-through text
- <**font face;size></font>** displays portions of text with a different font and/or different size. For instance, the <font Tahoma;12>bit</font> draws the bit text using the Tahoma font, on size 12 pt. If the name of the font is missing, and instead size is present, the current font is used with a different size. For instance, <font ;12>bit</font> displays the bit text using the current font, but with a different size.
- **<fgcolor=RRGGBB></fgcolor>** displays text with a specified foreground color. The RR, GG or BB should be hexa values and indicates red, green and blue values.
- <bgcolor=RRGGBB></bgcolor> displays text with a specified **background** color. The RR, GG or BB should be hexa values and indicates red, green and blue values.
- < br> a forced line-break
- **<solidline>** The next line shows a solid-line on top/bottom side. If has no effect for a single line caption.
- <dotline> The next line shows a dot-line on top/bottom side. If has no effect for a single line caption.
- **<upline>** The next line shows a solid/dot-line on top side. If has no effect for a single line caption.
- <r>Right aligns the text
- **<c>** Centers the text
- **<img>number[:width]</img>** inserts an icon inside the text. The number indicates the index of the icon being inserted. Use the Images method to assign a list of icons to your chart. The last 7 bits in the high significant byte of the number expression indicates the identifier of the skin being used to paint the object. Use the Add method to add new skins to the control. If you need to remove the skin appearance from a part of the control you need to reset the last 7 bits in the high significant byte of the color being applied to the part. The width is optional and indicates the width of the icon being inserted. Using the width option you can overwrite multiple icons getting a nice effect. By default, if the width field is missing, the width is 18 pixels.
- **<img>key[:width]</img>** inserts a custom size picture into the text being previously loaded using the HTMLPicture property. The Key parameter indicates the key of the picture being displayed. The Width parameter indicates a custom size, if you require to stretch the picture, else the original size of the picture is used.
- & glyph characters as  $\&$ ; ( $\&$ ),  $\&$ It; ( $\&$ ),  $\>$ ,  $\&$   $\&qout$  ( $"$ ) and  $\&#number</math>$ ( the character with specified code ), For instance, the &#8364 displays the EUR character, in UNICODE configuration. The **&** ampersand is only recognized as markup when it is followed by a known letter or a # character and a digit. For instance if you want to display <b>bold</b> in HTML caption you can use &lt;b&gt;bold&lt;/b&gt;

# <span id="page-78-0"></span>**property Slider.LargeChange as Long**

The amount by which the slider position changes when the user clicks in the slider or presses the PAGE UP or PAGE DOWN keys.

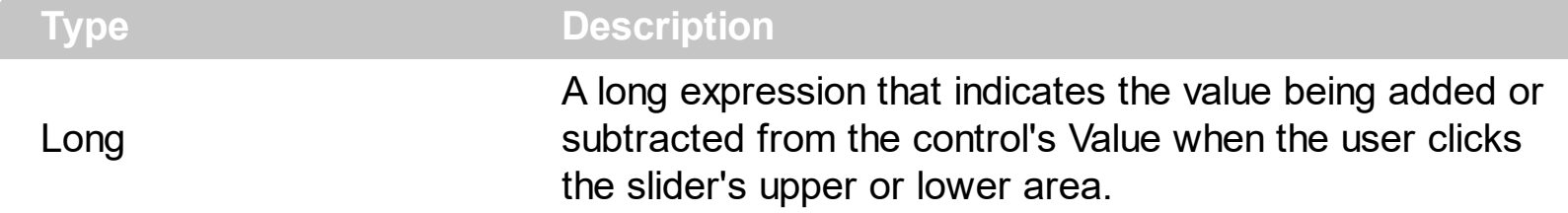

By default, the LargeChange property is 10. The LargeChange property gets or sets a value to be added to or subtracted from the [Value](#page-129-0) property when the slider is moved a large distance. The **[SmallChange](#page-105-0)** property gets or sets the value added to or subtracted from the Value property when the thumb is moved a small distance. If the LargeChange property is 0, the Value property is not changed when clicking the the upper or lower part of the control. Use the **[Minimum](#page-82-0)** and **[Maximum](#page-80-0)** properties to specify the range's value. Use the [Caption](#page-46-0) property to put a HTML text on any part of the control. The [LabelTick](#page-70-0) property indicates the HTML expression to be displayed as labels for each tick.

The Value property goes from:

Minimum to Maximum values

# <span id="page-79-0"></span>**property Slider.LargeChangeF as Double**

Gets or sets a value to be added to or subtracted from the Value property when the slider is moved a large distance( as float ).

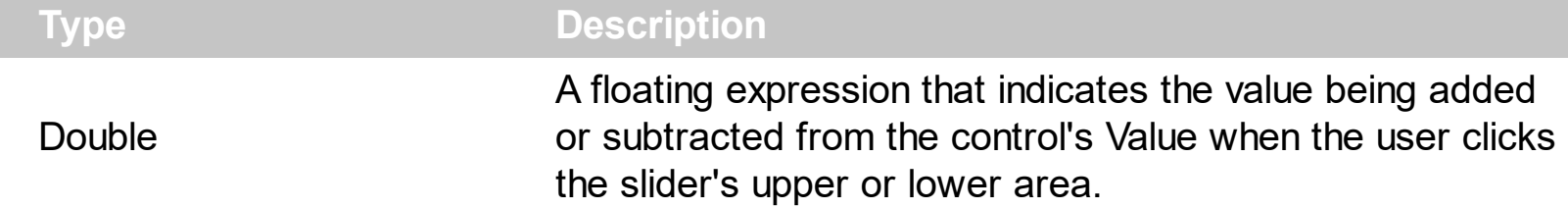

By default, the LargeChangeF property is 10.00 This property has effect ONLY if the [AllowFloat](#page-25-0) property is True. The LargeChangeF property gets or sets a value to be added to or subtracted from the [ValueF](#page-131-0) property when the slider is moved a large distance. The [SmallChangeF](#page-106-0) property gets or sets the value added to or subtracted from the ValueF property when the thumb is moved a small distance. If the LargeChangeF property is 0, the ValueF property is not changed when clicking the the upper or lower part of the control. Use the **[MinimumF](#page-83-0)** and **[MaximumF](#page-81-0)** properties to specify the range's value. Use the **[Caption](#page-46-0)** property to put a HTML text on any part of the control. The **[LabelTick](#page-70-0)** property indicates the HTML expression to be displayed as labels for each tick.

The ValueF property goes from:

• MinimumF to MaximumF values

# <span id="page-80-0"></span>**property Slider.Maximum as Long**

The upper limit value of the scrollable range.

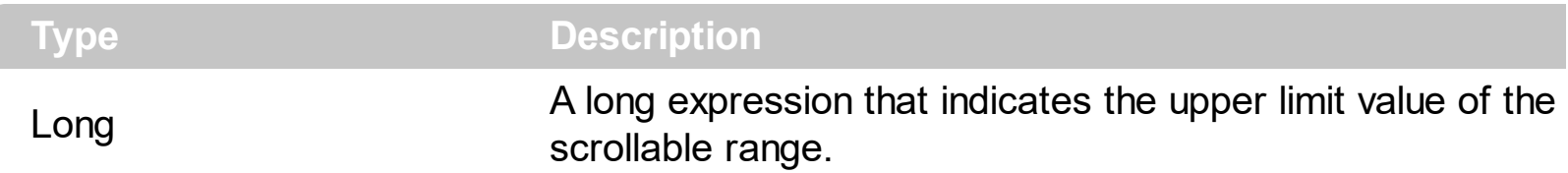

By default, the Maximum property is 10. The [Value](#page-129-0) property specifies the control's value. The **[Minimum](#page-82-0)** property specifies the lower limit value of the scrollable range. The [LargeChange](#page-78-0) property gets or sets a value to be added to or subtracted from the [Value](#page-129-0) property when the slider is moved a large distance. The **[SmallChange](#page-105-0)** property gets or sets the value added to or subtracted from the Value property when the thumb is moved a small distance.

The Value property goes from:

• [Minimum](#page-82-0) to Maximum values

### <span id="page-81-0"></span>**property Slider.MaximumF as Double**

The upper limit value of the scrollable range( as float ).

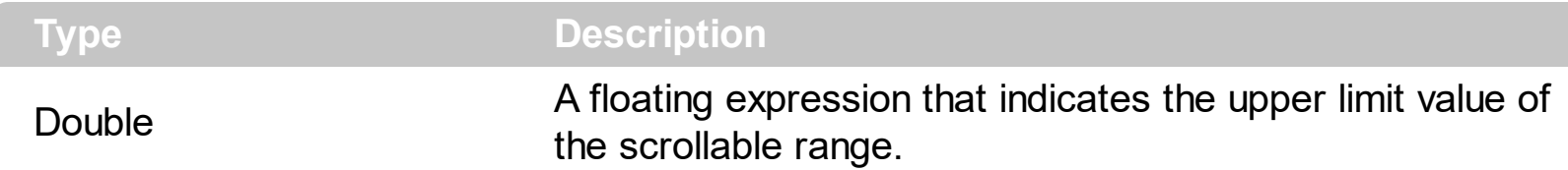

By default, the MaximumF property is 10.00 The MaximumF property has effect ONLY if the **[AllowFloat](#page-25-0)** property is True. The **[ValueF](#page-131-0)** property specifies the control's value. The [MinimumF](#page-83-0) property specifies the lower limit value of the scrollable range. The [LargeChangeF](#page-79-0) property gets or sets a value to be added to or subtracted from the [ValueF](#page-131-0) property when the slider is moved a large distance. The **[SmallChangeF](#page-106-0)** property gets or sets the value added to or subtracted from the Value property when the thumb is moved a small distance.

The ValueF property goes from:

• [MinimumF](#page-83-0) to MaximumF values

# <span id="page-82-0"></span>**property Slider.Minimum as Long**

The lower limit value of the scrollable range.

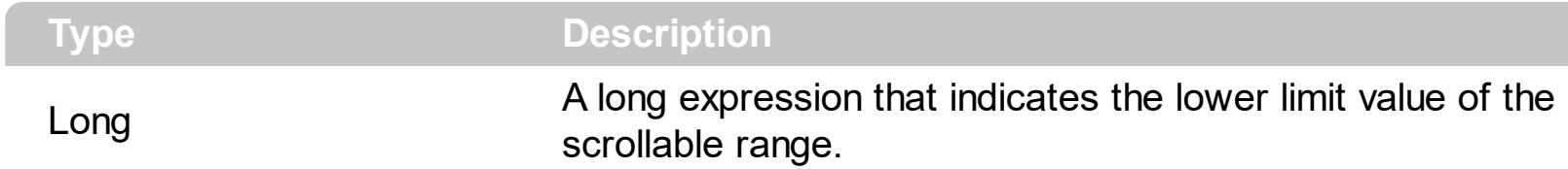

By default, the Minimum property is 0. The **[Value](#page-129-0)** property specifies the control's value. The [Maximum](#page-80-0) property specifies the upper limit value of the scrollable range. The [LargeChange](#page-78-0) property gets or sets a value to be added to or subtracted from the **[Value](#page-129-0)** property when the slider is moved a large distance. The **[SmallChange](#page-105-0)** property gets or sets the value added to or subtracted from the Value property when the thumb is moved a small distance.

The Value property goes from:

• Minimum to [Maximum](#page-80-0) values

## <span id="page-83-0"></span>**property Slider.MinimumF as Double**

The lower limit value of the scrollable range( as float ).

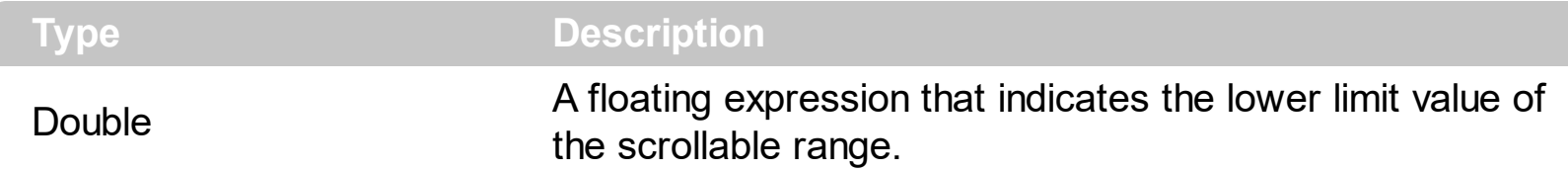

By default, the MinimumF property is 0.00 This property has effect ONLY if the **[AllowFloat](#page-25-0)** property is True. The **[ValueF](#page-131-0)** property specifies the control's value. The **[MaximumF](#page-81-0)** property specifies the upper limit value of the scrollable range. The **[LargeChangeF](#page-79-0)** property gets or sets a value to be added to or subtracted from the [ValueF](#page-131-0) property when the slider is moved a large distance. The **[SmallChangeF](#page-106-0)** property gets or sets the value added to or subtracted from the Value property when the thumb is moved a small distance.

The ValueF property goes from:

l

• MinimumF to [MaximumF](#page-81-0) values

# **property Slider.NotifyParent as Boolean**

Specifies whether the control sends notifications to the parent window.

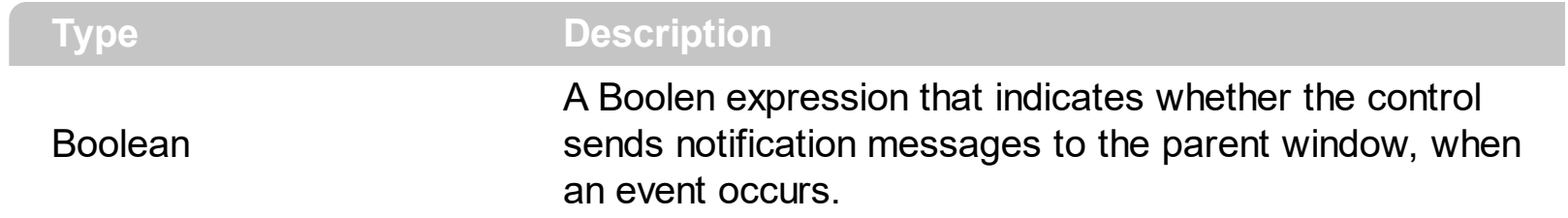

Currently, this property is not implemented.

### **property Slider.Orientation as OrientationEnum**

Specifies how the control displays the slider and the ticks.

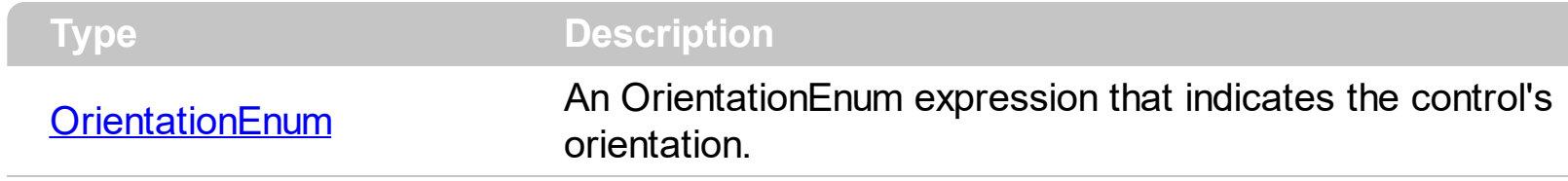

By default, the Orientation property is exHorizontal. Use the Orientation property to change the control's orientation. Use the **[Value](#page-129-0)** property to specify the control's value.

#### **property Slider.OwnerDrawPart(Part as PartEnum) as Boolean**

Indicates which part of the control is responsible for its drawing.

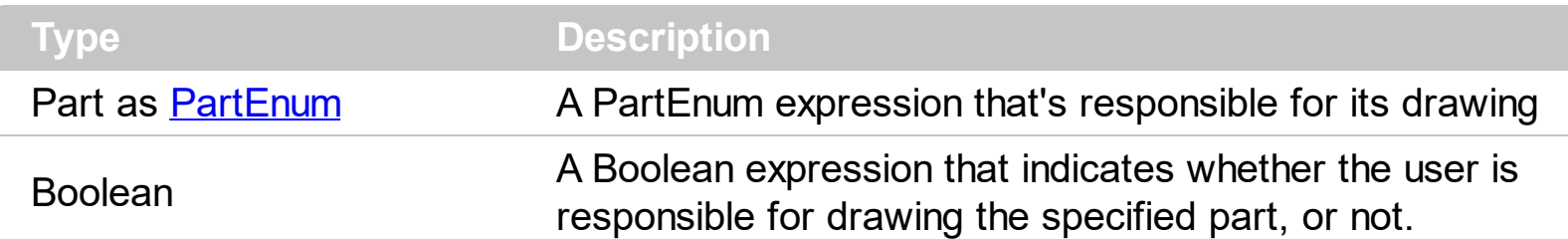

By default, the OwnerDrawPart property is 0. The control fires the **[OwnerDrawStart](#page-200-0)** and [OwnerDrawEnd](#page-195-0) events when the control requires drawing the owner draw part. These events are fired only for visible parts, that have the OwnerDrawPart property on True. The [VisiblePart](#page-147-0) or [VisibleParts](#page-148-0) property specifies the part being visible or hidden.

The control paints the parts in the following order ( only if visible ):

- exBackgroundPart
- exLowerBackPart
- exUpperBackPart
- exSelPart
- exThumbPart

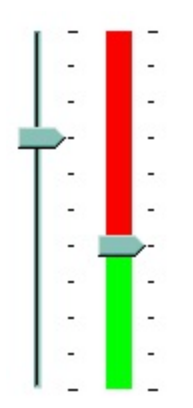

For instance, the following VB sample draws the lower part in red, and the upper part in green ( as in the screen shot ) :

With Slider1 .OwnerDrawPart(exLowerBackPart Or exUpperBackPart) = True End With

Private Type RECT Left As Long Top As Long Right As Long

```
Bottom As Long
End Type
Private Declare Function GetClipBox Lib "gdi32" (ByVal hdc As Long, lpRect As RECT) As
Long
Private Declare Function FillRect Lib "user32" (ByVal hdc As Long, lpRect As RECT, ByVal
hBrush As Long) As Long
Private Declare Function CreateSolidBrush Lib "gdi32" (ByVal crColor As Long) As Long
Private Declare Function DeleteObject Lib "gdi32" (ByVal hObject As Long) As Long
Long)
  Dim r As RECT, h As Long
  GetClipBox hdc, r
  r.Left = r.Left + 4
```
Private Sub Slider1\_OwnerDrawEnd(ByVal Part As EXSLIDERLibCtl.PartEnum, ByVal hdc As

```
r. Right = r. Right - 4
  If Part = exLowerBackPart Then
    h = CreateSolidBrush(RGB(255, 0, 0))
    FillRect hdc, r, h
    DeleteObject (h)
  Else
    If Part = exUpperBackPart Then
       h = CreateSolidBrush(RGB(0, 255, 0))
       FillRect hdc, r, h
       DeleteObject (h)
    End If
  End If
End Sub
```
The following C++ sample draws the lower part in red, and the upper part in green ( as in the screen shot ) :

```
m_slider.SetOwnerDrawPart( 128 /*exUpperBackPart*/, TRUE );
m_slider.SetOwnerDrawPart( 512 /*exLowerBackPart*/, TRUE );
```

```
void OnOwnerDrawEndSlider1(long Part, long hDC)
\{HDC h = (HDC)hDC;RECT rtPart = \{0\}; GetClipBox( h, &rtPart);
```

```
InflateRect( &rtPart, -4, 0 );
switch ( Part )
{
  case 128: /*exUpperBackPart*/
  {
    HBRUSH hB = CreateSolidBrush( RGB(0,255,0) );
    FillRect( h, &rtPart, hB );
    DeleteObject( hB );
    break;
  }
  case 512: /*exLowerBackPart*/
  {
    HBRUSH hB = CreateSolidBrush( RGB(255,0,0) );
    FillRect( h, &rtPart, hB );
    DeleteObject( hB );
    break;
  }
}
```
}

# **property Slider.PartFromPoint (X as OLE\_XPOS\_PIXELS, Y as OLE\_YPOS\_PIXELS) as PartEnum**

Retrieves the part from the point.

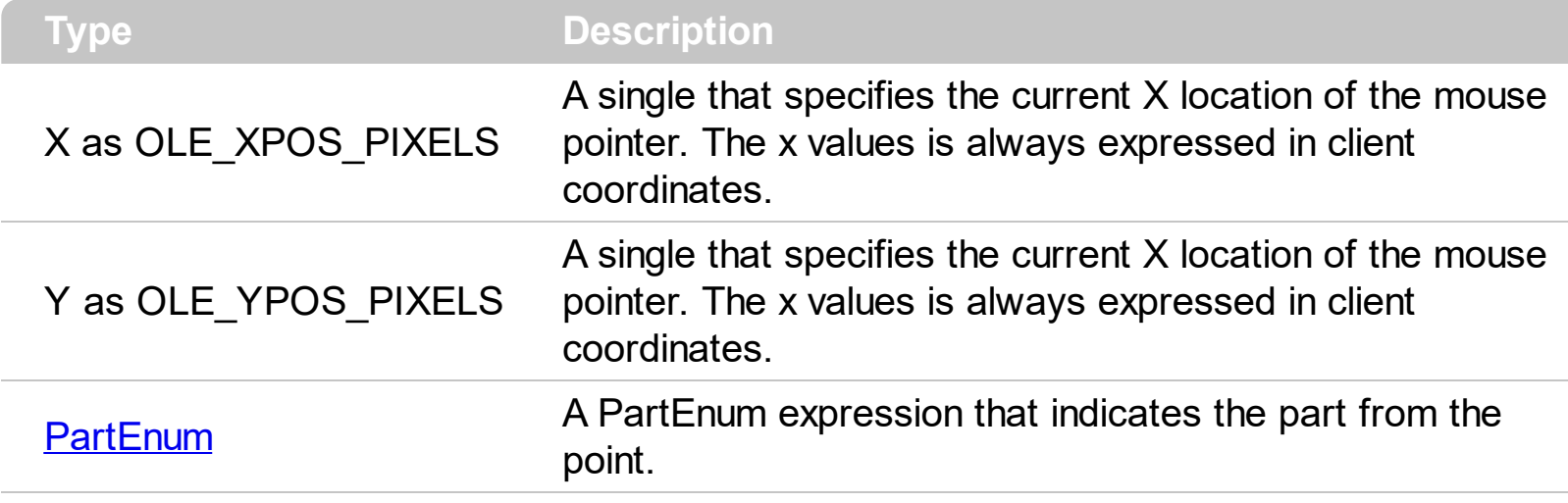

The PartFromPoint property specifies the part of the control from the cursor. Use the [ValueFromPoint](#page-142-0) property to determine the value from the cursor. Use the [VisiblePart](#page-147-0) or [VisibleParts](#page-148-0) property to specify the visible parts of the control.

The following VB sample jumps to the value from the point when the user clicks the upper or lower part of the control:

```
Private Sub Slider1_MouseDown(Button As Integer, Shift As Integer, X As Single, Y As
Single)
  With Slider1
    If (0 <> (.PartFromPoint(-1, -1) And exBackgroundPart)) Then
      .Value = .ValueFromPoint(-1, -1)
    End If
  End With
End Sub
```
The following VB.NET sample jumps to the value from the point when the user clicks the upper or lower part of the control:

```
Private Sub AxSlider1_MouseDownEvent(ByVal sender As System.Object, ByVal e As
AxEXSLIDERLib._ISliderEvents_MouseDownEvent) Handles AxSlider1.MouseDownEvent
  With AxSlider1
    If (0 <> (.get_PartFromPoint(-1, -1) And EXSLIDERLib.PartEnum.exBackgroundPart))
```
Then

```
.Value = .get_ValueFromPoint(-1, -1)
```

```
End If
  End With
End Sub
```
The following C++ sample jumps to the value from the point when the user clicks the upper or lower part of the control:

```
void OnMouseDownSlider1(short Button, short Shift, long X, long Y)
 {
   if ( m_slider.GetPartFromPoint(-1,-1) & 640 )
     m_slider.SetValue( m_slider.GetValueFromPoint(-1,-1) );
\vert }
```
The following C# sample jumps to the value from the point when the user clicks the upper or lower part of the control:

```
private void axSlider1_MouseDownEvent(object sender,
AxEXSLIDERLib._ISliderEvents_MouseDownEvent e)
{
  if ( 0 ! = ( axSlider1.get_PartFromPoint(-1,-1) &
EXSLIDERLib.PartEnum.exBackgroundPart ) )
    axSlider1.Value = axSlider1.get_ValueFromPoint(-1, -1);
}
```
The following VFP sample jumps to the value from the point when the user clicks the upper or lower part of the control:

```
*** ActiveX Control Event ***
LPARAMETERS button, shift, x, y
with thisform.slider1
  if ( 0 # bitand( .PartFromPoint(-1,-1), 640) )
    .Value = .ValueFromPoint(-1,-1)
  endif
endwith
```
# <span id="page-91-0"></span>**property Slider.Picture as IPictureDisp**

Retrieves or sets a graphic to be displayed in the control.

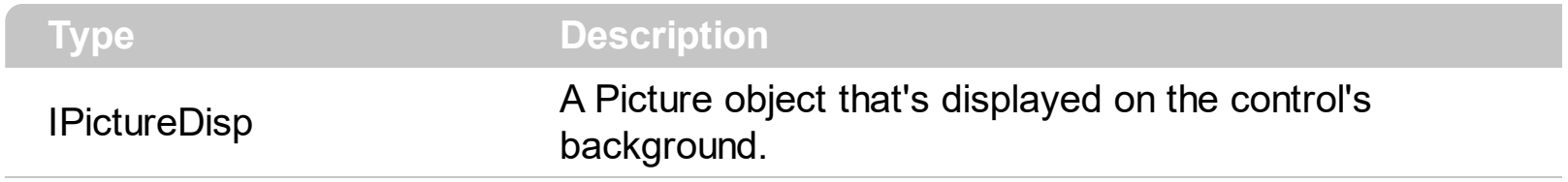

By default, the control has no picture associated. The control uses the **[PictureDisplay](#page-92-0)** property to determine how the picture is displayed on the control's background. Use the [BackColor](#page-41-0) property to change the control's background color. Use the **[Background](#page-42-0)** property to change the visual appearance for any part of the control in any state.

# <span id="page-92-0"></span>**property Slider.PictureDisplay as PictureDisplayEnum**

Retrieves or sets a value that indicates the way how the graphic is displayed on the control's background

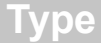

**Description** 

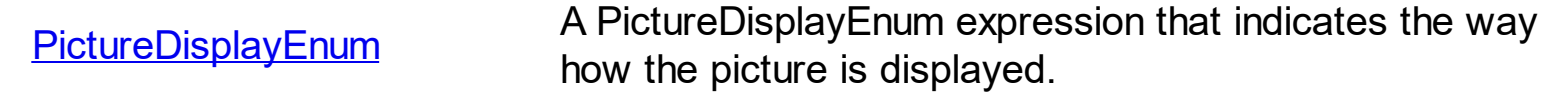

By default, the PictureDisplay property is exTile. Use the PictureDisplay property specifies how the **[Picture](#page-91-0)** is displayed on the control's background. If the control has no picture associated the PictureDisplay property has no effect. Use the **[BackColor](#page-41-0)** property to change the control's background color. Use the **[Background](#page-42-0)** property to change the visual appearance for any part of the control in any state.

#### <span id="page-93-0"></span>**method Slider.ReplaceIcon ([Icon as Variant], [Index as Variant])**

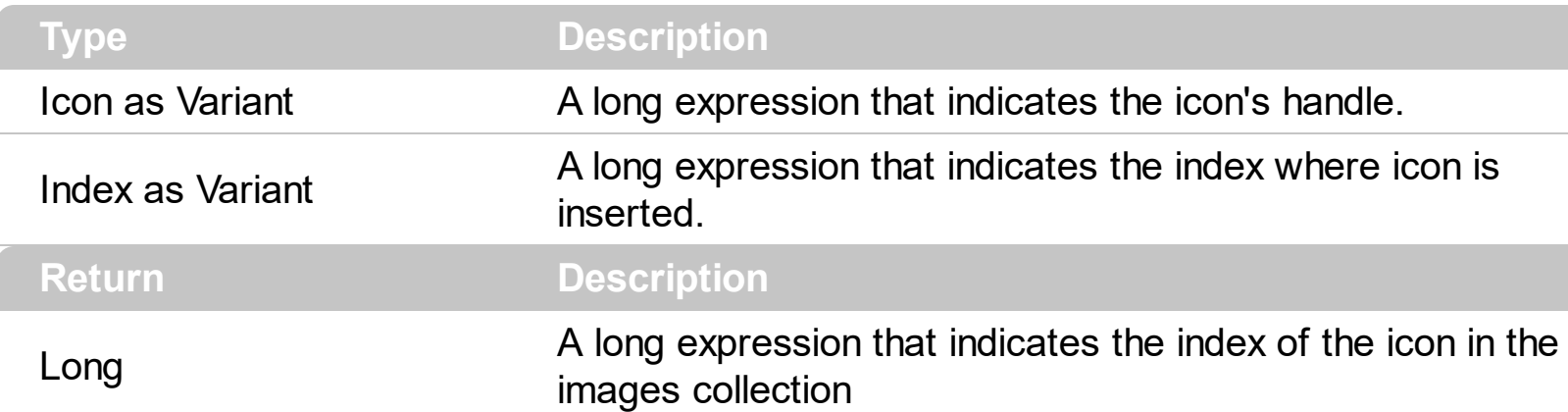

Adds a new icon, replaces an icon or clears the control's image list.

Use the ReplaceIcon property to add, remove or replace an icon in the control's images collection. Also, the ReplaceIcon property can clear the images collection. Use the [Images](#page-67-0) method to attach a image list to the control. Use the **[Caption](#page-46-0)** property to specify the part's caption. Use the **[HTMLPicture](#page-65-0)** property to display custom size pictures in any part of the control.

The following VB sample adds a new icon to control's images list:

i = ExSlider1.ReplaceIcon( LoadPicture("d:\icons\help.ico").Handle), i specifies the index where the icon is added

The following VB sample replaces an icon into control's images list::

i = ExSlider1.ReplaceIcon( LoadPicture("d:\icons\help.ico").Handle, 0), i is zero, so the first icon is replaced.

The following VB sample removes an icon from control's images list:

ExSlider1.ReplaceIcon 0, i, i specifies the index of icon removed.

The following VB clears the control's icons collection:

ExSlider1.ReplaceIcon 0, -1

#### <span id="page-94-0"></span>**property Slider.SelectRange as Boolean**

Returns or sets a value that indicates whether the control can have a select range.

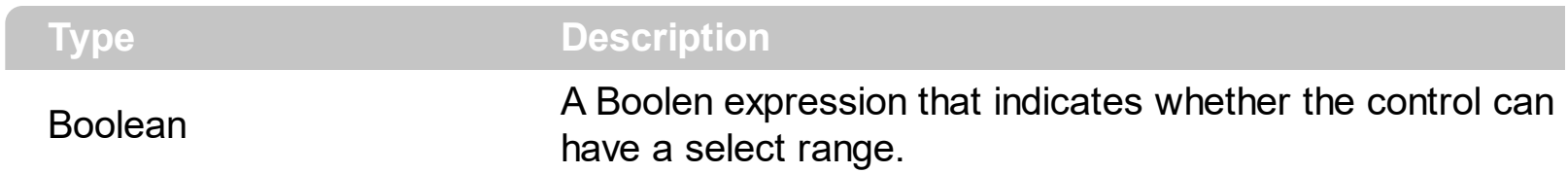

By default, the SelectRange property is False. The **[SelStart](#page-96-0)** property specifies where the selection starts. The **[SelLength](#page-95-0)** property specifies the length of the selection. Use the [Background](#page-42-0) property to change the visual aspect of the selection range. Use the [Value](#page-129-0) property to specify the control's value. Use the [Minimum](#page-82-0) and [Maximum](#page-80-0) properties to specify the range's value. Use the [Caption](#page-46-0) property to put a HTML text on any part of the control. The slider control has a capability that you might ignore: you can assign its SelectRange property to True to enter Select Range mode, during which the user can use the Slider to select a *range* instead of a single value. When in Select Range mode, however, it's up to you to manage the SelStart and SelLength properties.

The blue area indicates the selection range. Using the Background property you can specify a new visual appearance of the selection range, including skins. Use the SelStart and SelLenght property to specify the area being occupied by selection range.

# <span id="page-95-0"></span>**property Slider.SelLength as Long**

Returns or sets the length of a selection.

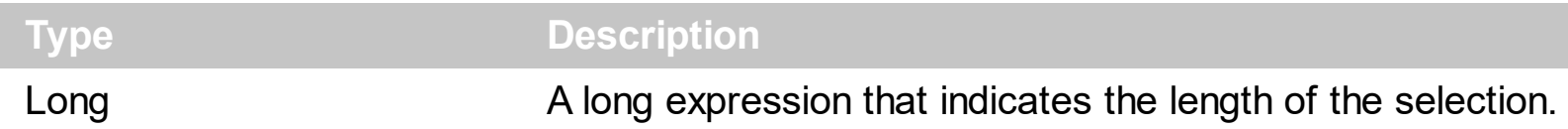

By default, the SelLength property is 0. The **[SelectRange](#page-94-0)** property returns or sets a value that indicates whether the control can have a select range. The **[SelStart](#page-96-0)** property returns or sets a value that indicates where a selection starts. Use the **[Background](#page-42-0)** property to change the visual aspect of the selection range. Use the [Value](#page-129-0) property to specify the control's value. Use the **[Minimum](#page-82-0)** and **[Maximum](#page-80-0)** properties to specify the range's value. Use the [Caption](#page-46-0) property to put a HTML text on any part of the control. The slider control has a capability that you might ignore: you can assign its SelectRange property to True to enter Select Range mode, during which the user can use the Slider to select a *range* instead of a single value. When in Select Range mode, however, it's up to you to manage the SelStart and SelLength properties.

The blue area indicates the selection range. Using the Background property you can specify a new visual appearance of the selection range, including skins. Use the SelStart and SelLenght property to specify the area being occupied by selection range.

#### <span id="page-96-0"></span>**property Slider.SelStart as Long**

Returns or sets a value that indicates where a selection starts.

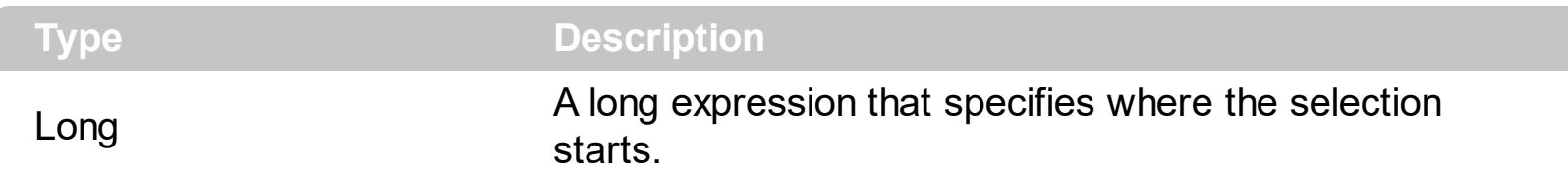

By default, the SelStart property is 0. The **[SelectRange](#page-94-0)** property returns or sets a value that indicates whether the control can have a select range. The **[SelLength](#page-95-0)** property specifies the length of the selection. Use the **[Background](#page-42-0)** property to change the visual aspect of the selection range. Use the [Value](#page-129-0) property to specify the control's value. Use the [Minimum](#page-82-0) and [Maximum](#page-80-0) properties to specify the range's value. Use the [Caption](#page-46-0) property to put a HTML text on any part of the control. The slider control has a capability that you might ignore: you can assign its SelectRange property to True to enter Select Range mode, during which the user can use the Slider to select a *range* instead of a single value. When in Select Range mode, however, it's up to you to manage the SelStart and SelLength properties.

The blue area indicates the selection range. Using the Background property you can specify a new visual appearance of the selection range, including skins. Use the SelStart and SelLenght property to specify the area being occupied by selection range.

#### **property Slider.ShowFocusRect as Boolean**

Sets or gets a value that indicates whether the control is marked when it gets the focus.

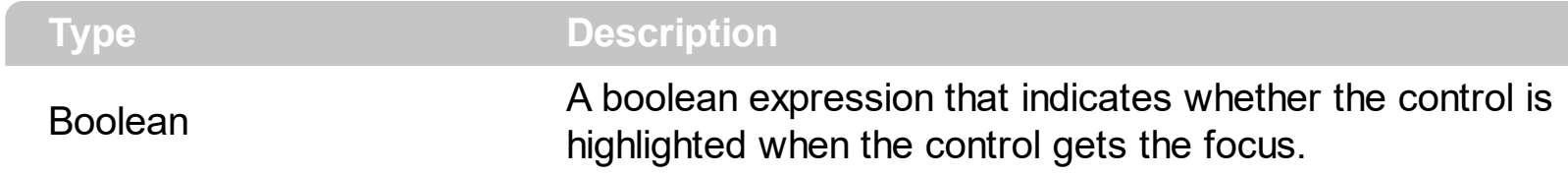

By default, the ShowFocusRect property is False. Use the ShowFocusRect property to mark the control that has the focus.

# **property Slider.ShowImageList as Boolean**

 $\overline{\phantom{a}}$ 

Specifies whether the control's image list window is visible or hidden.

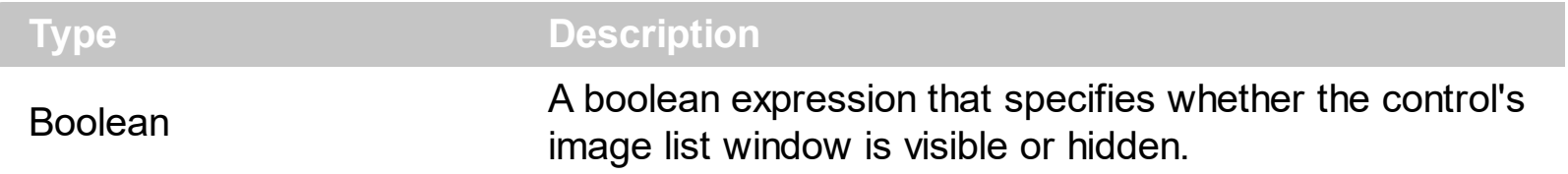

By default, the ShowImageList property is True. Use the ShowImageList property to hide the control's images list window. The control's images list window is visible only at design time. Use the *[Images](#page-67-0)* method to associate an images list control to the Slider control. Use the [ReplaceIcon](#page-93-0) method to add, remove or clear icons in the control's images collection. Use the **[HTMLPicture](#page-65-0)** property to display custom size picture in any part of the control.

#### **property Slider.ShowThumbProgress as Boolean**

Specifies whether the thumb indicates a progress bar.

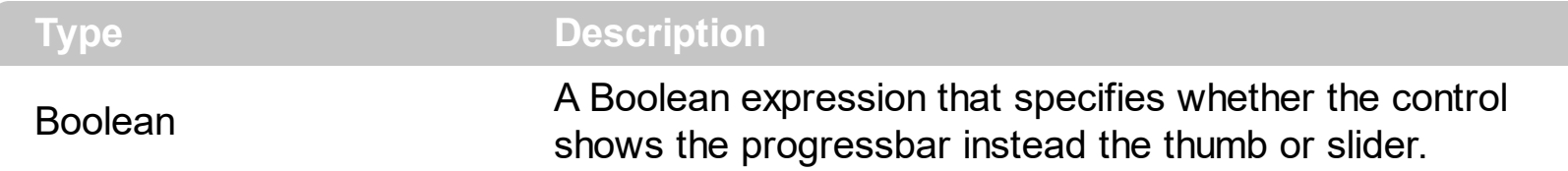

By default, the ShowThumbProgress property is False. Use the ShowThumbProgress property to change your slider control to a progress bar control. Use the [Value](#page-129-0) property to specify the control's value. Use the [Minimum](#page-82-0) and [Maximum](#page-80-0) properties to specify the range's value. Use the [Caption](#page-46-0) property to put a HTML text on any part of the control. The [SmallChange](#page-105-0) property gets or sets the value added to or subtracted from the Value property when the thumb is moved a small distance. The **[LargeChange](#page-78-0)** property gets or sets a value to be added to or subtracted from the Value property when the slider is moved a large distance. Use the **[Background](#page-42-0)** property to change the visual appearance for any part of the control, in any state.

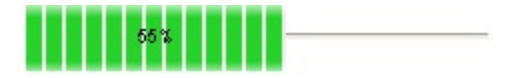

# **method Slider.ShowToolTip (ToolTip as String, [Title as Variant], [Alignment as Variant], [X as Variant], [Y as Variant])**

Shows the specified tooltip at given position.

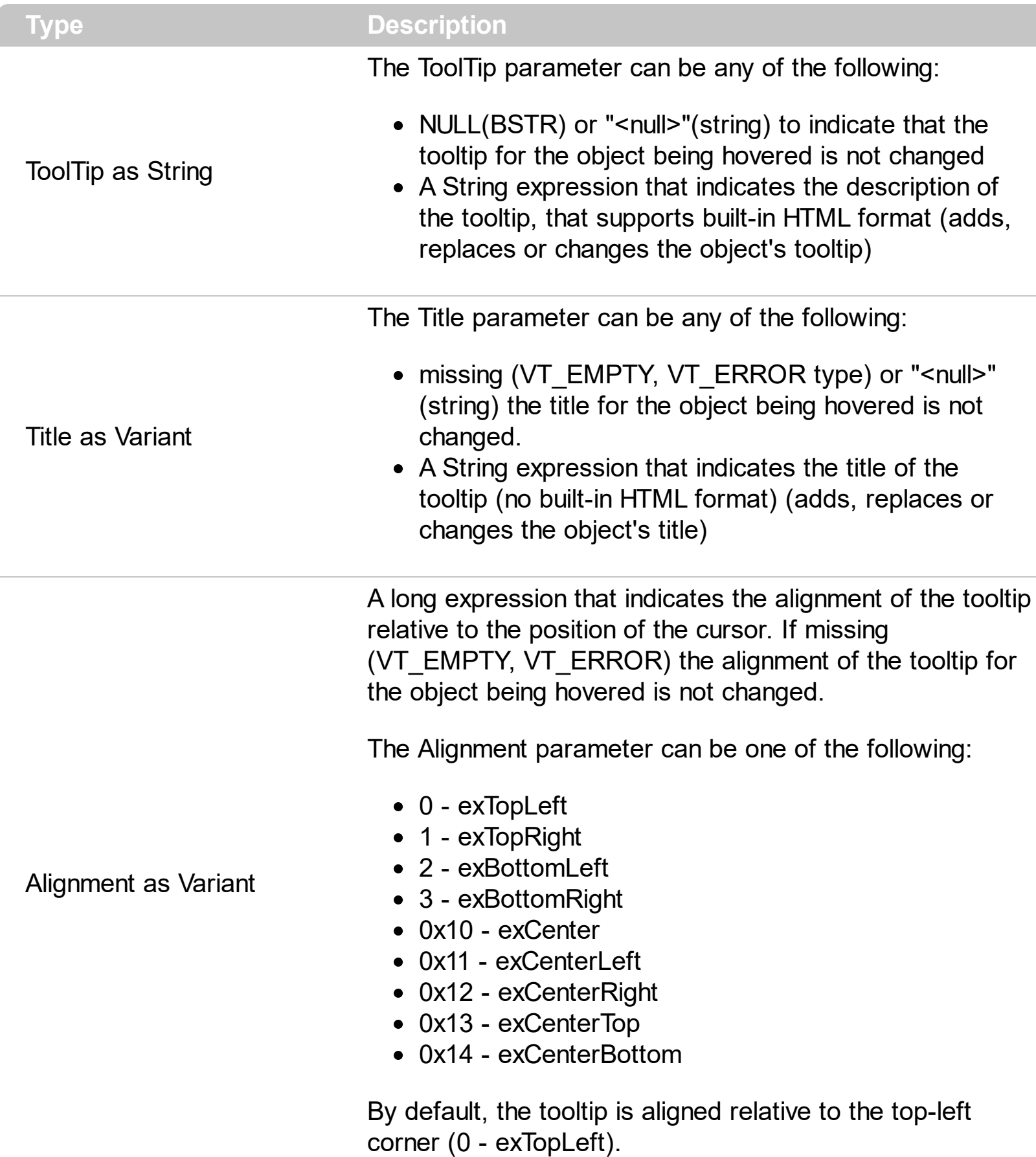

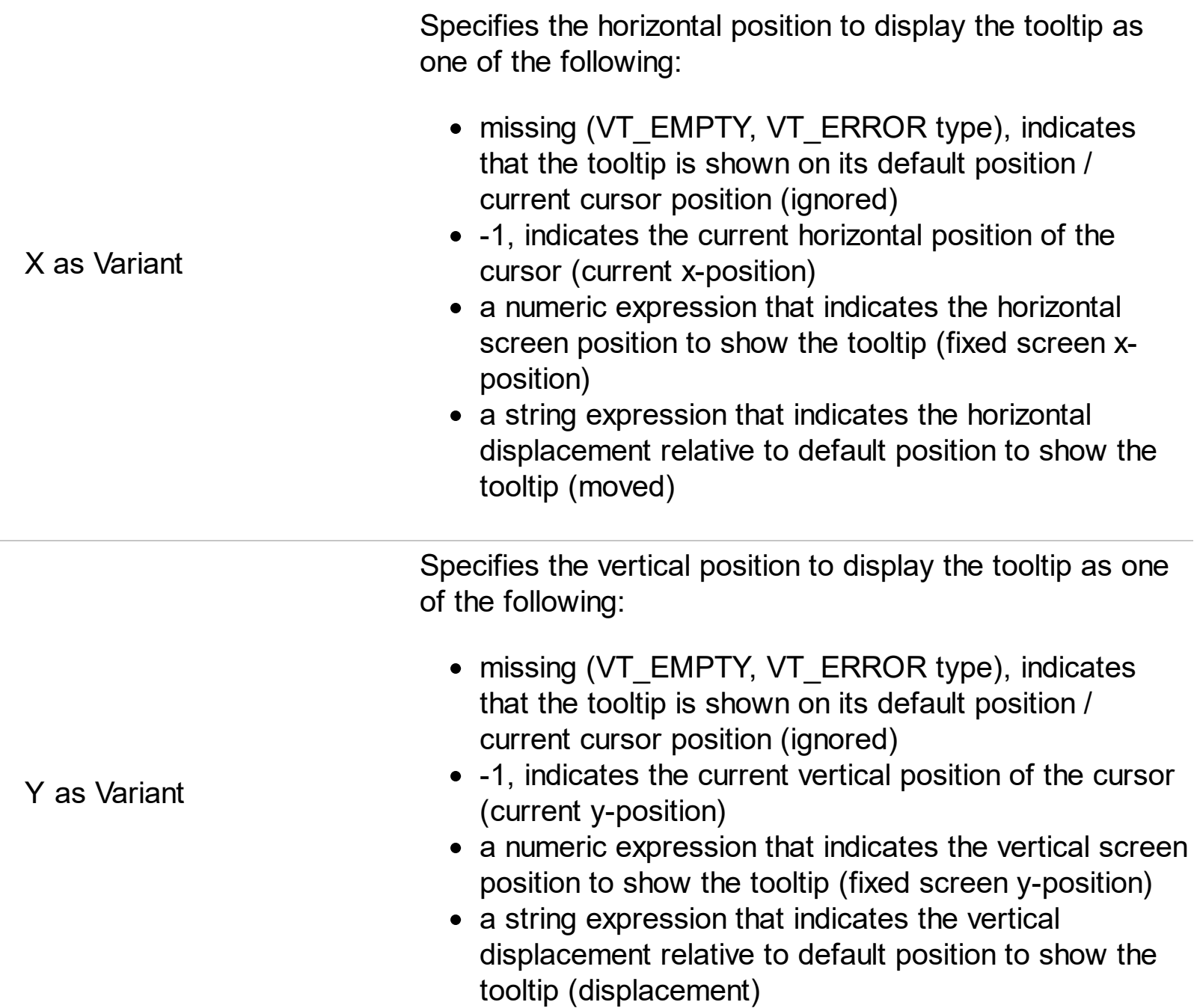

Use the ShowToolTip method to display a custom tooltip at specified position or to update the object's tooltip, title or position. You can call the ShowToolTip method during the [MouseMove](#page-188-0) event. Use the **ToolTipPopDelay** property specifies the period in ms of time the ToolTip remains visible if the mouse pointer is stationary within a control. The ToolTipDelay property specifies the time in ms that passes before the ToolTip appears. Use the [ToolTipWidth](#page-125-0) property to specify the width of the tooltip window. Use the [ToolTipFont](#page-120-0) property to change the tooltip's font. Use the **Background** (exToolTipAppearance) property indicates the visual appearance of the borders of the tooltips. Use the [Background\(exToolTipBackColor\)](#page-42-0) property indicates the tooltip's background color. Use the [Background\(exToolTipForeColor\)](#page-42-0) property indicates the tooltip's foreground color.

For instance:

• ShowToolTip('<null>','<null>',,'+8','+8'), shows the tooltip of the object moved relative

to its default position

- ShowToolTip('<null>', 'new title'), adds, changes or replaces the title of the object's tooltip
- ShowToolTip(`new content`), adds, changes or replaces the object's tooltip
- ShowToolTip(`new content`,`new title`), shows the tooltip and title at current position
- ShowToolTip(`new content`,`new title`,,`+8`,`+8`), shows the tooltip and title moved relative to the current position
- ShowToolTip(`new content`,``,,128,128), displays the tooltip at a fixed position
- ShowToolTip(``,``), hides the tooltip

The ToolTip parameter supports the built-in HTML format like follows:

- $**6**$  **and**  $**6**$  **and**  $**6**$  **displays the text in <b>bold**
- **<i> ... </i>** displays the text in *italics*
- $\leq$ **u**  $\leq$   $\leq$ **u**  $\geq$  underlines the text
- <s> ... </s> Strike-through text
- <a id;options> ... </a> displays an **[anchor](about:blank)** element that can be clicked. An anchor is a piece of text or some other object (for example an image) which marks the beginning and/or the end of a hypertext link.The <a> element is used to mark that piece of text (or inline image), and to give its hypertextual relationship to other documents. The control fires the *AnchorClick(AnchorID, Options)* event when the user clicks the anchor element. The *FormatAnchor* property customizes the visual effect for anchor elements.
- **<font face;size> ... </font>** displays portions of text with a different font and/or different size. For instance, the "<font Tahoma;12>bit</font>" draws the bit text using the Tahoma font, on size 12 pt. If the name of the font is missing, and instead size is present, the current font is used with a different size. For instance, "<font ;12>bit</font>" displays the bit text using the current font, but with a different size.
- **<fgcolor rrggbb> ... </fgcolor>** or <fgcolor=rrggbb> ... </fgcolor> displays text with a specified foreground color. The rr/gg/bb represents the red/green/blue values of the color in hexa values.
- <bgcolor rrggbb> ... </bgcolor> or <bgcolor=rrggbb> ... </bgcolor> displays text with a specified **background** color. The rr/gg/bb represents the red/green/blue values of the color in hexa values.
- **<solidline rrggbb> ... </solidline>** or <solidline=rrggbb> ... </solidline> draws a solidline on the bottom side of the current text-line, of specified RGB color. The <solidline> ... </solidline> draws a black solid-line on the bottom side of the current text-line. The rr/gg/bb represents the red/green/blue values of the color in hexa values.
- **<dotline rrggbb> ... </dotline>** or <dotline=rrggbb> ... </dotline> draws a dot-line on the bottom side of the current text-line, of specified RGB color. The <dotline> ... </dotline> draws a black dot-line on the bottom side of the current text-line. The rr/gg/bb represents the red/green/blue values of the color in hexa values.
- **<upline> ... </upline>** draws the line on the top side of the current text-line (requires <solidline> or <dotline>).
- <r> right aligns the text
- **<c>** centers the text
- <br> forces a line-break
- **<img>number[:width]</img>** inserts an icon inside the text. The number indicates the index of the icon being inserted. Use the Images method to assign a list of icons to your chart. The last 7 bits in the high significant byte of the number expression indicates the identifier of the skin being used to paint the object. Use the [Add](#page-13-0) method to add new skins to the control. If you need to remove the skin appearance from a part of the control you need to reset the last 7 bits in the high significant byte of the color being applied to the part. The width is optional and indicates the width of the icon being inserted. Using the width option you can overwrite multiple icons getting a nice effect. By default, if the width field is missing, the width is 18 pixels.
- **<img>key[:width]</img>** inserts a custom size picture into the text being previously loaded using the HTMLPicture property. The Key parameter indicates the key of the picture being displayed. The Width parameter indicates a custom size, if you require to stretch the picture, else the original size of the picture is used.
- & glyph characters as  $\&$ ; ( $\&$ ),  $\&$ It; ( $\&$ ),  $\>$ ; ( $\&$ ),  $\&qout$  ( $\@ifnextchar[{n}{\rightarrow}$ ) and  $\&flumber$ ( the character with specified code ), For instance, the € displays the EUR character. The **&** ampersand is only recognized as markup when it is followed by a known letter or a #character and a digit. For instance if you want to display **kb>bold</b> in HTML caption you can use &lt;b&gt;bold&lt;/b&gt;**
- < off offset> ... </off> defines the vertical offset to display the text/element. The offset parameter defines the offset to display the element. This tag is inheritable, so the offset is keep while the associated </off> tag is found. You can use the <off offset> HTML tag in combination with the <font face;size> to define a smaller or a larger font to be displayed. For instance: "Text with <font ;7><**off** 6>subscript" displays the text

such as: Text with subscript The "Text with <font ;7><**off** -6>superscript" displays the text such as: Text with <sup>subscript</sup>

**<gra rrggbb;mode;blend> ... </gra>** defines a gradient text. The text color or <fgcolor> defines the starting gradient color, while the rr/gg/bb represents the red/green/blue values of the ending color, 808080 if missing as gray. The mode is a value between 0 and 4, 1 if missing, and blend could be 0 or 1, 0 if missing. The <font> HTML tag can be used to define the height of the font. Any of the rrggbb, mode or blend field may not be specified. The <gra> with no fields, shows a vertical gradient color from the current text color to gray (808080). For instance the "<font ;18><**gra** FFFFFF;1;1>gradient-center</**gra**></font>" generates the following picture:

# gradient-center

• < out rrggbb; width> ... </out> shows the text with outlined characters, where rr/gg/bb represents the red/green/blue values of the outline color, 808080 if missing as gray, width indicates the size of the outline, 1 if missing. The text color or <fgcolor> defines the color to show the inside text. The <font> HTML tag can be used to define the

height of the font. For instance the "<font ;31><**out** 000000> <fgcolor=FFFFFF>outlined</fgcolor></**out**></font>" generates the following picture:

# outlined

• **<sha rrggbb;width;offset> ... </sha> define a text with a shadow, where rr/gg/bb** represents the red/green/blue values of the shadow color, 808080 if missing as gray, width indicates the size of shadow, 4 if missing, and offset indicates the offset from the origin to display the text's shadow, 2 if missing. The text color or <fgcolor> defines the color to show the inside text. The <font> HTML tag can be used to define the height of the font. For instance the "<font ;31><**sha**>shadow</**sha**></font>" generates the following picture:

# shadow

or "*<font ;31><sha 404040;5;0><fgcolor=FFFFFF>outline anti-aliasing</fgcolor> </sha></font>*" gets:

# outline anti-aliasing

# <span id="page-105-0"></span>**property Slider.SmallChange as Long**

Gets or sets the value added to or subtracted from the Value property when the slider is moved a small distance.

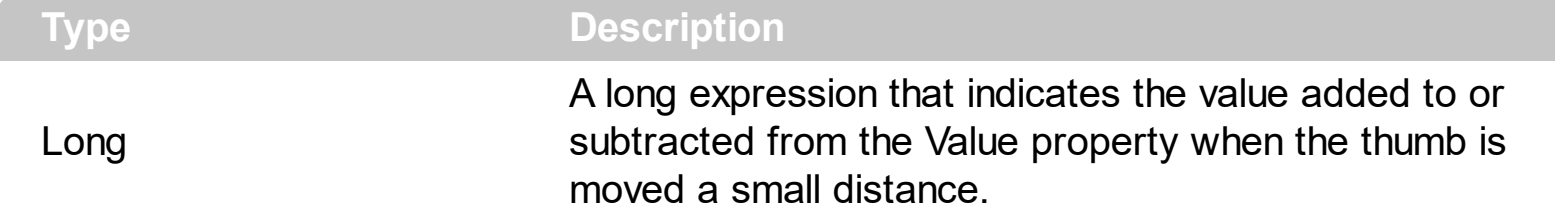

By default, the SmallChange property is 1. The SmallChange property gets or sets the value added to or subtracted from the [Value](#page-129-0) property when the thumb is moved a small distance. If the SmallChange property is 0, the Value property is not changed when clicking the left/up or down/right buttons of the control. The [LargeChange](#page-78-0) property gets or sets a value to be added to or subtracted from the Value property when the slider is moved a large distance. Use the **[Minimum](#page-82-0)** and **[Maximum](#page-80-0)** properties to specify the range's value. Use the [Caption](#page-46-0) property to put a HTML text on any part of the control. The [LabelTick](#page-70-0) property indicates the HTML expression to be displayed as labels for each tick.

The Value property goes from:

Minimum to Maximum values

# <span id="page-106-0"></span>**property Slider.SmallChangeF as Double**

Gets or sets the value added to or subtracted from the Value property when the slider is moved a small distance( as float ).

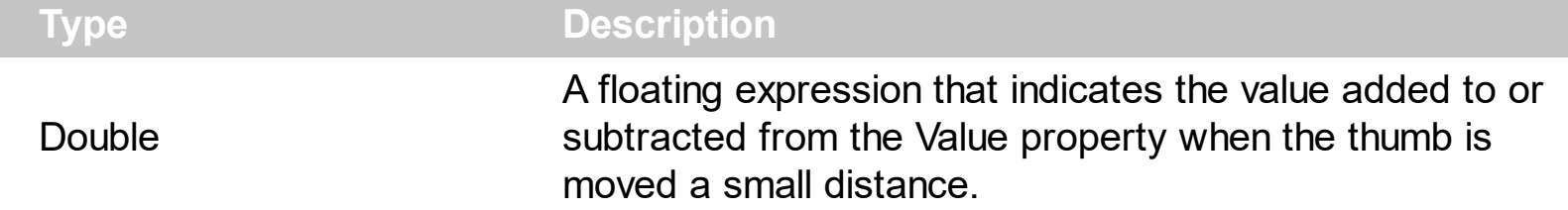

By default, the SmallChangeF property is 1.00 The SmallChange property gets or sets the value added to or subtracted from the [ValueF](#page-131-0) property when the thumb is moved a small distance and the **[AllowFloat](#page-25-0)** property is True. If the SmallChange property is 0, the Value property is not changed when clicking the left/up or down/right buttons of the control. The [LargeChangeF](#page-79-0) property gets or sets a value to be added to or subtracted from the Value property when the slider is moved a large distance. Use the [MinimumF](#page-83-0) and [MaximumF](#page-81-0) properties to specify the range's value. Use the **[Caption](#page-46-0)** property to put a HTML text on any part of the control. The [LabelTick](#page-70-0) property indicates the HTML expression to be displayed as labels for each tick.

The ValueF property goes from:

• MinimumF to MaximumF values

# **property Slider.Template as String**

Specifies the control's template.

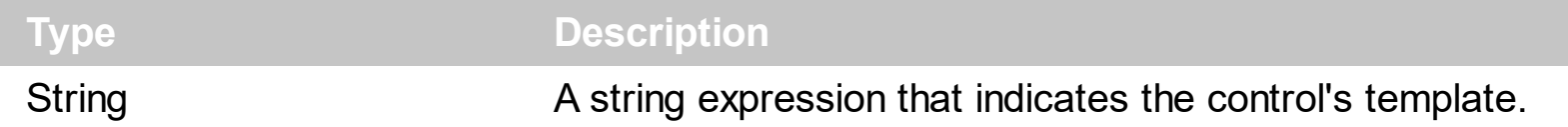

The control's template uses the X-Script language to initialize the control's content. Use the Template property page of the control to update the control's Template property. Use the Template property to execute code by passing instructions as a string ( template string ). Use the **[ExecuteTemplate](#page-61-0)** property to gets the result after executing a template script.

Most of our UI components provide a Template page that's accessible in design mode. No matter what programming language you are using, you can have a quick view of the component's features using the WYSWYG Template editor.

- Place the control to your form or dialog.
- Locate the Properties item, in the control's context menu, in design mode. If your environment doesn't provide a Properties item in the control's context menu, please try to locate in the Properties browser.
- Click it, and locate the Template page.
- Click the Help button. In the left side, you will see the component, in the right side, you will see a x-script code that calls methods and properties of the control.

The control's Template page helps user to initialize the control's look and feel in design mode, using the x-script language that's easy and powerful. The Template page displays the control on the left side of the page. On the right side of the Template page, a simple editor is displayed where user writes the initialization code. The control's look and feel is automatically updated as soon as the user types new instructions. The Template script is saved to the container persistence ( when Apply button is pressed ), and it is executed when the control is initialized at runtime. Any component that provides a WYSWYG Template page, provides a Template property. The Template property executes code from a string ( template string ).

The Template script is composed by lines of instructions. Instructions are separated by "\n\r" ( newline ) characters.

An instruction can be one of the following:

- **Dim** list of variables *Declares the variables. Multiple variables are separated by commas. ( Sample: Dim h, h1, h2 )*
- variable **=** property( list of arguments ) *Assigns the result of the property to a variable. The "variable" is the name of a declared variable. The "property" is the property name of the object in the context. The "list or arguments" may include variables or values*
*separated by commas. ( Sample: h = InsertItem(0,"New Child") )*

- property**(** list of arguments **)** = value *Changes the property. The value can be a variable, a string, a number, a boolean value or a RGB value.*
- method**(** list of arguments **)** *Invokes the method. The "list or arguments" may include variables or values separated by commas.*
- **{** *Beginning the object's context. The properties or methods called between { and } are related to the last object returned by the property prior to { declaration.*
- **}** *Ending the object's context*
- object**.** property( list of arguments )**.**property( list of arguments ).... *The .(dot) character splits the object from its property. For instance, the Columns.Add("Column1").HeaderBackColor = RGB(255,0,0), adds a new column and changes the column's header back color.*

The Template supports the following general functions:

- **RGB(**R,G,B**)** *property retrieves an RGB value, where the R, G, B are byte values that indicates the R G B values for the color being specified. For instance, the following code changes the control's background color to red: BackColor = RGB(255,0,0)*
- **CreateObject(**progID**)** *property creates and retrieves a single uninitialized object of the class associated with a specified program identifier*

### <span id="page-109-0"></span>**property Slider.TemplateDef as Variant**

Defines inside variables for the next Template/ExecuteTemplate call.

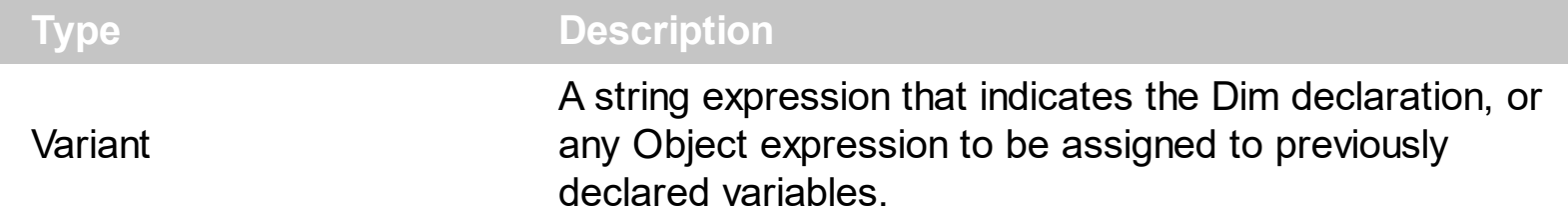

The TemplateDef property has been added to allow programming languages such as dBASE Plus to set control's properties with multiple parameters. It is known that programming languages such as **dBASE Plus or XBasic from AlphaFive**, does not support setting a property with multiple parameters. In other words, these programming languages does not support something like *Property(Parameters) = Value*, so our controls provide an alternative using the TemplateDef method. The first call of the TemplateDef should be a declaration such as "Dim a,b" which means the next 2 calls of the TemplateDef defines the variables a and b. The next call should be [Template](#page-107-0) or [ExecuteTemplate](#page-61-0) property which can use the variable a and b being defined previously.

So, calling the TemplateDef property should be as follows:

```
with (Control)
  TemplateDef = [Dim var_Column]
  TemplateDef = var_Column
  Template = [var_Ccolumn.Def(4) = 255]endwith
```
This sample allocates a variable var Column, assigns the value to the variable ( the second call of the TemplateDef ), and the Template call uses the var\_Column variable ( as an object ), to call its Def property with the parameter 4.

Let's say we need to define the background color for a specified column, so we need to call the Def(exCellBackColor) property of the column, to define the color for all cells in the column.

The following **VB6** sample shows setting the Def property such as:

```
With Control
  .Columns.Add("Column 1").Def(exCellBackColor) = 255
  .Columns.Add "Column 2"
  .Items.AddItem 0
  .Items.AddItem 1
```
.Items.AddItem 2 End With

In **dBASE Plus**, calling the Def(4) has no effect, instead using the TemplateDef helps you to use properly the Def property as follows:

local Control,var\_Column

```
Control = form.Activex1.nativeObject
// Control.Columns.Add("Column 1").Def(4) = 255
var_Column = Control.Columns.Add("Column 1")
with (Control)
  TemplateDef = [Dim var_Column]
  TemplateDef = var_Column
  Template = [var_Column.Def(4) = 255]
endwith
Control.Columns.Add("Column 2")
Control.Items.AddItem(0)
Control.Items.AddItem(1)
Control.Items.AddItem(2)
```
The equivalent sample for **XBasic in A5**, is as follows:

```
Dim Control as P
Dim var_Column as P
Control = topparent:CONTROL_ACTIVEX1.activex
' Control.Columns.Add("Column 1").Def(4) = 255
var_Column = Control.Columns.Add("Column 1")
Control.TemplateDef = "Dim var_Column"
Control.TemplateDef = var_Column
Control.Template = "var_Column.Def(4) = 255"
Control.Columns.Add("Column 2")
Control.Items.AddItem(0)
Control.Items.AddItem(1)
Control.Items.AddItem(2)
```
The samples just call the Column. Def(4) = Value, using the TemplateDef. The first call of TemplateDef property is "Dim var\_Column", which indicates that the next call of the TemplateDef will defines the value of the variable var\_Column, in other words, it defines the object var Column. The last call of the Template property uses the var Column member to use the x-script and so to set the Def property so a new color is being assigned to the column.

The [Template](#page-107-0)Def, Template and [ExecuteTemplate](#page-61-0) support x-script language (Template script of the Exontrols ), like explained bellow:

The Template or x-script is composed by lines of instructions. Instructions are separated by "\n\r" ( newline characters ) or ";" character. The ; character may be available only for newer versions of the components.

An x-script instruction/line can be one of the following:

- **Dim** list of variables *Declares the variables. Multiple variables are separated by commas. ( Sample: Dim h, h1, h2 )*
- variable **=** property( list of arguments ) *Assigns the result of the property to a variable. The "variable" is the name of a declared variable. The "property" is the property name of the object in the context. The "list or arguments" may include variables or values separated by commas. ( Sample: h = InsertItem(0,"New Child") )*
- property**(** list of arguments **)** = value *Changes the property. The value can be a variable, a string, a number, a boolean value or a RGB value.*
- method**(** list of arguments **)** *Invokes the method. The "list or arguments" may include variables or values separated by commas.*
- **{** *Beginning the object's context. The properties or methods called between { and } are related to the last object returned by the property prior to { declaration.*
- **}** *Ending the object's context*
- object**.** property( list of arguments )**.**property( list of arguments ).... *The .(dot) character splits the object from its property. For instance, the Columns.Add("Column1").HeaderBackColor = RGB(255,0,0), adds a new column and changes the column's header back color.*

The x-script may uses constant expressions as follow:

- *boolean* expression with possible values as *True* or *False*
- *numeric* expression may starts with 0x which indicates a hexa decimal representation, else it should starts with digit, or +/- followed by a digit, and . is the decimal separator. *Sample: 13 indicates the integer 13, or 12.45 indicates the double expression 12,45*
- *date* expression is delimited by **#** character in the format #mm/dd/yyyy hh:mm:ss#. *Sample: #31/12/1971# indicates the December 31, 1971*
- *string* expression is delimited by **"** or **`** characters. If using the ` character, please

make sure that it is different than ' which allows adding comments inline. *Sample: "text" indicates the string text.*

Also , the template or x-script code may support general functions as follows:

- **Me** *property indicates the original object.*
- **RGB(**R,G,B**)** *property retrieves an RGB value, where the R, G, B are byte values that indicates the R G B values for the color being specified. For instance, the following code changes the control's background color to red: BackColor = RGB(255,0,0)*
- **LoadPicture(**file**)** *property loads a picture from a file or from BASE64 encoded strings, and returns a Picture object required by the picture properties.*
- **CreateObject(**progID**)** *property creates and retrieves a single uninitialized object of the class associated with a specified program identifier.*

# **method Slider.TemplatePut (NewVal as Variant)**

Defines inside variables for the next Template/ExecuteTemplate call.

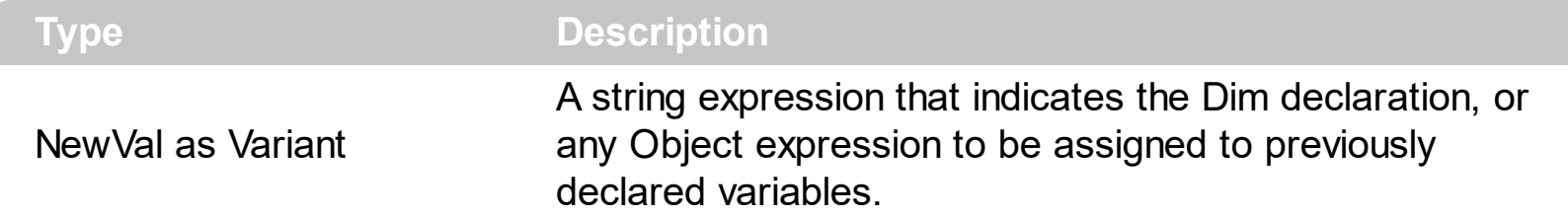

The TemplatePut method / [TemplateDef](#page-109-0) property has been added to allow programming languages such as dBASE Plus to set control's properties with multiple parameters. It is known that programming languages such as **dBASE Plus or XBasic from AlphaFive**, does not support setting a property with multiple parameters. In other words, these programming languages does not support something like *Property(Parameters) = Value*, so our controls provide an alternative using the TemplateDef / TemplatePut method. The first call of the TemplateDef should be a declaration such as "Dim a,b" which means the next 2 calls of the [Template](#page-107-0)Def defines the variables a and b. The next call should be Template or **[ExecuteTemplate](#page-61-0)** property which can use the variable a and b being defined previously.

The [TemplateDef,](#page-109-0) [Template](#page-107-0)Put, Template and [ExecuteTemplate](#page-61-0) support x-script language ( Template script of the Exontrols ), like explained bellow:

The Template or x-script is composed by lines of instructions. Instructions are separated by "\n\r" ( newline characters ) or ";" character. The ; character may be available only for newer versions of the components.

An x-script instruction/line can be one of the following:

- **Dim** list of variables *Declares the variables. Multiple variables are separated by commas. ( Sample: Dim h, h1, h2 )*
- variable **=** property( list of arguments ) *Assigns the result of the property to a variable. The "variable" is the name of a declared variable. The "property" is the property name of the object in the context. The "list or arguments" may include variables or values separated by commas. ( Sample: h = InsertItem(0,"New Child") )*
- property**(** list of arguments **)** = value *Changes the property. The value can be a variable, a string, a number, a boolean value or a RGB value.*
- method**(** list of arguments **)** *Invokes the method. The "list or arguments" may include variables or values separated by commas.*
- **{** *Beginning the object's context. The properties or methods called between { and } are related to the last object returned by the property prior to { declaration.*
- **}** *Ending the object's context*
- object**.** property( list of arguments )**.**property( list of arguments ).... *The .(dot) character splits the object from its property. For instance, the*

*Columns.Add("Column1").HeaderBackColor = RGB(255,0,0), adds a new column and changes the column's header back color.*

The x-script may uses constant expressions as follow:

- *boolean* expression with possible values as *True* or *False*
- *numeric* expression may starts with 0x which indicates a hexa decimal representation, else it should starts with digit, or +/- followed by a digit, and . is the decimal separator. *Sample: 13 indicates the integer 13, or 12.45 indicates the double expression 12,45*
- *date* expression is delimited by **#** character in the format #mm/dd/yyyy hh:mm:ss#. *Sample: #31/12/1971# indicates the December 31, 1971*
- *string* expression is delimited by **"** or **`** characters. If using the ` character, please make sure that it is different than ' which allows adding comments inline. *Sample: "text" indicates the string text.*

Also , the template or x-script code may support general functions as follows:

- **Me** *property indicates the original object.*
- **RGB(**R,G,B**)** *property retrieves an RGB value, where the R, G, B are byte values that indicates the R G B values for the color being specified. For instance, the following code changes the control's background color to red: BackColor = RGB(255,0,0)*
- **LoadPicture(**file**)** *property loads a picture from a file or from BASE64 encoded strings, and returns a Picture object required by the picture properties.*
- **CreateObject(**progID**)** *property creates and retrieves a single uninitialized object of the class associated with a specified program identifier.*

## **property Slider.ThumbSize as Long**

Specifies the width or the height of the thumb.

l

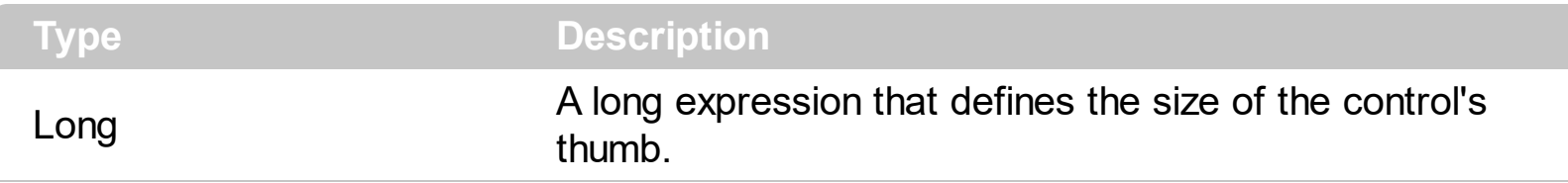

By default, the ThumbSize property is -1. If the ThumbSize property is -1, the control automatically computes its size based on **[Maximum](#page-80-0), [Minimum,](#page-82-0) [LargeChange](#page-78-0)** and related properties. If the ThumbSize property is greater than 0, it indicates in pixels the size of the thumb. Use the **[Orientation](#page-85-0)** property to specify whether the control is vertically or horizontally oriented.

### <span id="page-116-0"></span>**property Slider.TickColor as Color**

Specifies the color for the control's ticks.

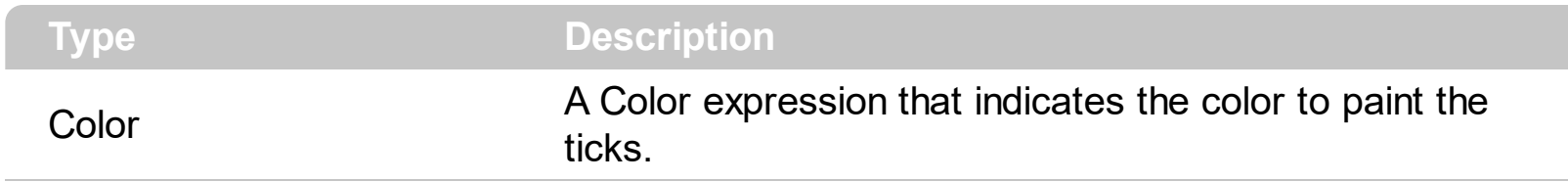

Use the TickColor property specifies the color to paint the ticks. Use the [TickStyle](#page-119-0) property to indicate where the ticks are displayed. The **[TickFrequency](#page-117-0)** indicates the ratio of ticks in the control.

## <span id="page-117-0"></span>**property Slider.TickFrequency as Long**

Returns or sets a value that indicates the ratio of ticks on the control.

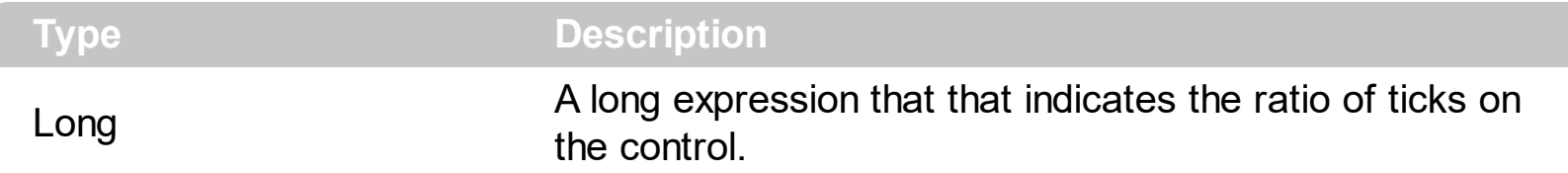

By default, the TickFrequency property is 1. The TickFrequency indicates the ratio of ticks in the control. Use the **[TickStyle](#page-119-0)** property to indicate where the ticks are displayed. Use the [TickColor](#page-116-0) property specifies the color to paint the ticks. The [LabelTick](#page-70-0) property indicates the HTML expression to be displayed as labels for each tick. The **[SmallChange](#page-105-0)** property indicates the minimum movement of the slider's position.

### **property Slider.TickFrequencyF as Double**

l

Returns or sets a value that indicates the ratio of ticks on the control.

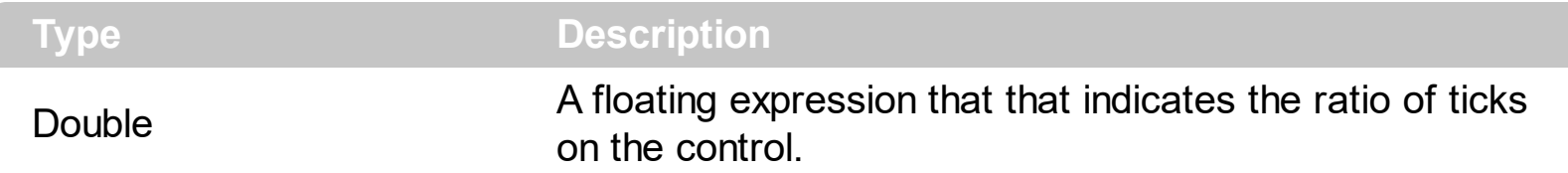

By default, the TickFrequencyF property is 1.00 The TickFrequencyF indicates the ratio of ticks in the control, when the **[AllowFloat](#page-25-0)** property is True . Use the **[TickStyle](#page-119-0)** property to indicate where the ticks are displayed. Use the **[TickColor](#page-116-0)** property specifies the color to paint the ticks. The [LabelTick](#page-70-0) property indicates the HTML expression to be displayed as labels for each tick. The **[SmallChangeF](#page-106-0)** property indicates the minimum movement of the slider's position.

### <span id="page-119-0"></span>**property Slider.TickStyle as TickStyleEnum**

Specifies where the ticks appears on the control.

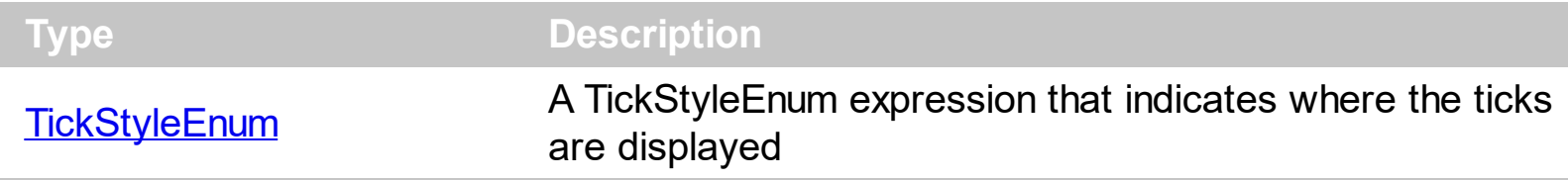

By default, the TickStyle property is exBottomRight. Use the TickStyle property to indicate where the ticks are displayed. The [TickFrequency](#page-117-0) indicates the ratio of ticks in the control. Use the **[TickColor](#page-116-0)** property specifies the color to paint the ticks.

# **property Slider.ToolTipFont as IFontDisp**

Retrieves or sets the tooltip's font.

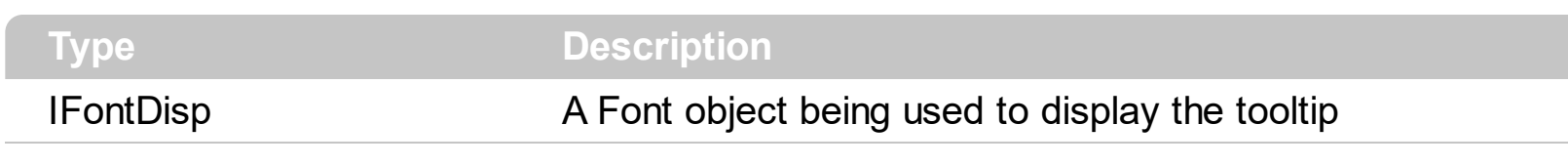

Use the ToolTipFont property to assign a font for the control's tooltip.

# <span id="page-121-0"></span>**property Slider.ToolTipText as String**

Specifies the control's tooltip text.

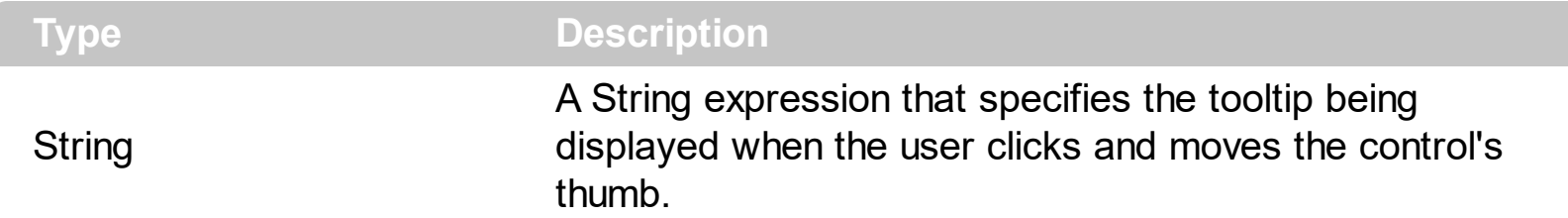

Use the ToolTipText property to assign a tooltip to be displayed when the user clicks and moves the thumb part of the control. Use the **[ToolTipTitle](#page-123-0)** property to assign a title for the tooltip. The tooltip shows up only when the user clicks and moves the thumb, and the ToolTipText or ToolTipTitle property is not empty. Use the [Value](#page-129-0) property to specify the control's value. Use the **[Minimum](#page-82-0)** and **[Maximum](#page-80-0)** properties to specify the range's value. The control fires the [Change](#page-151-0) event property when the user changes the position of the thumb.

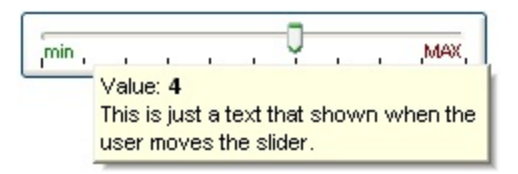

The following VB sample displays a tooltip when user moves the thumb:

```
Private Sub Slider1_Change()
  With Slider1
    .Object.ToolTipText = "Record " & .Value & "/" & .Maximum
    .ToolTipTitle = "Position"
  End With
End Sub
```
The following VB/NET sample displays a tooltip when user moves the thumb:

```
Private Sub AxSlider1_Change(ByVal sender As System.Object, ByVal e As
System.EventArgs) Handles AxSlider1.Change
  With AxSlider1
    .ToolTipText = "Record " & .Value.ToString() & "/" & .Maximum.ToString()
    .ToolTipTitle = "Position"
  End With
End Sub
```
The following C# sample displays a tooltip when user moves the thumb:

```
private void axSlider1_Change(object sender, EventArgs e)
 {
   axSlider1.ToolTipText = "Record " + axSlider1.Value.ToString() + "/" +
 axSlider1.Maximum.ToString();
   axSlider1.ToolTipTitle = "Position";
\vert }
```
The following C++ sample displays a tooltip when user moves the thumb:

```
void OnChangeSlider1()
 {
   CString strFormat;
   strFormat.Format( _T("Record %i/%i"), m_slider.GetValue(), m_slider.GetMaximum() );
   m_slider.SetToolTipText( strFormat );
   m_slider.SetToolTipTitle( "Position" );
\vert }
```
The following VFP sample displays a tooltip when user moves the thumb:

```
*** ActiveX Control Event ***
with thisform.Slider1
  .Object.ToolTipText = "Record " + ltrim(str(.Value)) + "/" + ltrim(str(.Maximum))
  .ToolTipTitle = "Position"
endwith
```
# <span id="page-123-0"></span>**property Slider.ToolTipTitle as String**

Specifies the title of the control's tooltip.

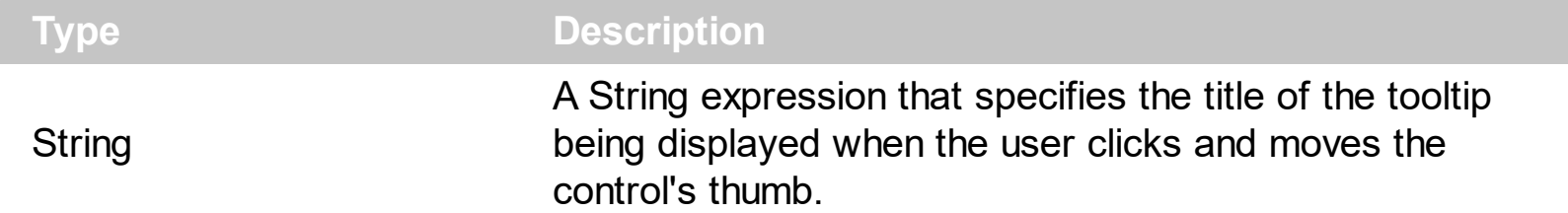

Use the ToolTipTitle property to assign a title for the tooltip. Use the [ToolTipText](#page-121-0) property to assign a tooltip to be displayed when the user clicks and moves the thumb part of the control. The tooltip shows up only when the user clicks and moves the thumb, and the ToolTipText or ToolTipTitle property is not empty. Use the [Value](#page-129-0) property to specify the control's value. Use the **[Minimum](#page-82-0)** and **[Maximum](#page-80-0)** properties to specify the range's value. The control fires the [Change](#page-151-0) event property when the user changes the position of the thumb.

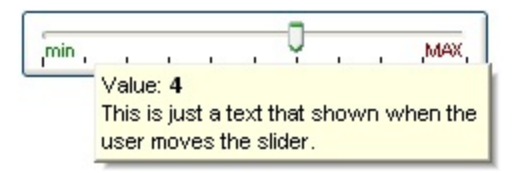

The following VB sample displays a tooltip when user moves the thumb:

```
Private Sub Slider1_Change()
  With Slider1
    .Object.ToolTipText = "Record " & .Value & "/" & .Maximum
    .ToolTipTitle = "Position"
  End With
End Sub
```
The following VB/NET sample displays a tooltip when user moves the thumb:

```
Private Sub AxSlider1_Change(ByVal sender As System.Object, ByVal e As
System.EventArgs) Handles AxSlider1.Change
  With AxSlider1
    .ToolTipText = "Record " & .Value.ToString() & "/" & .Maximum.ToString()
    .ToolTipTitle = "Position"
  End With
End Sub
```
The following C# sample displays a tooltip when user moves the thumb:

```
private void axSlider1_Change(object sender, EventArgs e)
 {
   axSlider1.ToolTipText = "Record " + axSlider1.Value.ToString() + "/" +
 axSlider1.Maximum.ToString();
   axSlider1.ToolTipTitle = "Position";
\vert }
```
The following C++ sample displays a tooltip when user moves the thumb:

```
void OnChangeSlider1()
 {
   CString strFormat;
   strFormat.Format( _T("Record %i/%i"), m_slider.GetValue(), m_slider.GetMaximum() );
   m_slider.SetToolTipText( strFormat );
   m_slider.SetToolTipTitle( "Position" );
\vert }
```
The following VFP sample displays a tooltip when user moves the thumb:

```
*** ActiveX Control Event ***
with thisform.Slider1
  .Object.ToolTipText = "Record " + ltrim(str(.Value)) + "/" + ltrim(str(.Maximum))
  .ToolTipTitle = "Position"
endwith
```
# **property Slider.ToolTipWidth as Long**

 $\overline{\phantom{a}}$ 

Specifies a value that indicates the width of the tooltip window, in pixels.

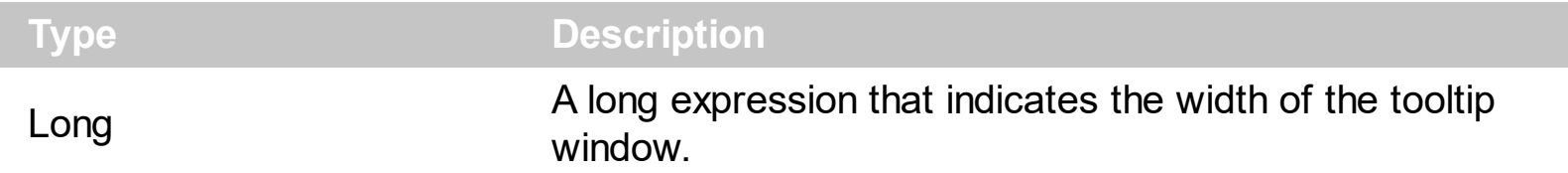

Use the ToolTipWidth property to change the tooltip window width. The height of the tooltip window is automatically computed based on tooltip's description.

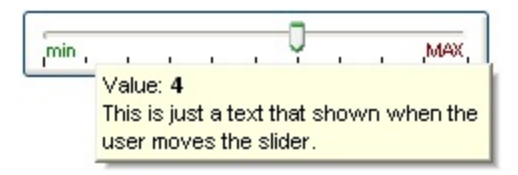

# **property Slider.ToolTipX as String**

 $\overline{\phantom{a}}$ 

Indicates an expression that determines the horizontal-position of the tooltip, in screen coordinates.

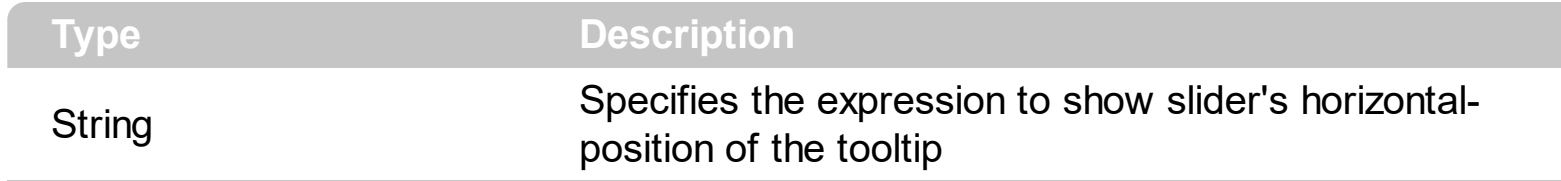

# **property Slider.ToolTipY as String**

Indicates an expression that determines the vertical-position of the tooltip, in screen coordinates.

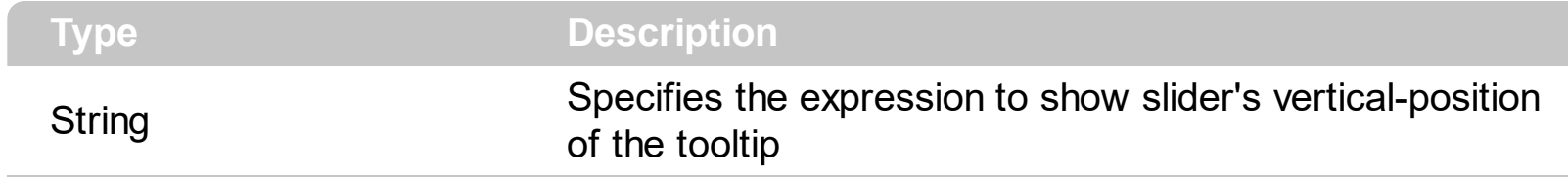

## **property Slider.UserData(Part as PartEnum) as Variant**

Associates an extra data to a part of the control.

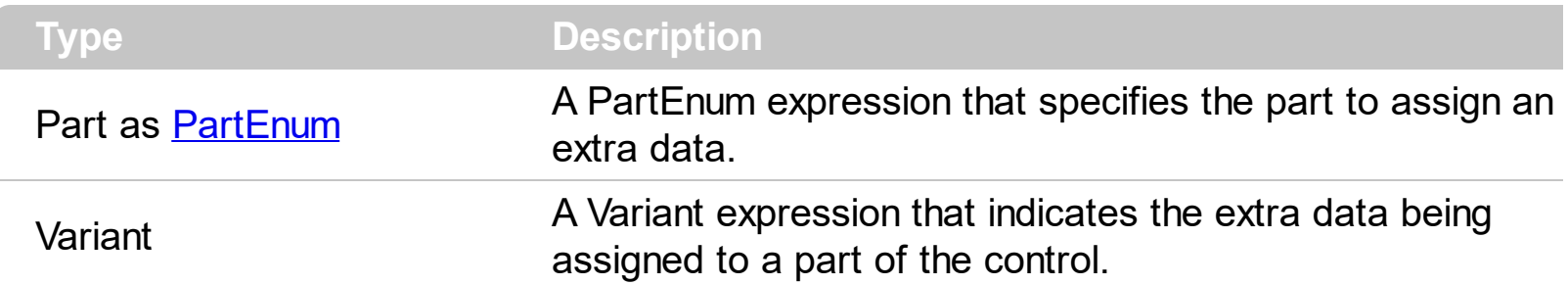

use the UserData property to assign an extra data to a part of the control. Use the [Caption](#page-46-0) property to specify the part's caption. Use the **[Background](#page-42-0)** property to change the visual appearance of any part of the control. Use the **[VisiblePart](#page-147-0)** or [VisibleParts](#page-148-0) property to specify visible parts in the control. Use the **[EnablePart](#page-56-0)** or **[EnableParts](#page-57-0)** property to specify which parts are enabled or disabled. Use the **[OwnerDrawPart](#page-86-0)** property to specify an owner draw part.

### <span id="page-129-0"></span>**property Slider.Value as Long**

The value that the slider position represents.

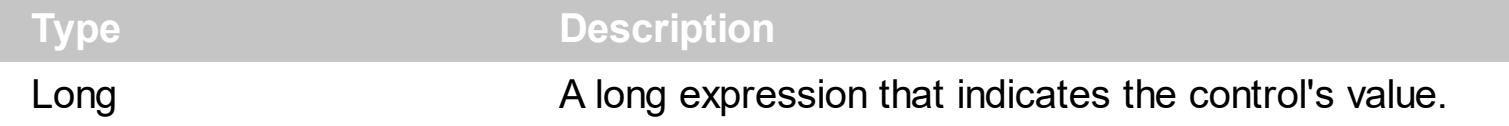

#### **The trial/demo version of the control always retrieves an arbitrary ( random ) value. The registered version of the control retrieves the correctly value.**

The Value property specifies the control's value. The control fires the [Change](#page-151-0) event after user changes the control's value. The control fires the **[Changing](#page-155-0)** property before changing the control's value. Use the **[Minimum](#page-82-0)** and **[Maximum](#page-80-0)** properties to specify the range's value. Use the [Caption](#page-46-0) property to put a HTML text on any part of the control. The [SmallChange](#page-105-0) property gets or sets the value added to or subtracted from the Value property when the thumb is moved a small distance. The **[LargeChange](#page-78-0)** property gets or sets a value to be added to or subtracted from the Value property when the slider is moved a large distance. Use the **[Background](#page-42-0)** property to change the visual appearance for any part of the control, in any state.

The Value property goes from:

• Minimum to Maximum values

For instance, the following VB sample prints the control's Value on the control's thumb:

```
Private Sub Slider1_Change()
  With Slider1
    .Caption(exThumbPart) = .Value
  End With
End Sub
```
The following C++ sample prints the control's Value on the control's thumb:

```
void OnChangeSlider1()
{
  CString strFormat;
  strFormat.Format( _T("%i"), m_slider.GetValue() );
  m_slider.SetCaption( 256, strFormat );
}
```
The following VB.NET sample prints the control's Value on the control's thumb:

```
With AxSlider1
  .set_Caption(EXSLIDERLib.PartEnum.exThumbPart, .Value.ToString())
End With
```
The following C# sample prints the control's Value on the control's thumb:

```
private void axSlider1_Change(object sender, EventArgs e)
 {
   axSlider1.set_Caption(EXSLIDERLib.PartEnum.exThumbPart, axSlider1.Value.ToString());
\vert }
```
The following VFP sample prints the control's Value on the control's thumb:

\*\*\* ActiveX Control Event \*\*\*

with thisform.Slider1 .Caption(256) = .Value endwith

#### **property Slider.ValueF as Double**

The value that the thumb box position represents ( as float )( as float ).

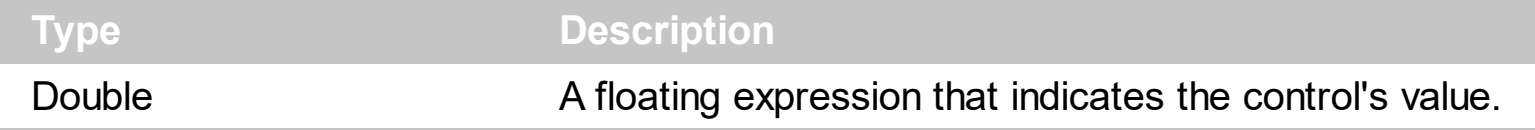

#### **The trial/demo version of the control always retrieves an arbitrary ( random ) value. The registered version of the control retrieves the correctly value.**

The ValueF property specifies the control's value. The ValueF property has effect ONLY if the [AllowFloat](#page-25-0) property is True. The control fires the [Change](#page-151-0) event after user changes the control's value. The control fires the *[Changing](#page-155-0)* property before changing the control's value. Use the **[MinimumF](#page-83-0)** and **[MaximumF](#page-81-0)** properties to specify the range's value. Use the **[Caption](#page-46-0)** property to put a HTML text on any part of the control. The **[SmallChangeF](#page-106-0)** property gets or sets the value added to or subtracted from the ValueF property when the thumb is moved a small distance. The **[LargeChangeF](#page-79-0)** property gets or sets a value to be added to or subtracted from the Value property when the slider is moved a large distance. Use the [Background](#page-42-0) property to change the visual appearance for any part of the control, in any state. The **[LabelTick](#page-70-0)** property indicates the HTML expression to be displayed as labels for each tick.

The ValueF property goes from:

• [MinimumF](#page-83-0) to [MaximumF](#page-81-0) values

For instance, the following samples print the control's ValueF on the control's thumb:

```
VBA (MS Access, Excell...)
```

```
' Change event - Occurs when the value of the control is changed.
Private Sub Slider1_Change()
  With Slider1
    .Caption(256) = .ValueF
  End With
End Sub
With Slider1
  .BeginUpdate
  .AllowFloat = True
```

```
MiniumF = -3.25MaximumF = 3.25.SmallChangeF = 0.25
  .ThumbSize = 48
  .ValueF = 0.TickStyle = 2
  .TickFrequencyF = 0
  .EndUpdate
End With
```
#### VB6

```
' Change event - Occurs when the value of the control is changed.
Private Sub Slider1_Change()
  With Slider1
    .Caption(exThumbPart) = .ValueF
  End With
End Sub
With Slider1
  .BeginUpdate
  .AllowFloat = True
  MinimumF = -3.25MaximumF = 3.25.SmallChangeF = 0.25
  .ThumbSize = 48
  .ValueF = 0.TickStyle = exBoth
  .TickFrequencyF = 0
  .EndUpdate
End With
```
#### VB.NET

# **' Change event - Occurs when the value of the control is changed.** Private Sub Exslider1\_Change(ByVal sender As System.Object) Handles Exslider1.Change With Exslider1

```
.set_Caption(exontrol.EXSLIDERLib.PartEnum.exThumbPart,.ValueF)
  End With
End Sub
```

```
With Exslider1
  .BeginUpdate()
  .AllowFloat = True
  MinimumF = -3.25MaximumF = 3.25.SmallChangeF = 0.25
  IhumbSize = 48
  .ValueF = 0.TickStyle = exontrol.EXSLIDERLib.TickStyleEnum.exBoth
  .TickFrequencyF = 0
  .EndUpdate()
End With
```
VB.NET for /COM

```
' Change event - Occurs when the value of the control is changed.
Private Sub AxSlider1_Change(ByVal sender As System.Object, ByVal e As
System.EventArgs) Handles AxSlider1.Change
  With AxSlider1
    .set_Caption(EXSLIDERLib.PartEnum.exThumbPart,.ValueF)
  End With
End Sub
With AxSlider1
  .BeginUpdate()
  .AllowFloat = True
  MinimumF = -3.25MaximumF = 3.25.SmallChangeF = 0.25
  .ThumbSize = 48
  NalueF = 0
  .TickStyle = EXSLIDERLib.TickStyleEnum.exBoth
  TickFrequencyF = 0
```

```
.EndUpdate()
End With
```
 $C++$ 

```
// Change event - Occurs when the value of the control is changed.
void OnChangeSlider1()
{
  /*
    Copy and paste the following directives to your header file as
    it defines the namespace 'EXSLIDERLib' for the library: 'ExSlider 1.0 Control
Library'
    #import <ExSlider.dll>
    using namespace EXSLIDERLib;
  */
  EXSLIDERLib::ISliderPtr spSlider1 = GetDlgItem(IDC_SLIDER1)-
>GetControlUnknown();
  spSlider1->PutCaption(EXSLIDERLib::exThumbPart,_bstr_t(spSlider1-
>GetValueF()));
}
EXSLIDERLib::ISliderPtr spSlider1 = GetDlgItem(IDC_SLIDER1)-
>GetControlUnknown();
spSlider1->BeginUpdate();
spSlider1->PutAllowFloat(VARIANT_TRUE);
spSlider1->PutMinimumF(-3.25);
spSlider1->PutMaximumF(3.25);
spSlider1->PutSmallChangeF(0.25);
spSlider1->PutThumbSize(48);
spSlider1->PutValueF(0);
spSlider1->PutTickStyle(EXSLIDERLib::exBoth);
spSlider1->PutTickFrequencyF(0);
spSlider1->EndUpdate();
```
C++ Builder

**// Change event - Occurs when the value of the control is changed.**

```
void __fastcall TForm1::Slider1Change(TObject *Sender)
{
  Slider1->Caption[Exsliderlib_tlb::PartEnum::exThumbPart] = PChar(Slider1-
>ValueF);
}
Slider1->BeginUpdate();
Slider1->AllowFloat = true;
Slider1->MinimumF = -3.25;
Slider1->MaximumF = 3.25;
Slider1->SmallChangeF = 0.25;
Slider1->ThumbSize = 48;
Slider1->ValueF = 0;
Slider1->TickStyle = Exsliderlib_tlb::TickStyleEnum::exBoth;
Slider1->TickFrequencyF = 0;
Slider1->EndUpdate();
```

```
C#
```

```
// Change event - Occurs when the value of the control is changed.
private void exslider1_Change(object sender)
{
exslider1.set_Caption(exontrol.EXSLIDERLib.PartEnum.exThumbPart,exslider1.ValueF.ToS
}
//this.exslider1.Change += new
exontrol.EXSLIDERLib.exg2antt.ChangeEventHandler(this.exslider1_Change);
exslider1.BeginUpdate();
exslider1.AllowFloat = true;
exslider1.MinimumF = -3.25;
exslider1.MaximumF = 3.25;
```

```
exslider1.SmallChangeF = 0.25;
```

```
exslider1.ThumbSize = 48;
```

```
exslider1.ValueF = 0;
```

```
exslider1.TickStyle = exontrol.EXSLIDERLib.TickStyleEnum.exBoth;
exslider1.TickFrequencyF = 0;
exslider1.EndUpdate();
```
**JavaScript** 

```
<SCRIPT FOR="Slider1" EVENT="Change()" LANGUAGE="JScript">
  Slider1.Caption(256) = Slider1.ValueF;
</SCRIPT>
<OBJECT classid="clsid:031F9B36-1219-4DF5-8E09-1A50B8185BC2" id="Slider1">
</OBJECT>
<SCRIPT LANGUAGE="JScript">
  Slider1.BeginUpdate();
  Slider1.AllowFloat = true;
  Slider1.MinimumF = -3.25;
  Slider1.MaximumF = 3.25;
  Slider1.SmallChangeF = 0.25;
  Slider1.ThumbSize = 48;
  Slider1.ValueF = 0;
  Slider1.TickStyle = 2;
  Slider1.TickFrequencyF = 0;
  Slider1.EndUpdate();
</SCRIPT>
```
C# for /COM

```
// Change event - Occurs when the value of the control is changed.
private void axSlider1_Change(object sender, EventArgs e)
\{axSlider1.set_Caption(EXSLIDERLib.PartEnum.exThumbPart,axSlider1.ValueF.ToString());
}
//this.axSlider1.Change += new EventHandler(this.axSlider1_Change);
```

```
axSlider1.BeginUpdate();
axSlider1.AllowFloat = true;
axSlider1.MinimumF = -3.25;
axSlider1.MaximumF = 3.25;
axSlider1.SmallChangeF = 0.25;
axSlider1.ThumbSize = 48;
axSlider1.ValueF = 0;
axSlider1.TickStyle = EXSLIDERLib.TickStyleEnum.exBoth;
axSlider1.TickFrequencyF = 0;
axSlider1.EndUpdate();
```

```
X++ (Dynamics Ax 2009)
```

```
// Change event - Occurs when the value of the control is changed.
void onEvent_Change()
{
  ;<br>,
  exslider1.Caption(256/*exThumbPart*/,exslider1.ValueF());
}
public void init()
{
  ;<br>,
  super();
  exslider1.BeginUpdate();
  exslider1.AllowFloat(true);
  exslider1.MinimumF(-3.25);
  exslider1.MaximumF(3.25);
  exslider1.SmallChangeF(0.25);
  exslider1.ThumbSize(48);
  exslider1.ValueF(0);
  exslider1.TickStyle(2/*exBoth*/);
  exslider1.TickFrequencyF(0);
  exslider1.EndUpdate();
```

```
Delphi 8 (.NET only)
```

```
// Change event - Occurs when the value of the control is changed.
procedure TWinForm1.AxSlider1_Change(sender: System.Object; e:
System.EventArgs);
begin
  with AxSlider1 do
  begin
    set_Caption(EXSLIDERLib.PartEnum.exThumbPart,ValueF);
  end
end;
with AxSlider1 do
begin
  BeginUpdate();
  AllowFloat := True;
  MinimumF := -3.25;
  MaximumF := 3.25;
  SmallChangeF := 0.25;
  ThumbSize := 48;
  ValueF:= 0;TickStyle := EXSLIDERLib.TickStyleEnum.exBoth;
  TickFrequencyF := 0;
  EndUpdate();
end
```

```
Delphi (standard)
```

```
// Change event - Occurs when the value of the control is changed.
procedure TForm1.Slider1Change(ASender: TObject; );
begin
  with Slider1 do
  begin
    Caption[EXSLIDERLib_TLB.exThumbPart] := ValueF;
  end
end;
```

```
\vert }
```

```
with Slider1 do
begin
  BeginUpdate();
  AllowFloat := True;
  MinimumF := -3.25;
  MaximumF:= 3.25;
  SmallChangeF := 0.25;
  ThumbSize := 48;
  ValueF := 0;
  TickStyle := EXSLIDERLib_TLB.exBoth;
  TickFrequencyF := 0;
  EndUpdate();
end
```
### VFP

```
*** Change event - Occurs when the value of the control is changed. ***
LPARAMETERS nop
  with thisform.Slider1
    .Caption(256) = .ValueF
  endwith
with thisform.Slider1
  .BeginUpdate
  .AllowFloat = .T.
  MiniumF = -3.25MaximumF = 3.25.SmallChangeF = 0.25
  .ThumbSize = 48
  .ValueF = 0.TickStyle = 2
  .TickFrequencyF = 0
  .EndUpdate
endwith
```

```
/*
with (this.ACTIVEX1.nativeObject)
  Change = class::nativeObject_Change
endwith
*/
// Occurs when the value of the control is changed.
function nativeObject_Change()
  local oSlider
  oSlider = form.Activex1.nativeObject
  oSlider.Template = [Caption(256) = Str(ValueF)] // oSlider.Caption(256) =
Str(oSlider.ValueF)
return
local oSlider
oSlider = form.Activex1.nativeObject
oSlider.BeginUpdate()
oSlider.AllowFloat = true
oSlider.MinimumF = -3.25
oSlider.MaximumF = 3.25
oSlider.SmallChangeF = 0.25
oSlider.ThumbSize = 48
oSliderValueF = 0oSlider.TickStyle = 2
oSlider.TickFrequencyF = 0
```
oSlider.EndUpdate()

Visual Objects

```
METHOD OCX_Exontrol1Change() CLASS MainDialog
 // Change event - Occurs when the value of the control is changed.
 oDCOCX_Exontrol1:[Caption,exThumbPart] := AsString(oDCOCX_Exontrol1:ValueF)
RETURN NIL
```
oDCOCX\_Exontrol1:**AllowFloat** := true oDCOCX\_Exontrol1:MinimumF := -3.25 oDCOCX\_Exontrol1:MaximumF := 3.25 oDCOCX\_Exontrol1:SmallChangeF := 0.25 oDCOCX\_Exontrol1:ThumbSize := 48 oDCOCX\_Exontrol1:ValueF := 0 oDCOCX\_Exontrol1:TickStyle := exBoth oDCOCX\_Exontrol1:TickFrequencyF := 0 oDCOCX\_Exontrol1:EndUpdate()

#### **PowerBuilder**

```
/*begin event Change() - Occurs when the value of the control is changed.*/
/*
  OleObject oSlider
  oSlider = ole_1.Object
  oSlider.Caption(256,String(oSlider.ValueF))
*/
/*end event Change*/
OleObject oSlider
oSlider = ole_1.Object
oSlider.BeginUpdate()
oSlider.AllowFloat = true
oSlider.MinimumF = -3.25
oSlider.MaximumF = 3.25
oSlider.SmallChangeF = 0.25
oSlider.ThumbSize = 48
oSlider.ValueF = 0
oSlider.TickStyle = 2
oSlider.TickFrequencyF = 0
oSlider.EndUpdate()
```
# **property Slider.ValueFromPoint (X as OLE\_XPOS\_PIXELS, Y as OLE\_YPOS\_PIXELS) as Long**

Retrieves the value from the point.

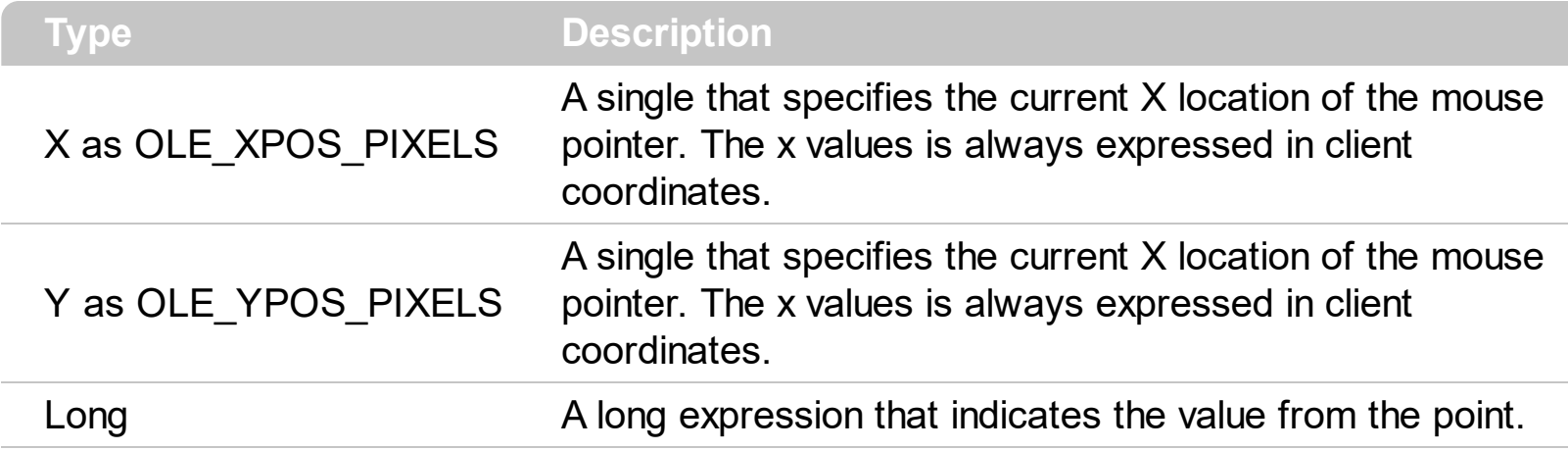

**The trial/demo version of the control always retrieves an arbitrary ( random ) value. The registered version of the control retrieves the correctly value.**

Use the ValueFromPoint property to determine the value from the cursor. The [PartFromPoint](#page-89-0) property specifies the part of the control from the cursor. Use the [VisiblePart](#page-147-0) or [VisibleParts](#page-148-0) property to specify the visible parts of the control.

The following VB sample jumps to the value from the point when the user clicks the button:

```
Private Sub Slider1_MouseDown(Button As Integer, Shift As Integer, X As Single, Y As
Single)
  Slider1.Value = Slider1.ValueFromPoint(-1, -1)
End Sub
```
The following VB.NET sample jumps to the value from the point when the user clicks the button:

Private Sub AxSlider1\_MouseDownEvent(ByVal sender As System.Object, ByVal e As AxEXSLIDERLib.\_ISliderEvents\_MouseDownEvent) Handles AxSlider1.MouseDownEvent AxSlider1.Value = AxSlider1.get\_ValueFromPoint(-1, -1) End Sub

The following C++ sample jumps to the value from the point when the user clicks the button:

void OnMouseDownSlider1(short Button, short Shift, long X, long Y)

```
m_slider.SetValue( m_slider.GetValueFromPoint(-1,-1) );
```
{

The following C# sample jumps to the value from the point when the user clicks the button:

```
private void axSlider1_MouseDownEvent(object sender,
AxEXSLIDERLib._ISliderEvents_MouseDownEvent e)
 {
   axSlider1.Value = axSlider1.get_ValueFromPoint(-1, -1);
\vert }
```
The following VFP sample jumps to the value from the point when the user clicks the button:

```
*** ActiveX Control Event ***
LPARAMETERS button, shift, x, y
with thisform.slider1
  .Value = .ValueFromPoint(-1,-1)
endwith
```
 $\vert$
## **property Slider.ValueFromPointF (X as OLE\_XPOS\_PIXELS, Y as OLE\_YPOS\_PIXELS) as Double**

Retrieves the value from the point ( as float).

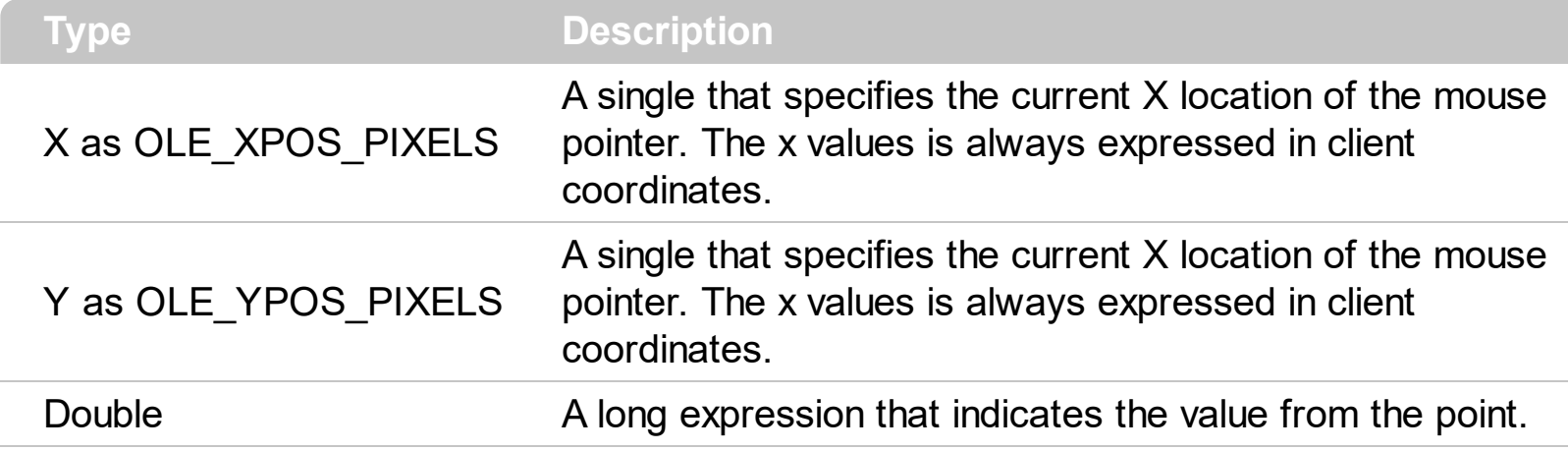

**The trial/demo version of the control always retrieves an arbitrary ( random ) value. The registered version of the control retrieves the correctly value.**

Use the ValueFromPointF property to determine the value from the cursor. This property has effect only if the **[AllowFloat](#page-25-0)** property it True. The **[PartFromPoint](#page-89-0)** property specifies the part of the control from the cursor. Use the [VisiblePart](#page-147-0) or [VisibleParts](#page-148-0) property to specify the visible parts of the control.

The following VB sample jumps to the value from the point when the user clicks the button:

```
Private Sub Slider1_MouseDown(Button As Integer, Shift As Integer, X As Single, Y As
Single)
  Slider1.Value = Slider1.ValueFromPoint(-1, -1)
End Sub
```
The following VB.NET sample jumps to the value from the point when the user clicks the button:

Private Sub AxSlider1\_MouseDownEvent(ByVal sender As System.Object, ByVal e As AxEXSLIDERLib.\_ISliderEvents\_MouseDownEvent) Handles AxSlider1.MouseDownEvent AxSlider1.Value = AxSlider1.get\_ValueFromPoint(-1, -1) End Sub

The following C++ sample jumps to the value from the point when the user clicks the button:

```
void OnMouseDownSlider1(short Button, short Shift, long X, long Y)
```
{

```
m_slider.SetValue( m_slider.GetValueFromPoint(-1,-1) );
```
The following C# sample jumps to the value from the point when the user clicks the button:

```
private void axSlider1_MouseDownEvent(object sender,
 AxEXSLIDERLib._ISliderEvents_MouseDownEvent e)
 {
   axSlider1.Value = axSlider1.get_ValueFromPoint(-1, -1);
\vert }
```
The following VFP sample jumps to the value from the point when the user clicks the button:

```
*** ActiveX Control Event ***
LPARAMETERS button, shift, x, y
```
 $\vert$  }

```
with thisform.slider1
  .Value = .ValueFromPoint(-1,-1)
endwith
```
# **property Slider.Version as String**

Retrieves the control's version.

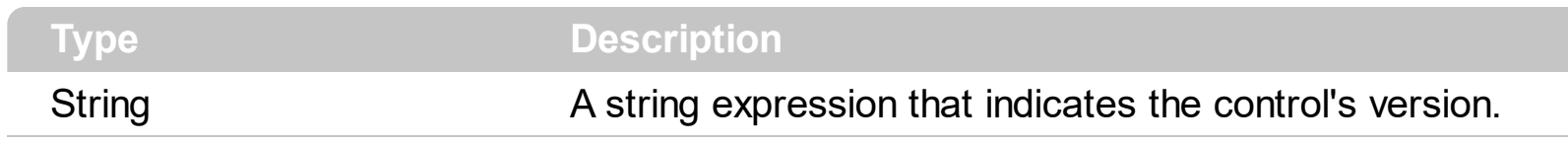

The version property specifies the control's version.

## <span id="page-147-0"></span>**property Slider.VisiblePart(Part as PartEnum) as Boolean**

Indicates whether the specified part is visible or hidden.

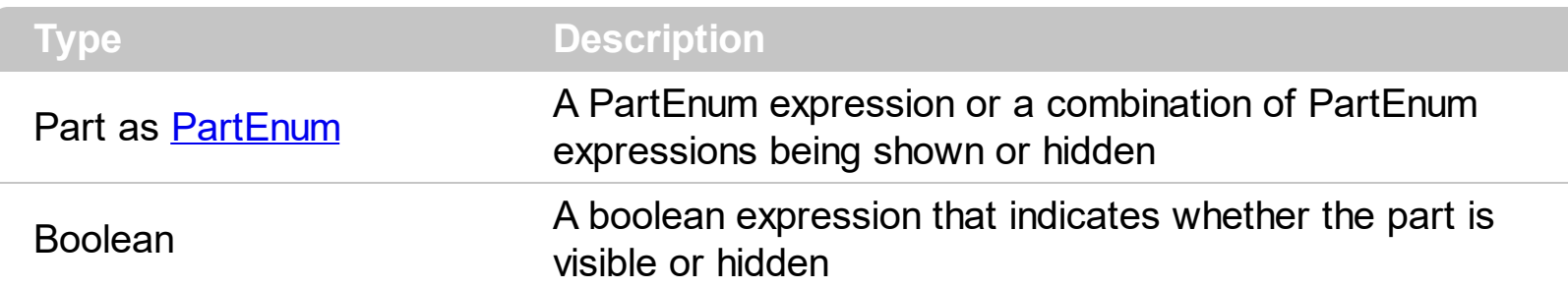

The VisiblePart property specifies which part is visible and which part is hidden. The [VisibleParts](#page-148-0) property is similar to VisiblePart property, excepts that all parts must be specified. By default, when a part becomes visible, the **[EnablePart](#page-56-0)** property is automatically called, so it becomes enabled. The control fires the [ClickPart](#page-166-0) event when the user clicks a part of the control. The Clicking Part event is fired continuously while the user keeps clicking the part of the control. Use the **[Background](#page-42-0)** property to specify a visual appearance for a specified part of the control in a certain state.

By default, the following parts are shown:

- exLowerBackPart ( the part between the start and the thumb part of the control )
- exThumbPart ( the thumb/slider part )
- exUpperBackPart ( the part between the thumb and the end part of the control )

## <span id="page-148-0"></span>**property Slider.VisibleParts as Long**

Specifies the parts of the control being visible.

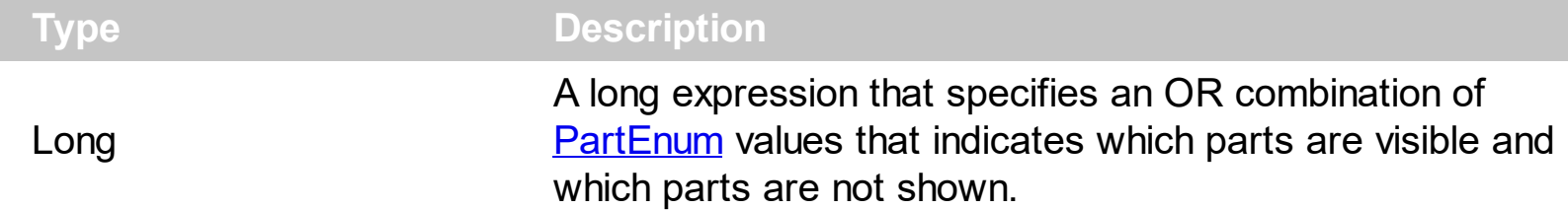

By default, the VisibleParts property is 897 ( that's a OR combination of exLowerBackPart, exThumbPart, exUpperBackPart). The [VisiblePart](#page-147-0) property specifies which part is visible and which part is hidden. By default, when a part becomes visible, the **[EnablePart](#page-56-0)** property is automatically called, so it becomes enabled. Use the **[Background](#page-42-0)** property to specify a visual appearance for a specified part of the control in a certain state.

By default, the following parts are shown:

- exLowerBackPart ( the part between the start and the thumb part of the control )
- exThumbPart ( the thumb/slider part )
- exUpperBackPart ( the part between the thumb and the end part of the control )

The control fires the [ClickPart](#page-166-0) event when the user clicks a part of the control. The Clicking Part event is fired continuously while the user keeps clicking the part of the control.

## **property Slider.VisualAppearance as Appearance**

Retrieves the control's appearance.

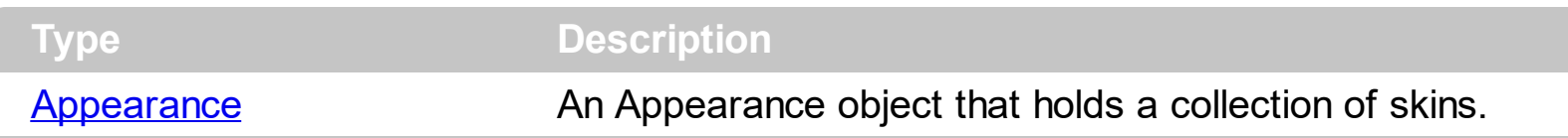

Use the **[Add](#page-13-0)** method to add or replace skins to the control. The skin method, in it's simplest form, uses a single graphic file (\*.ebn) assigned to a part of the control. By using a collection of objects laid over the graphic, it is possible to define which sections of the graphic will be used as borders, corners and other possible elements, fixing them to their proper position regardless of the size of the part. The control supports skinning any part, using the **[Background](#page-42-0)** property.

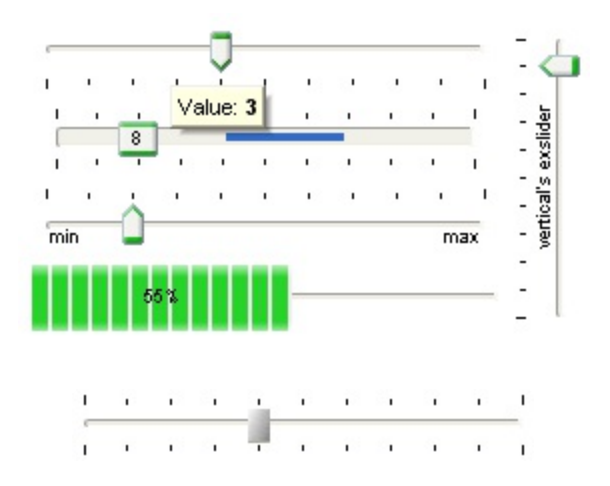

## **ExSlider events**

**Tip** The /COM object can be placed on a HTML page (with usage of the HTML object tag: <object classid="clsid:...">) using the class identifier: {031F9B36-1219-4DF5-8E09-1A50B8185BC2}. The object's program identifier is: "Exontrol.Slider". The /COM object module is: "ExSlider.dll"

The component supports the following events:

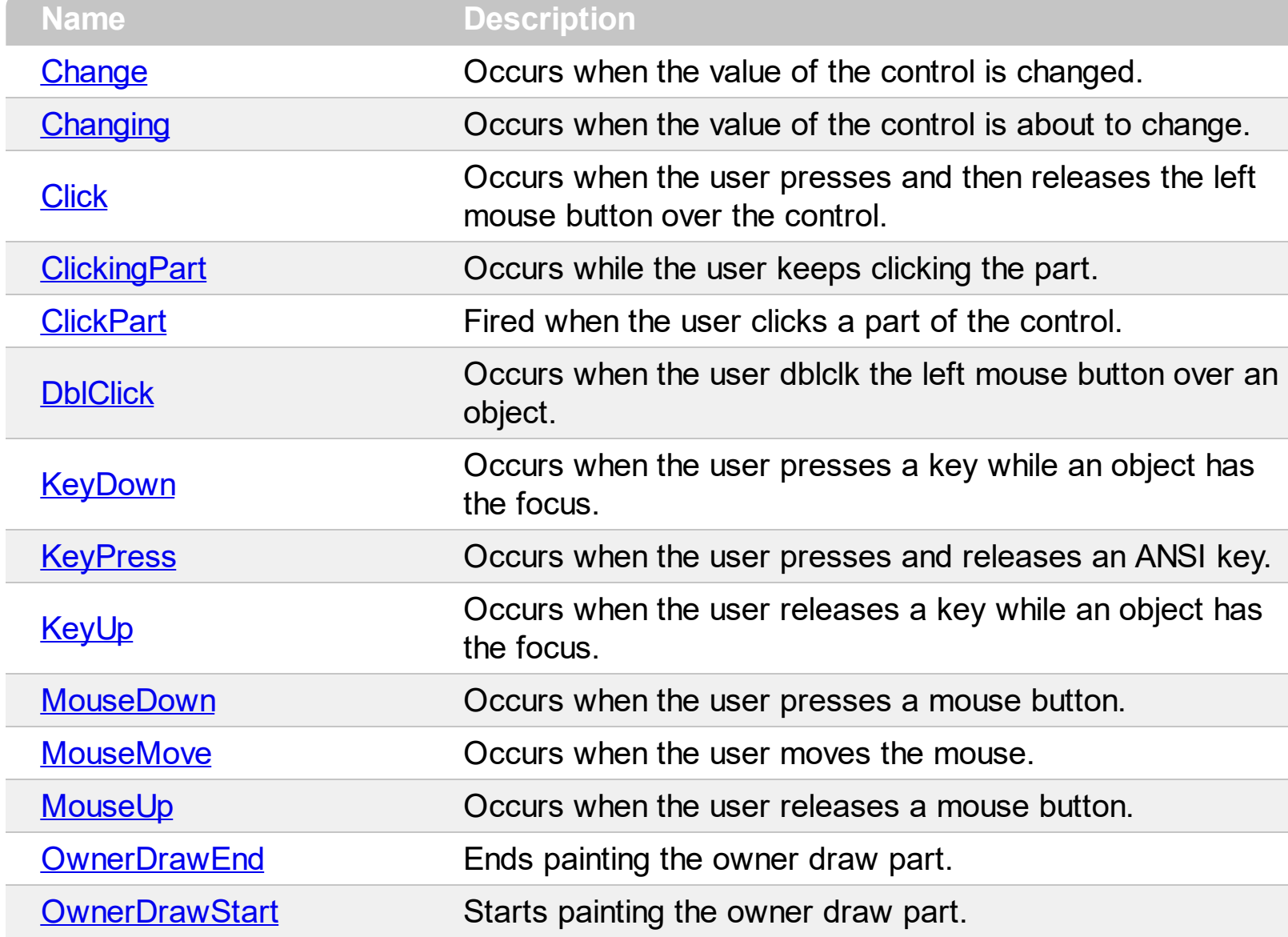

## <span id="page-151-0"></span>**event Change ()**

Occurs when the value of the control is changed.

**Type Description** 

Use the Change event to notify your application when the control's [Value/](#page-129-0)[ValueF](#page-131-0) is changed. The Value property of the control specifies the value of the control. Use the [Minimum/](#page-82-0)[MinimumF](#page-83-0) and [Maximum](#page-80-0)/[MaximumF](#page-81-0) properties to specify the range's value. The control fires [Changing](#page-155-0) event just before changing the control's value. Use the [Caption](#page-46-0) property to put a HTML text on any part of the control.

Syntax for Change event, **/NET** version, on:

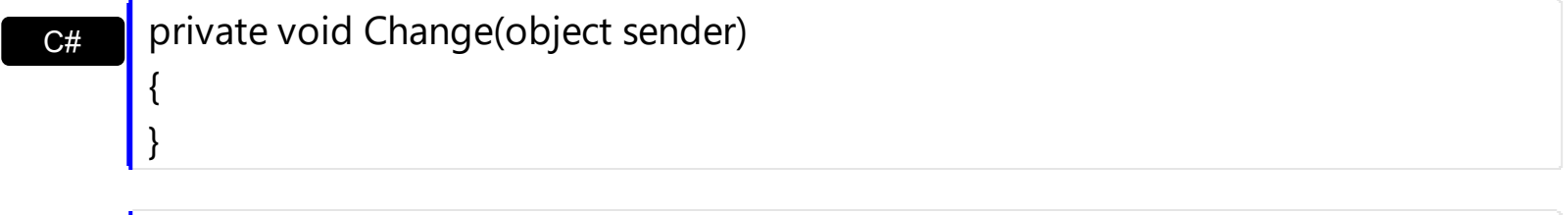

VB Private Sub Change(ByVal sender As System.Object) Handles Change End Sub

Syntax for Change event, **/COM** version, on:

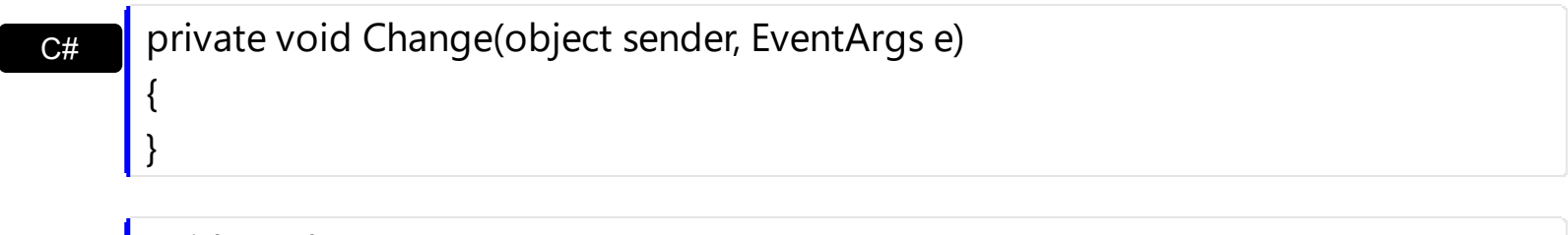

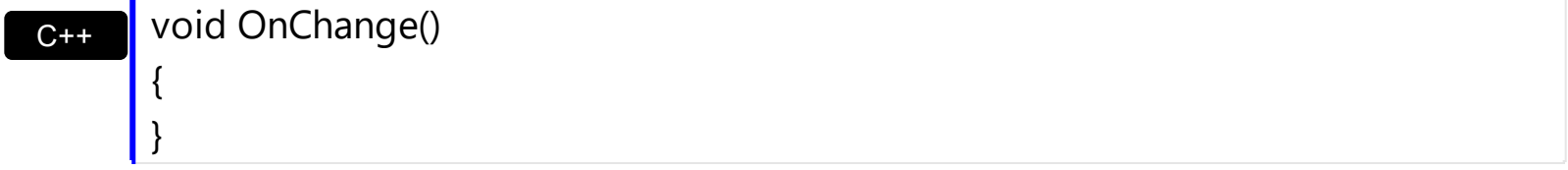

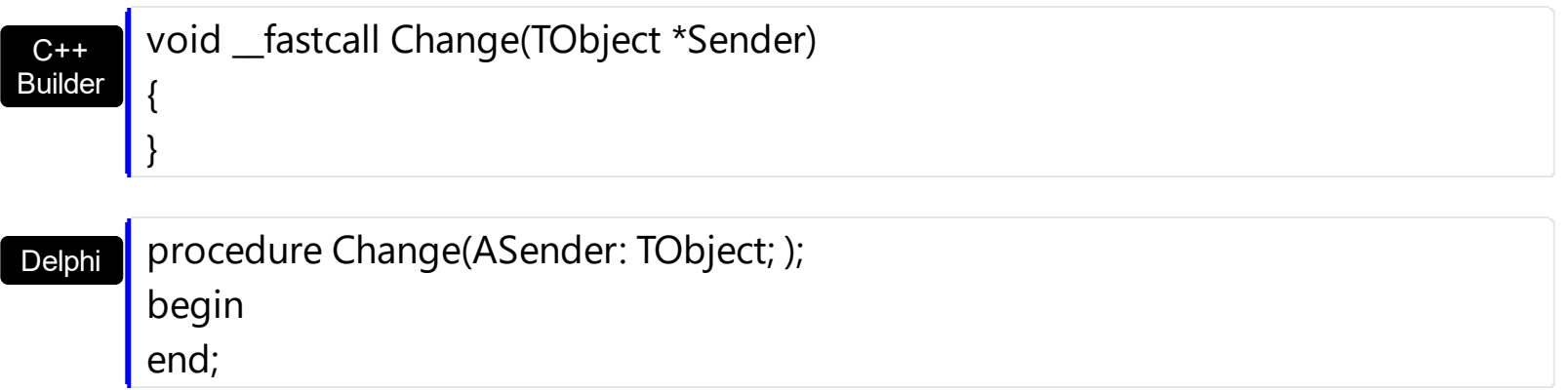

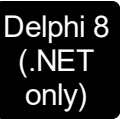

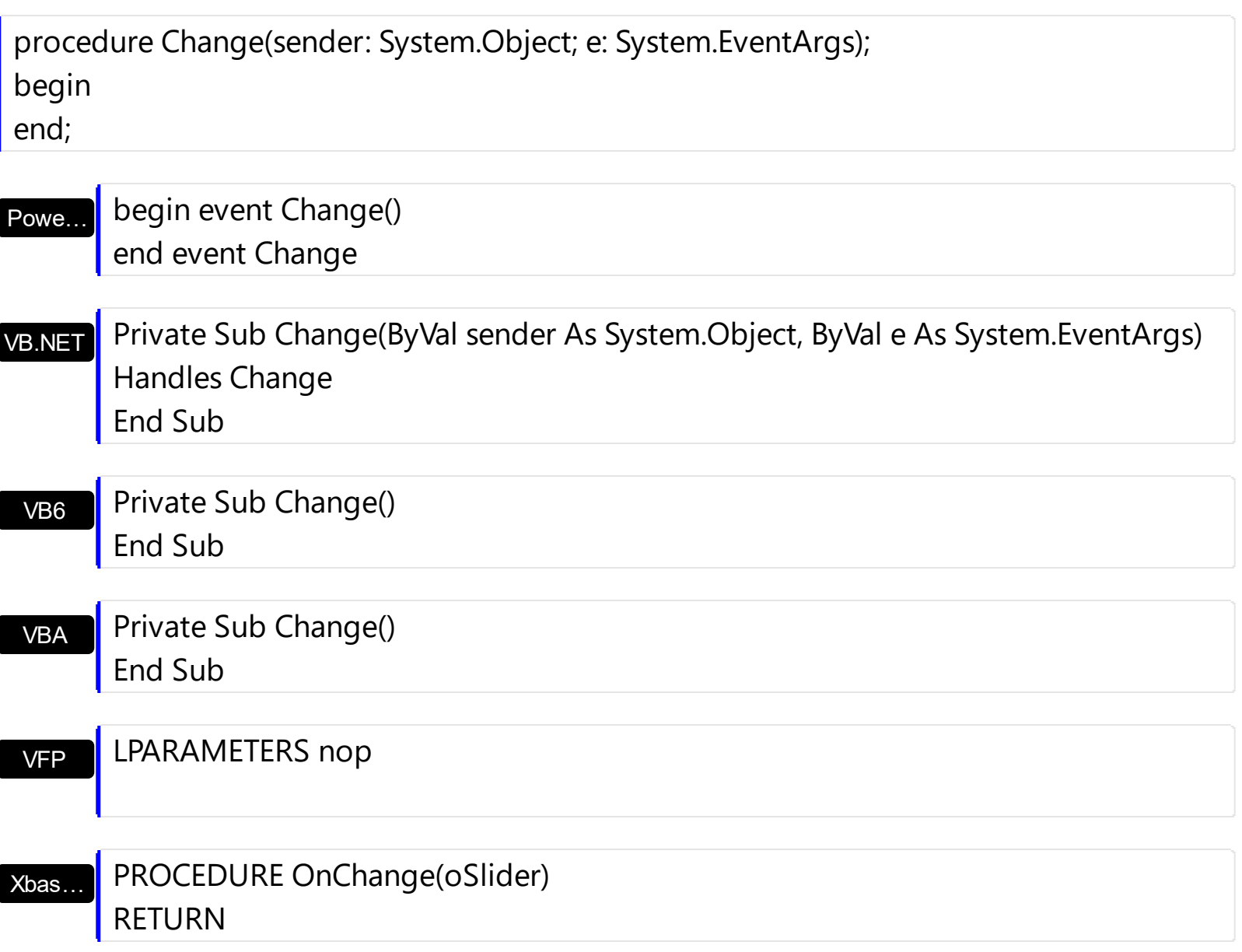

Syntax for Change event, **/COM** version (others) , on:

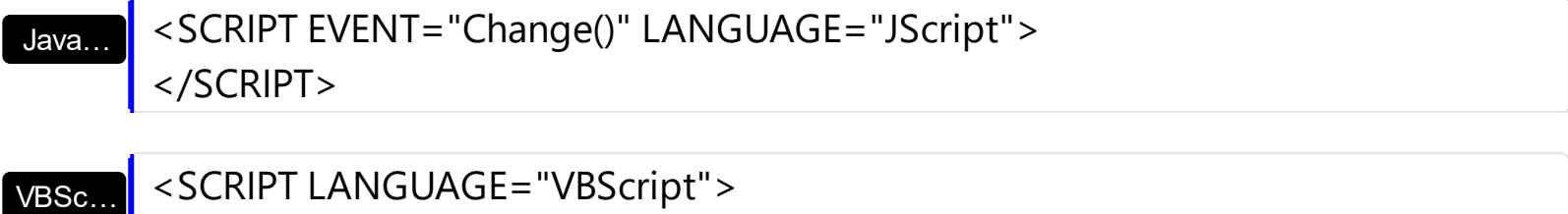

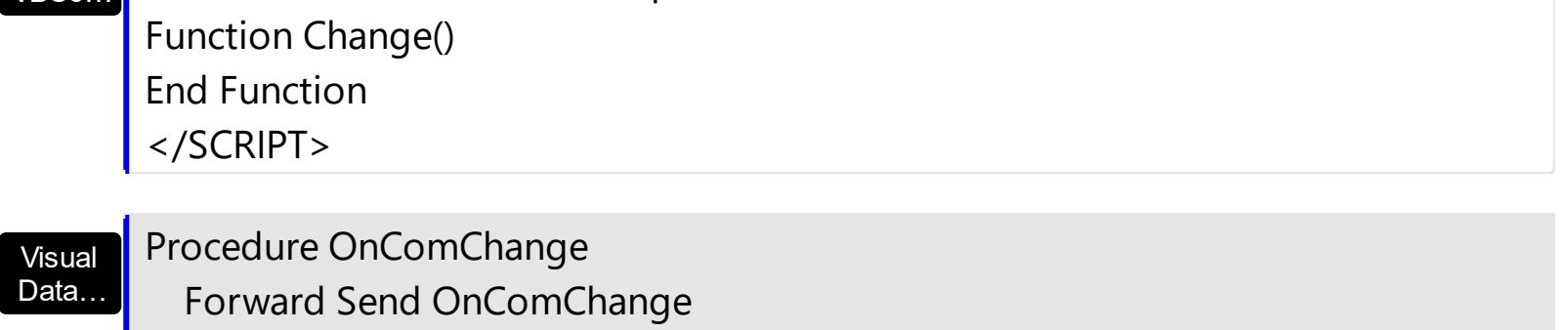

End\_Procedure

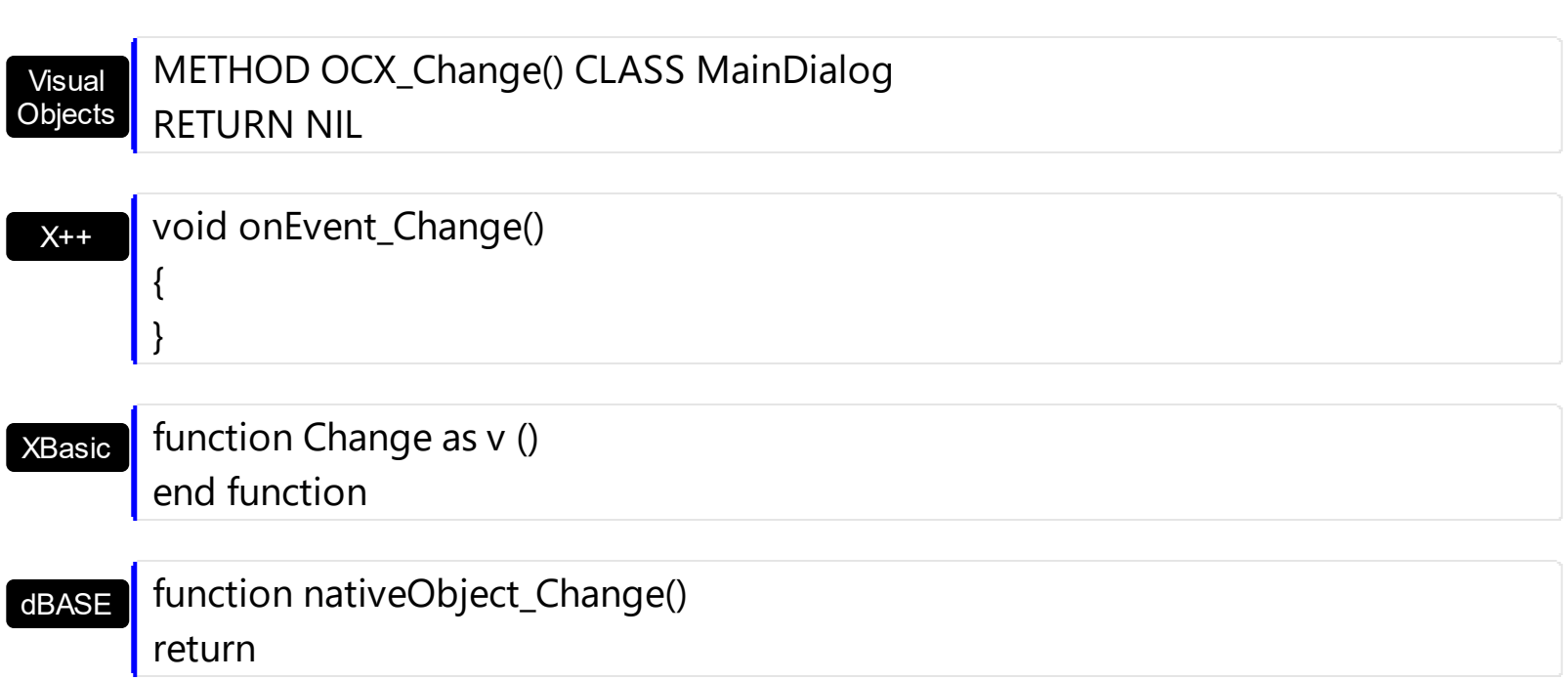

For instance, the following VB sample prints the control's Value on the control's thumb:

```
Private Sub Slider1_Change()
  With Slider1
    .Caption(exThumbPart) = .Value
  End With
End Sub
```
The following C++ sample prints the control's Value on the control's thumb:

```
void OnChangeSlider1()
 {
   CString strFormat;
   strFormat.Format( _T("%i"), m_slider.GetValue() );
   m_slider.SetCaption( 256, strFormat );
\vert }
```
The following VB.NET sample prints the control's Value on the control's thumb:

```
With AxSlider1
  .set_Caption(EXSLIDERLib.PartEnum.exThumbPart, .Value.ToString())
End With
```
The following C# sample prints the control's Value on the control's thumb:

```
private void axSlider1_Change(object sender, EventArgs e)
```

```
axSlider1.set_Caption(EXSLIDERLib.PartEnum.exThumbPart, axSlider1.Value.ToString());
```
The following VFP sample prints the control's Value on the control's thumb:

\*\*\* ActiveX Control Event \*\*\*

with thisform.Slider1  $\text{.Caption}(256) = \text{.Value}$ endwith

{

 $\vert$  }

## <span id="page-155-0"></span>**event Changing (OldValue as Long, NewValue as Long)**

Occurs when the value of the control is about to change.

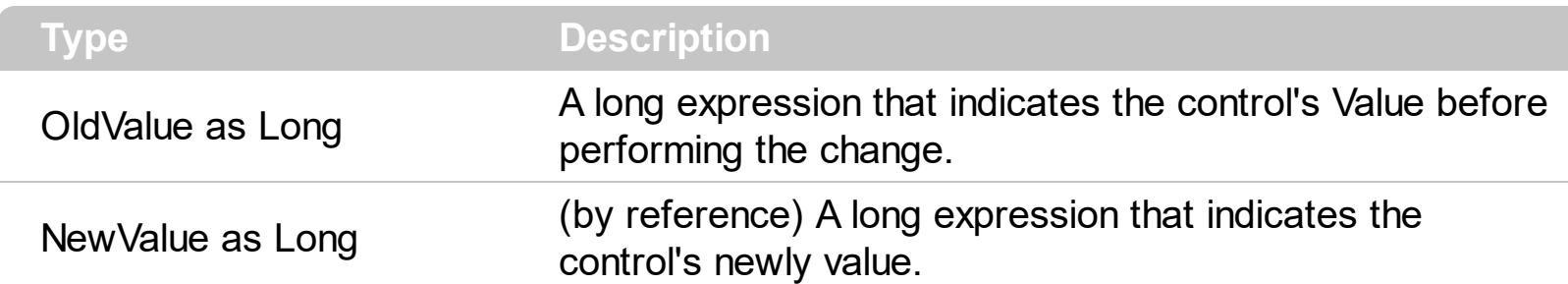

**The trial/demo version of the control always retrieves an arbitrary ( random ) value for OldValue and NewValue parameters. The registered version of the control retrieves the correctly values.**

The Changing event notifies your application just before changing the control's [Value](#page-129-0). Use the Changing event to prevent specified values, since the NewValue parameter is passed by reference so you can change during the handler. The control fires the [Change](#page-151-0) event after user changes the value. Use the [Minimum](#page-82-0) and [Maximum](#page-80-0) properties to specify the range's value. Use the [Caption](#page-46-0) property to put a HTML text on any part of the control. The [SmallChange](#page-105-0) property gets or sets the value added to or subtracted from the Value property when the thumb is moved a small distance. The **[LargeChange](#page-78-0)** property gets or sets a value to be added to or subtracted from the Value property when the slider is moved a large distance.

Syntax for Changing event, **/NET** version, on:

C# private void Changing(object sender,int OldValue,ref int NewValue)  $\{$ }

Private Sub Changing(ByVal sender As System.Object,ByVal OldValue As Integer,ByRef NewValue As Integer) Handles Changing End Sub

Syntax for Changing event, **/COM** version, on:

{

}

VB

**C#** private void Changing(object sender, AxEXSLIDERLib.\_ISliderEvents\_ChangingEvent e)

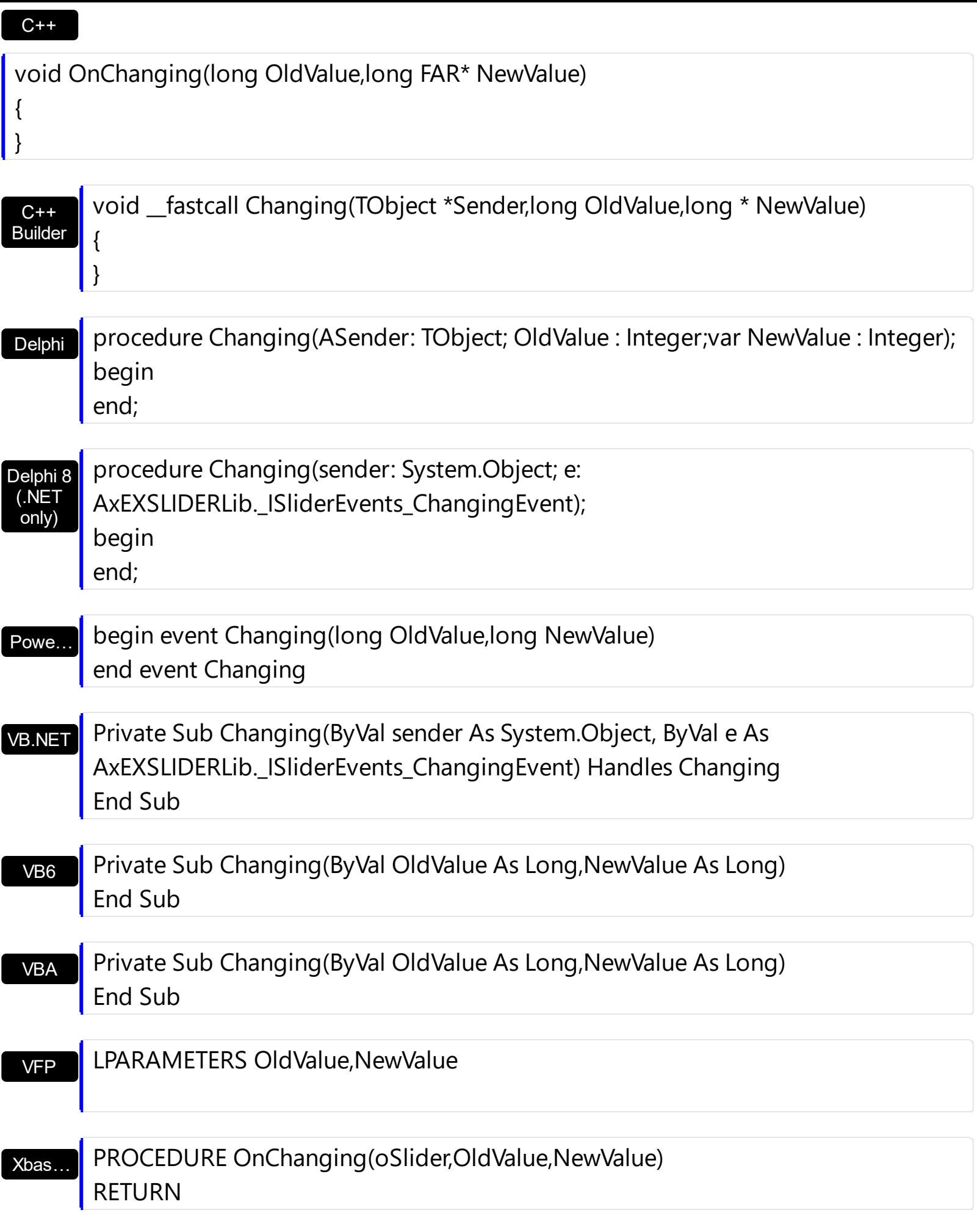

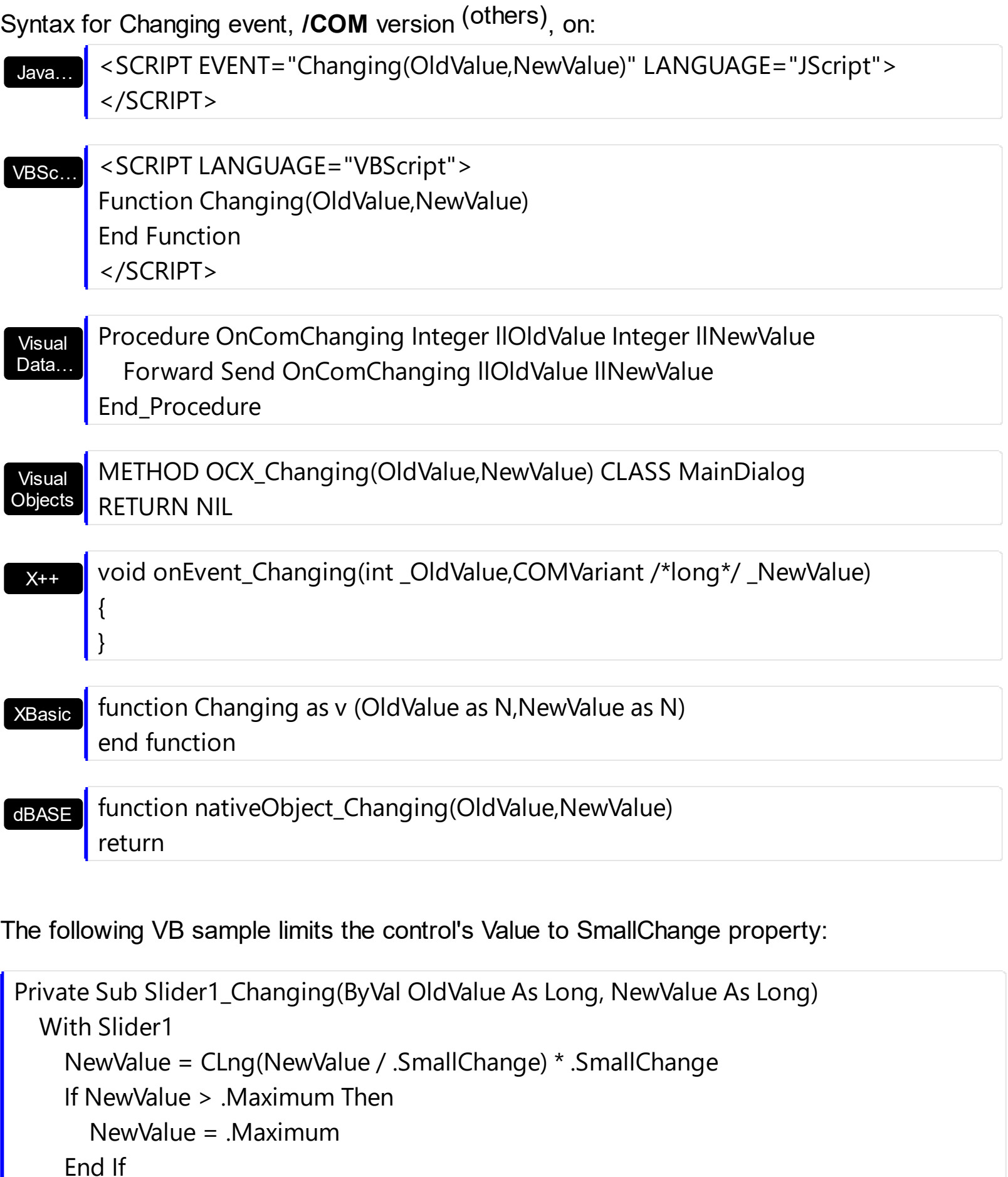

# End With

# End Sub

The following VB samples prints the old and the new value on the thumb part of the control:

```
Private Sub Slider1_Changing(ByVal OldValue As Long, NewValue As Long)
  With Slider1
    .Caption(exThumbPart) = "<img></img>" & OldValue & " - " & NewValue
  End With
End Sub
```
The following VB.NET samples prints the old and the new value on the thumb part of the control:

```
Private Sub AxSlider1_Changing(ByVal sender As System.Object, ByVal e As
AxEXSLIDERLib._ISliderEvents_ChangingEvent) Handles AxSlider1.Changing
  With AxSlider1
    .set_Caption(EXSLIDERLib.PartEnum.exThumbPart, "<img></img>" +
e.oldValue.ToString() + " - " + e.newValue.ToString())
  End With
End Sub
```
The following C++ samples prints the old and the new value on the thumb part of the control:

```
void OnChangingSlider1(long OldValue, long FAR* NewValue)
 {
   CString strFormat;
   strFormat.Format(_T("<img></img>%i - %i"), OldValue, *NewValue );
   m_slider.SetCaption( 256, strFormat );
\vert }
```
The following C# samples prints the old and the new value on the thumb part of the control:

```
private void axSlider1_Changing(object sender,
AxEXSLIDERLib._ISliderEvents_ChangingEvent e)
{
  axSlider1.set_Caption(EXSLIDERLib.PartEnum.exThumbPart, "<img></img>" +
e.oldValue.ToString() + " - " + e.newValue.ToString());
}
```
The following VFP samples prints the old and the new value on the thumb part of the control:

```
*** ActiveX Control Event ***
LPARAMETERS oldvalue, newvalue
with thisform.Slider1
  .Caption(256) = "<img></img>" + ltrim(Str(oldvalue)) + " - " + ltrim(Str(newvalue))
endwith
```
# <span id="page-160-0"></span>**event Click ()**

Occurs when the user presses and then releases the left mouse button over the control.

VB

#### **Type Description**

The Click event is fired when the user releases the left mouse button over the control. The [ClickPart](#page-166-0) event notifies your application that the user clicks a part of the control. The [ClickingPart](#page-163-0) event is fired continuously while the user keeps clicking a part of the control. The **[PartFromPoint](#page-89-0)** property specifies the part of the control from the cursor. Use the [ValueFromPoint](#page-142-0) property to determine the value from the cursor. Use a [MouseDown](#page-182-0) or [MouseUp](#page-192-0) event procedure to specify actions that will occur when a mouse button is pressed or released. Unlike the Click and **[DblClick](#page-169-0)** events, MouseDown and MouseUp events lets you distinguish between the left, right, and middle mouse buttons. You can also write code for mouse-keyboard combinations that use the SHIFT, CTRL, and ALT keyboard modifiers.

Syntax for Click event, **/NET** version, on:

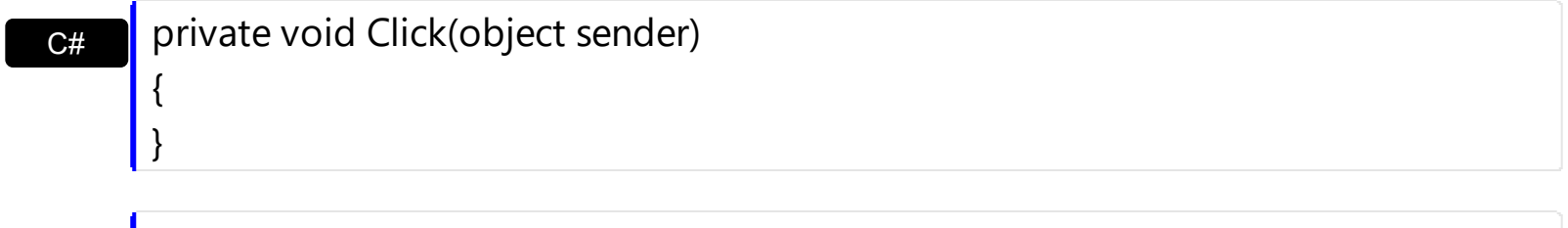

Private Sub Click(ByVal sender As System.Object) Handles Click End Sub

Syntax for Click event, **/COM** version, on:

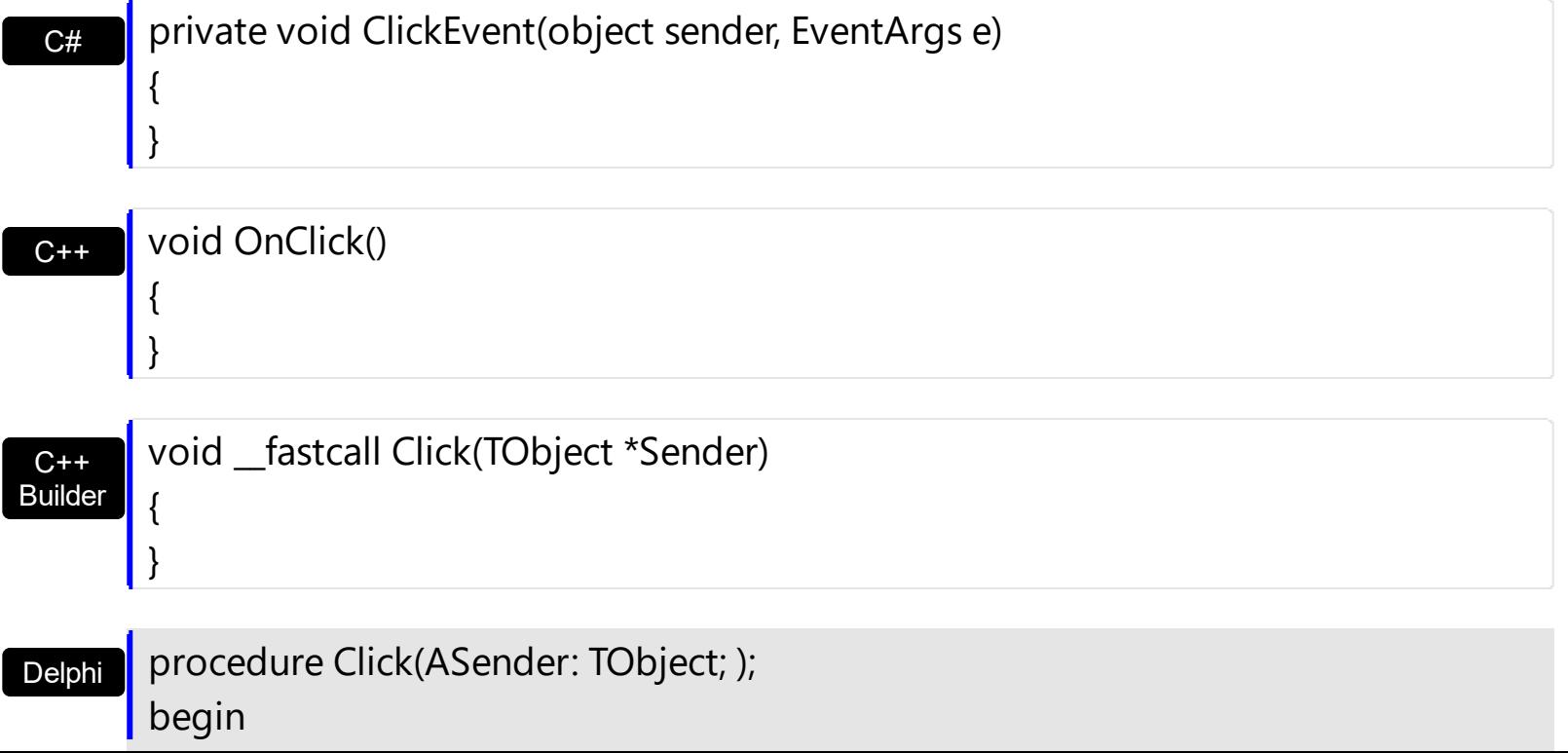

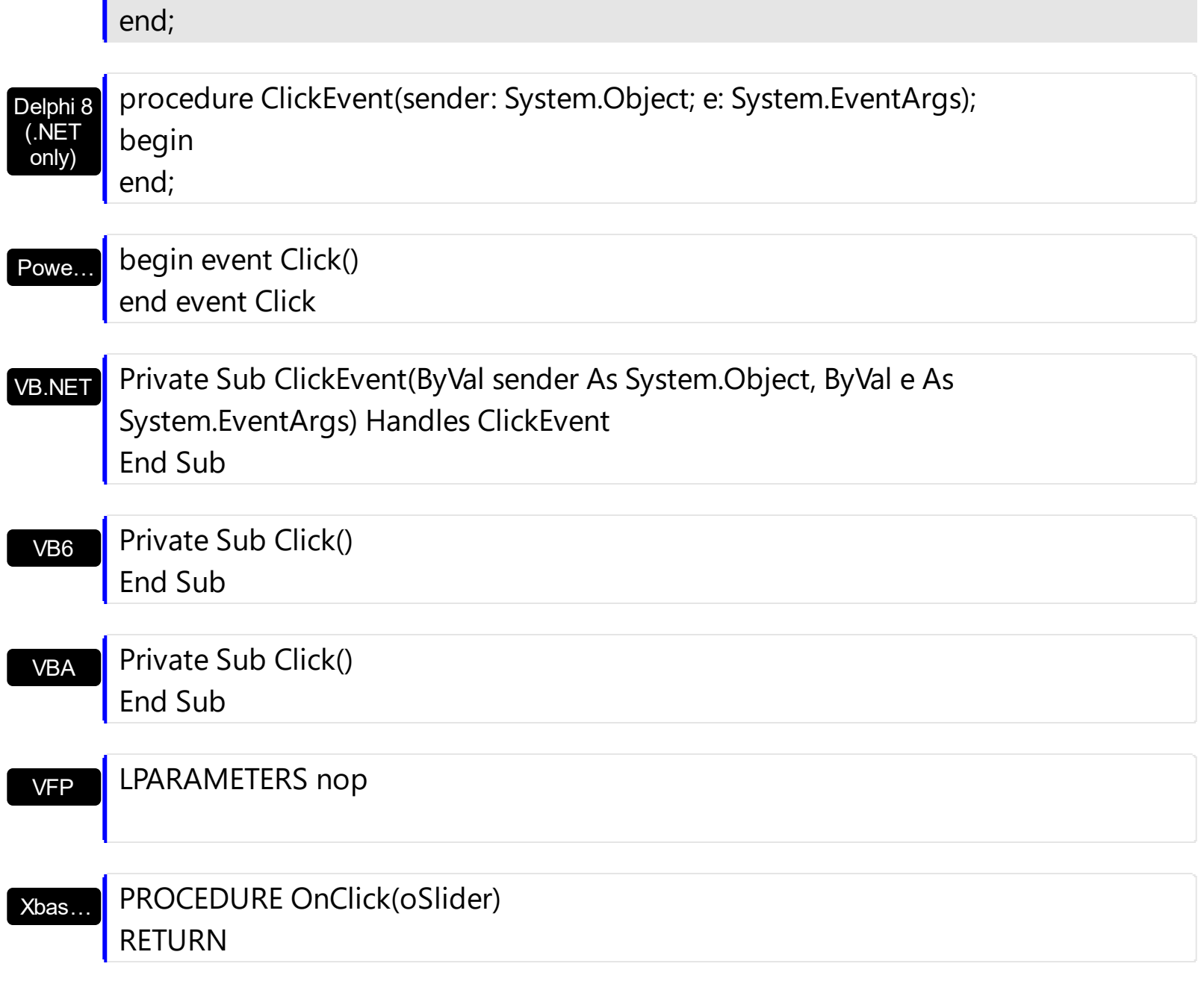

Syntax for Click event, **/COM** version (others) , on:

 $\overline{\phantom{a}}$ 

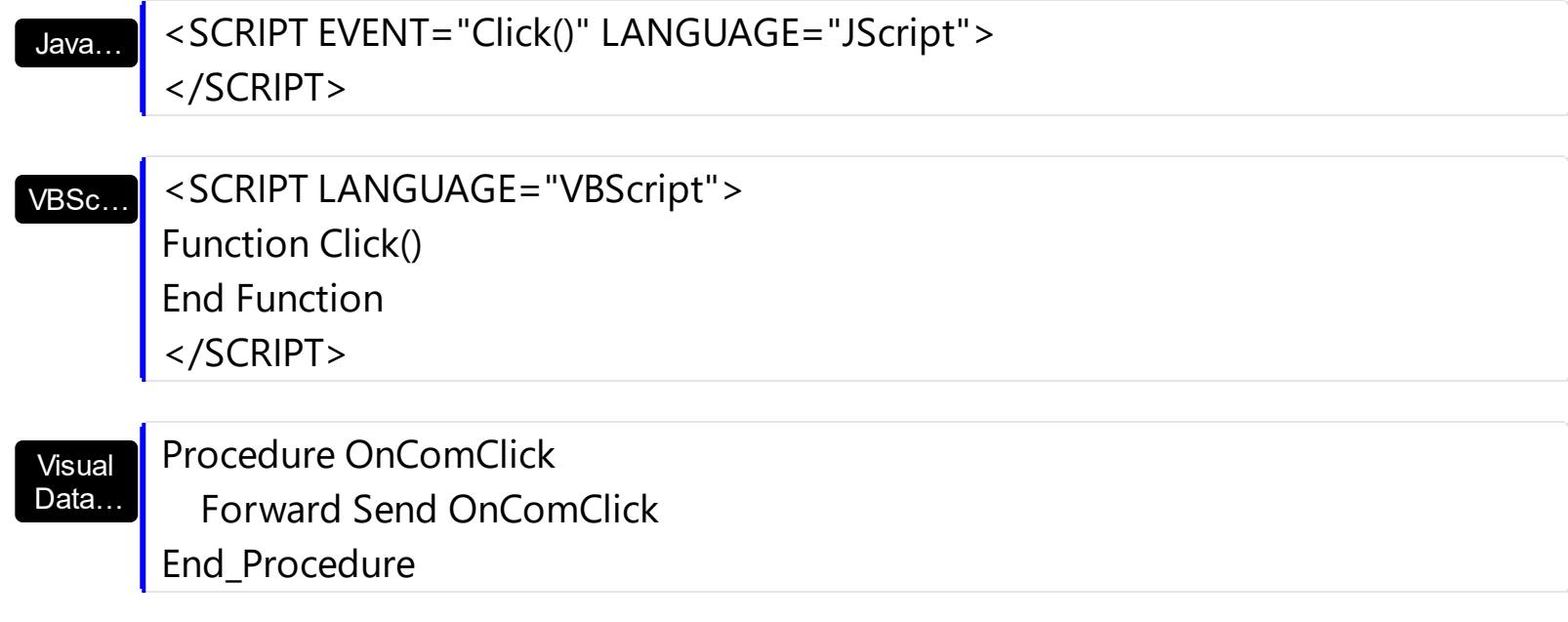

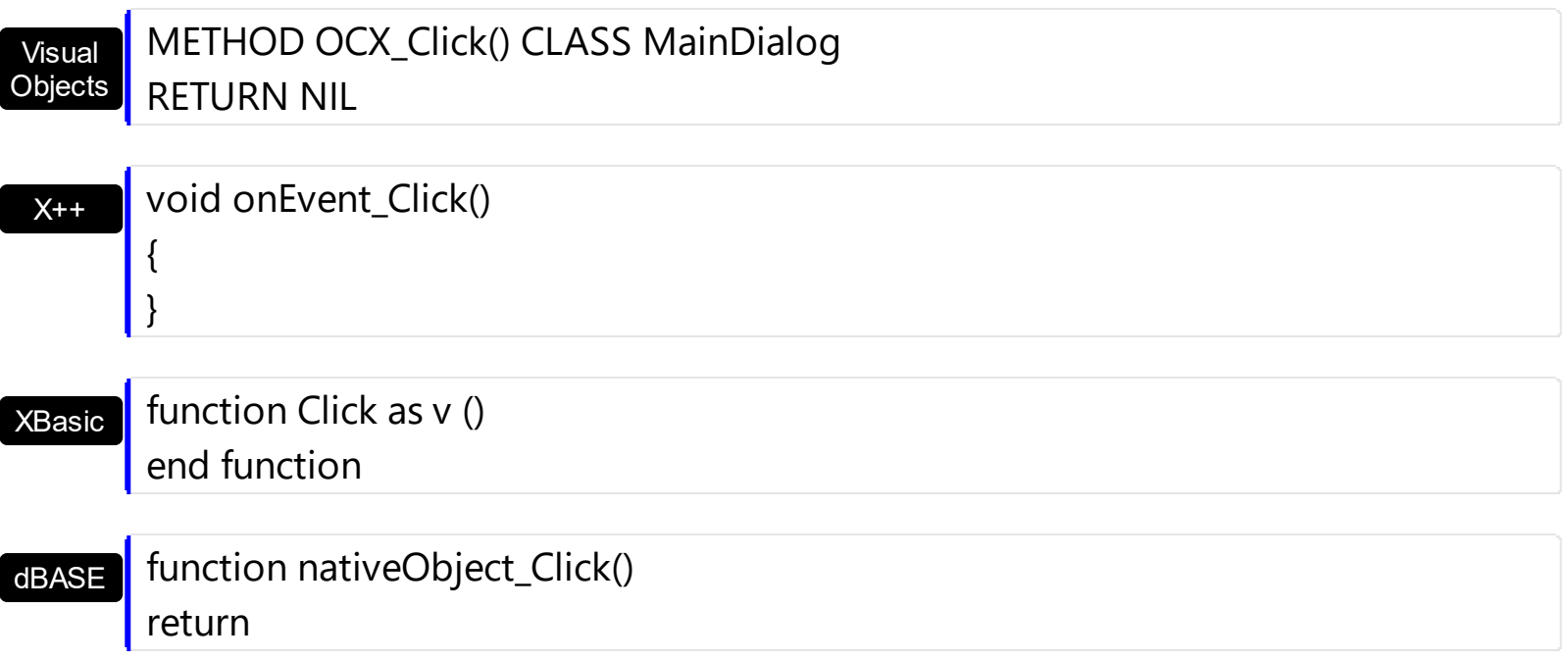

## <span id="page-163-0"></span>**event ClickingPart (Part as PartEnum)**

Occurs while the user keeps clicking the part.

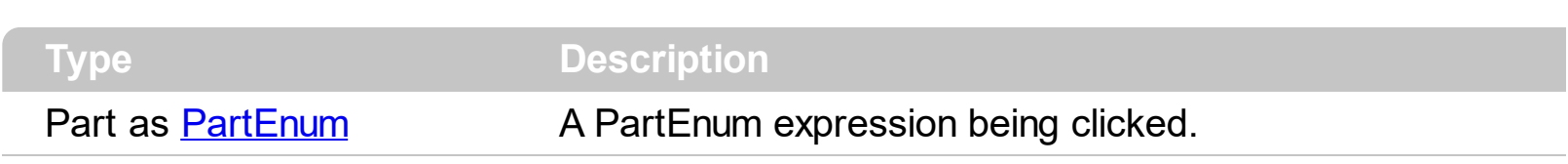

The ClickingPart event is fired continuously while the user keeps clicking the part of the control. The [ClickPart](#page-166-0) event is fired when the user clicks and releases the left mouse button over the part of the control. The [VisibleParts](#page-148-0) property is similar to VisiblePart property, excepts that all parts must be specified. By default, when a part becomes visible, the [EnablePart](#page-56-0) property is automatically called, so it becomes enabled. Use the **[Background](#page-42-0)** property to specify a visual appearance for a specified part of the control in a certain state.

Syntax for ClickingPart event, **/NET** version, on:

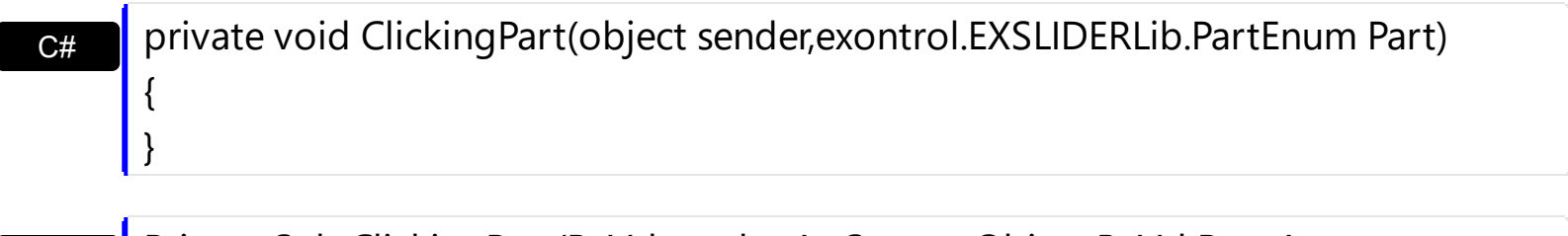

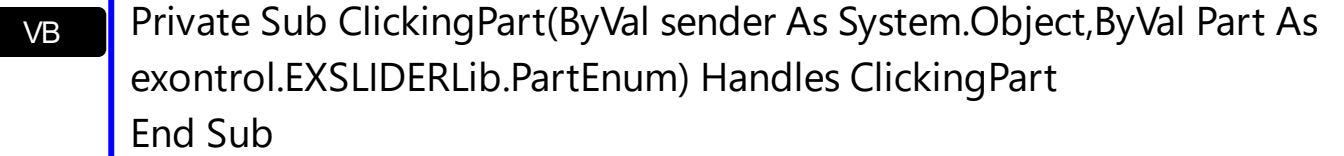

Syntax for ClickingPart event, **/COM** version, on:

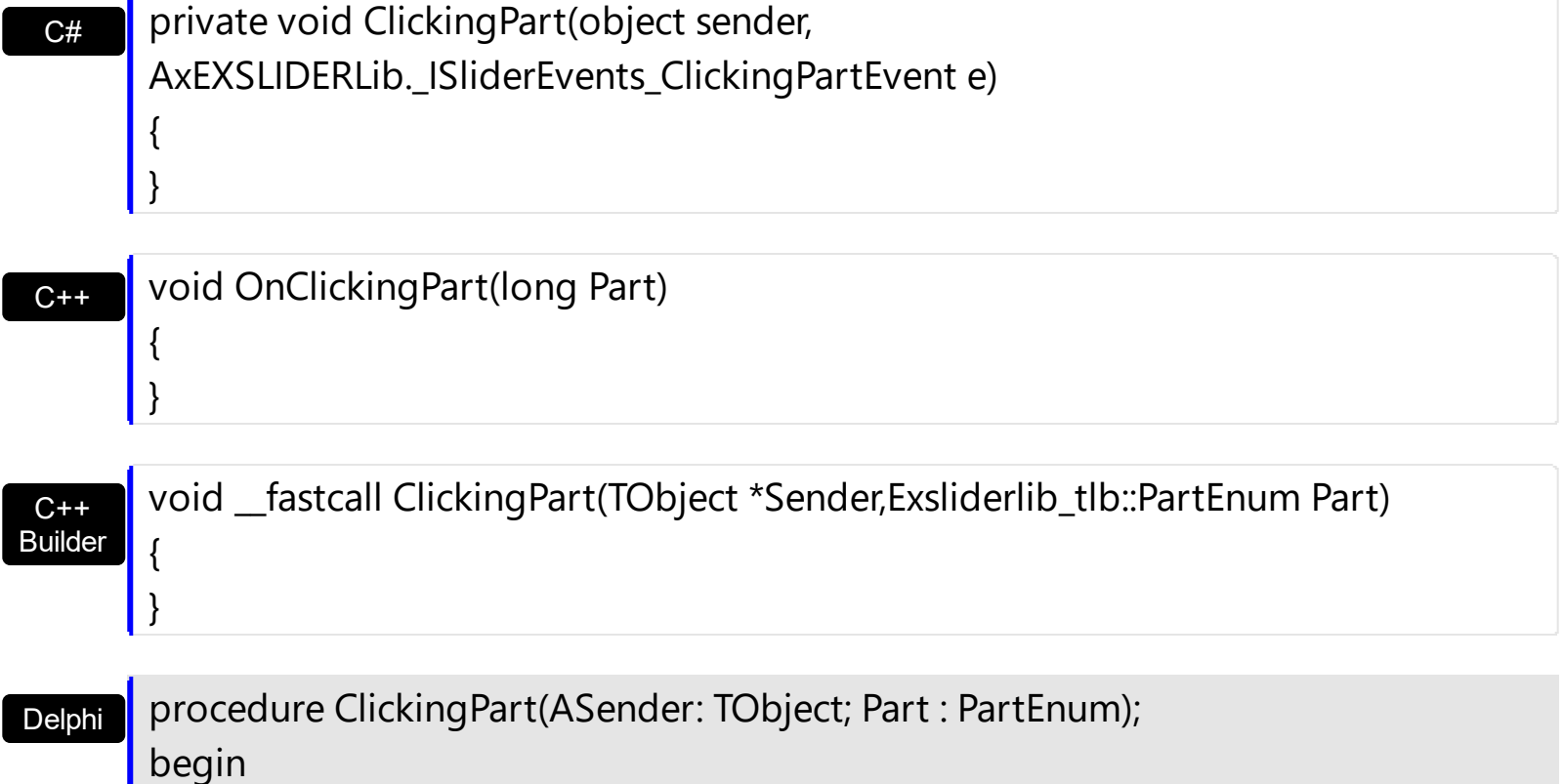

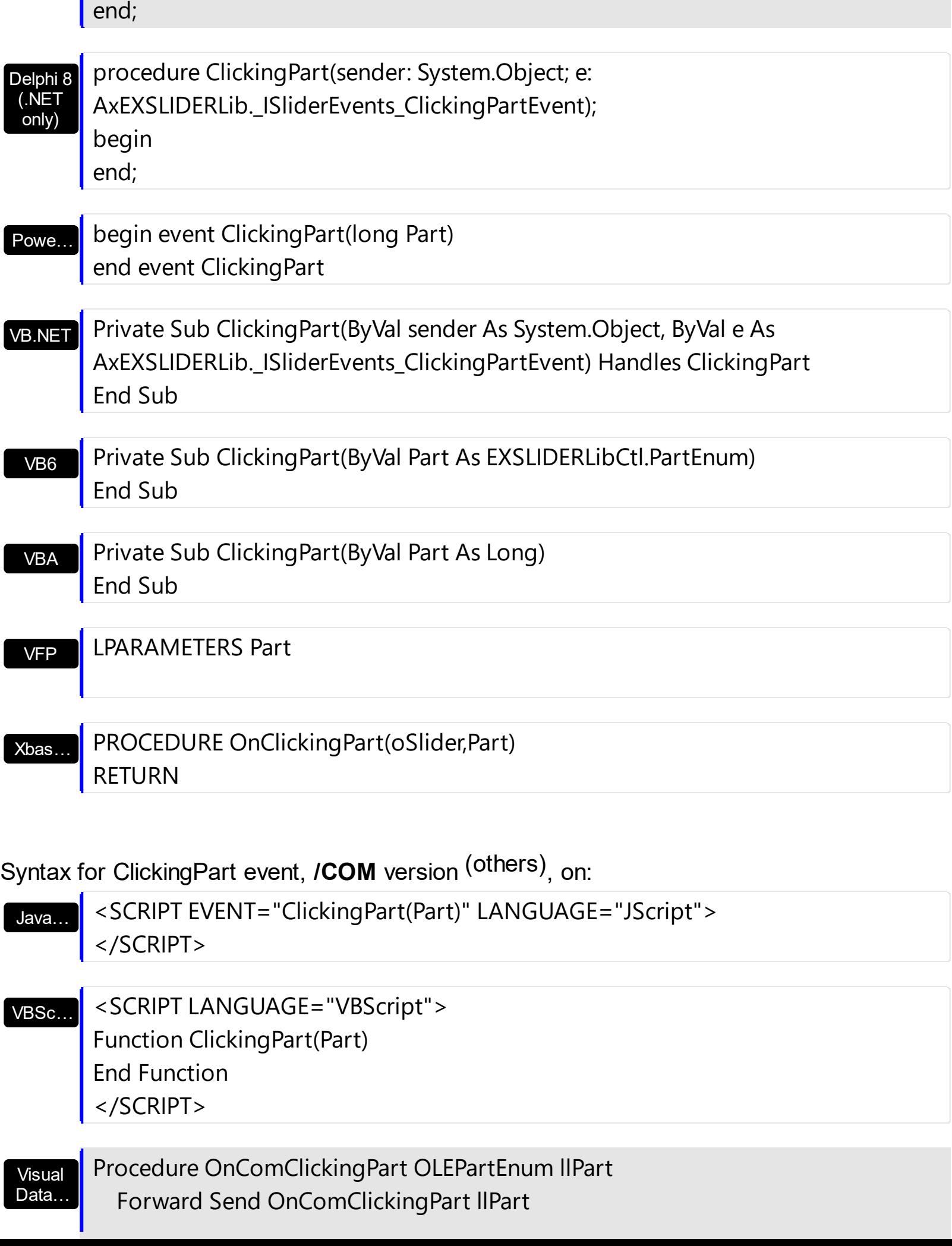

г

End\_Procedure

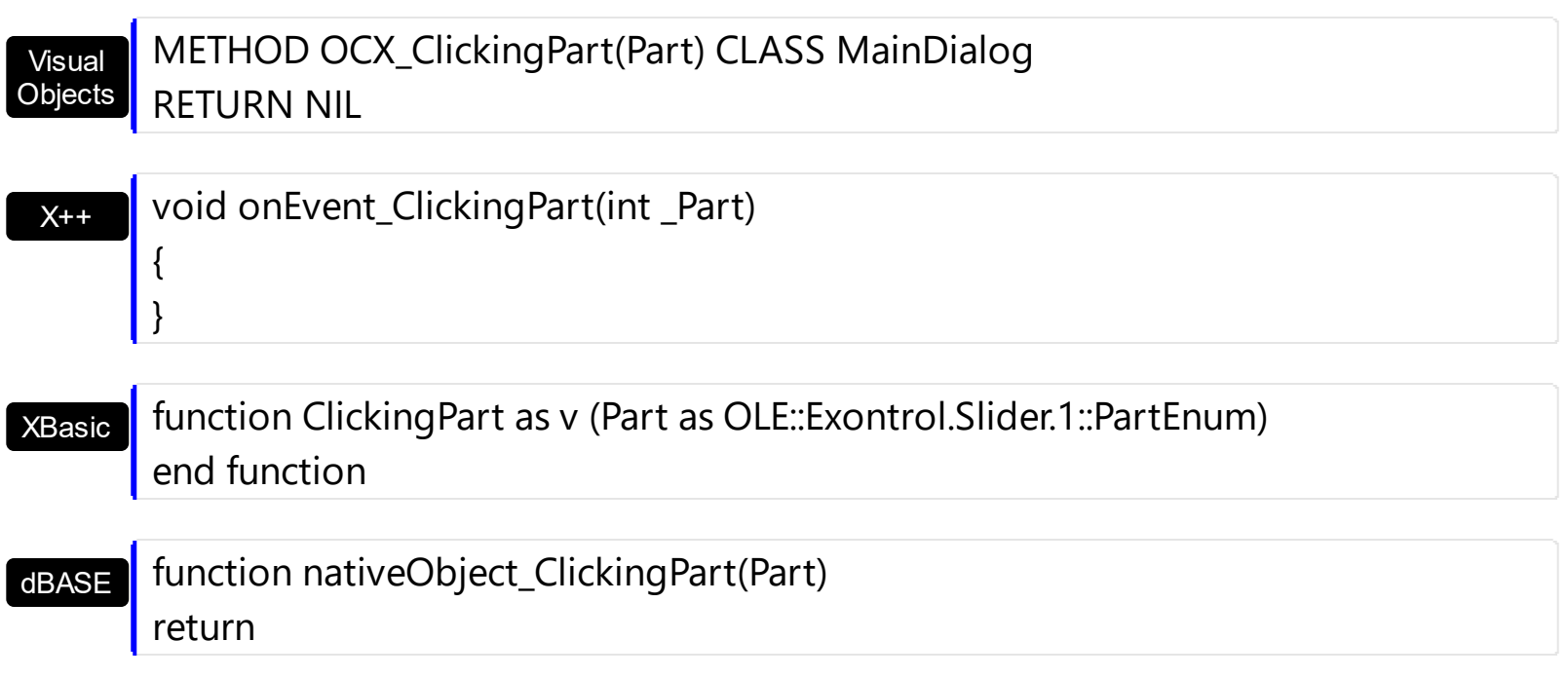

## <span id="page-166-0"></span>**event ClickPart (Part as PartEnum)**

Fired when the user clicks a part of the control.

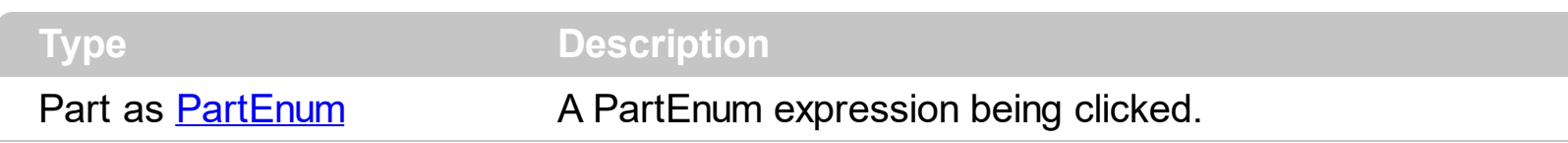

The ClickPart event notifies your application that the user clicks a part of the control. The ClickPart event is fired only after releasing the mouse. The **[ClickingPart](#page-163-0)** event is fired continuously while the user keeps clicking a part of the control. The [VisiblePart](#page-147-0) or [VisibleParts](#page-148-0) property specifies the part being visible or hidden.

Syntax for ClickPart event, **/NET** version, on:

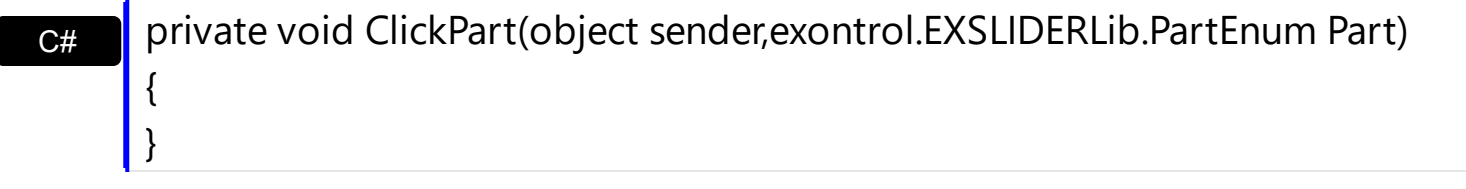

VB Private Sub ClickPart(ByVal sender As System.Object,ByVal Part As exontrol.EXSLIDERLib.PartEnum) Handles ClickPart End Sub

### Syntax for ClickPart event, **/COM** version, on:

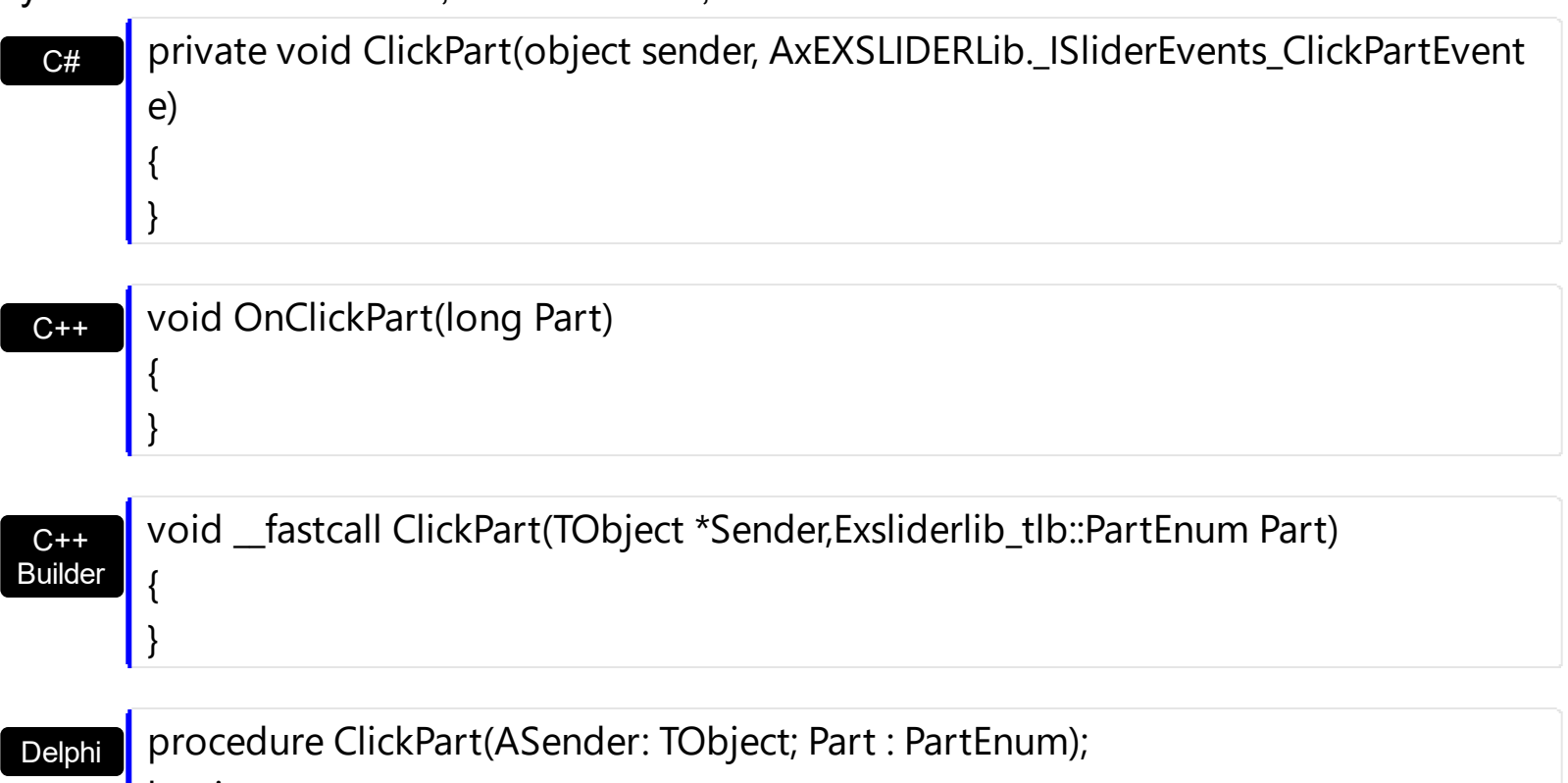

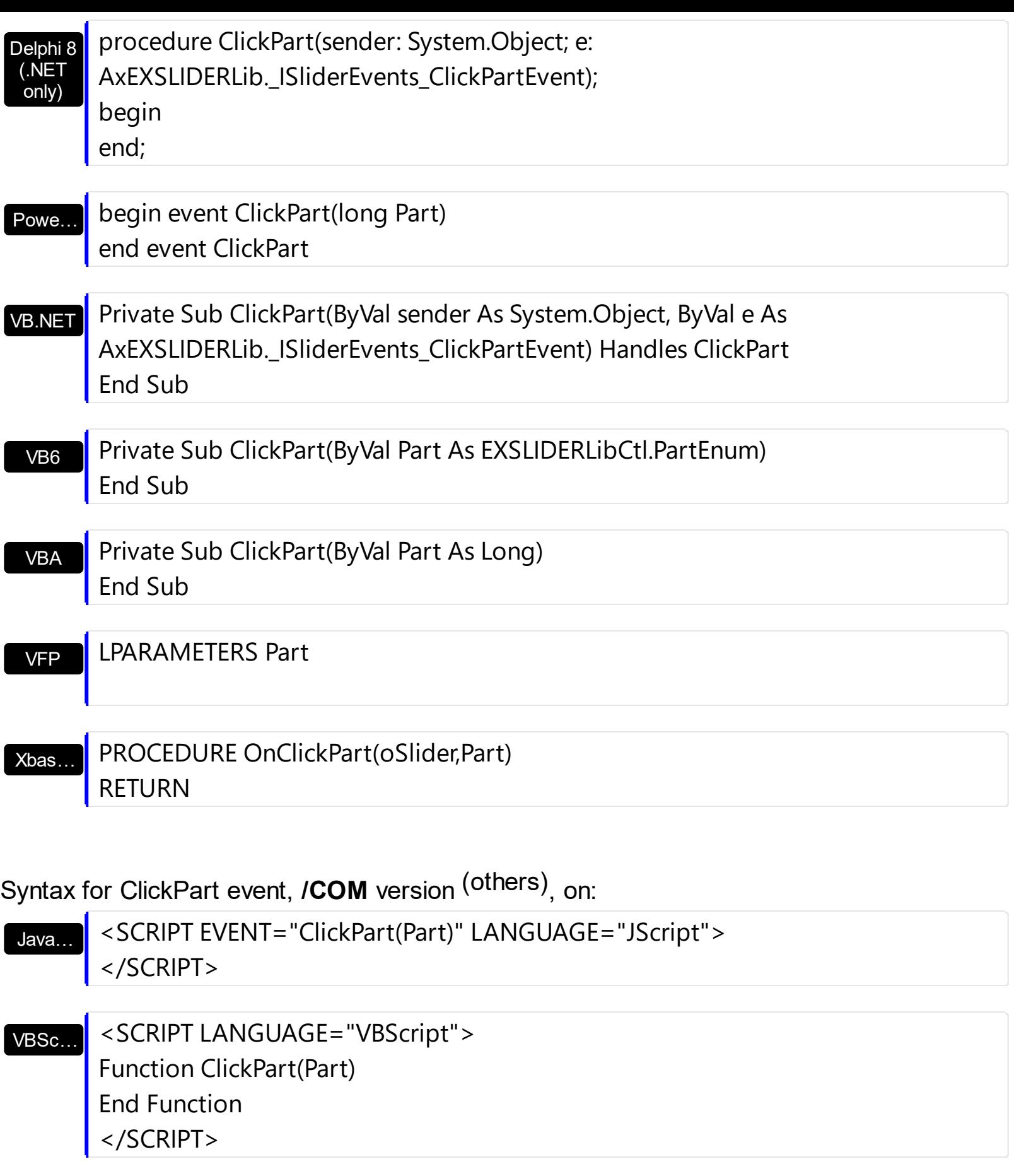

Visual Data… Procedure OnComClickPart OLEPartEnum llPart Forward Send OnComClickPart llPart

## End\_Procedure

## $X++$ XBasic dBASE METHOD OCX\_ClickPart(Part) CLASS MainDialog RETURN NIL void onEvent\_ClickPart(int \_Part) { } function ClickPart as v (Part as OLE::Exontrol.Slider.1::PartEnum) end function function nativeObject\_ClickPart(Part) return

# <span id="page-169-0"></span>**event DblClick (Shift as Integer, X as OLE\_XPOS\_PIXELS, Y as OLE\_YPOS\_PIXELS)**

Occurs when the user dblclk the left mouse button over an object.

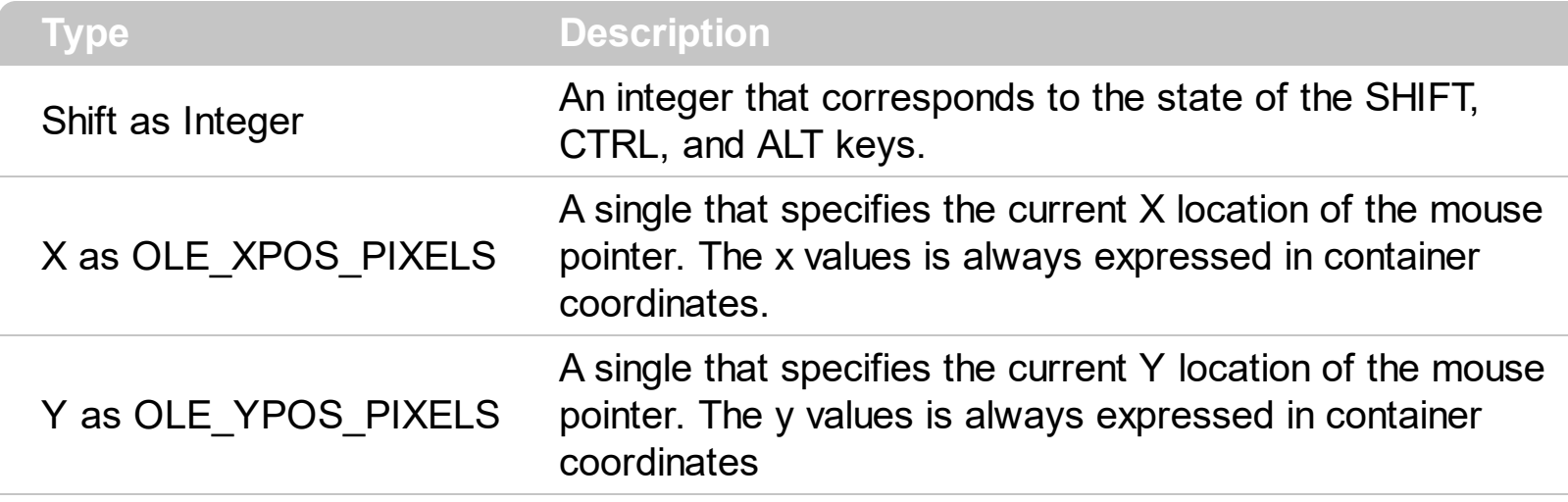

The DblClick event is fired when user double clicks the control. The **[PartFromPoint](#page-89-0)** property specifies the part of the control from the cursor. Use the **[ValueFromPoint](#page-142-0)** property to determine the value from the cursor. Use the [VisibleParts](#page-148-0) or [VisiblePart](#page-147-0) property to specify which part of the control is visible or hidden.

Syntax for DblClick event, **/NET** version, on:

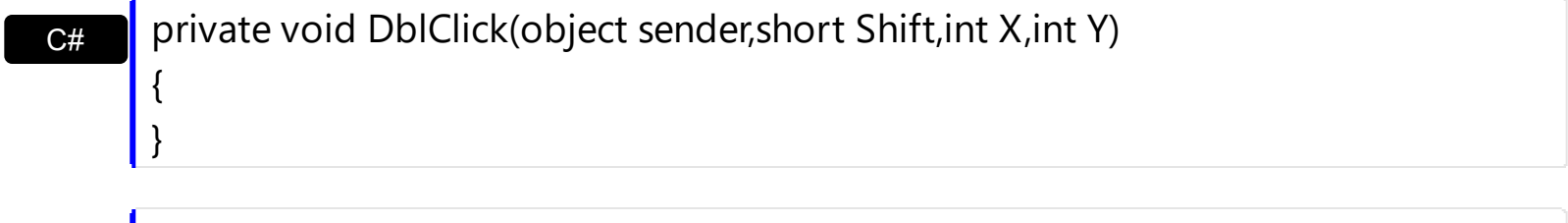

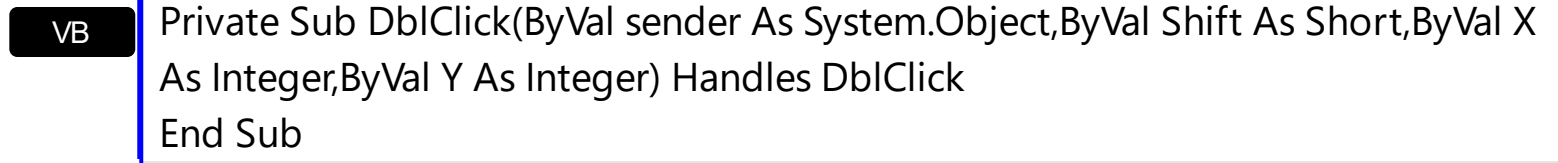

Syntax for DblClick event, **/COM** version, on:

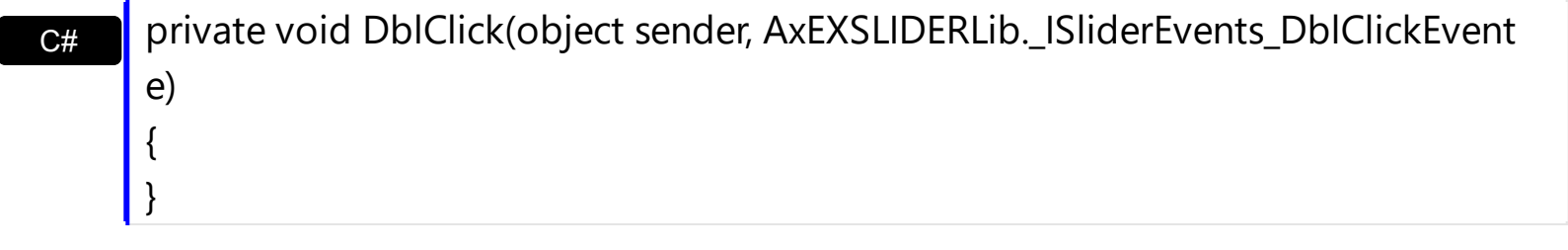

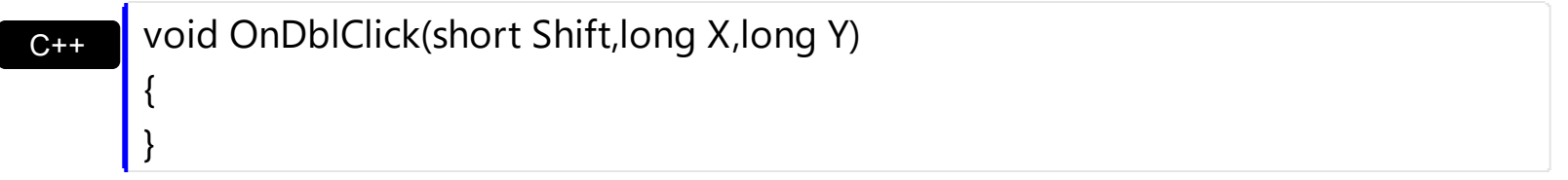

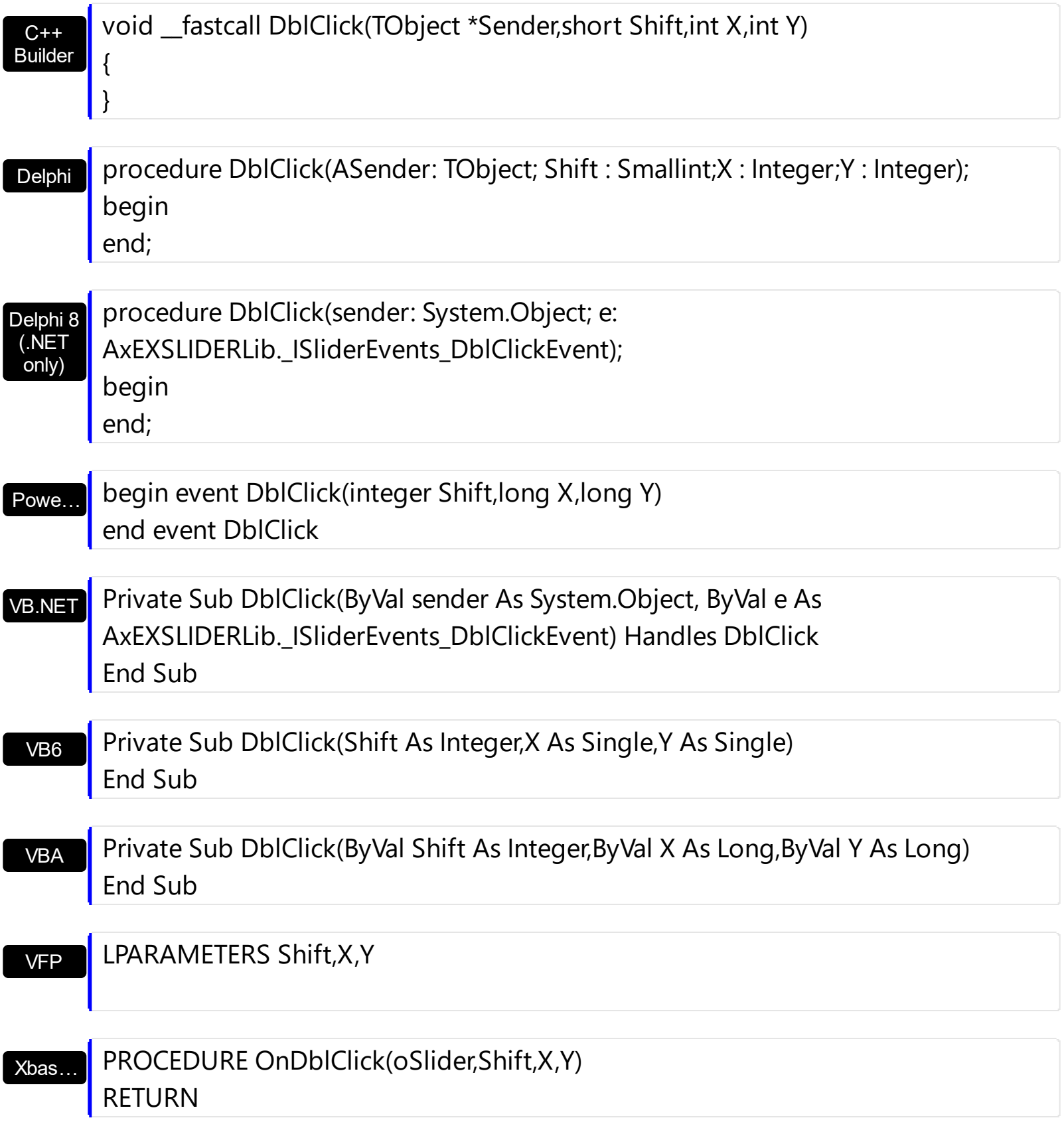

Syntax for DblClick event, **/COM** version (others) , on:

Java…

VBSc…

<SCRIPT EVENT="DblClick(Shift,X,Y)" LANGUAGE="JScript"> </SCRIPT>

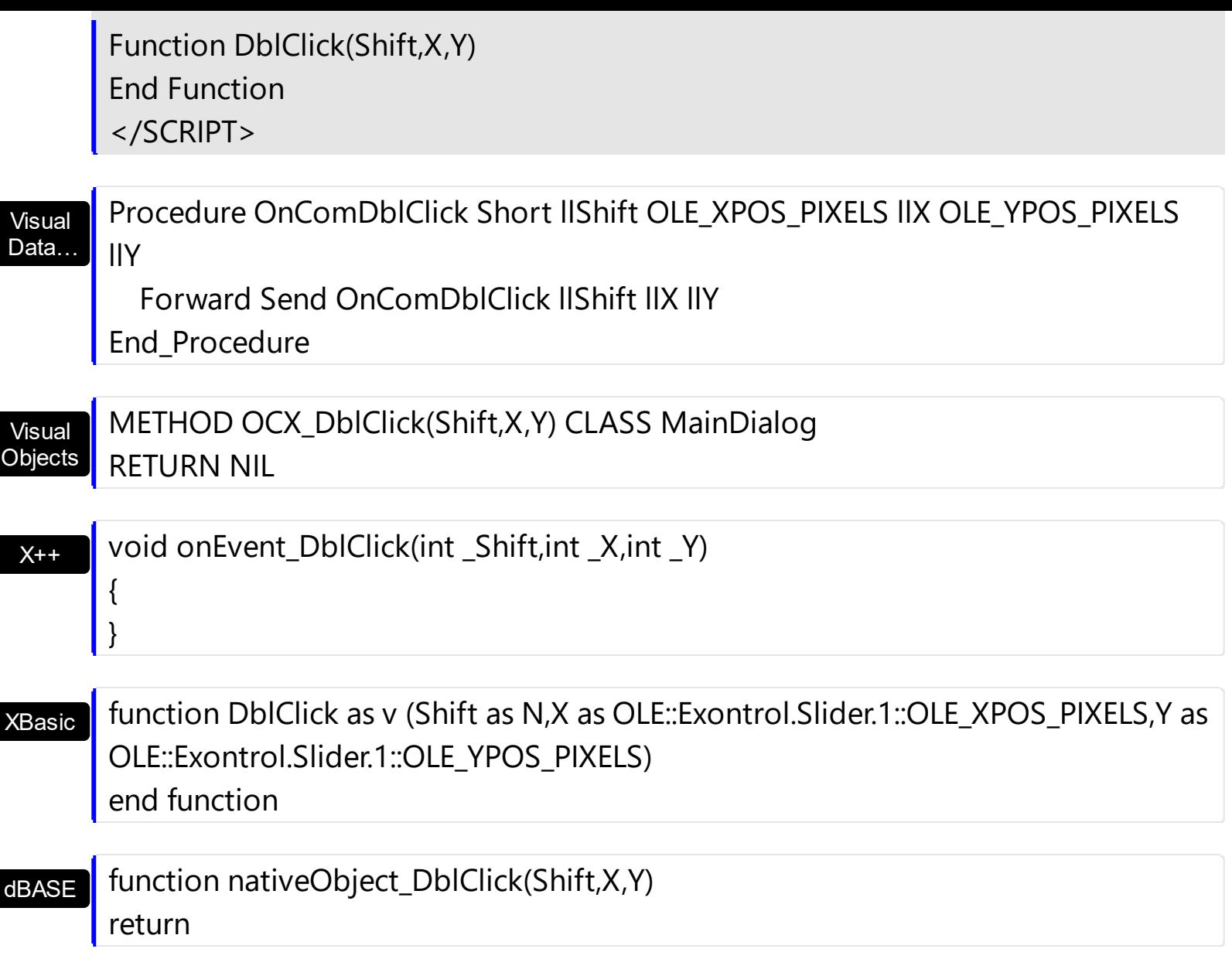

The following VB sample displays the part from the cursor:

Private Sub Slider1\_DblClick(Shift As Integer, X As Single, Y As Single) Debug.Print Slider1.PartFromPoint(X / Screen.TwipsPerPixelX, Y / Screen.TwipsPerPixelY) End Sub

The following VB.NET sample displays the part from the cursor:

Private Sub AxSlider1\_DblClick(ByVal sender As System.Object, ByVal e As AxEXSLIDERLib.\_ISliderEvents\_DblClickEvent) Handles AxSlider1.DblClick Debug.WriteLine(AxSlider1.get\_PartFromPoint(e.x, e.y).ToString()) End Sub

The following C++ sample displays the part from the cursor:

```
void OnDblClickSlider1(short Shift, long X, long Y)
 {
   CString strFormat;
   strFormat.Format( _T("%i"), m_slider.GetPartFromPoint(X, Y ) );
   OutputDebugString( strFormat );
\vert }
```
The following C# sample displays the part from the cursor:

```
private void axSlider1_DblClick(object sender, AxEXSLIDERLib._ISliderEvents_DblClickEvent
e)
{
```
System.Diagnostics.Debug.WriteLine(axSlider1.get\_PartFromPoint(e.x, e.y).ToString());

The following VB sample displays the part from the cursor:

```
*** ActiveX Control Event ***
LPARAMETERS shift, x, y
```
}

wait window nowait ltrim(str(thisform.slider1.PartFromPoint(x,y)))

## <span id="page-173-0"></span>**event KeyDown (KeyCode as Integer, Shift as Integer)**

Occurs when the user presses a key while an object has the focus.

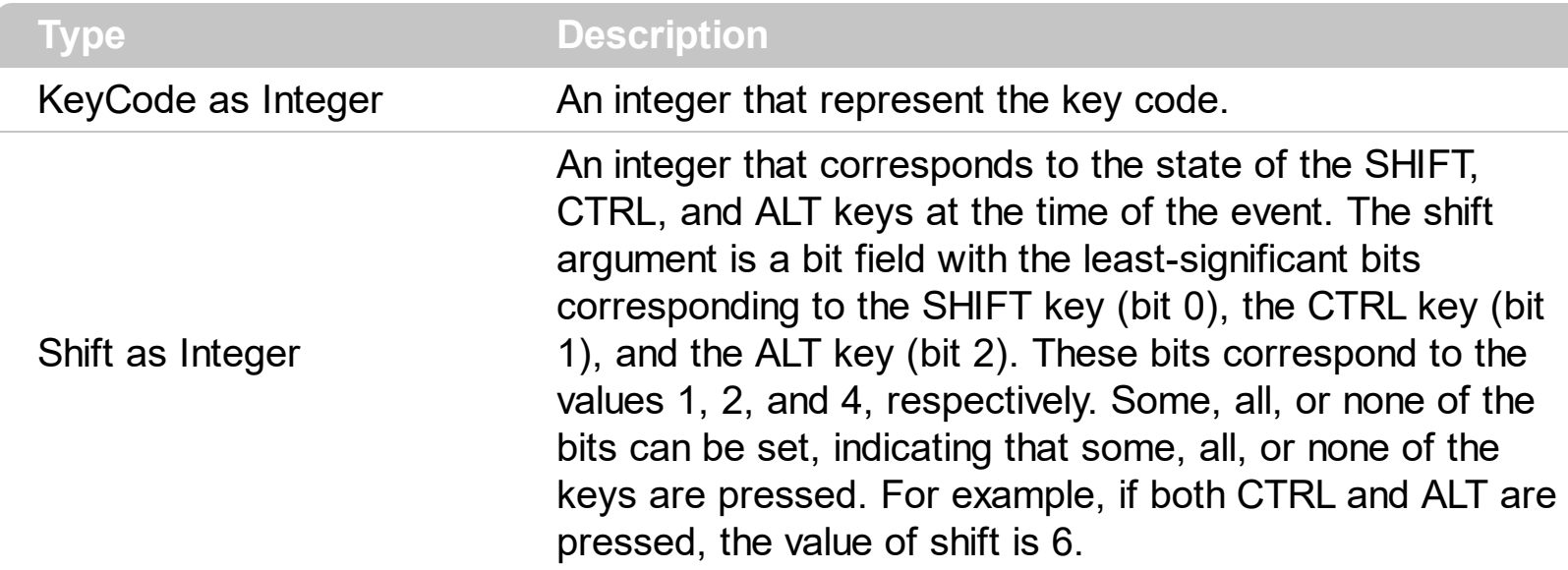

Use KeyDown and [KeyUp](#page-179-0) event procedures if you need to respond to both the pressing and releasing of a key. You test for a condition by first assigning each result to a temporary integer variable and then comparing shift to a bit mask. Use the And operator with the shift argument to test whether the condition is greater than 0, indicating that the modifier was pressed, as in this example:

ShiftDown =  $(Shift And 1) > 0$ CtrlDown =  $(Shift And 2) > 0$ AltDown = (Shift And  $4$ ) > 0 In a procedure, you can test for any combination of conditions, as in this example: If AltDown And CtrlDown Then

Syntax for KeyDown event, **/NET** version, on:

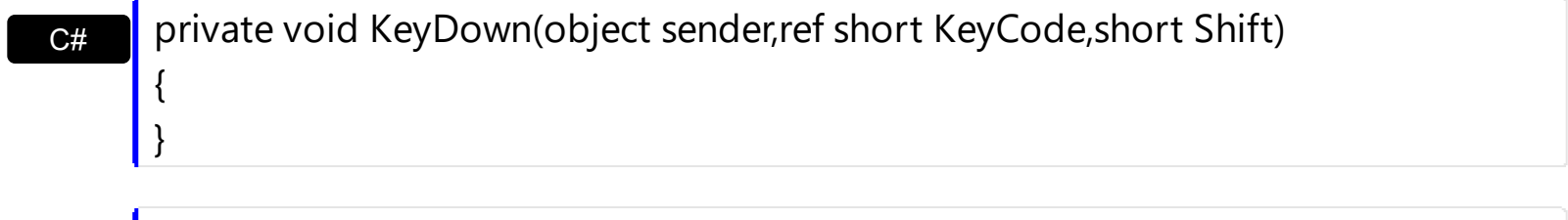

VB Private Sub KeyDown(ByVal sender As System.Object,ByRef KeyCode As Short,ByVal Shift As Short) Handles KeyDown End Sub

Syntax for KeyDown event, **/COM** version, on:

c# private void KeyDownEvent(object sender, AxEXSLIDERLib.\_ISliderEvents\_KeyDownEvent e)

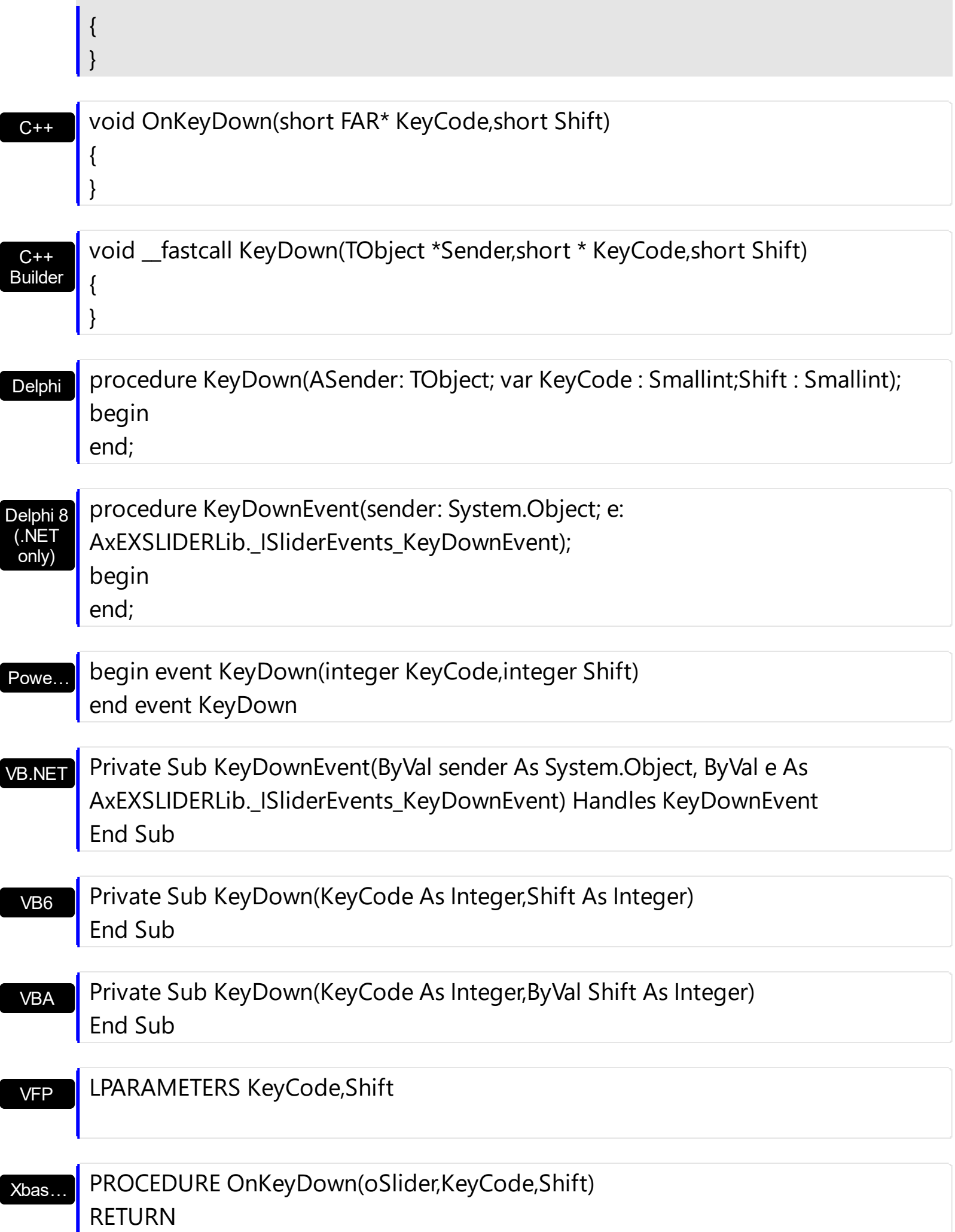

Syntax for KeyDown event, **/COM** version (others) , on:

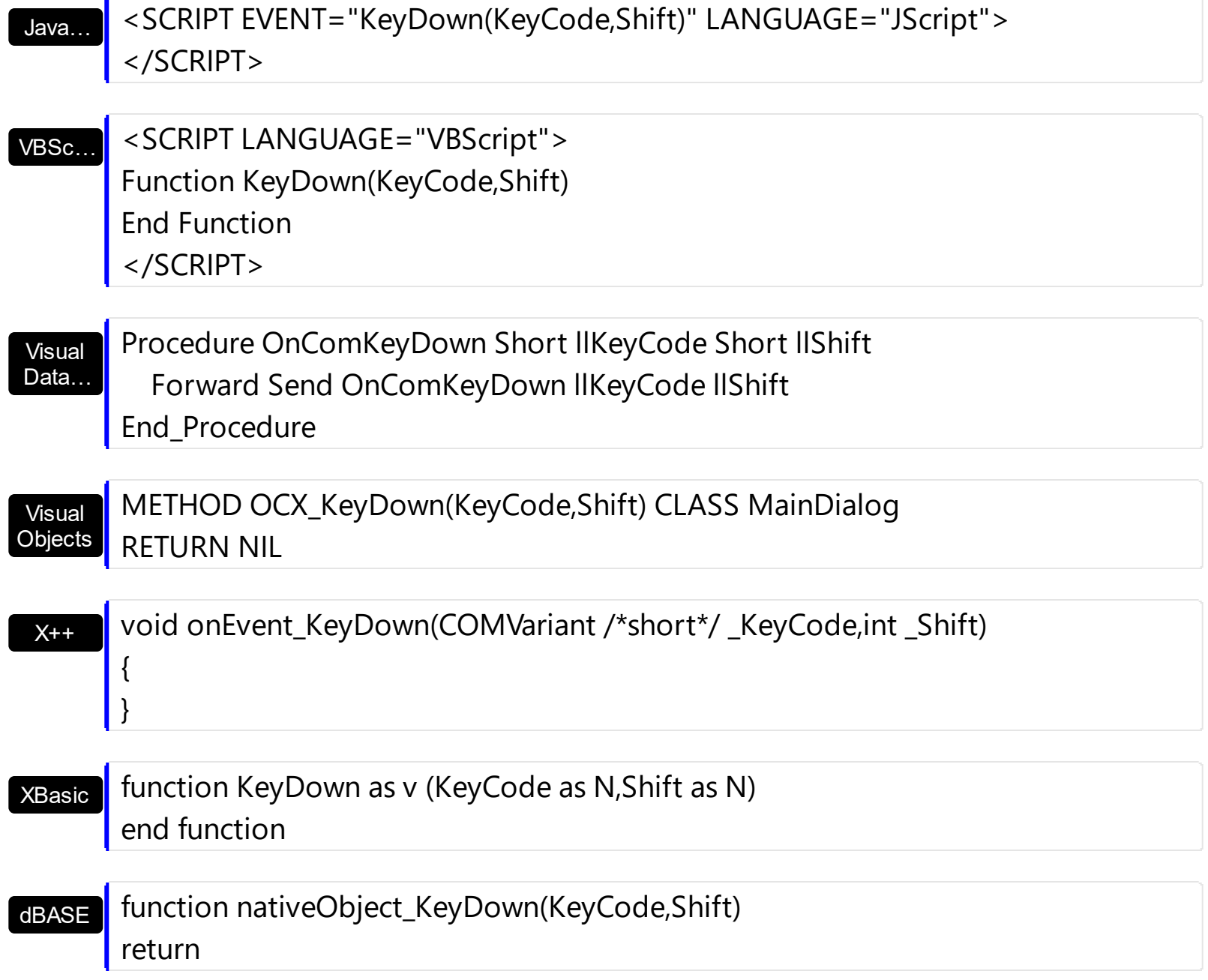

## <span id="page-176-0"></span>**event KeyPress (KeyAscii as Integer)**

Occurs when the user presses and releases an ANSI key.

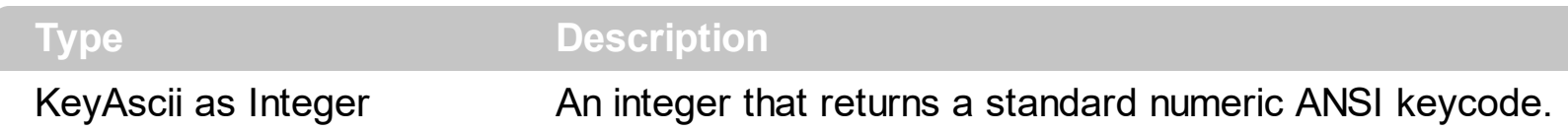

The KeyPress event lets you immediately test keystrokes for validity or for formatting characters as they are typed. Changing the value of the keyascii argument changes the character displayed. Use [KeyDown](#page-173-0) and [KeyUp](#page-179-0) event procedures to handle any keystroke not recognized by KeyPress, such as function keys, editing keys, navigation keys, and any combinations of these with keyboard modifiers. Unlike the KeyDown and KeyUp events, KeyPress does not indicate the physical state of the keyboard; instead, it passes a character. KeyPress interprets the uppercase and lowercase of each character as separate key codes and, therefore, as two separate characters.

Syntax for KeyPress event, **/NET** version, on:

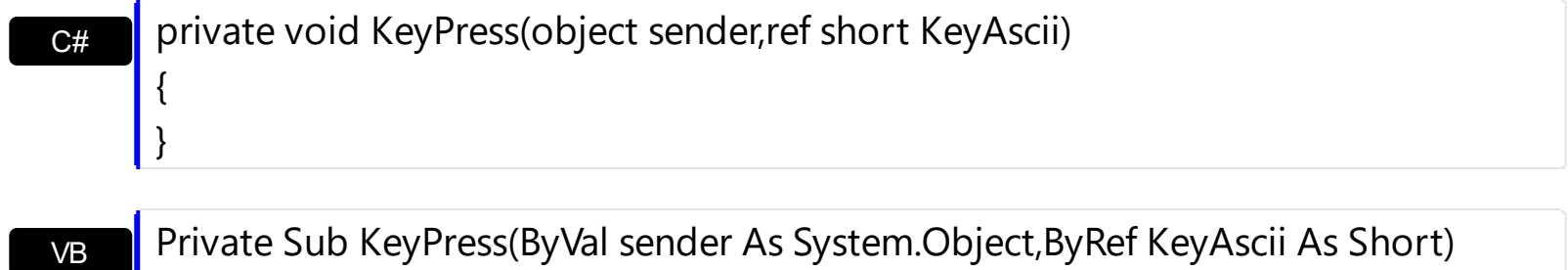

Handles KeyPress End Sub

Syntax for KeyPress event, **/COM** version, on:

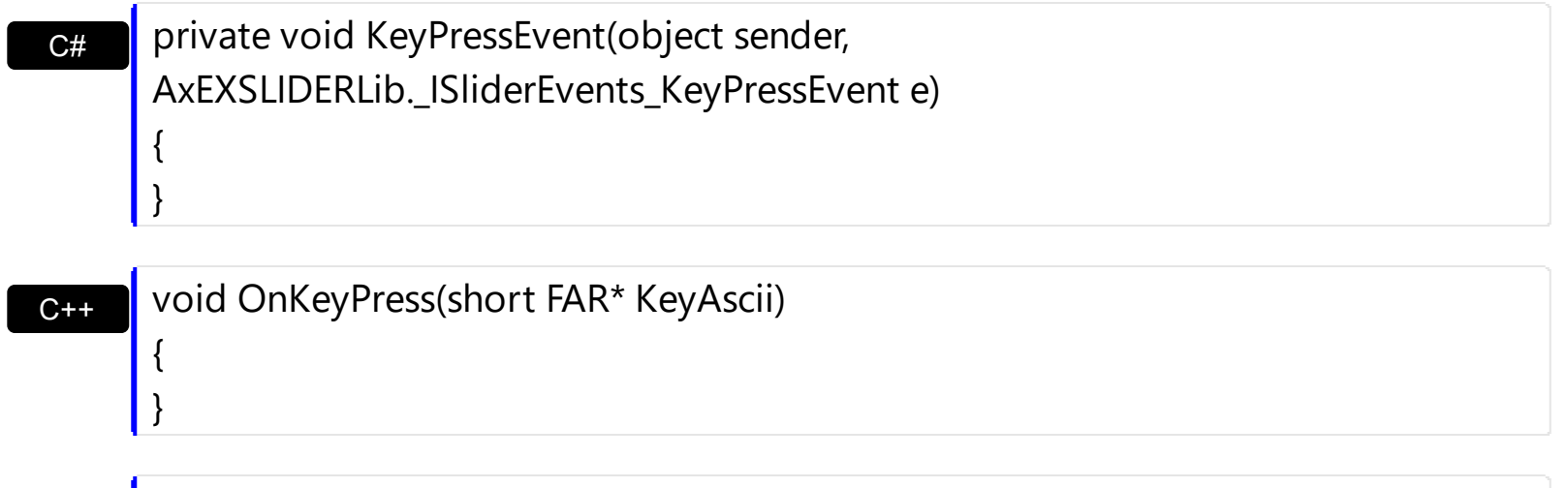

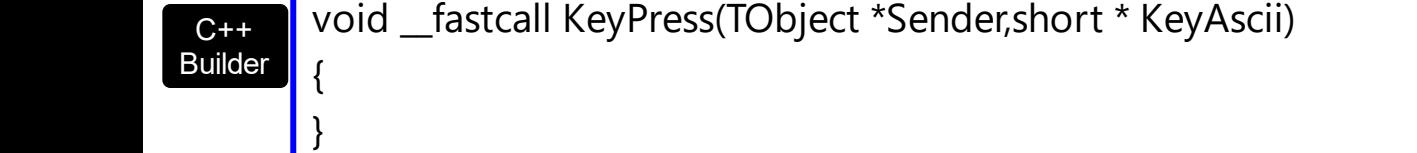

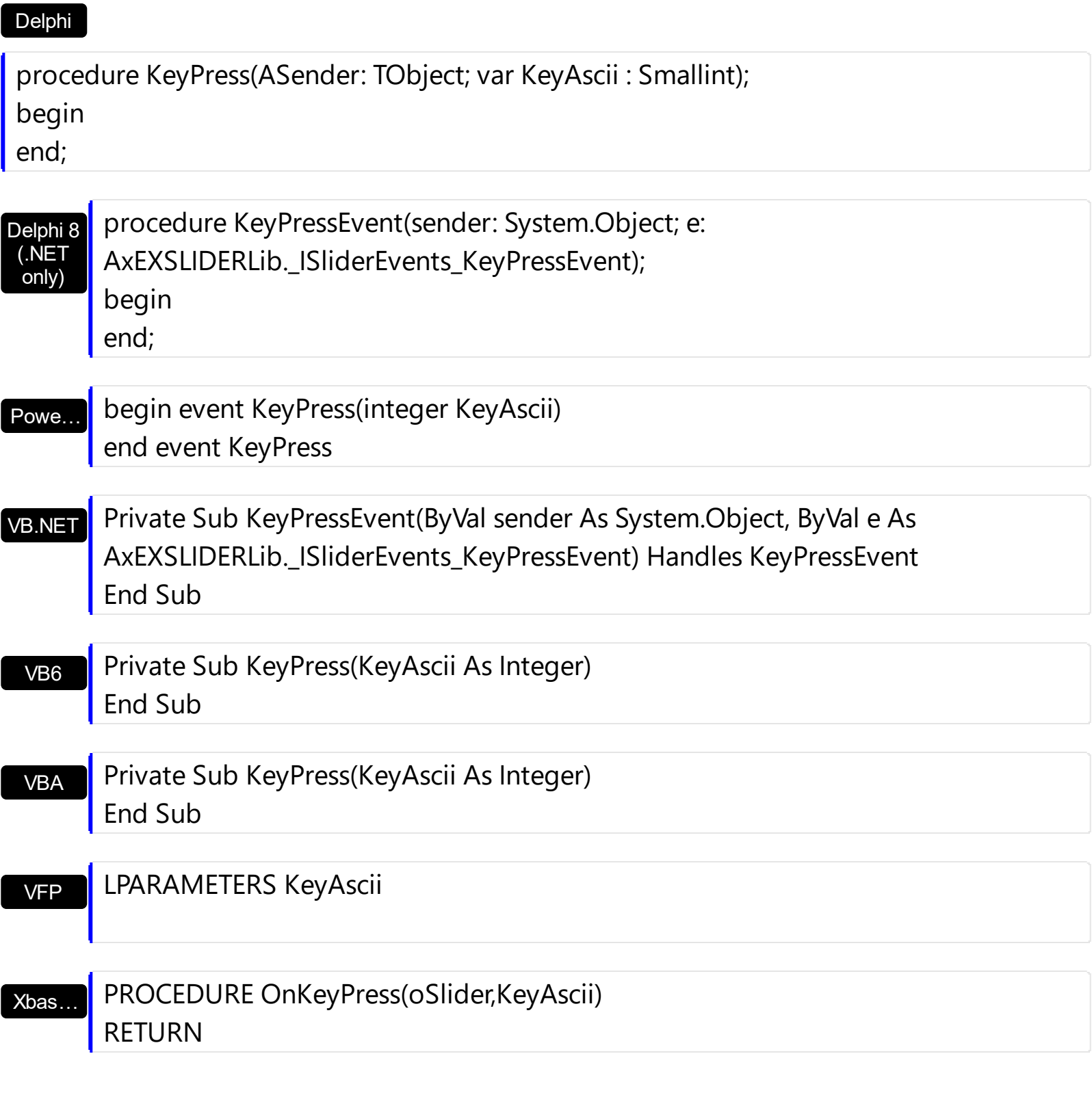

Syntax for KeyPress event, **/COM** version (others) , on:

Java… <SCRIPT EVENT="KeyPress(KeyAscii)" LANGUAGE="JScript"> </SCRIPT>

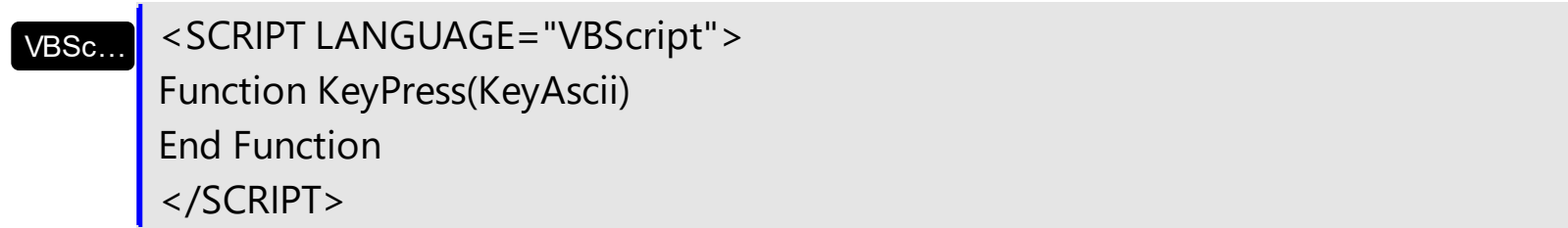

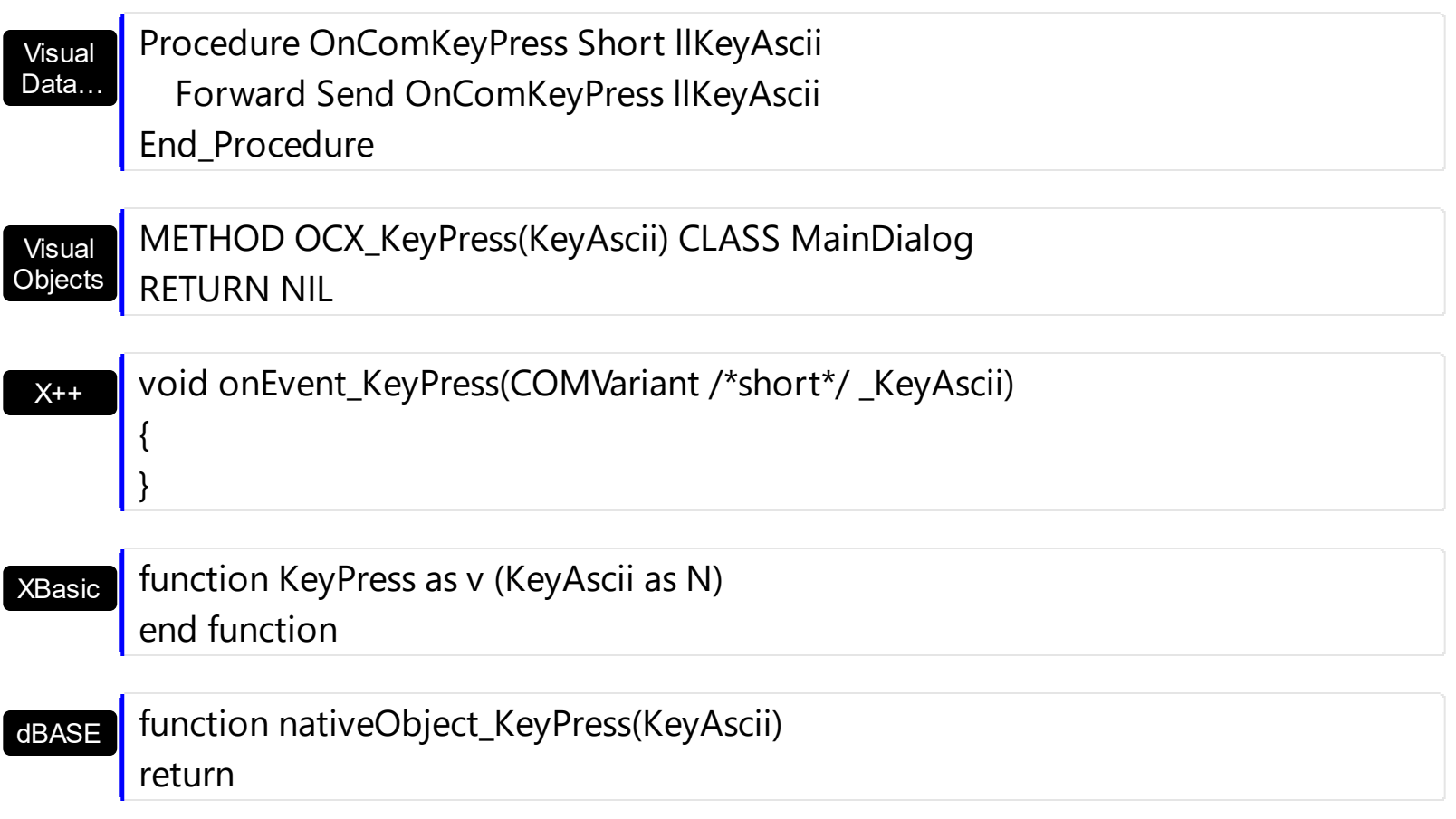

## <span id="page-179-0"></span>**event KeyUp (KeyCode as Integer, Shift as Integer)**

Occurs when the user releases a key while an object has the focus.

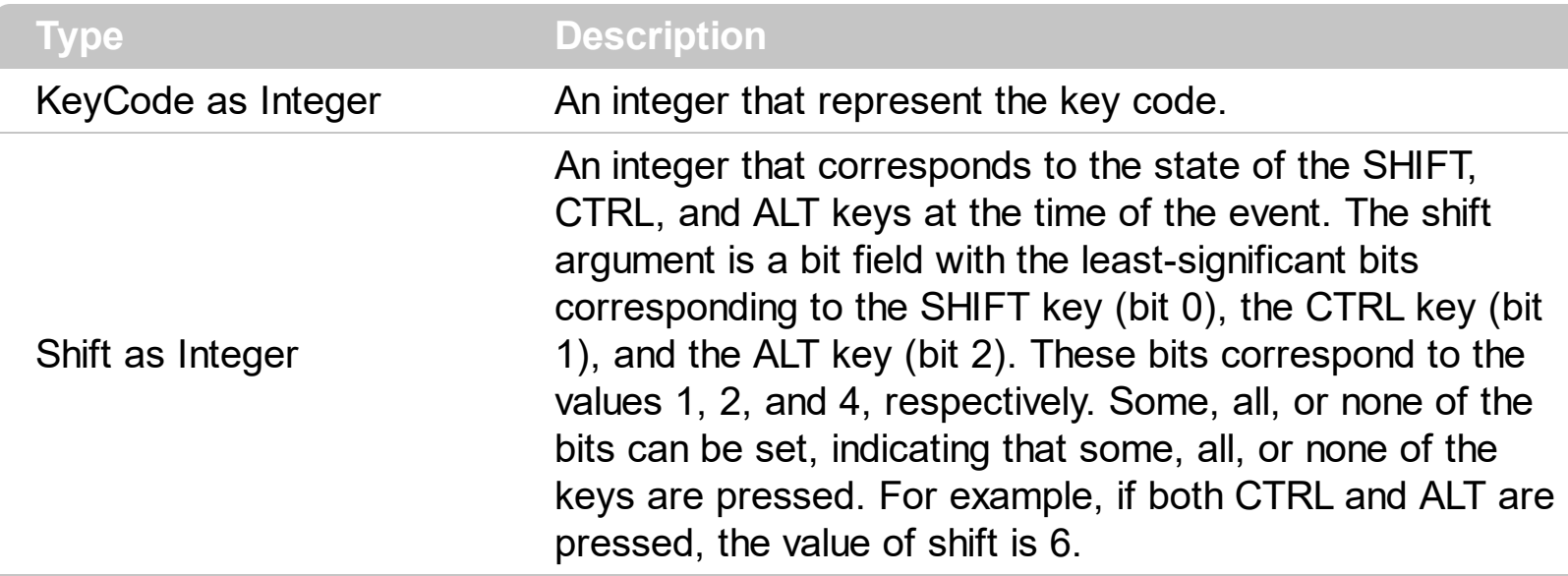

Use the KeyUp event procedure to respond to the releasing of a key.

Syntax for KeyUp event, **/NET** version, on:

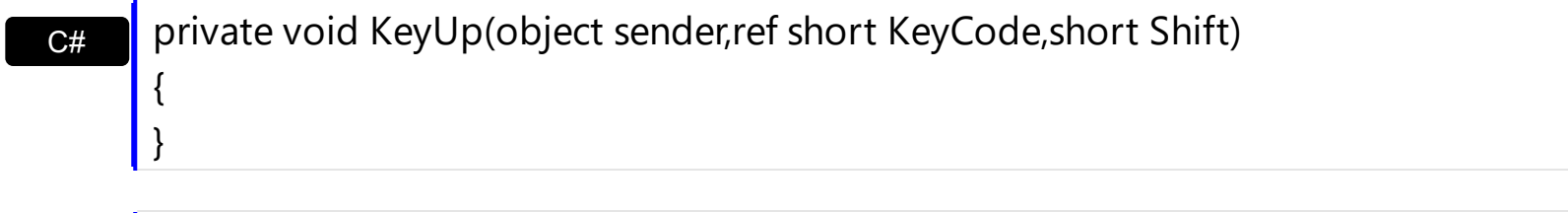

VB Private Sub KeyUp(ByVal sender As System.Object,ByRef KeyCode As Short,ByVal Shift As Short) Handles KeyUp End Sub

#### Syntax for KeyUp event, **/COM** version, on:

{

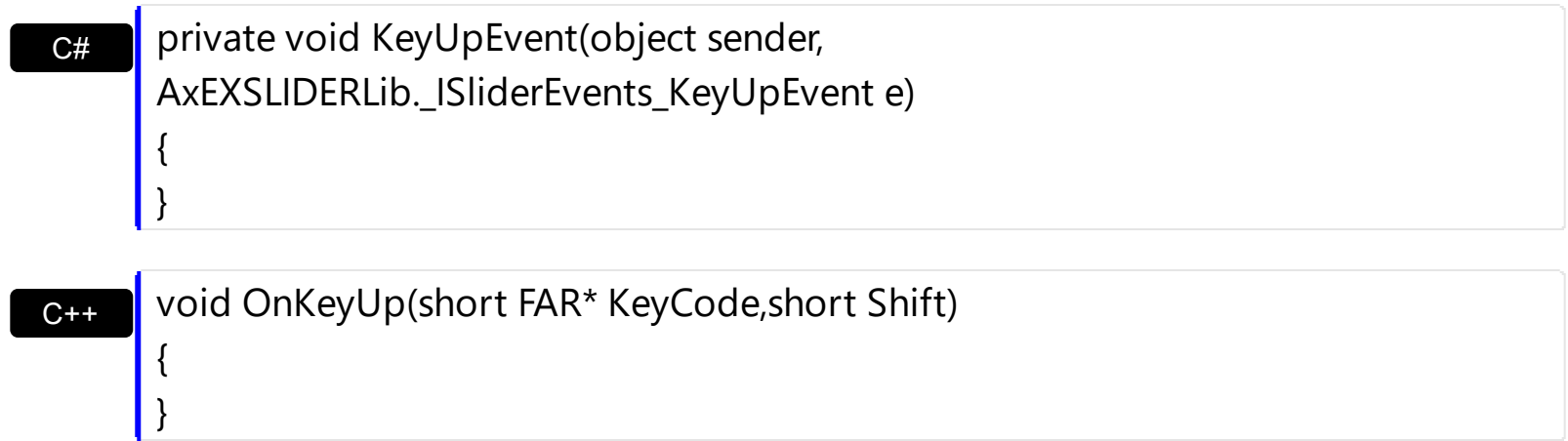
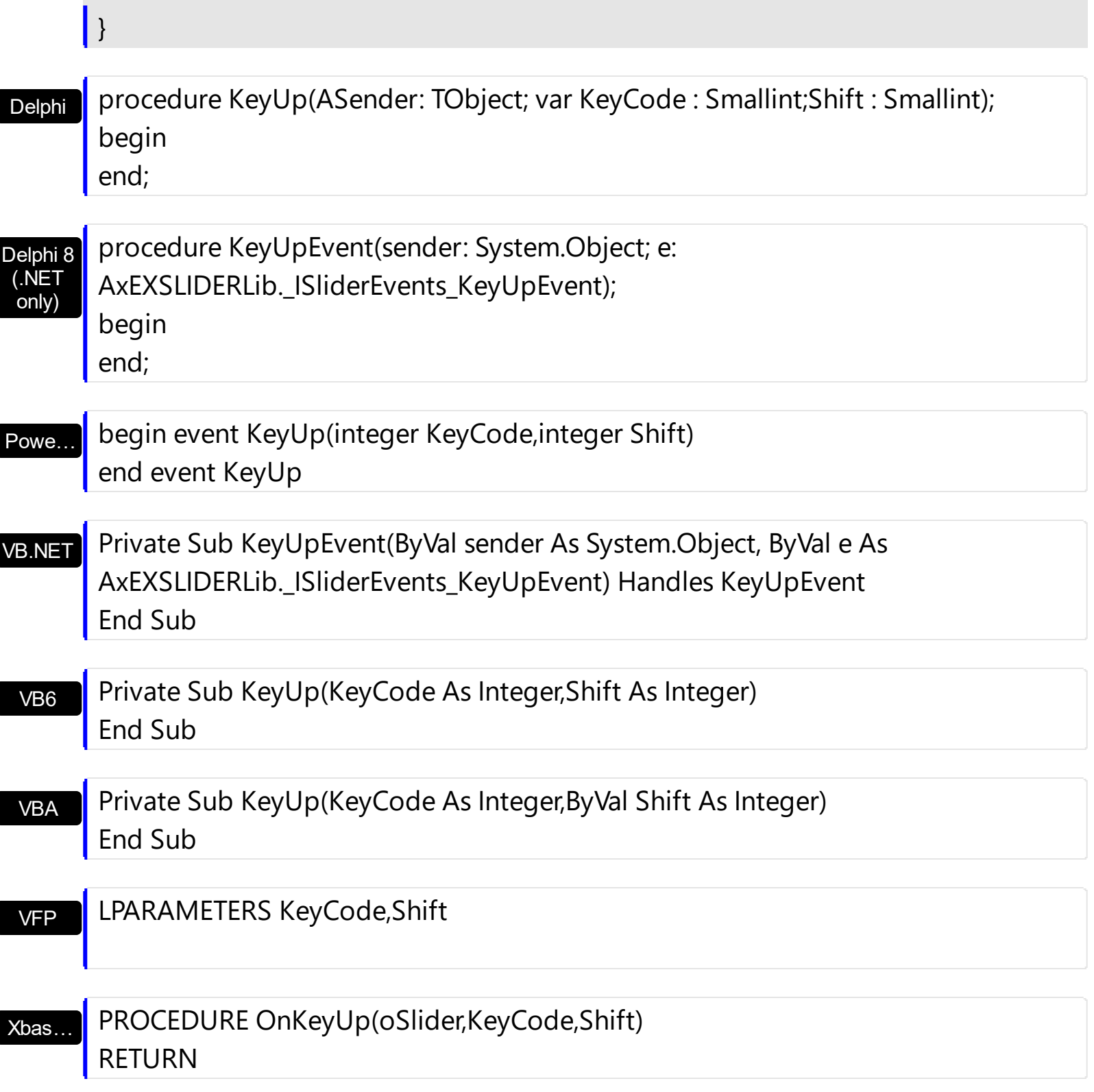

Syntax for KeyUp event, **/COM** version (others) , on:

Java…

<SCRIPT EVENT="KeyUp(KeyCode,Shift)" LANGUAGE="JScript"> </SCRIPT>

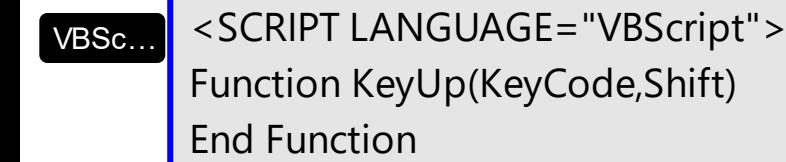

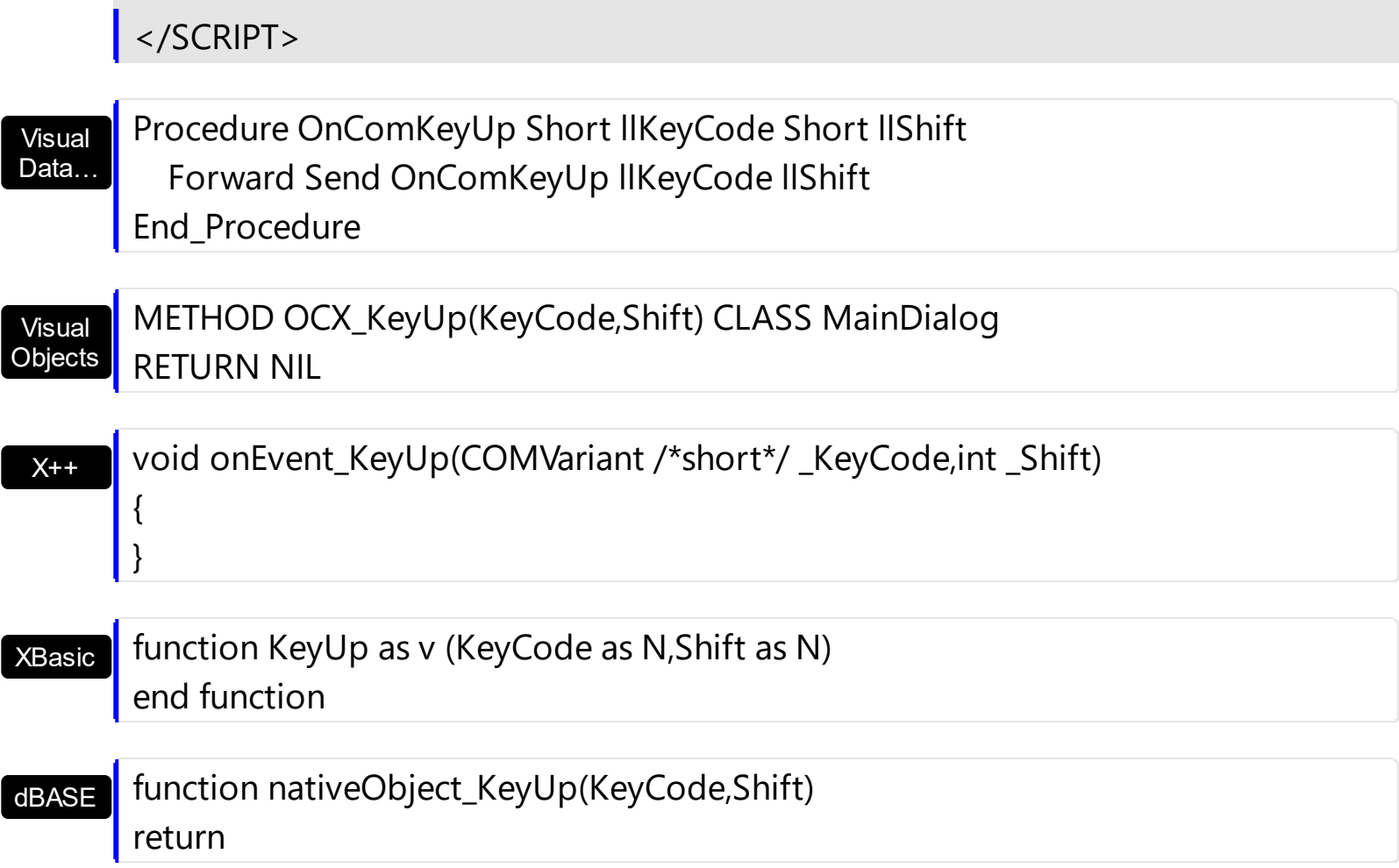

# <span id="page-182-0"></span>**event MouseDown (Button as Integer, Shift as Integer, X as OLE\_XPOS\_PIXELS, Y as OLE\_YPOS\_PIXELS)**

Occurs when the user presses a mouse button.

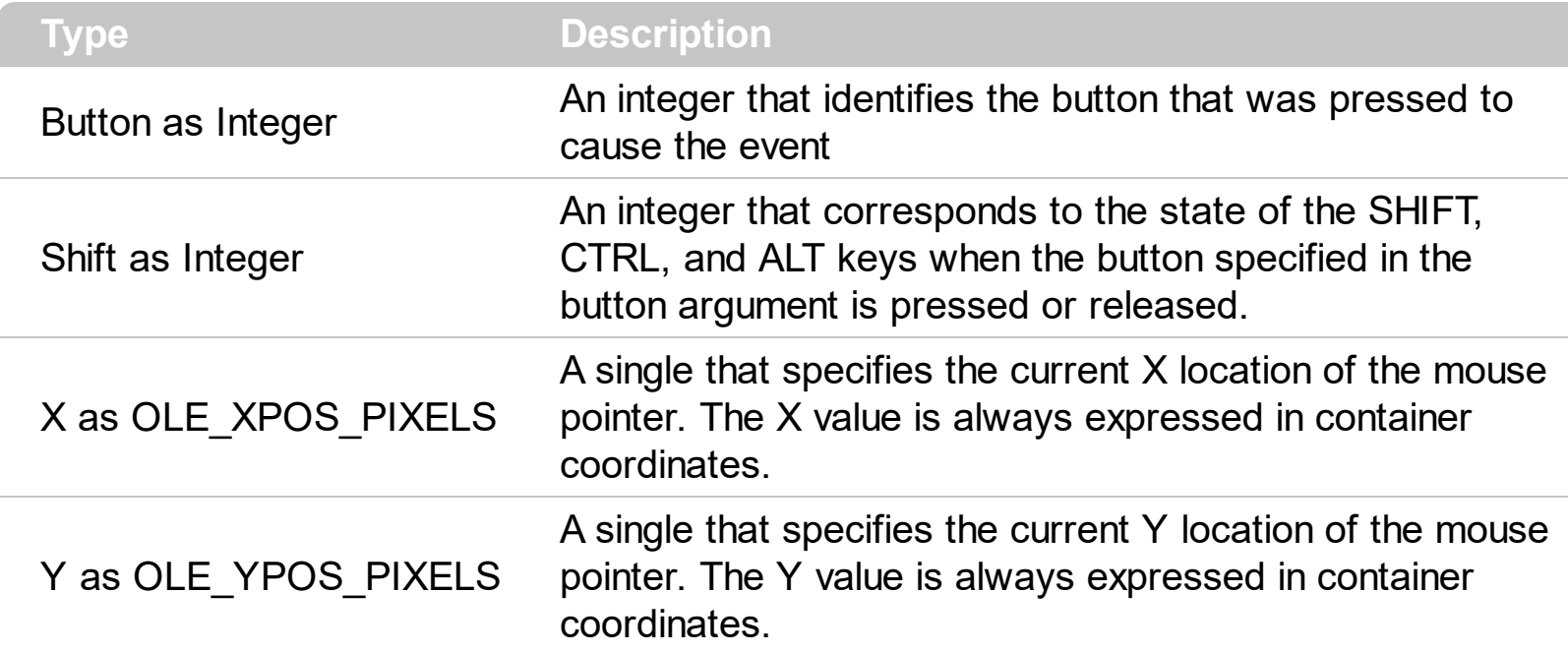

Use a MouseDown or **[MouseUp](#page-192-0)** event procedure to specify actions that will occur when a mouse button is pressed or released. Unlike the [Click](#page-160-0) and [DblClick](#page-169-0) events, MouseDown and MouseUp events lets you distinguish between the left, right, and middle mouse buttons. You can also write code for mouse-keyboard combinations that use the SHIFT, CTRL, and ALT keyboard modifiers. The [ClickPart](#page-166-0) event notifies your application that the user clicks a part of the control. The [ClickingPart](#page-163-0) event is fired continuously while the user keeps clicking a part of the control. The **[PartFromPoint](#page-89-0)** property specifies the part of the control from the cursor. Use the **[ValueFromPoint](#page-142-0)** property to determine the value from the cursor.

Syntax for MouseDown event, **/NET** version, on:

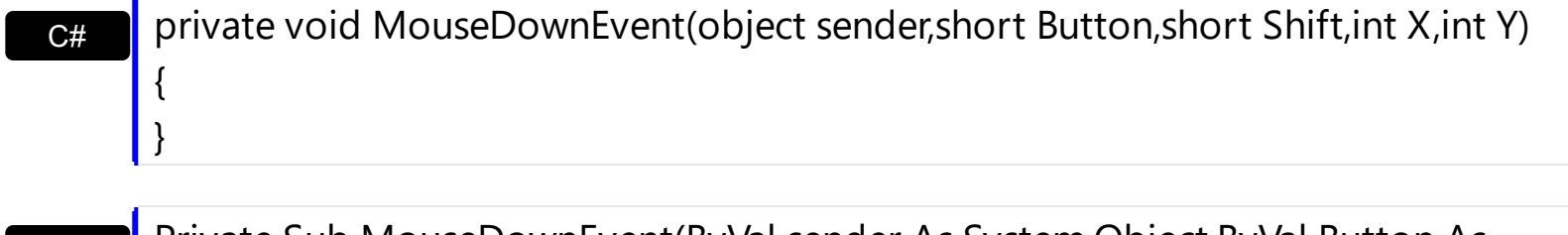

VB Private Sub MouseDownEvent(ByVal sender As System.Object,ByVal Button As Short,ByVal Shift As Short,ByVal X As Integer,ByVal Y As Integer) Handles MouseDownEvent End Sub

Syntax for MouseDown event, **/COM** version, on:

**C#** private void MouseDownEvent(object sender,

{ }

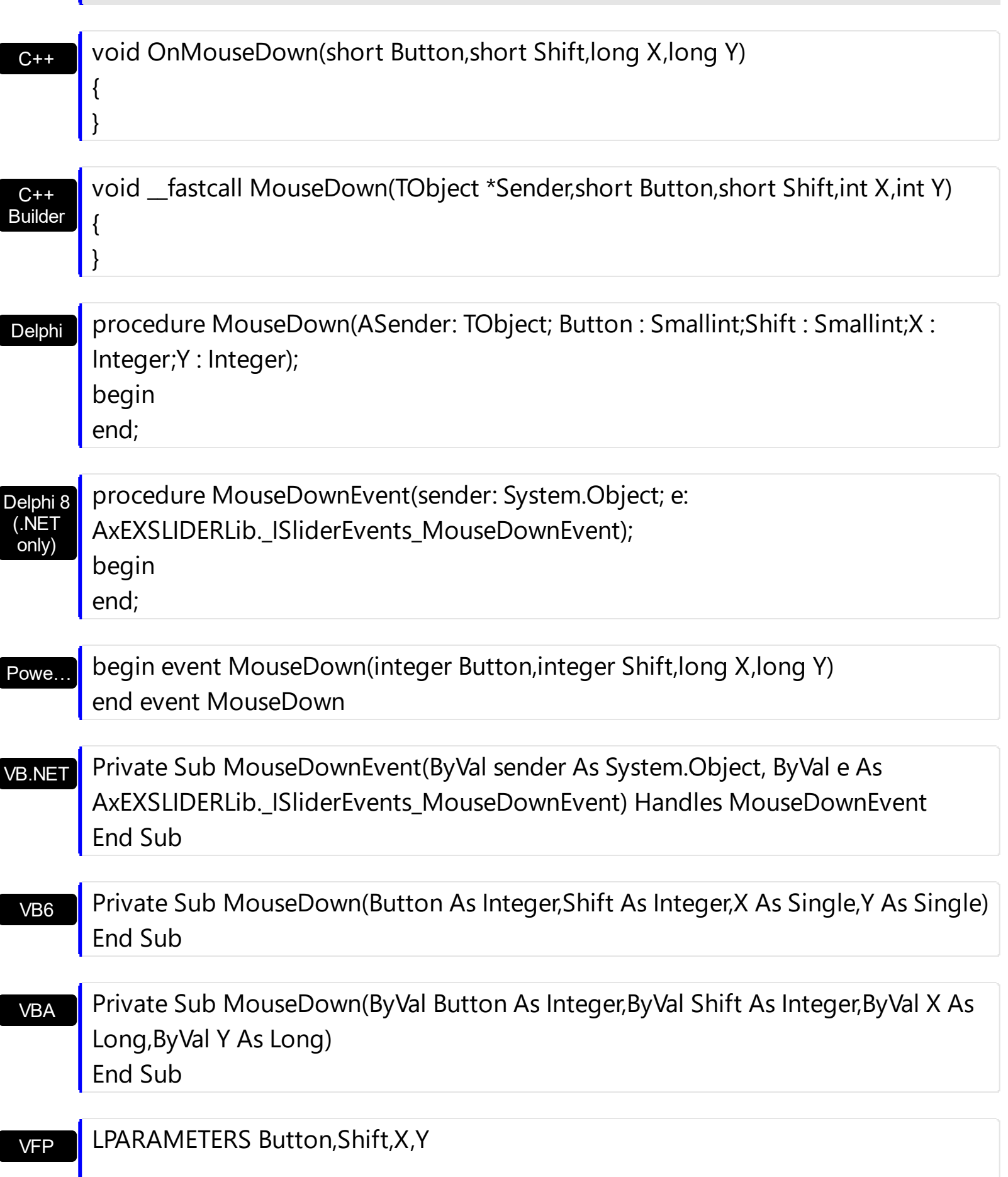

Xbas… PROCEDURE OnMouseDown(oSlider,Button,Shift,X,Y) RETURN

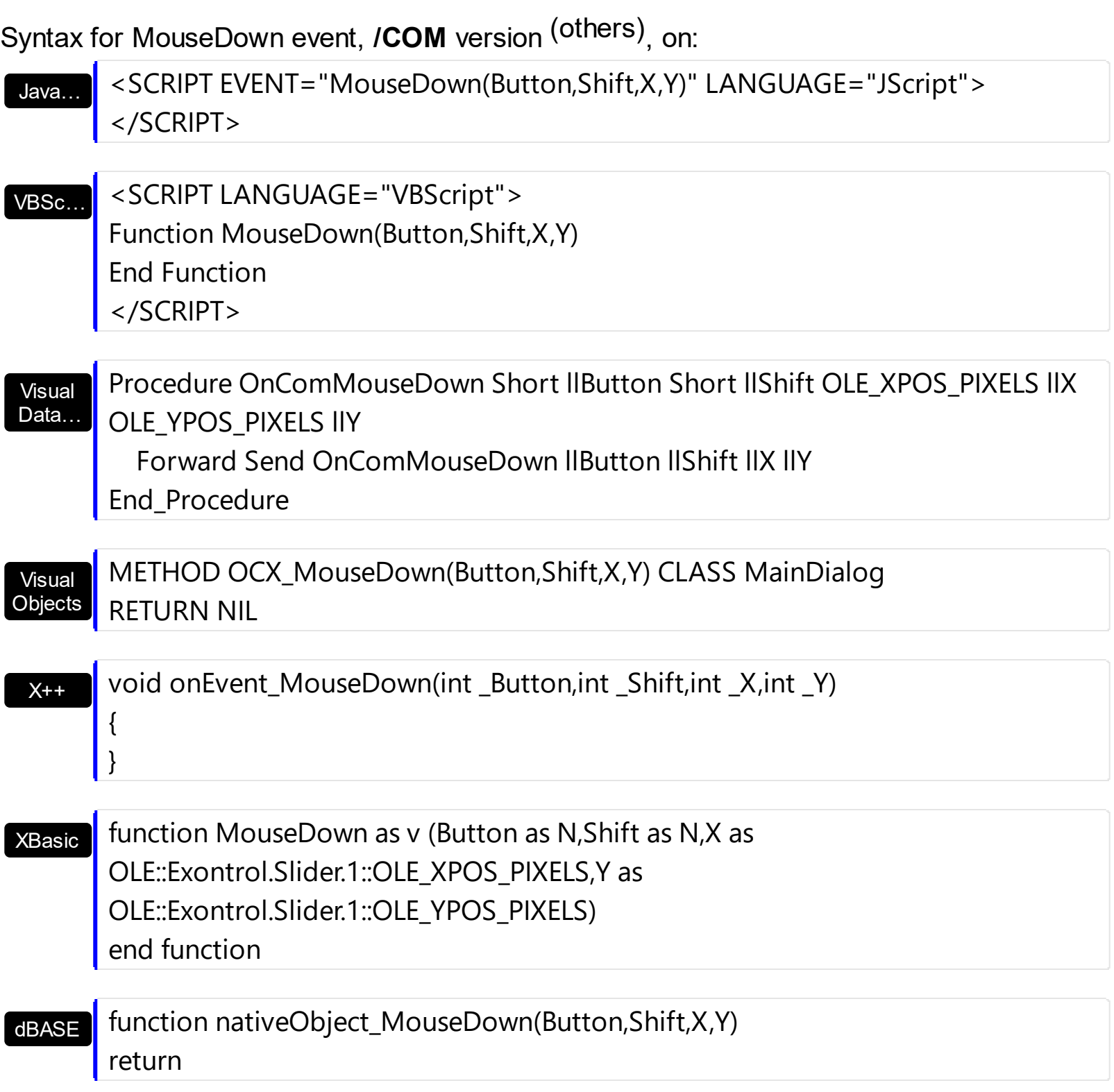

The following VB sample jumps to the value from the point when the user clicks the upper or lower part of the control:

Private Sub Slider1\_MouseDown(Button As Integer, Shift As Integer, X As Single, Y As

```
Single)
  With Slider1
    If (0 <> (.PartFromPoint(-1, -1) And exBackgroundPart)) Then
      .Value = .ValueFromPoint(-1, -1)
    End If
  End With
End Sub
```
The following VB sample jumps to the value from the point when the user clicks the button:

Private Sub Slider1\_MouseDown(Button As Integer, Shift As Integer, X As Single, Y As Single) Slider1.Value = Slider1.ValueFromPoint(-1, -1) End Sub

The following VB.NET sample jumps to the value from the point when the user clicks the upper or lower part of the control:

```
Private Sub AxSlider1_MouseDownEvent(ByVal sender As System.Object, ByVal e As
AxEXSLIDERLib._ISliderEvents_MouseDownEvent) Handles AxSlider1.MouseDownEvent
  With AxSlider1
    If (0 <> (.get_PartFromPoint(-1, -1) And EXSLIDERLib.PartEnum.exBackgroundPart))
```
Then

```
.Value = .get_ValueFromPoint(-1, -1)
```
End If

End With

End Sub

The following VB.NET sample jumps to the value from the point when the user clicks the button:

```
Private Sub AxSlider1_MouseDownEvent(ByVal sender As System.Object, ByVal e As
AxEXSLIDERLib._ISliderEvents_MouseDownEvent) Handles AxSlider1.MouseDownEvent
  AxSlider1.Value = AxSlider1.get_ValueFromPoint(-1, -1)
End Sub
```
The following C++ sample jumps to the value from the point when the user clicks the upper or lower part of the control:

```
void OnMouseDownSlider1(short Button, short Shift, long X, long Y)
```

```
{
   if ( m_slider.GetPartFromPoint(-1,-1) & 640 )
     m_slider.SetValue( m_slider.GetValueFromPoint(-1,-1) );
}
```
The following C++ sample jumps to the value from the point when the user clicks the button:

```
void OnMouseDownSlider1(short Button, short Shift, long X, long Y)
{
  m_slider.SetValue( m_slider.GetValueFromPoint(-1,-1) );
}
```
The following C# sample jumps to the value from the point when the user clicks the upper or lower part of the control:

```
private void axSlider1_MouseDownEvent(object sender,
 AxEXSLIDERLib._ISliderEvents_MouseDownEvent e)
 {
   if ( 0 ! = ( axSlider1.get_PartFromPoint(-1,-1) &
 EXSLIDERLib.PartEnum.exBackgroundPart ) )
     axSlider1.Value = axSlider1.get_ValueFromPoint(-1, -1);
\vert }
```
The following C# sample jumps to the value from the point when the user clicks the button:

```
private void axSlider1_MouseDownEvent(object sender,
AxEXSLIDERLib._ISliderEvents_MouseDownEvent e)
{
  axSlider1.Value = axSlider1.get_ValueFromPoint(-1, -1);
}
```
The following VFP sample jumps to the value from the point when the user clicks the upper or lower part of the control:

```
*** ActiveX Control Event ***
LPARAMETERS button, shift, x, y
```

```
with thisform.slider1
  if ( 0 # bitand( .PartFromPoint(-1,-1), 640) )
```

```
.Value = .ValueFromPoint(-1,-1)
  endif
endwith
```
The following VFP sample jumps to the value from the point when the user clicks the button:

```
*** ActiveX Control Event ***
LPARAMETERS button, shift, x, y
```

```
with thisform.slider1
  .Value = .ValueFromPoint(-1,-1)
endwith
```
# **event MouseMove (Button as Integer, Shift as Integer, X as OLE\_XPOS\_PIXELS, Y as OLE\_YPOS\_PIXELS)**

Occurs when the user moves the mouse.

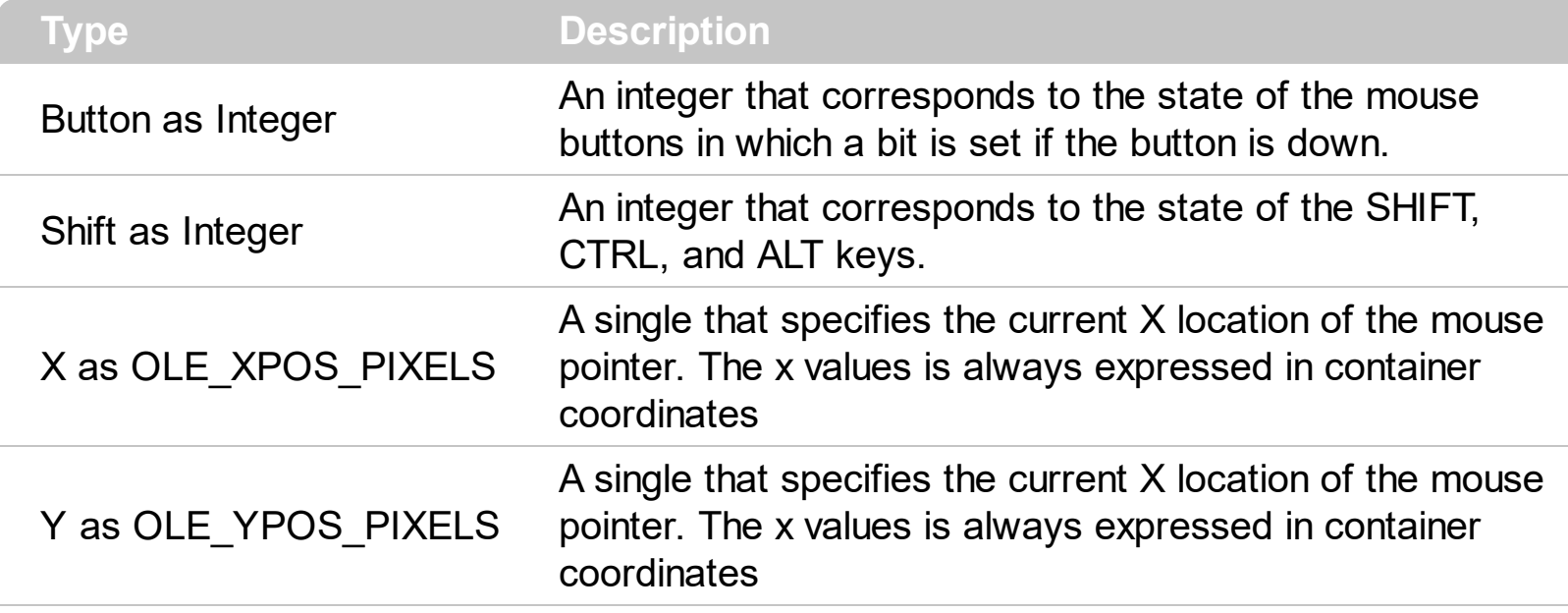

The MouseMove event is generated continually as the mouse pointer moves across objects. Unless another object has captured the mouse, an object recognizes a MouseMove event whenever the mouse position is within its borders. The **[ClickPart](#page-166-0)** event notifies your application that the user clicks a part of the control. The **[ClickingPart](#page-163-0)** event is fired continuously while the user keeps clicking a part of the control. The **[PartFromPoint](#page-89-0)** property specifies the part of the control from the cursor. Use the **[ValueFromPoint](#page-142-0)** property to determine the value from the cursor.

Syntax for MouseMove event, **/NET** version, on:

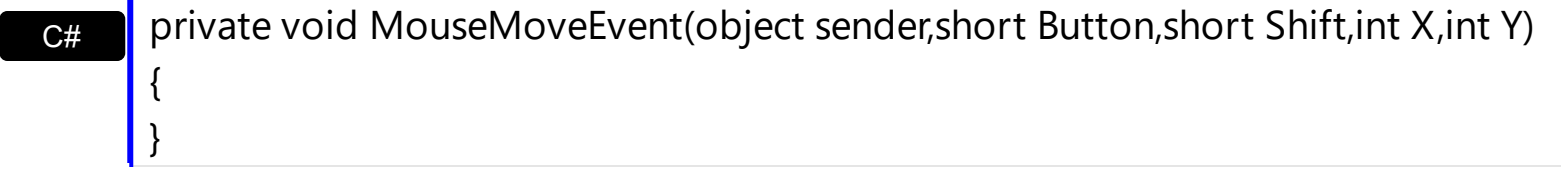

VB Private Sub MouseMoveEvent(ByVal sender As System.Object,ByVal Button As Short,ByVal Shift As Short,ByVal X As Integer,ByVal Y As Integer) Handles MouseMoveEvent End Sub

Syntax for MouseMove event, **/COM** version, on:

{

 $C#$  private void MouseMoveEvent(object sender, AxEXSLIDERLib.\_ISliderEvents\_MouseMoveEvent e)

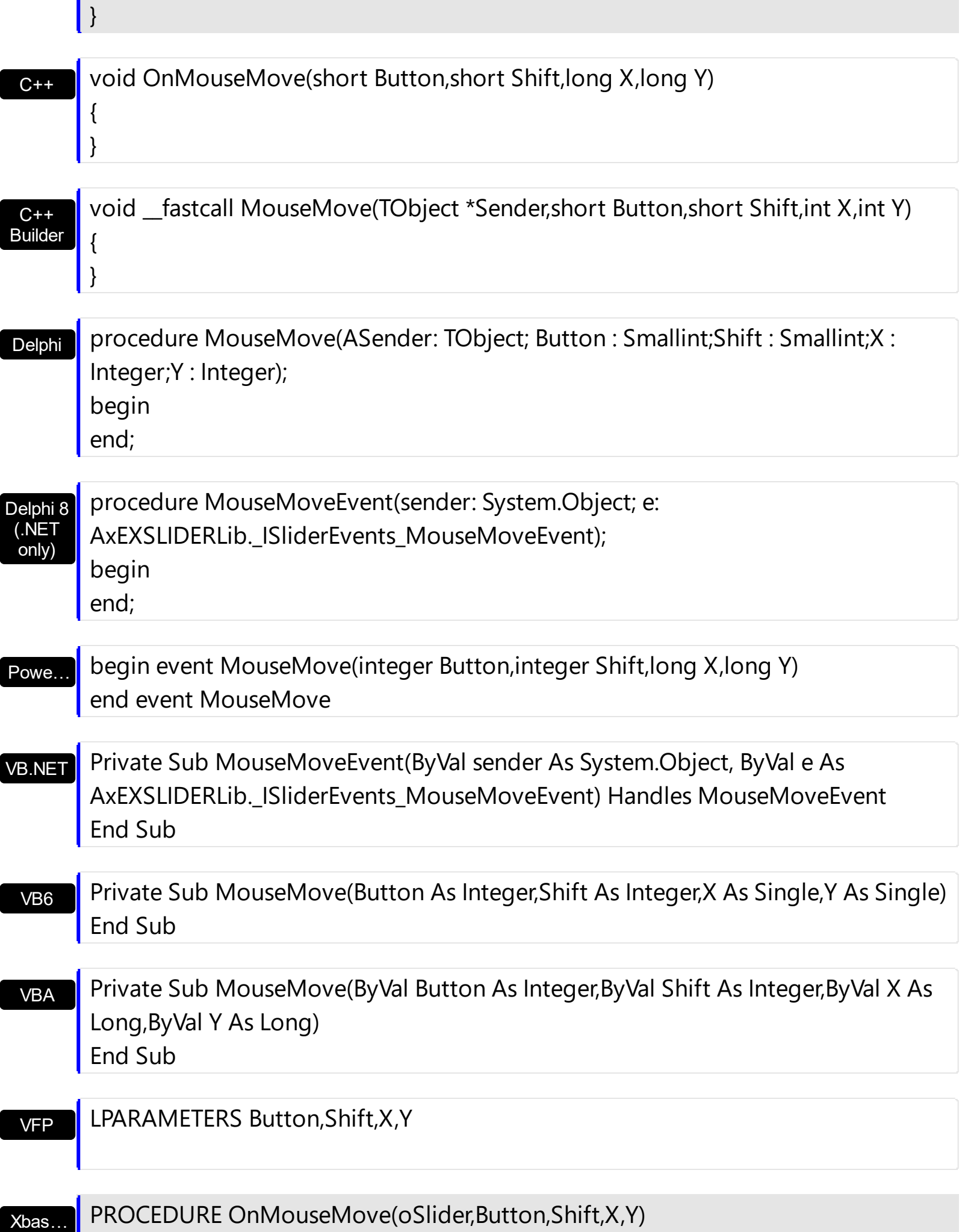

Syntax for MouseMove event, **/COM** version (others) , on:

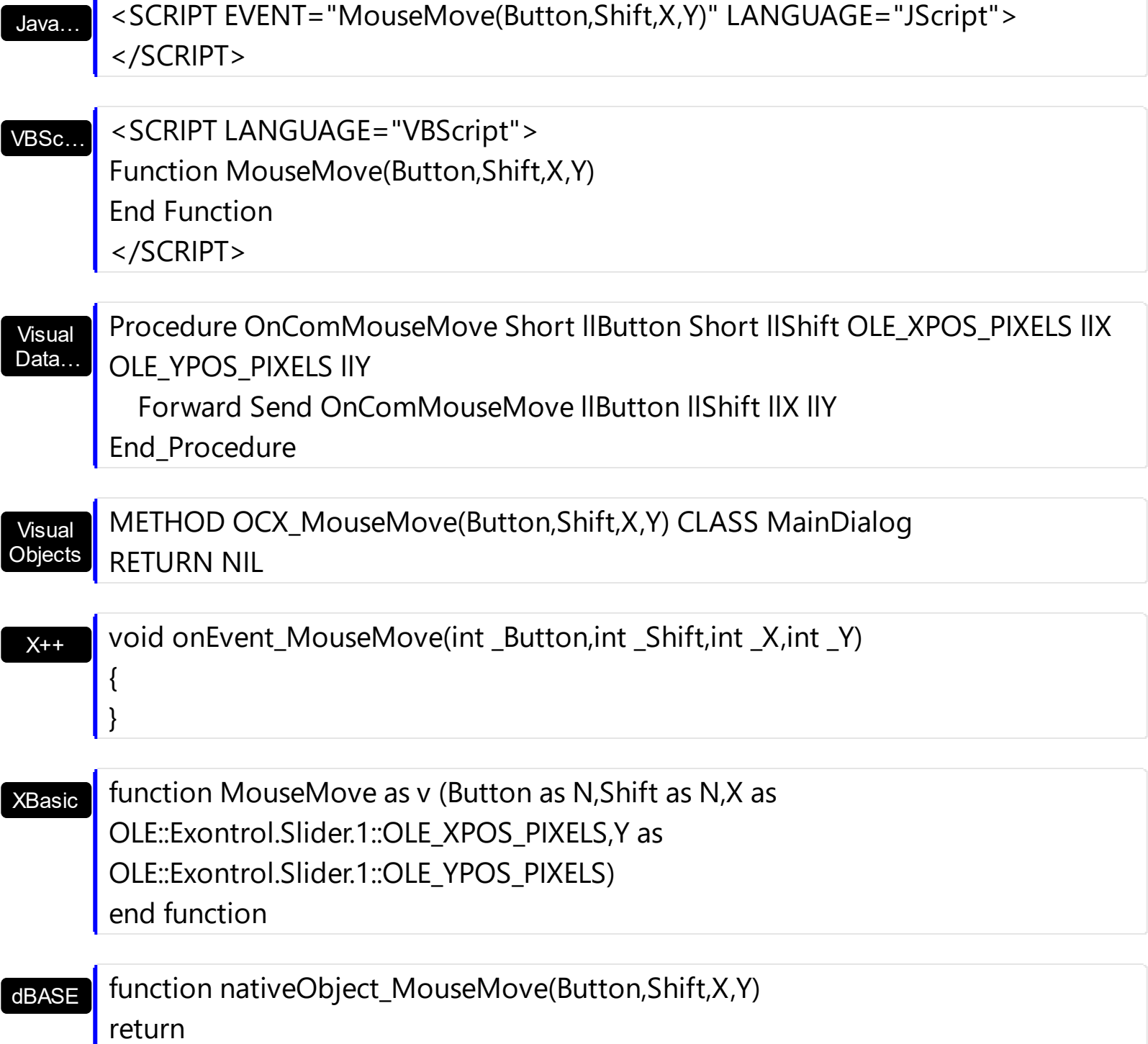

The following VB sample prints the Value from the point:

Private Sub Slider1\_MouseMove(Button As Integer, Shift As Integer, X As Single, Y As Single)

Debug.Print Slider1.PartFromPoint(X / Screen.TwipsPerPixelX, Y / Screen.TwipsPerPixelY)

End Sub

The following VB.NET sample prints the Value from the point:

Private Sub AxSlider1\_MouseMoveEvent(ByVal sender As System.Object, ByVal e As AxEXSLIDERLib.\_ISliderEvents\_MouseMoveEvent) Handles AxSlider1.MouseMoveEvent Debug.WriteLine(AxSlider1.get\_PartFromPoint(e.x, e.y).ToString()) End Sub

The following C++ sample prints the Value from the point:

```
void OnMouseMoveSlider1(short Button, short Shift, long X, long Y)
 {
   CString strFormat;
   strFormat.Format( _T("%i"), m_slider.GetPartFromPoint(X, Y ) );
   OutputDebugString( strFormat );
\vert }
```
The following C# sample prints the Value from the point:

```
private void axSlider1_MouseMoveEvent(object sender,
AxEXSLIDERLib._ISliderEvents_MouseMoveEvent e)
{
  System.Diagnostics.Debug.WriteLine(axSlider1.get_PartFromPoint(e.x, e.y).ToString());
}
```
The following VFP sample prints the Value from the point:

```
*** ActiveX Control Event ***
LPARAMETERS button, shift, x, y
```
wait window nowait ltrim(str(thisform.slider1.PartFromPoint(x,y)))

# <span id="page-192-0"></span>**event MouseUp (Button as Integer, Shift as Integer, X as OLE\_XPOS\_PIXELS, Y as OLE\_YPOS\_PIXELS)**

Occurs when the user releases a mouse button.

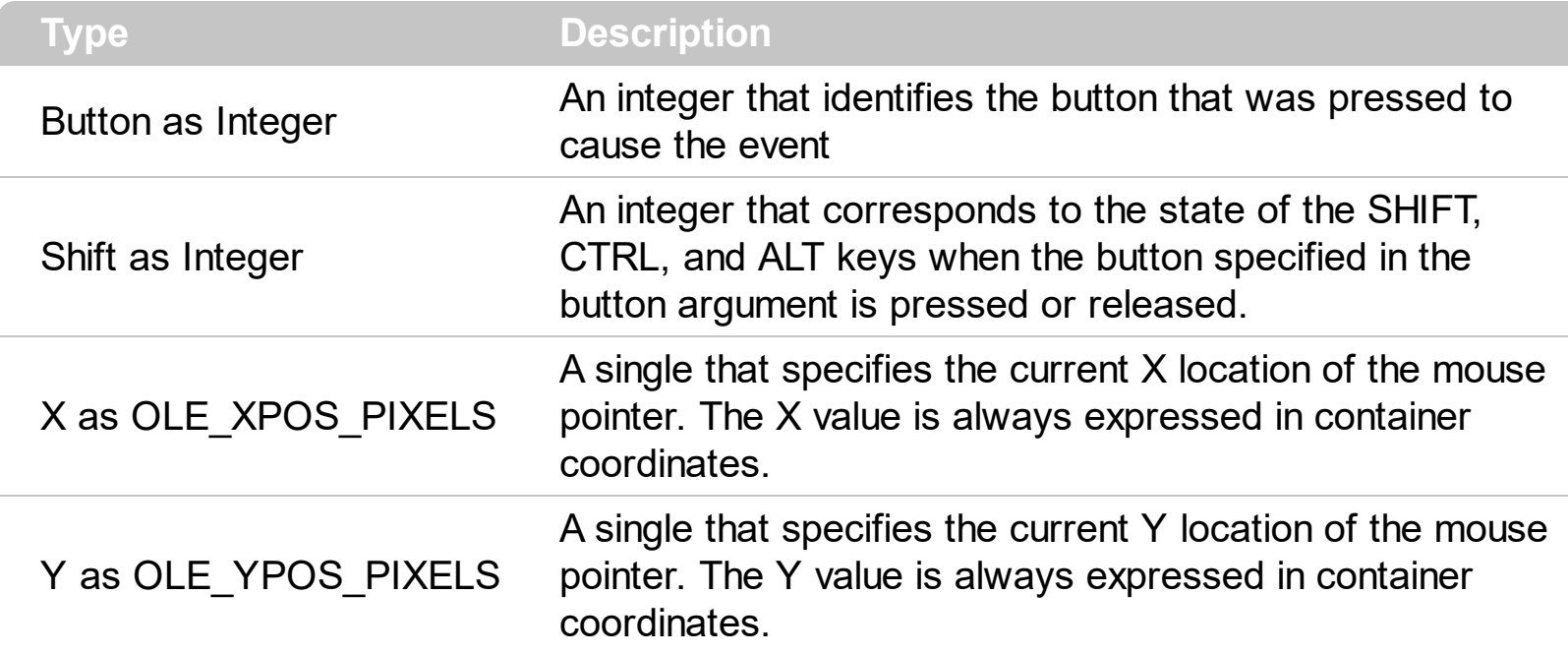

Use a **[MouseDown](#page-182-0)** or MouseUp event procedure to specify actions that will occur when a mouse button is pressed or released. Unlike the [Click](#page-160-0) and [DblClick](#page-169-0) events, MouseDown and MouseUp events lets you distinguish between the left, right, and middle mouse buttons. You can also write code for mouse-keyboard combinations that use the SHIFT, CTRL, and ALT keyboard modifiers. The [ClickPart](#page-166-0) event notifies your application that the user clicks a part of the control. The [ClickingPart](#page-163-0) event is fired continuously while the user keeps clicking a part of the control. The **[PartFromPoint](#page-89-0)** property specifies the part of the control from the cursor. Use the **[ValueFromPoint](#page-142-0)** property to determine the value from the cursor.

Syntax for MouseUp event, **/NET** version, on:

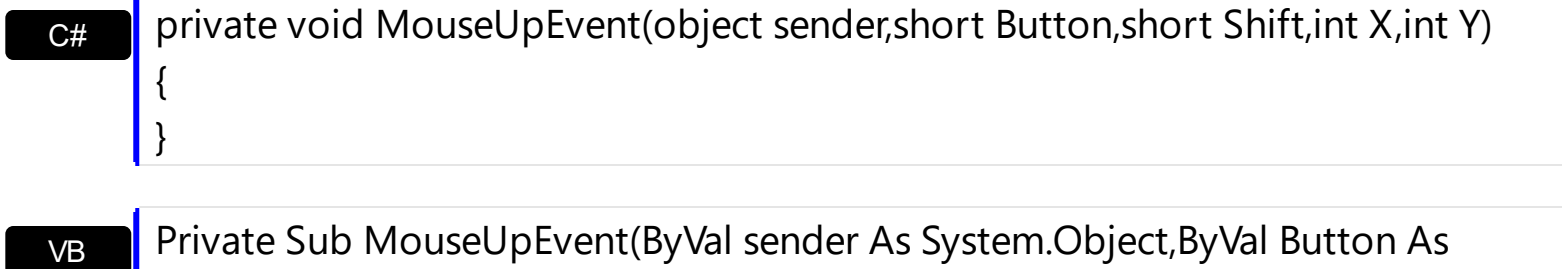

Short,ByVal Shift As Short,ByVal X As Integer,ByVal Y As Integer) Handles MouseUpEvent End Sub

Syntax for MouseUp event, **/COM** version, on:

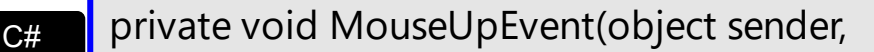

{ }

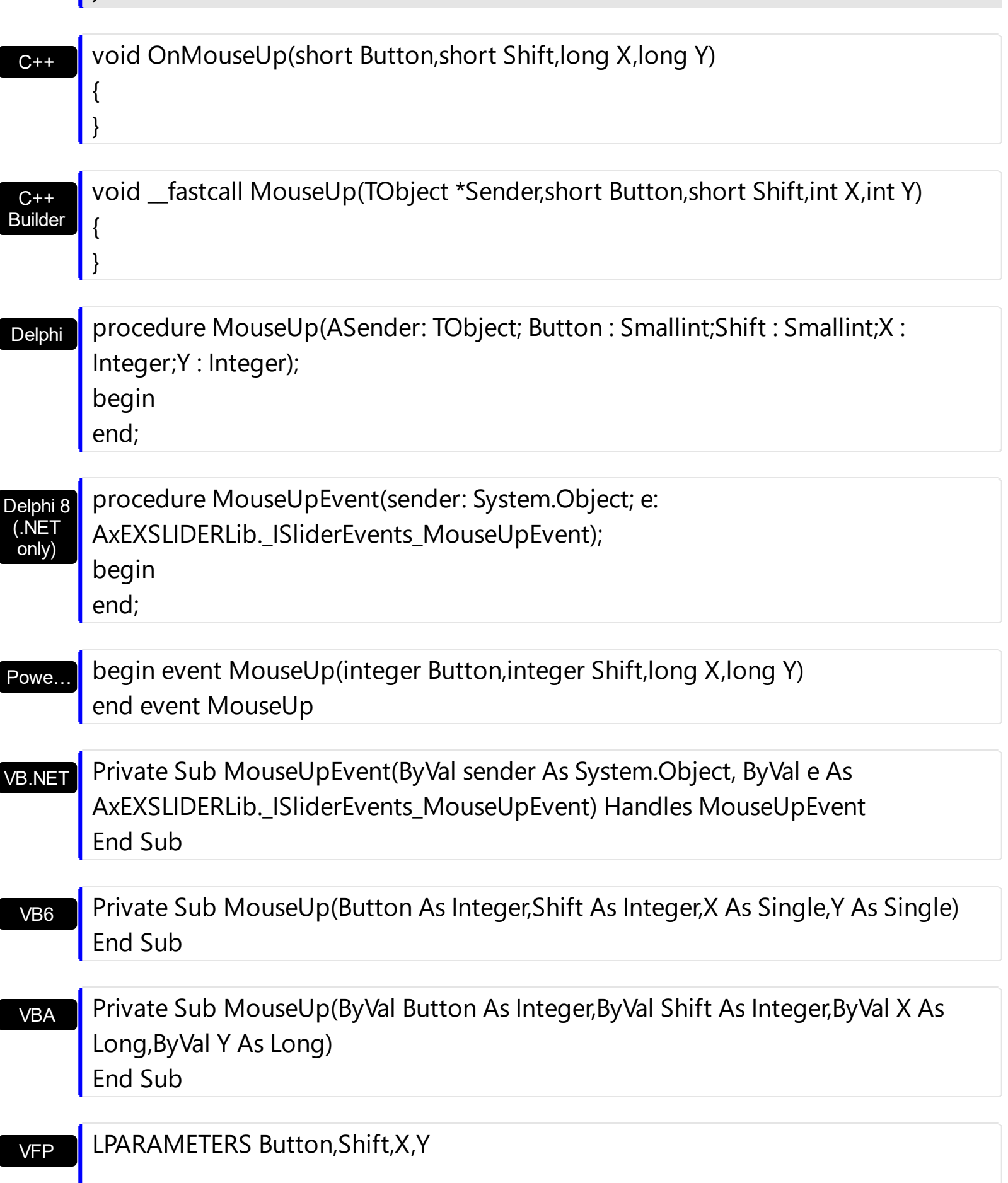

Xbas… PROCEDURE OnMouseUp(oSlider,Button,Shift,X,Y) RETURN

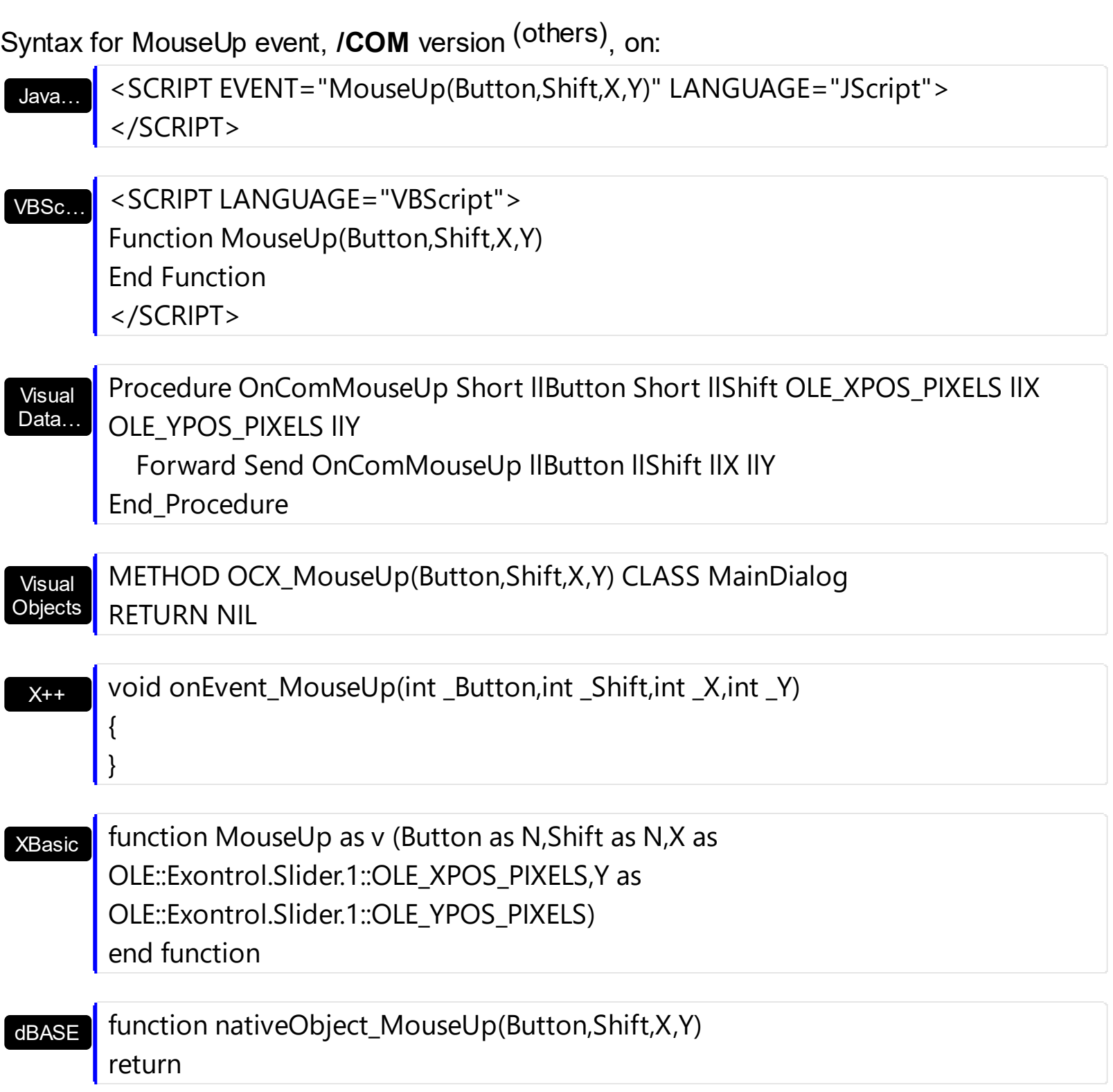

## <span id="page-195-0"></span>**event OwnerDrawEnd (Part as PartEnum, hDC as Long)**

Ends painting the owner draw part.

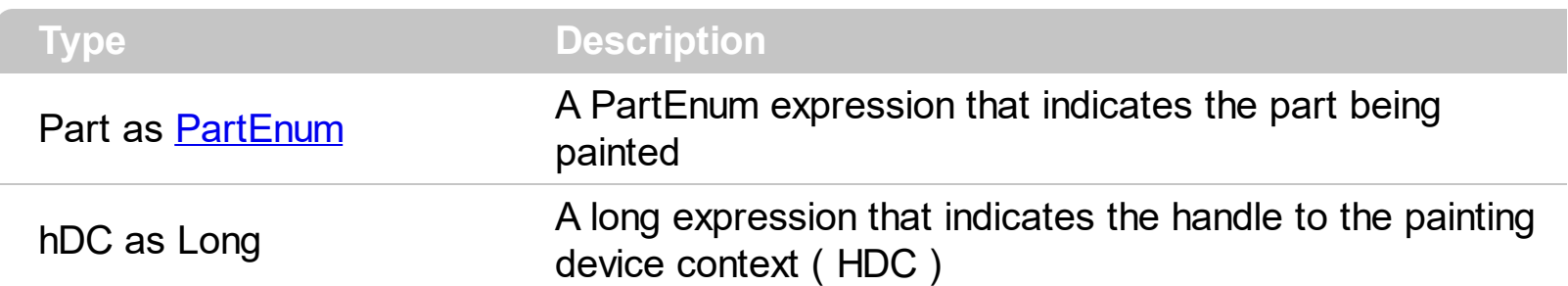

The OwnerDrawEnd event occurs after the default painting of the part is done, so it lets the user to paint additional pieces on the default part, if case . The OwnerDrawEnd event is fired only for owner draw parts. Use the **[OwnerDrawPart](#page-86-0)** property to specify which part is owner draw and which part is not. Use the OwnerDrawStart event to perform painting part before default implementation is called. For instance, if the owner part paints a transparent or lucent skin, the OwnerDrawStart event lets you paint the part before putting the default skin. **The rectangle that should be painted in the device context can be retrieved using the GetClipBox API function**. The [VisiblePart](#page-147-0) or [VisibleParts](#page-148-0) property specifies the part being visible or hidden.

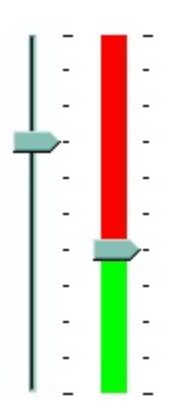

Syntax for OwnerDrawEnd event, **/NET** version, on:

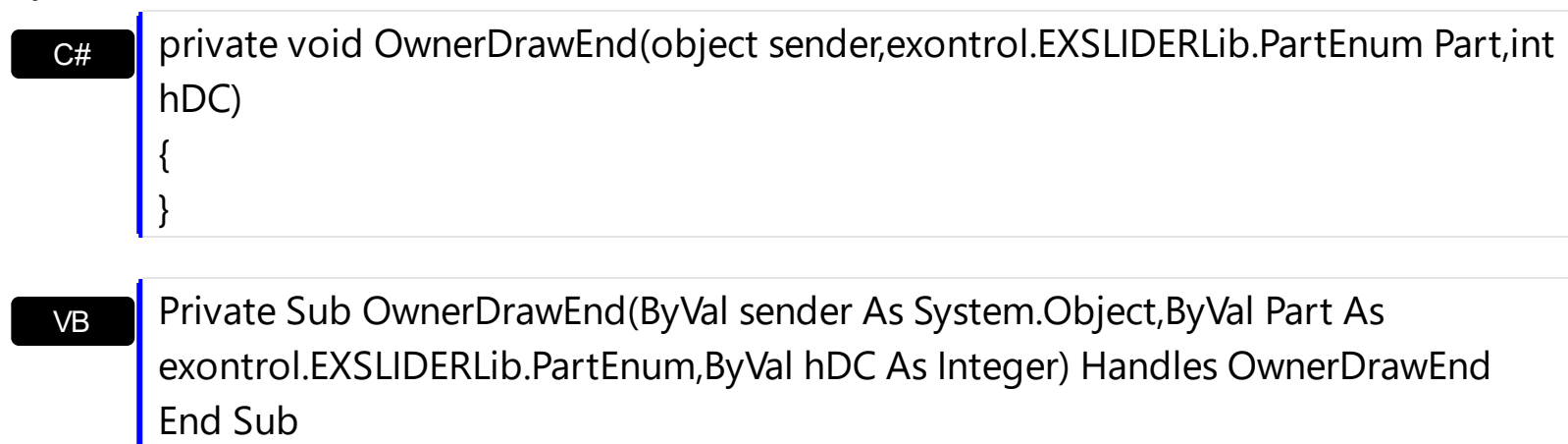

Syntax for OwnerDrawEnd event, **/COM** version, on:

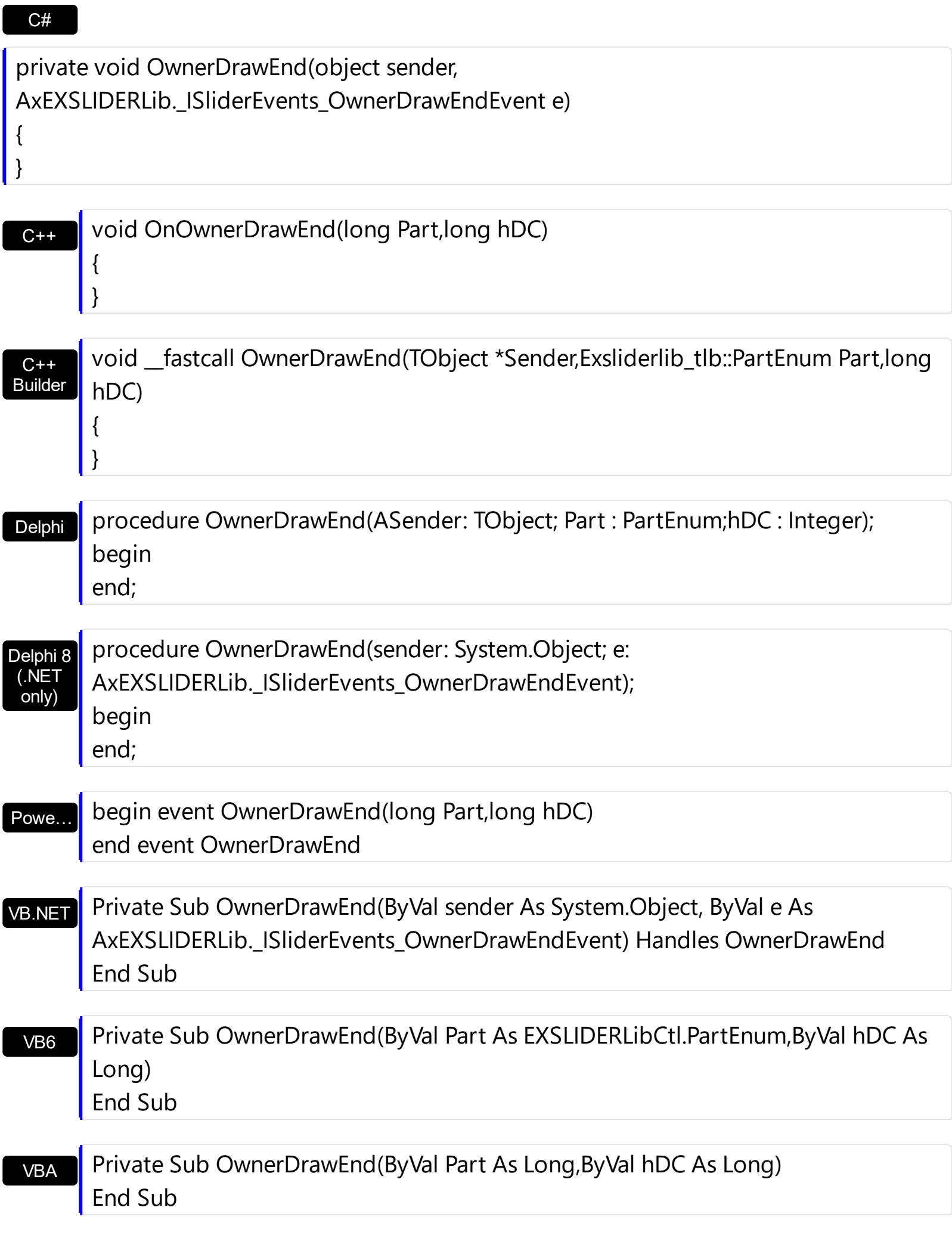

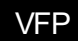

### LPARAMETERS Part,hDC

### Xbas… PROCEDURE OnOwnerDrawEnd(oSlider,Part,hDC) RETURN

## Syntax for OwnerDrawEnd event, **/COM** version (others) , on:

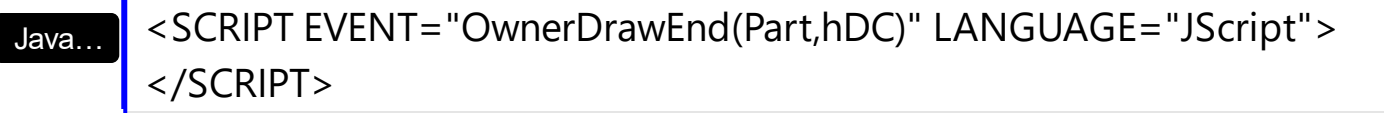

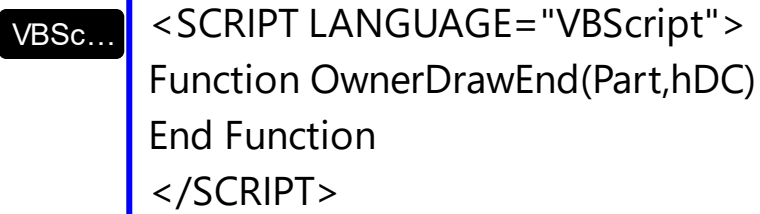

#### Visual Data… Procedure OnComOwnerDrawEnd OLEPartEnum llPart Integer llhDC Forward Send OnComOwnerDrawEnd llPart llhDC End\_Procedure

Visual **Objects** METHOD OCX\_OwnerDrawEnd(Part,hDC) CLASS MainDialog RETURN NIL

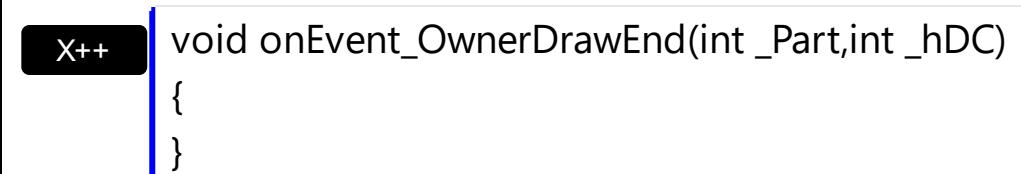

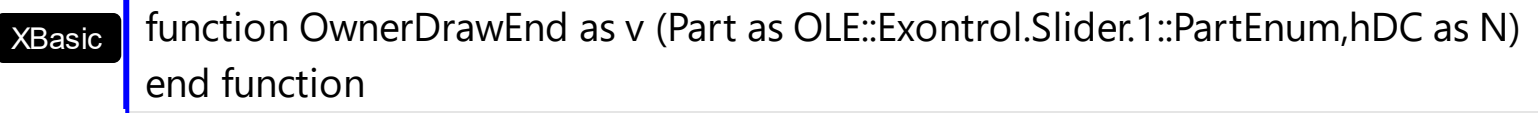

dBASE function nativeObject\_OwnerDrawEnd(Part,hDC) return

For instance, the following VB sample draws the lower part in red, and the upper part in green ( as in the screen shot ) :

With Slider1

.OwnerDrawPart(exLowerBackPart Or exUpperBackPart) = True

**End With** 

```
Private Type RECT
    Left As Long
    Top As Long
    Right As Long
    Bottom As Long
End Type
Private Declare Function GetClipBox Lib "gdi32" (ByVal hdc As Long, lpRect As RECT) As
Long
Private Declare Function FillRect Lib "user32" (ByVal hdc As Long, lpRect As RECT, ByVal
hBrush As Long) As Long
Private Declare Function CreateSolidBrush Lib "gdi32" (ByVal crColor As Long) As Long
Private Declare Function DeleteObject Lib "gdi32" (ByVal hObject As Long) As Long
Private Sub Slider1_OwnerDrawEnd(ByVal Part As EXSLIDERLibCtl.PartEnum, ByVal hdc As
Long)
  Dim r As RECT, h As Long
  GetClipBox hdc, r
  r. Left = r. Left + 4
  r. Right = r. Right - 4
  If Part = exLowerBackPart Then
    h = CreateSolidBrush(RGB(255, 0, 0))
    FillRect hdc, r, h
    DeleteObject (h)
  Else
    If Part = exUpperBackPart Then
      h = CreateSolidBrush(RGB(0, 255, 0))
      FillRect hdc, r, h
      DeleteObject (h)
    End If
  End If
End Sub
```
The following C++ sample draws the lower part in red, and the upper part in green ( as in the screen shot ) :

```
m_slider.SetOwnerDrawPart( 128 /*exUpperBackPart*/, TRUE );
```

```
m_slider.SetOwnerDrawPart( 512 /*exLowerBackPart*/, TRUE );
```

```
void OnOwnerDrawEndSlider1(long Part, long hDC)
{
  HDC h = (HDC)hDC;RECT rtPart = {0}; GetClipBox( h, &rtPart );
  InflateRect( &rtPart, -4, 0 );
  switch ( Part )
  {
    case 128: /*exUpperBackPart*/
    {
       HBRUSH hB = CreateSolidBrush( RGB(0,255,0) );
       FillRect( h, &rtPart, hB );
       DeleteObject( hB );
       break;
    }
    case 512: /*exLowerBackPart*/
    {
       HBRUSH hB = CreateSolidBrush( RGB(255,0,0) );
       FillRect( h, &rtPart, hB );
       DeleteObject( hB );
       break;
    }
  }
```
}

# **event OwnerDrawStart (Part as PartEnum, hDC as Long, DefaultPainting as Boolean)**

Starts painting the owner draw part.

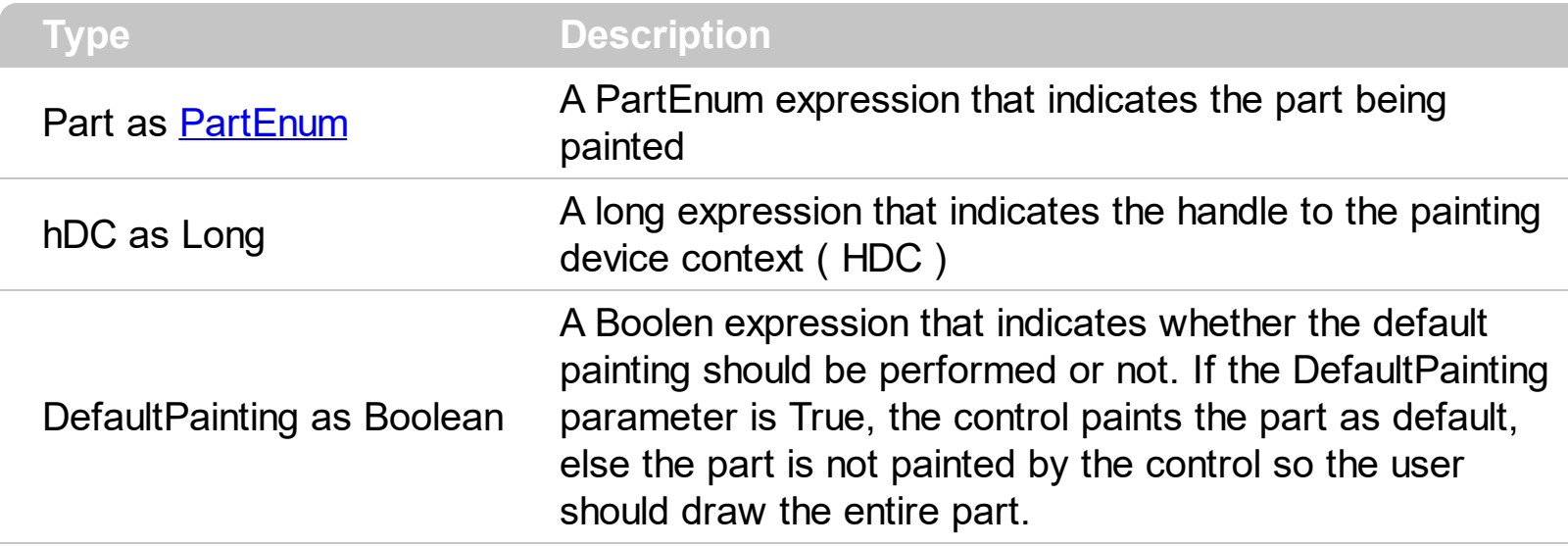

The OwnerDrawStart event is fired when a part requires to be painted. The OwnerDrawStart event is fired only for owner draw parts. Use the **[OwnerDrawPart](#page-86-0)** property to specify which part is owner draw and which part is not. You can use the OwnerDrawStart event to avoid painting any part using the DefaultPainting parameter. The control fires the **[OwnerDrawEnd](#page-195-0)** event when painting the part is done. Use the OwnerDrawStart event to perform painting part before default implementation is called. For instance, if the owner part pains a transparent or lucent skin, the OwnerDrawStart event lets you paint the part before putting the default skin. **The rectangle that should be painted in the device context can be retrieved using the GetClipBox API function**. The [VisiblePart](#page-147-0) or [VisibleParts](#page-148-0) property specifies the part being visible or hidden.

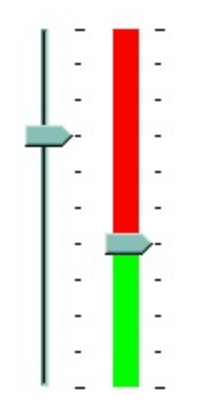

Syntax for OwnerDrawStart event, **/NET** version, on:

{

}

**C# P**private void OwnerDrawStart(object sender,exontrol.EXSLIDERLib.PartEnum Part,int hDC,ref bool DefaultPainting)

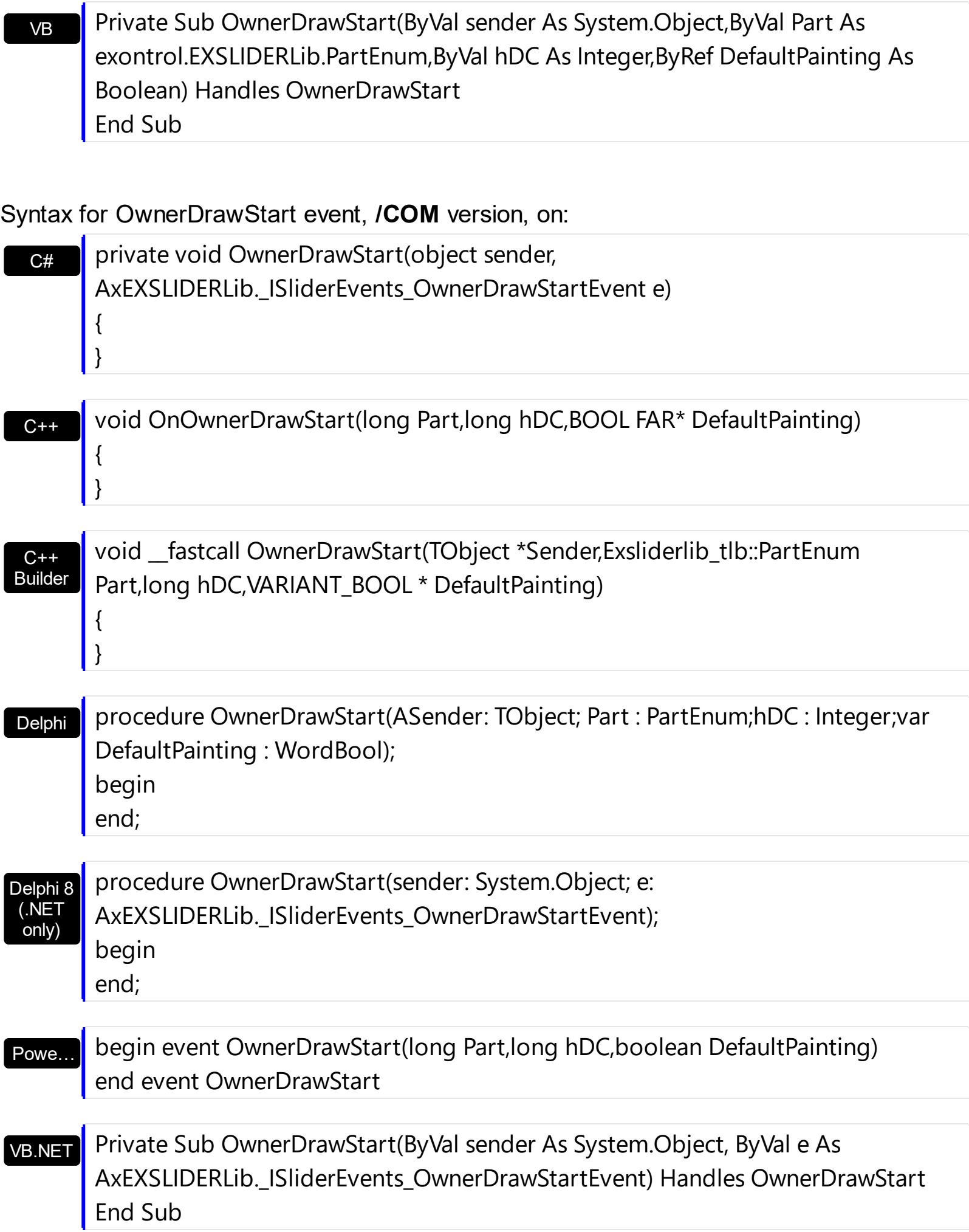

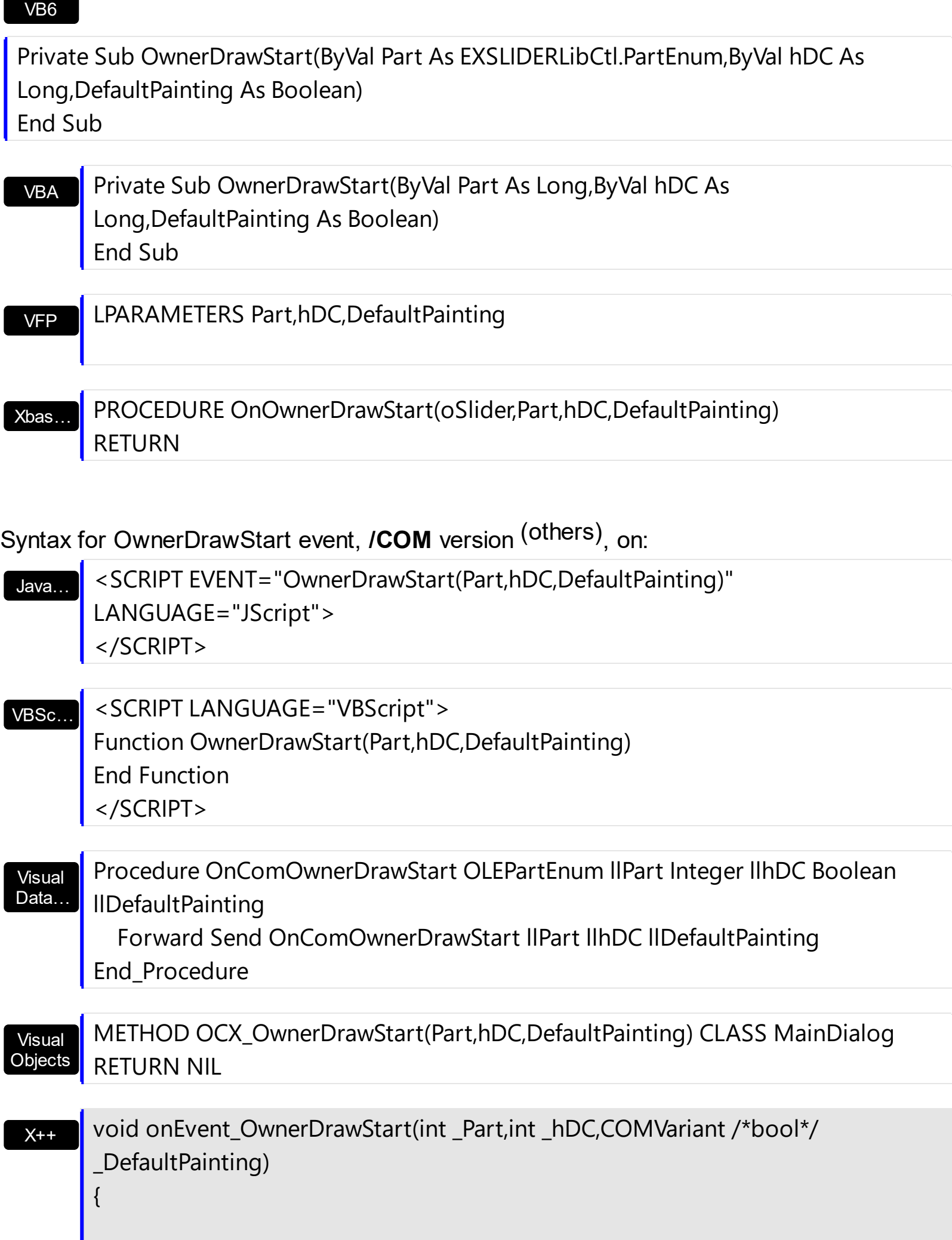

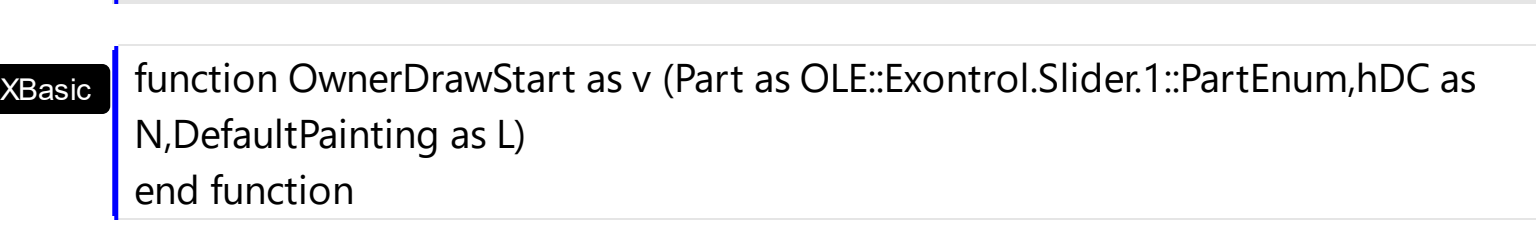

dBASE

 $\vert$  }

function nativeObject\_OwnerDrawStart(Part,hDC,DefaultPainting) return

For instance, the following VB sample draws the lower part in red, and the upper part in green ( as in the screen shot ) :

```
With Slider1
  .OwnerDrawPart(exLowerBackPart Or exUpperBackPart) = True
End With
```
Private Type RECT Left As Long Top As Long Right As Long Bottom As Long End Type Private Declare Function GetClipBox Lib "gdi32" (ByVal hdc As Long, lpRect As RECT) As Long Private Declare Function FillRect Lib "user32" (ByVal hdc As Long, lpRect As RECT, ByVal hBrush As Long) As Long Private Declare Function CreateSolidBrush Lib "gdi32" (ByVal crColor As Long) As Long Private Declare Function DeleteObject Lib "gdi32" (ByVal hObject As Long) As Long Private Sub Slider1\_OwnerDrawEnd(ByVal Part As EXSLIDERLibCtl.PartEnum, ByVal hdc As Long) Dim r As RECT, h As Long GetClipBox hdc, r  $r$ . Left =  $r$ . Left + 4 r. Right =  $r$ . Right - 4 If Part = exLowerBackPart Then h = CreateSolidBrush(RGB(255, 0, 0))

```
FillRect hdc, r, h
    DeleteObject (h)
  Else
    If Part = exUpperBackPart Then
       h = CreateSolidBrush(RGB(0, 255, 0))
       FillRect hdc, r, h
       DeleteObject (h)
    End If
  End If
End Sub
```
The following C++ sample draws the lower part in red, and the upper part in green ( as in the screen shot ) :

```
m_slider.SetOwnerDrawPart( 128 /*exUpperBackPart*/, TRUE );
m_slider.SetOwnerDrawPart( 512 /*exLowerBackPart*/, TRUE );
```

```
void OnOwnerDrawEndSlider1(long Part, long hDC)
{
  HDC h = (HDC)hDC;RECT rtPart = \{0\}; GetClipBox( h, &rtPart);
  InflateRect( &rtPart, -4, 0 );
  switch ( Part )
  {
    case 128: /*exUpperBackPart*/
    {
      HBRUSH hB = CreateSolidBrush( RGB(0,255,0) );
      FillRect( h, &rtPart, hB );
       DeleteObject( hB );
       break;
    }
    case 512: /*exLowerBackPart*/
    {
       HBRUSH hB = CreateSolidBrush( RGB(255,0,0) );
       FillRect( h, &rtPart, hB );
       DeleteObject( hB );
       break;
    }
```
 $\begin{array}{c} \begin{array}{c} \end{array} \\ \begin{array}{c} \end{array} \end{array}$